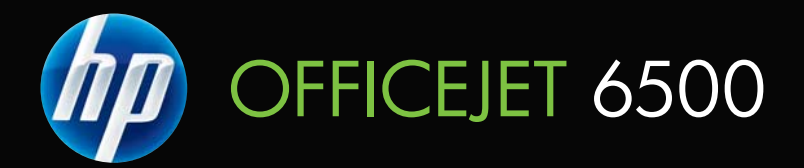

# Ръководство за потребителя

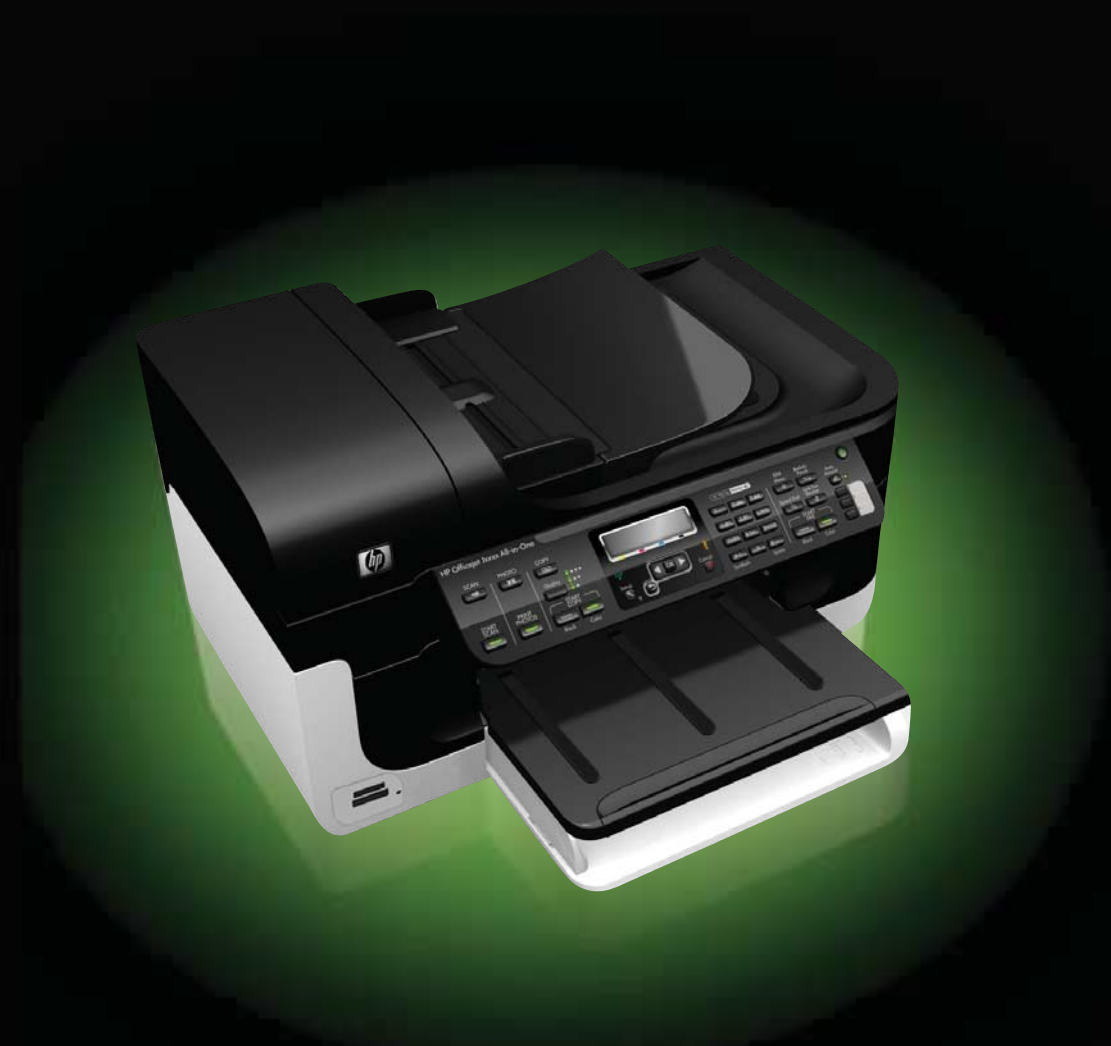

# HP Officejet 6500 (E709) All-in-One Series

Ръководство за потребителя

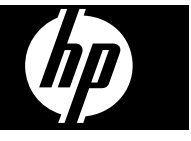

#### **Информация за авторските права**

© 2009 Hewlett-Packard Development Company, L.P.

#### **Бележки на Hewlett-Packard**

Информацията, съдържаща се тук, подлежи на промяна без предизвестие.

Всички права запазени. Възпроизвеждането, адаптирането или превода на този материал са забранени без предварителното писмено разрешение на Hewlett-Packard, освен ако е разрешено съгласно законите за авторското право.

Единствените гаранции за HP продукти и услуги са изложени в изричните гаранционни условия, придружаващи тези продукти и услуги. Нищо от съдържащото се тук не трябва да се схваща като допълнителна гаранция. HP не носи отговорност за технически или редакторски грешки или пропуски, съдържащи се в настоящото.

#### **Декларации**

Windows и Windows XP са регистрирани в САЩ търговски марки на Microsoft Corporation. Windows Vista е регистрирана търговска марка или търговска марка на Microsoft Corporation в САЩ и/или в други страни.

Продуктът поддържа картите с памет Secure Digital. Емблемата SD е търговска марка на съответния си собственик.

#### **Информация за безопасността**

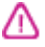

Когато използвате този продукт, винаги спазвайте основните мерки за безопасност, за да намалите риска от нараняване от пожар или токов удар.

1. Прочетете и разберете всички инструкции в документацията, придружаваща устройството.

2. Спазвайте всички предупреждения и указания, означени върху продукта.

3. Преди почистване изключвайте този продукт от контакта на мрежата.

4. Не инсталирайте и не използвайте този продукт в близост до вода или когато сте мокри.

5. Поставяйте продукта надеждно върху стабилна повърхност.

6. Инсталирайте продукта на защитено място, на което никой не може да настъпи или да се спъне в захранващия кабел, и на което захранващият кабел няма да се повреди.

7. Ако продуктът не работи нормално, вж. [Поддръжка](#page-172-0) и отстраняване на [неизправности](#page-172-0).

8. В продукта няма части, които да се подменят от потребителя. За сервиз се обръщайте към квалифицирани сервизни специалисти.

9. Използвайте само външния захранващ адаптер/батерия, предоставен към устройството.

# **Cъдържание**

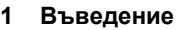

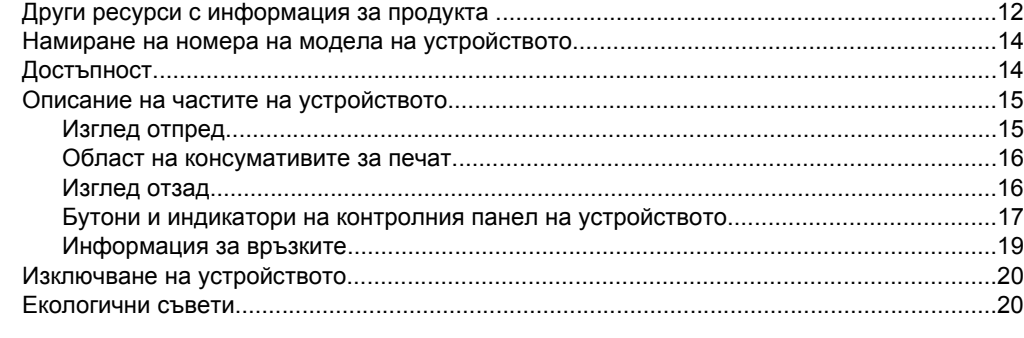

### **2 Използване на [устройството](#page-24-0)**

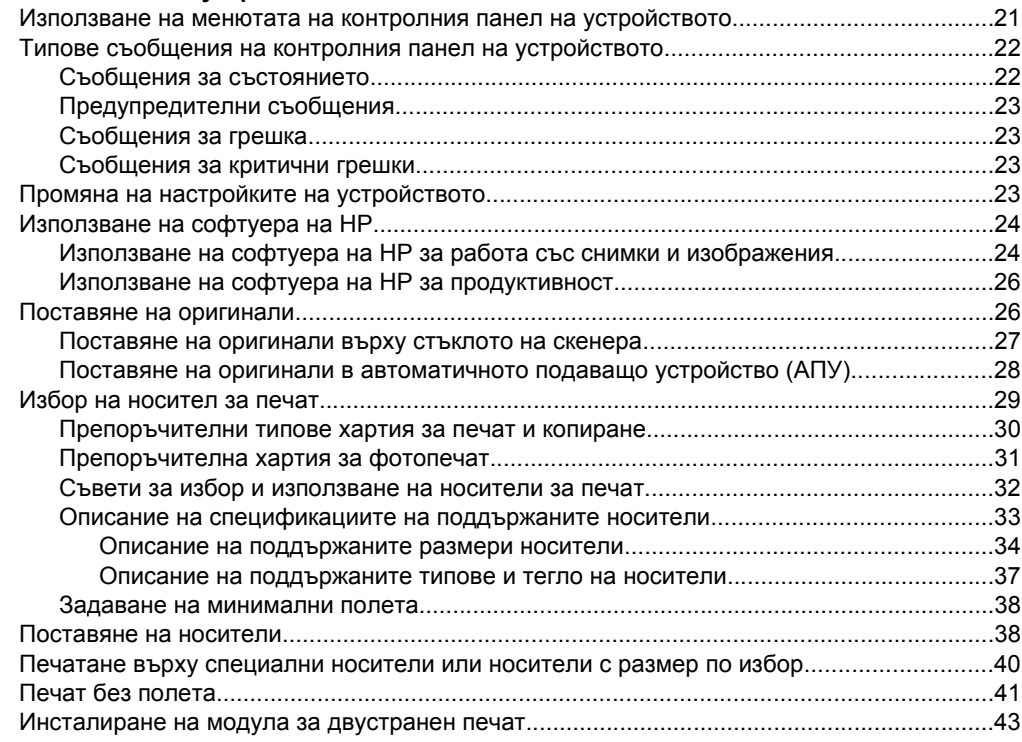

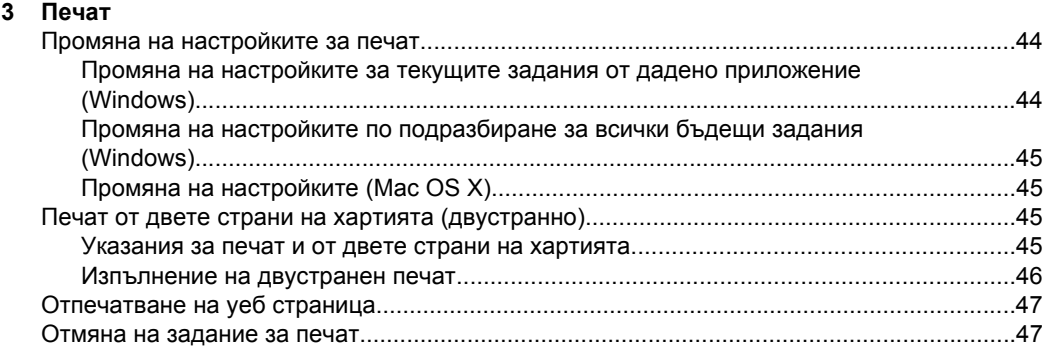

### **4 [Сканиране](#page-52-0)**

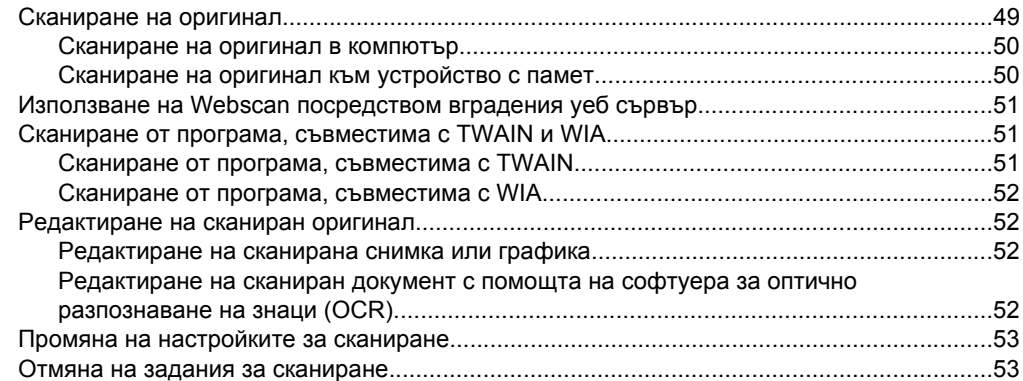

## **5 Работа с [устройства](#page-57-0) с памет**

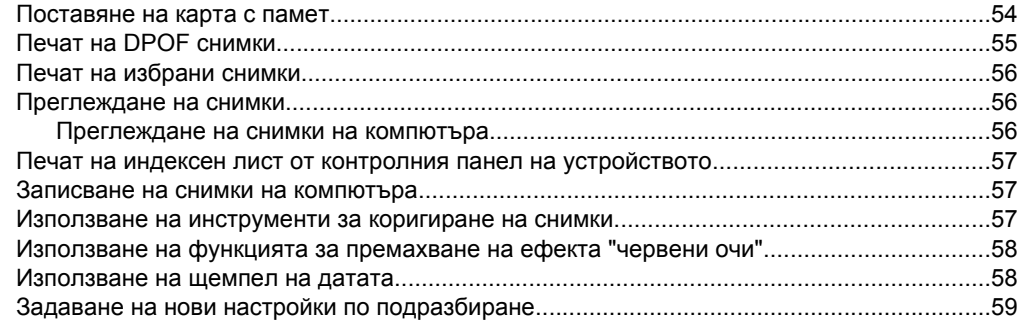

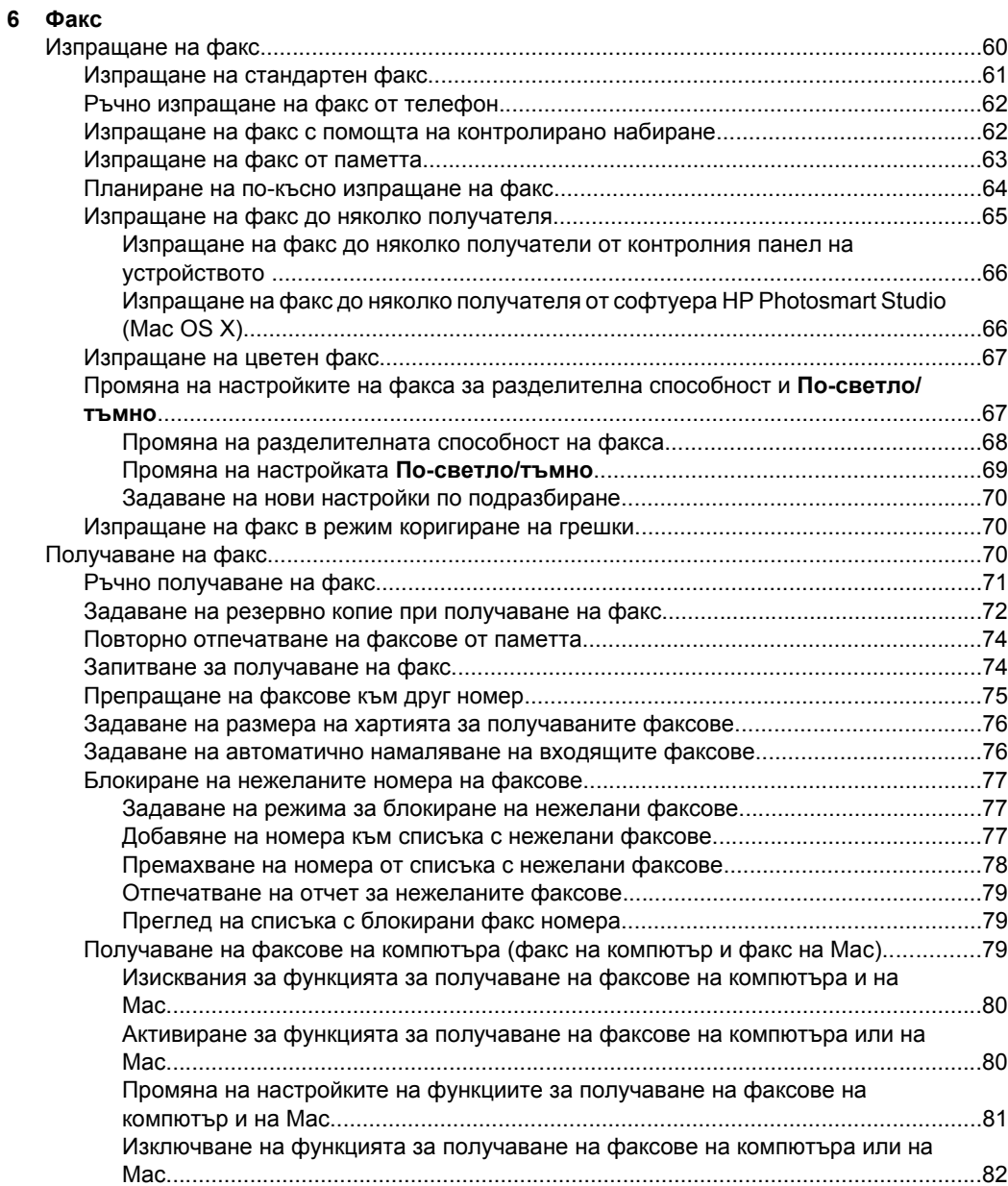

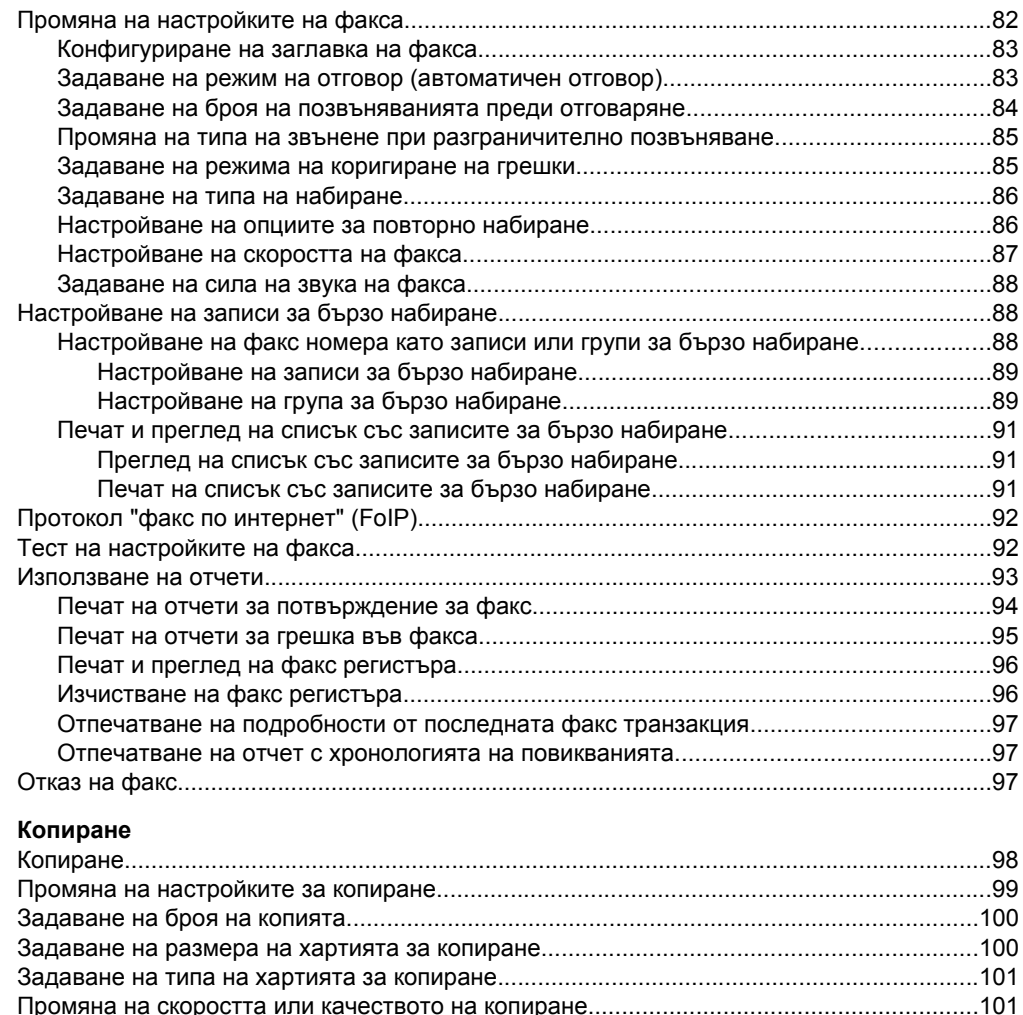

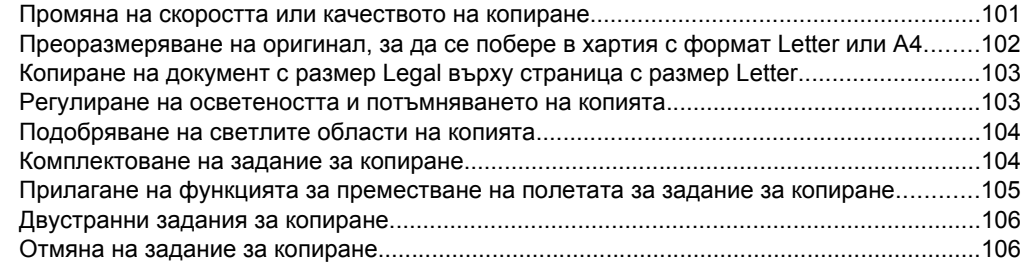

## **8 [Конфигуриране](#page-110-0) и управление**

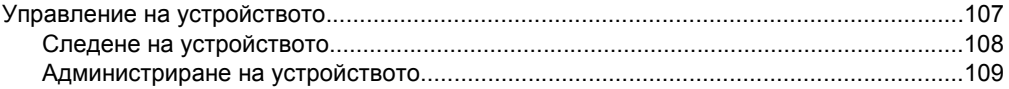

**7 [Копиране](#page-101-0)**

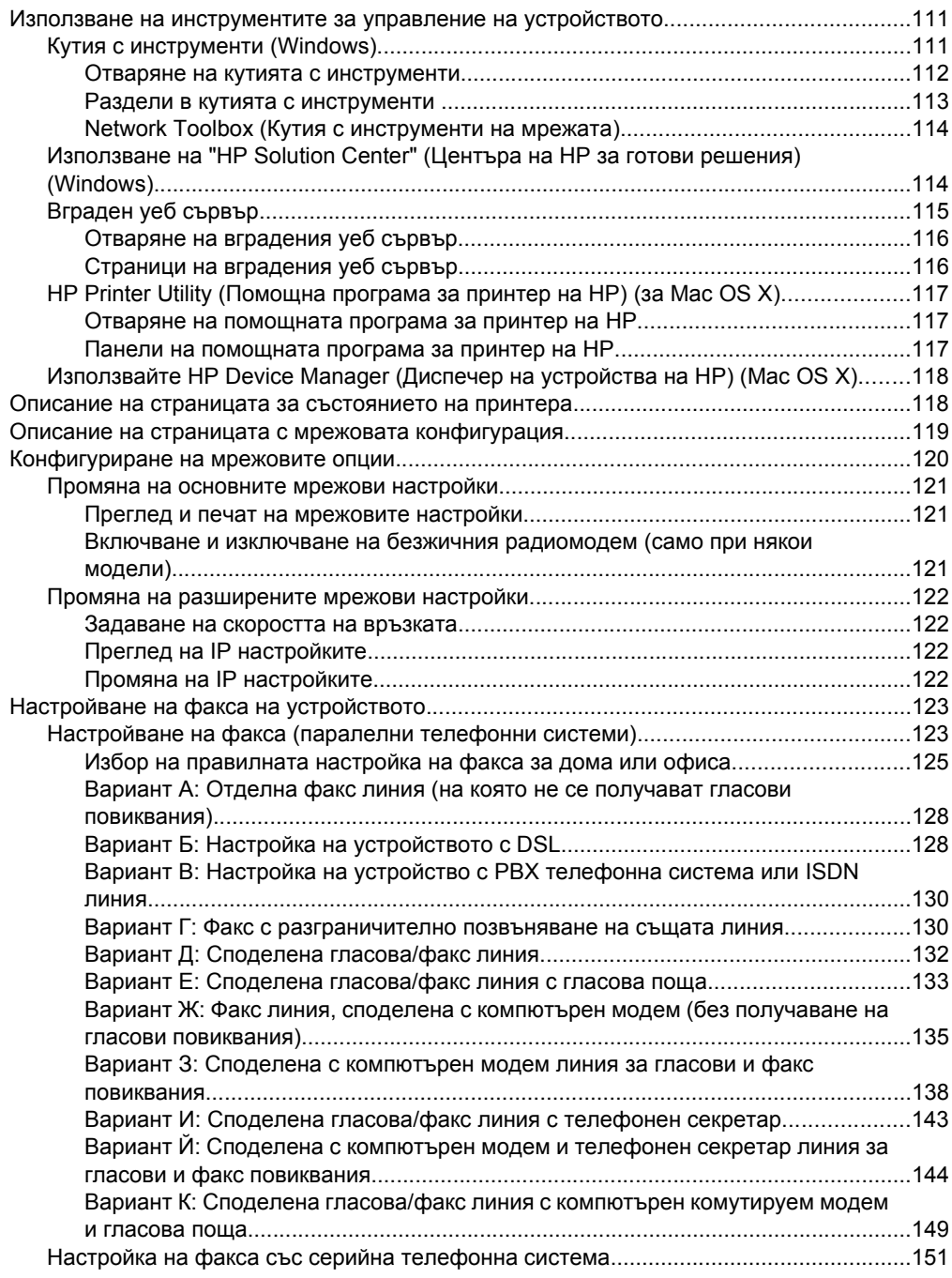

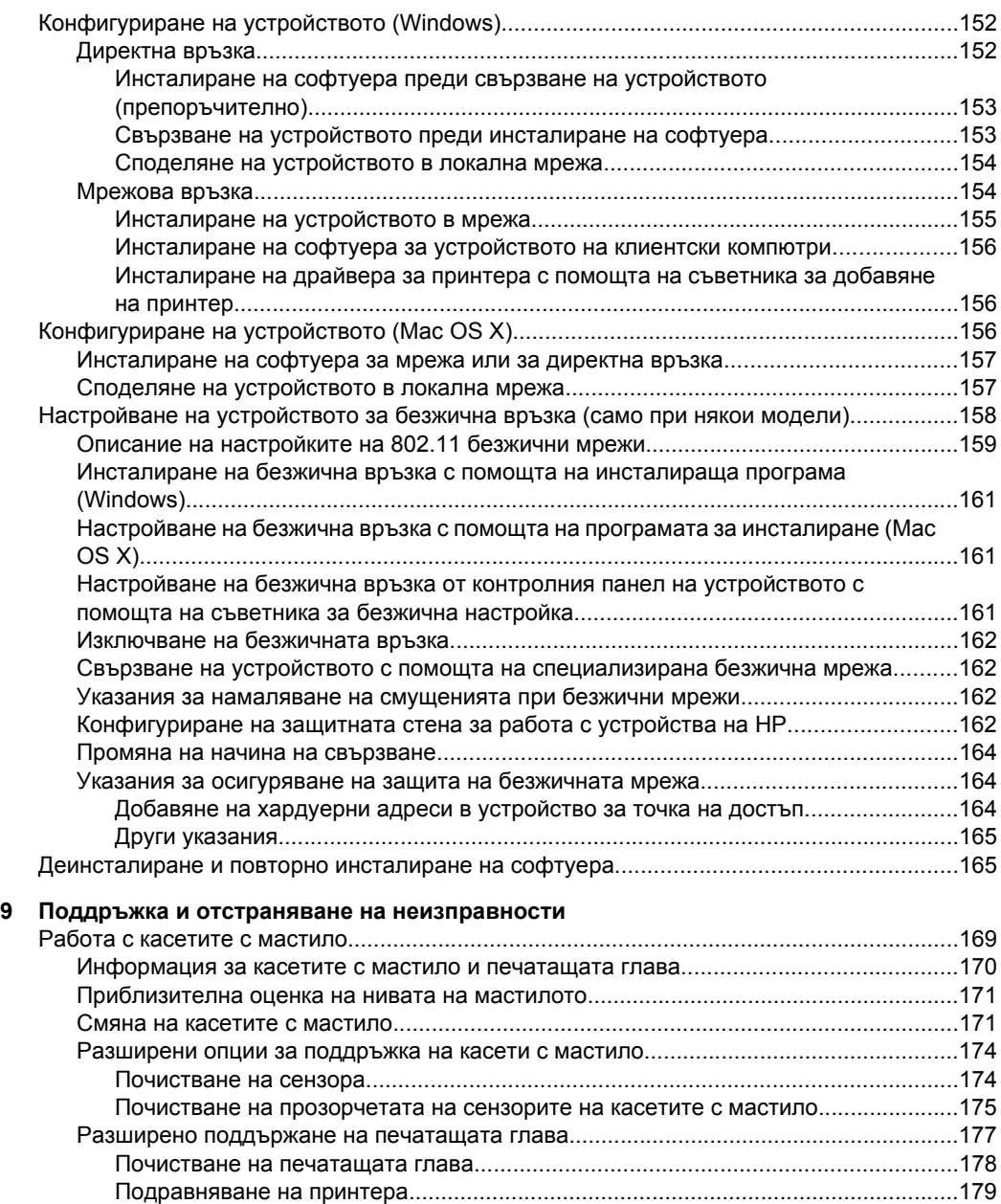

Събиране на информация за употреба[........................................................................180](#page-183-0)

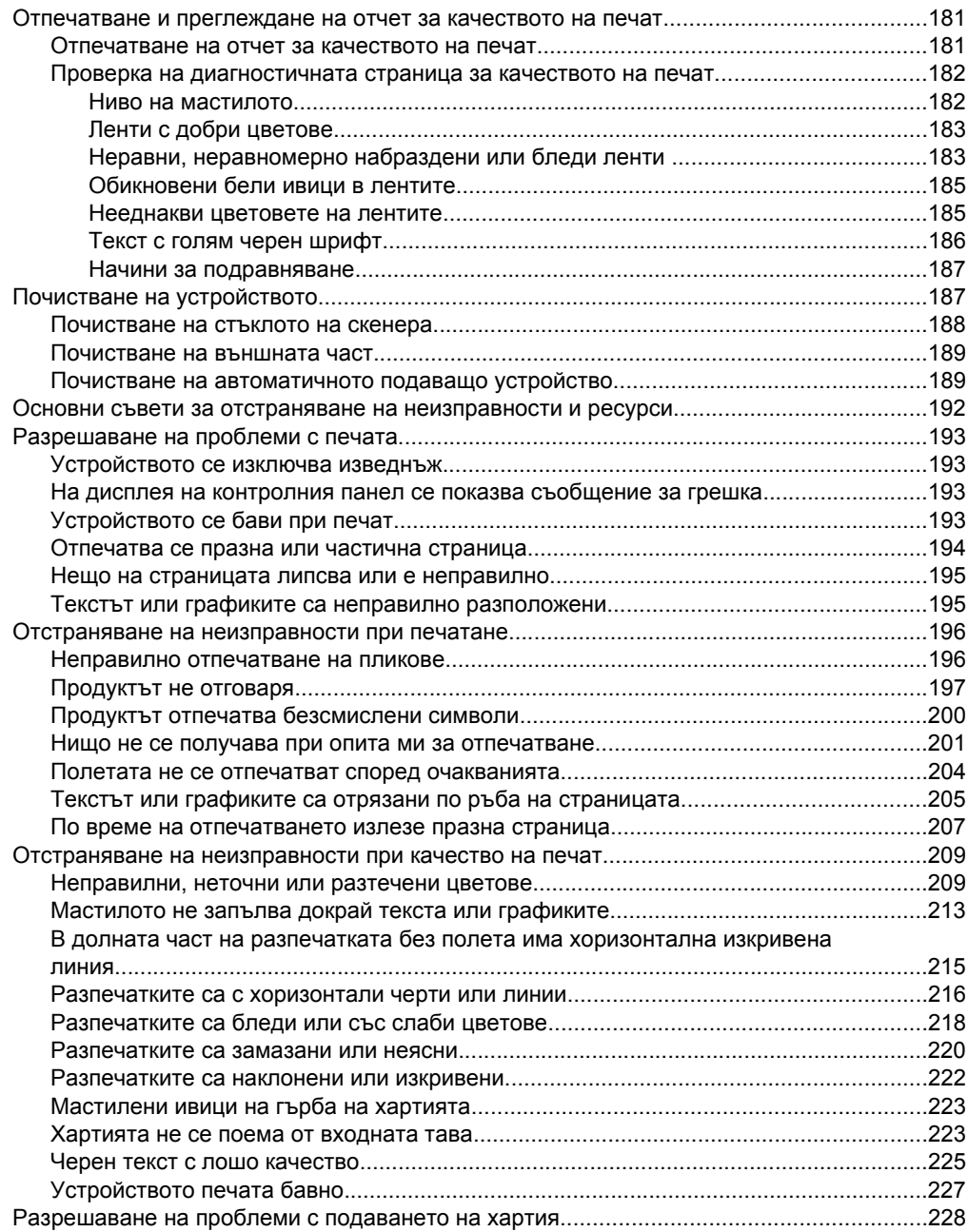

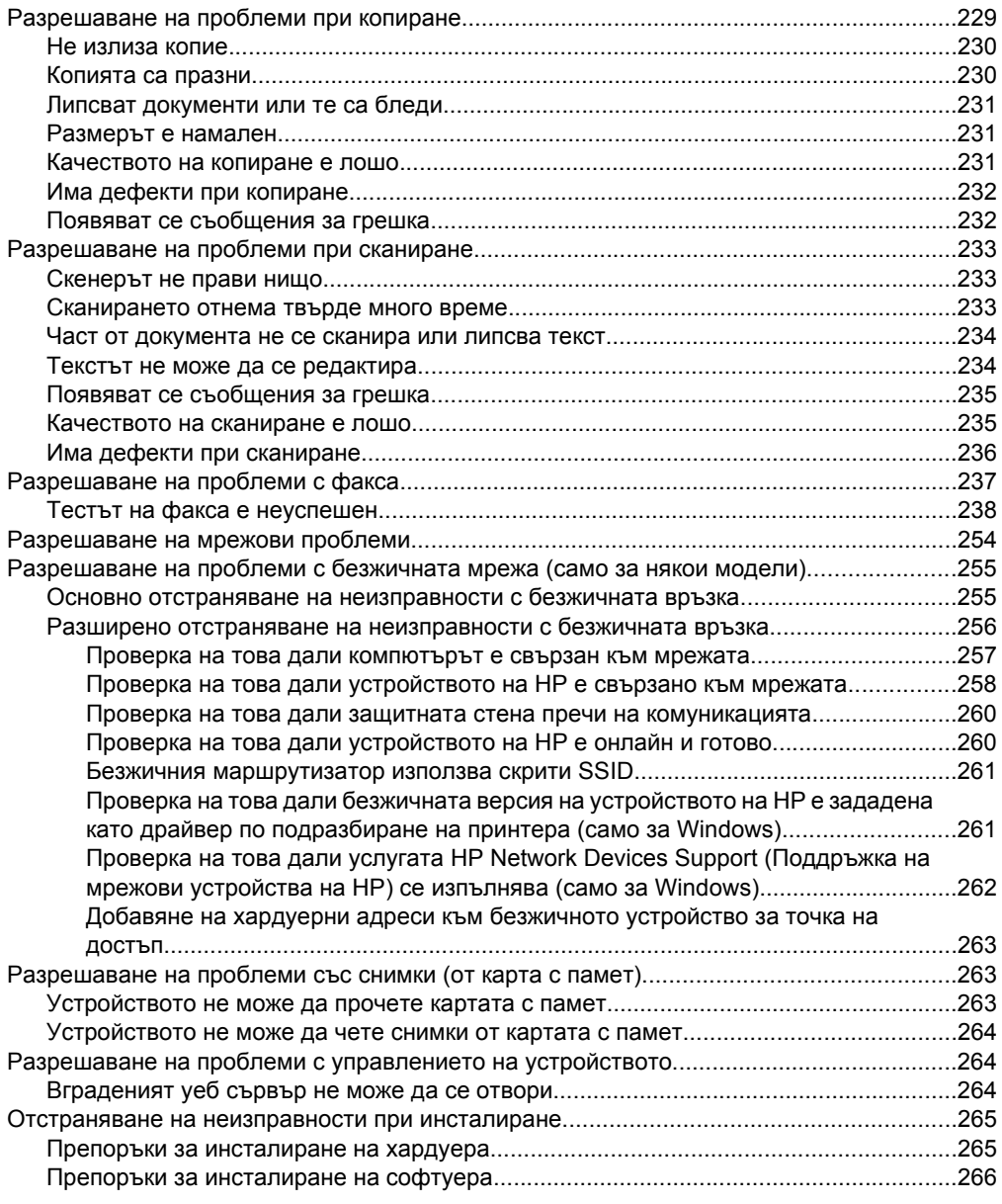

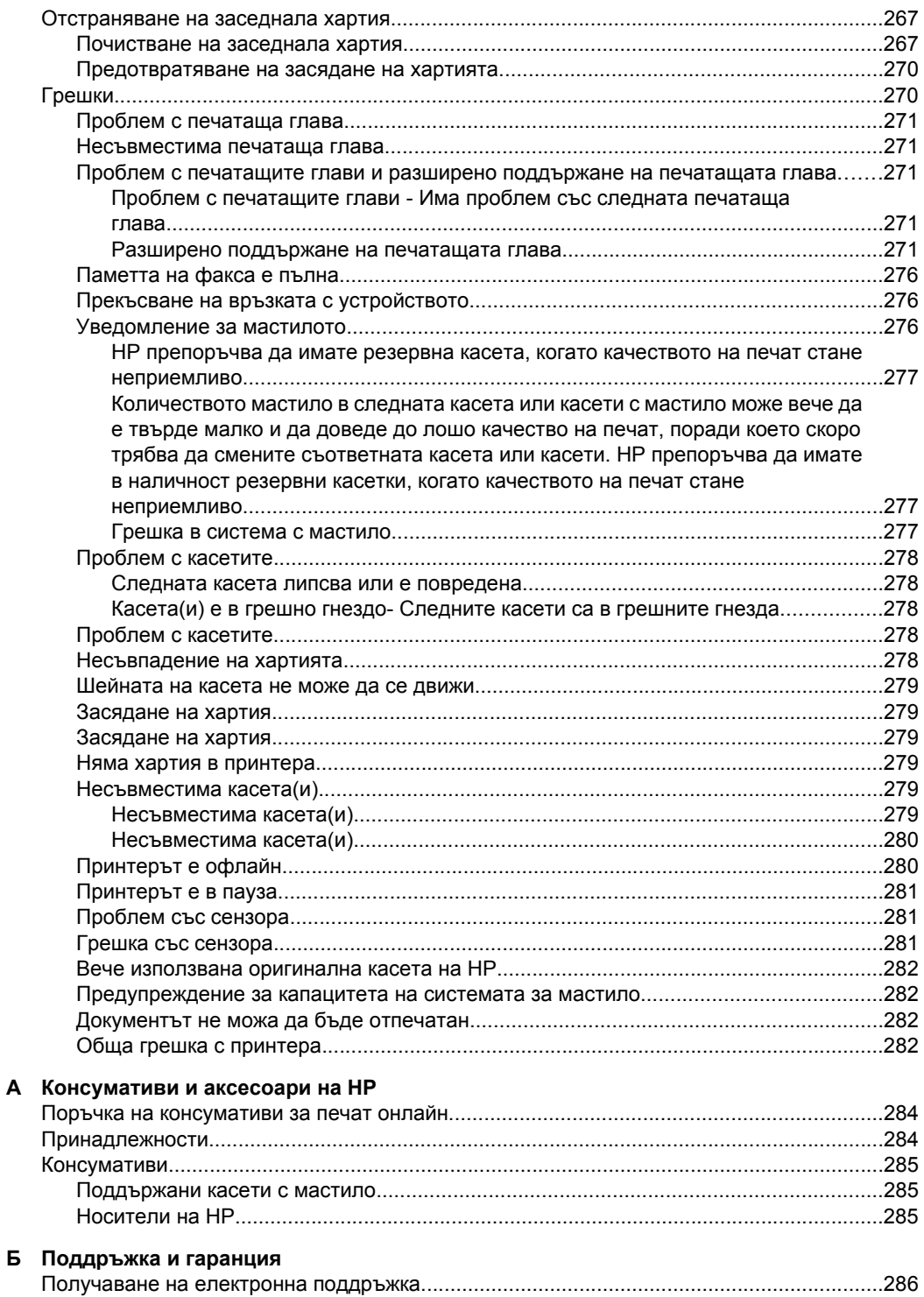

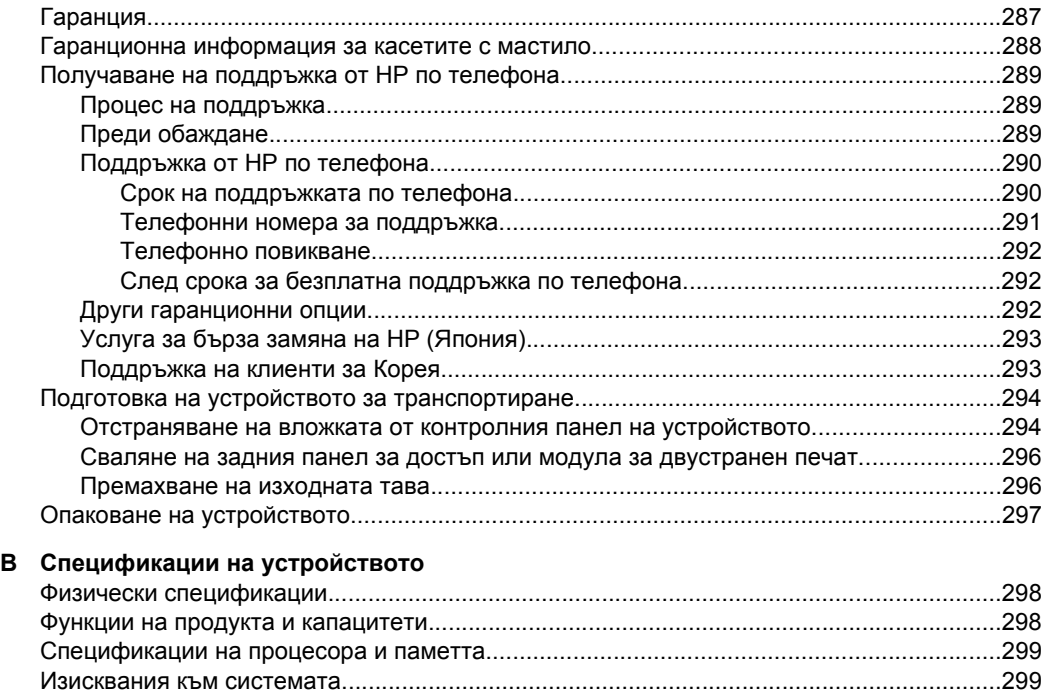

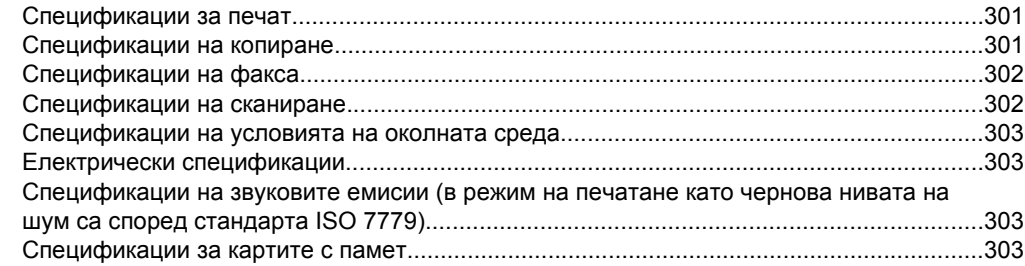

Спецификации на мрежовия протокол[...............................................................................300](#page-303-0) Спецификации на вградения уеб сървър[...........................................................................301](#page-304-0)

## **[Г Информация](#page-308-0) за нормативната уредба**

 $C$ пецификации на копиране.

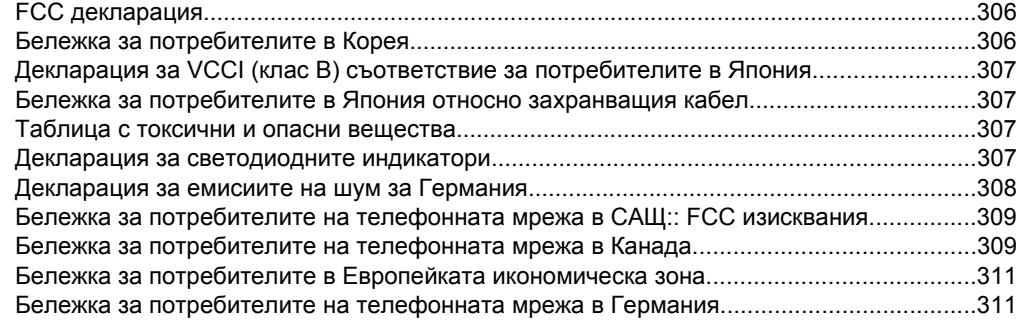

### Съдържание

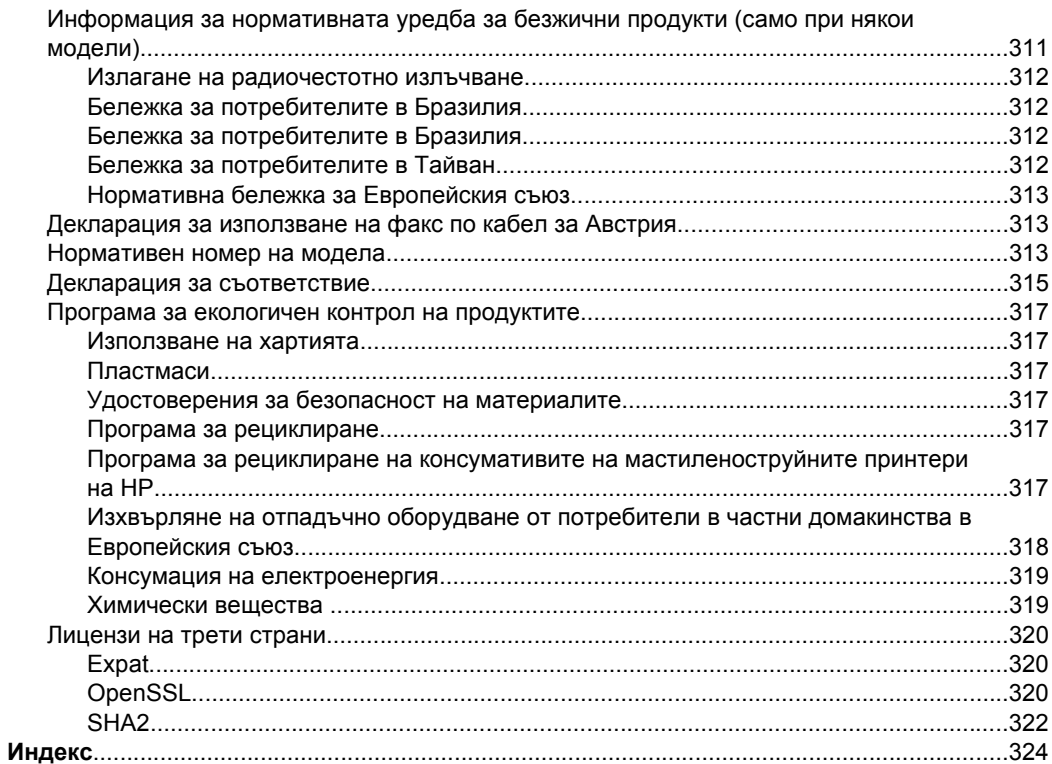

# <span id="page-15-0"></span>**1 Въведение**

Това ръководство съдържа информация за използването на устройството, както и за разрешаване на проблеми, свързани с него.

- Други ресурси с информация за продукта
- Намиране на номера на модела на [устройството](#page-17-0)
- [Достъпност](#page-17-0)
- Описание на частите на [устройството](#page-18-0)
- Изключване на [устройството](#page-23-0)
- [Екологични](#page-23-0) съвети
- **<sup>₹</sup>Забележка** Някои от функциите може да не са достъпни, ако използвате устройството с компютър с Windows 2000, Windows XP x64, Windows XP Starter Edition, or Windows Vista Starter Edition. За допълнителна информация вж. Съвместими [операционни](#page-302-0) системи.

## **Други ресурси с информация за продукта**

От изброените по-долу ресурси можете да откриете информация за продукта, както и допълнителни ресурси за отстраняване на неизправности, които не са включени в това ръководство:

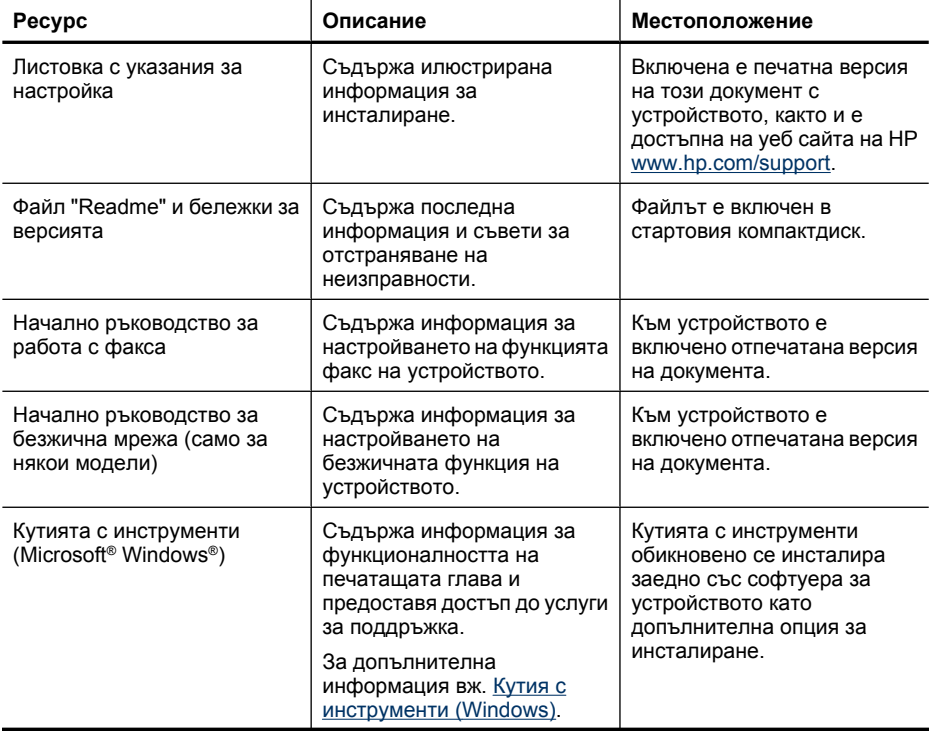

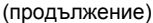

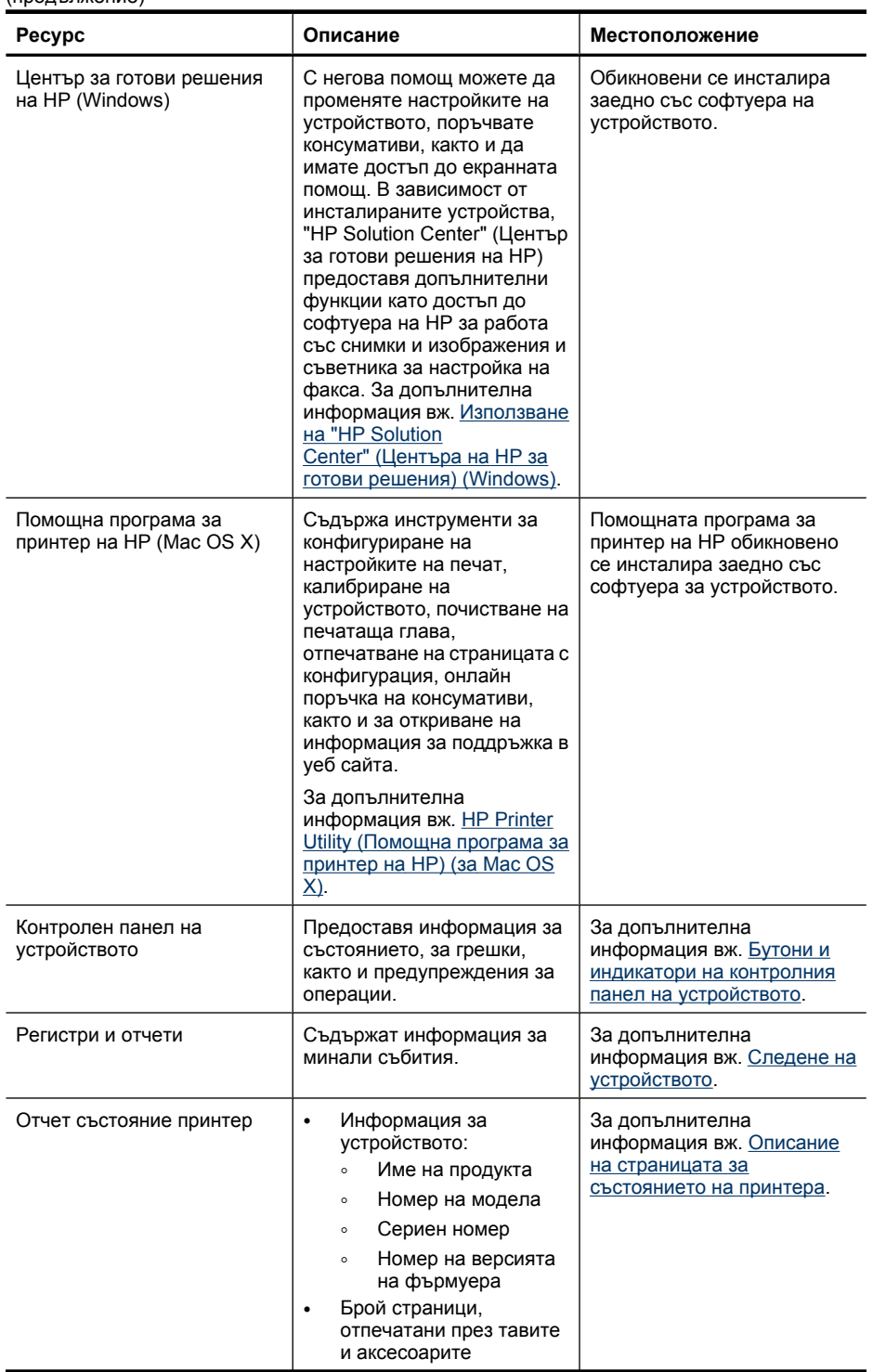

#### <span id="page-17-0"></span>Глава 1

(продължение)

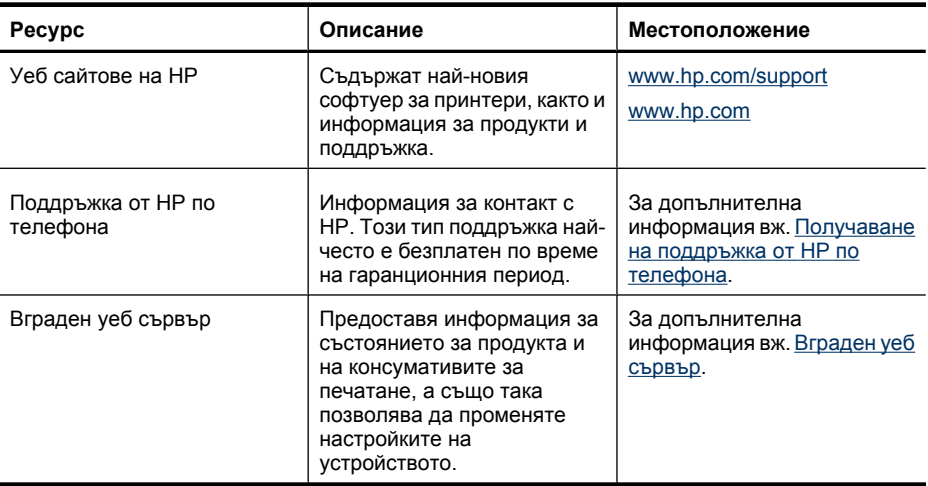

## **Намиране на номера на модела на устройството**

В допълнение към името на модела, който се появява отпред на устройството, това устройство има и специфичен номер на модела. Можете да използвате този номер, за да можете по-лесно да определите кои консумативи или аксесоари са налични за вашия продукт, както и когато получавате помощ.

Номерът на модела е отпечатан на етикета, вътре в устройството, близо до областта на касетите с мастило.

# **Достъпност**

Устройството предоставя набор от функции за достъп на хора с увреждания.

#### **Зрителни увреждания**

Софтуерът за устройството е достъпен за потребители със зрителни увреждания или слабо зрение чрез използването на опциите и функциите за достъпност на съответната операционна система. Той също така поддържа и технологии за максимално подпомагане като екранни четци, Брайлови четци, както и приложения за превръщане на глас в текст. Специално за потребители, които са далтонисти, цветните бутони и раздели в софтуера и на контролния панел на устройството съдържат текст или икони, указващи тяхното съответно действие.

#### **Увреждания с подвижността**

За потребители с увреждания в подвижността, функциите на софтуера на устройството могат да се изпълняват чрез команди от клавиатурата. Софтуерът също така поддържа и опциите за достъпност на Windows – "StickyKeys" (Оставащи клавиши), "ToggleKeys" (Превключващи клавиши), "FilterKeys" (Филтърни клавиши), както и "MouseKeys" (Клавиши за мишка). Капаците, бутоните, тавите и водачите за хартия на устройството са конструирани така, че с тях могат да боравят потребители с ограничена сила и обсег.

#### **Поддръжка**

<span id="page-18-0"></span>За допълнителна информация относно достъпността на този продукт, както и за ангажимента от страна на HP за осигуряване на достъпност до своите продукти, посетете уеб сайта на HP на следния адрес: [www.hp.com/accessibility](http://www.hp.com/accessibility).

За информация за достъпност за системата Mac OS X посетете уеб сайта на Apple на следния адрес: [www.apple.com/accessibility](http://www.apple.com/accessibility/).

## **Описание на частите на устройството**

Този раздел съдържа следните теми:

- Изглед отпред
- Област на [консумативите](#page-19-0) за печат
- [Изглед](#page-19-0) отзад
- Бутони и индикатори на контролния панел на [устройството](#page-20-0)
- [Информация](#page-22-0) за връзките

#### **Изглед отпред**

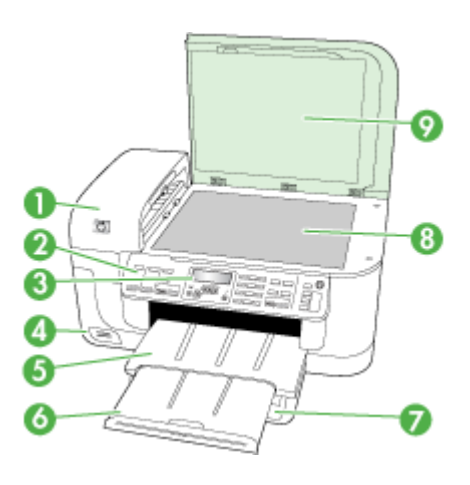

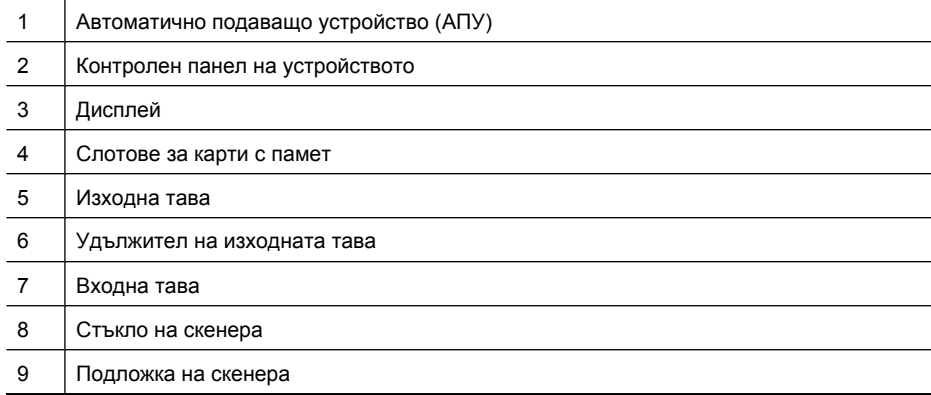

<span id="page-19-0"></span>Глава 1

## **Област на консумативите за печат**

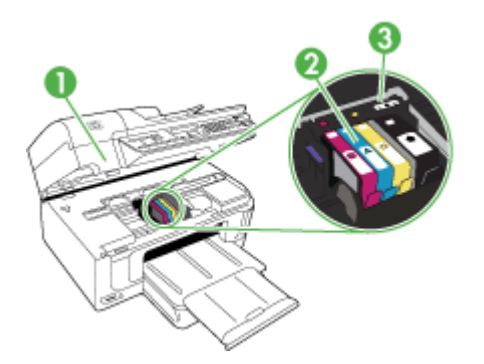

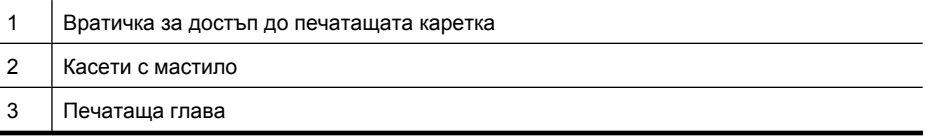

## **Изглед отзад**

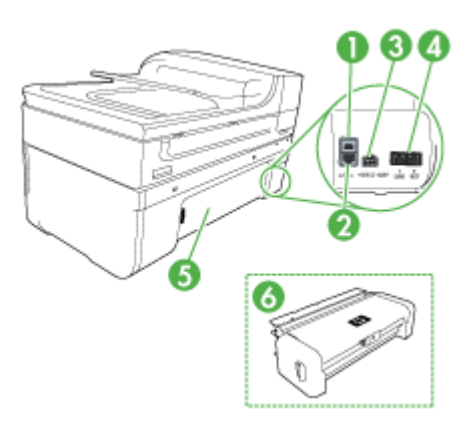

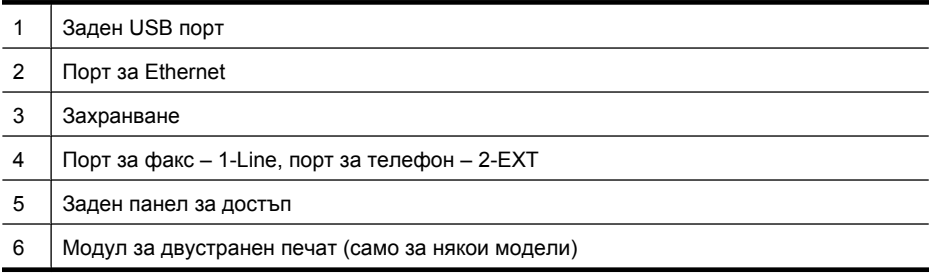

### <span id="page-20-0"></span>**Бутони и индикатори на контролния панел на устройството**

Схемата по-долу и съответната таблица съдържат бърза справка за функциите на контролния панел на устройството.

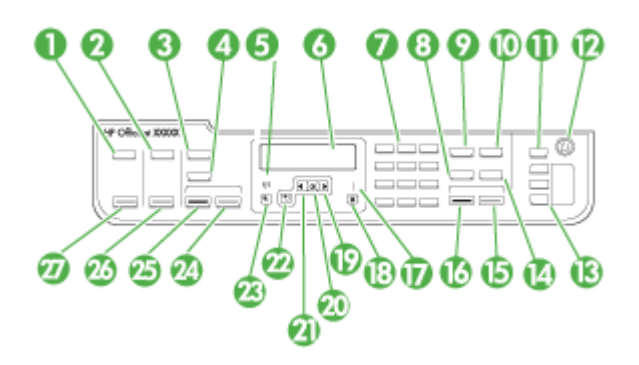

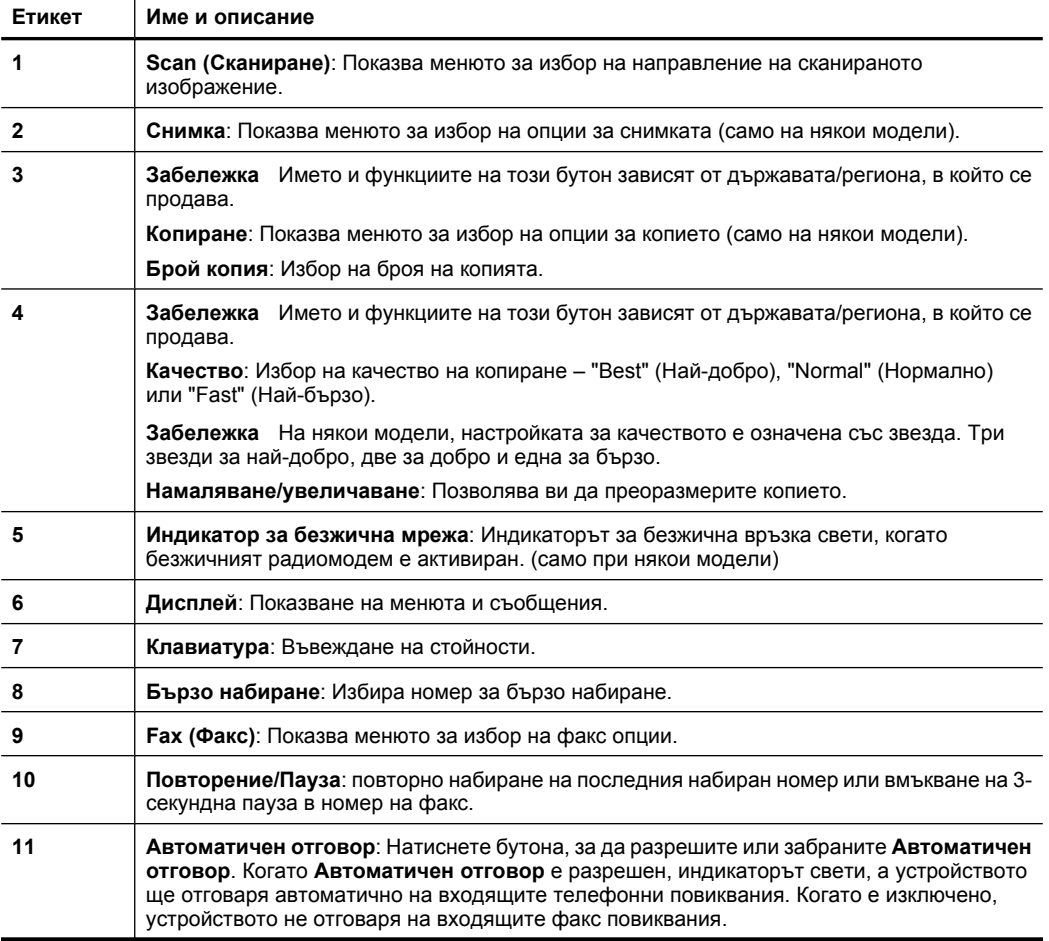

Глава 1 (продължение)

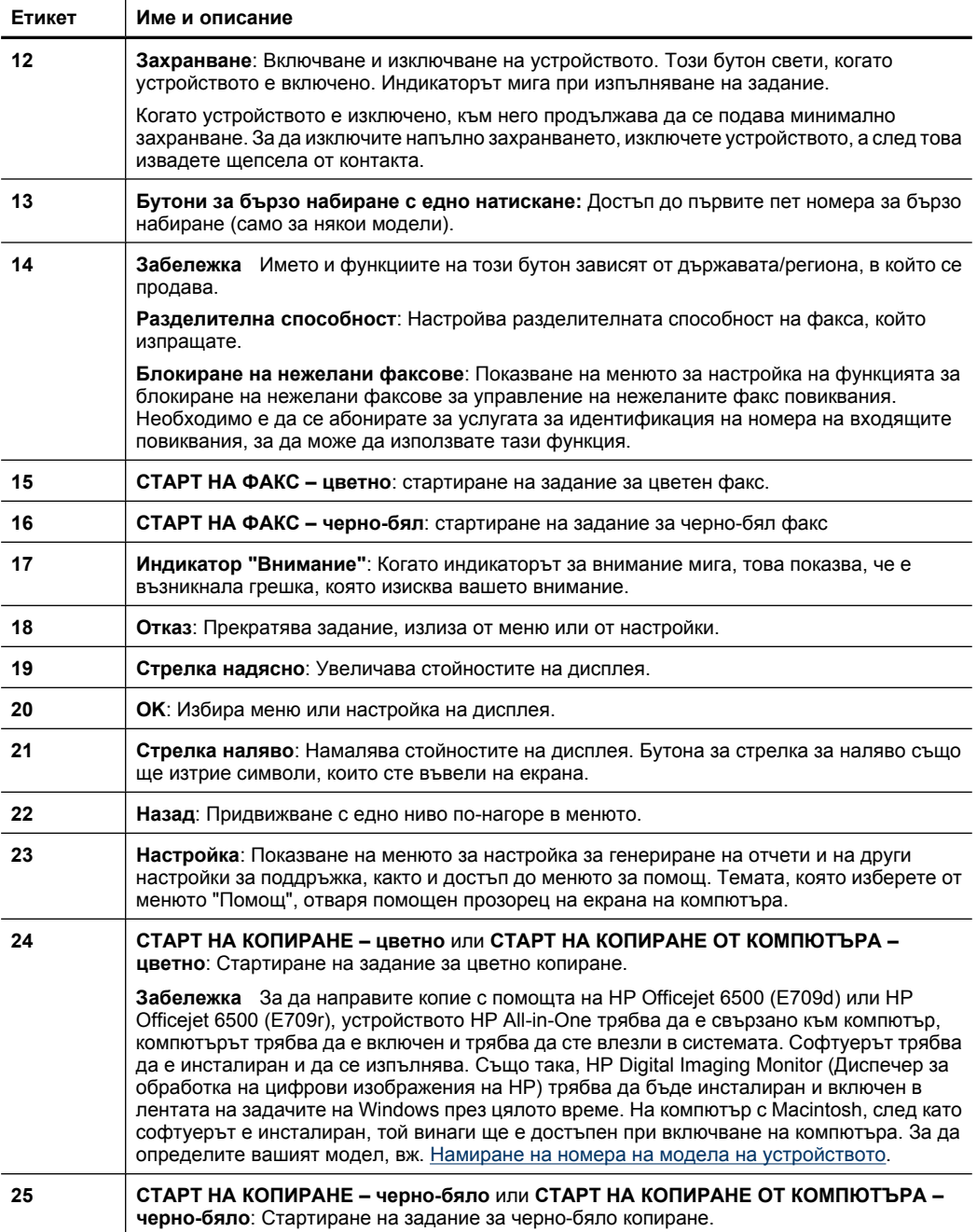

<span id="page-22-0"></span>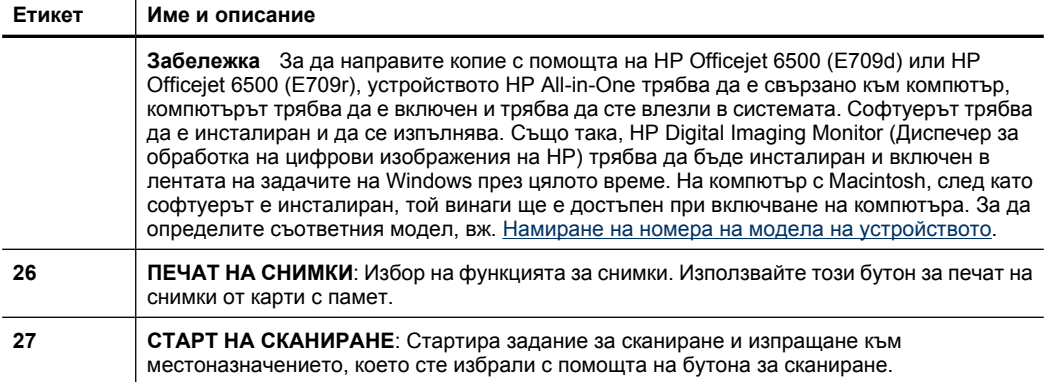

## **Информация за връзките**

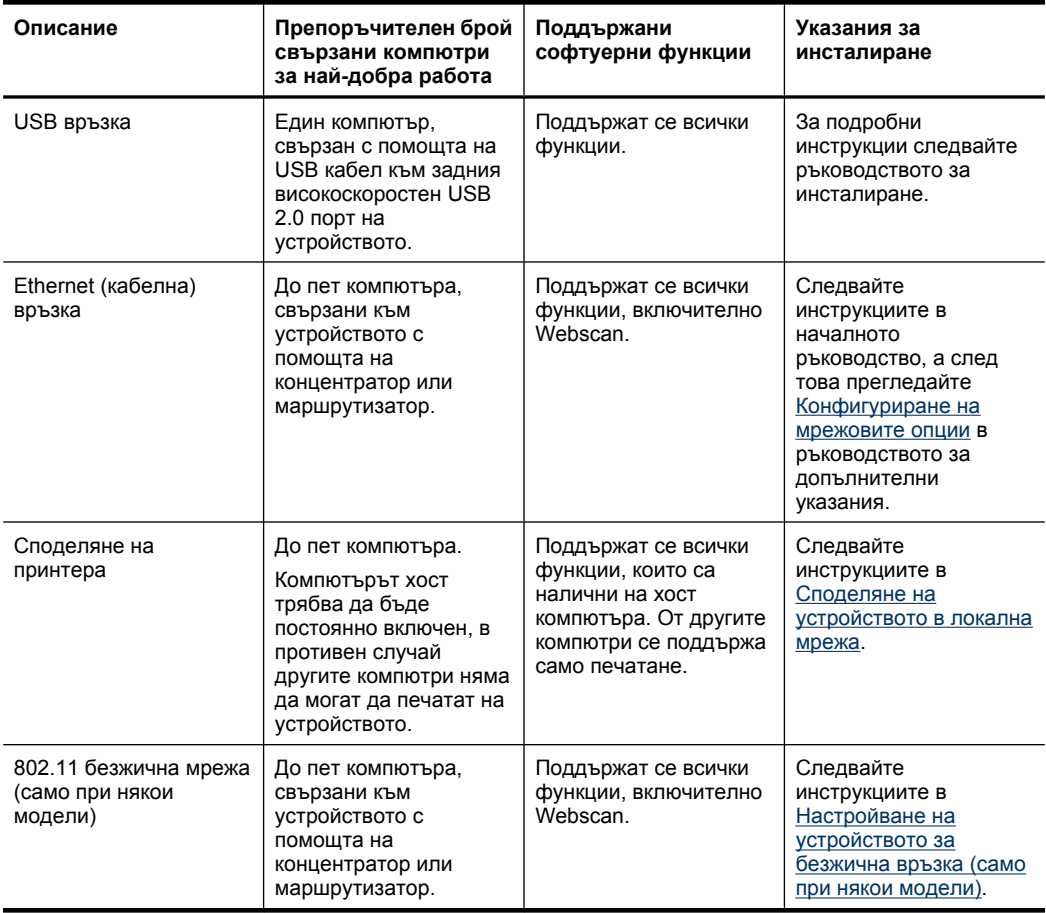

# <span id="page-23-0"></span>**Изключване на устройството**

Изключете HP all-in-one, като натиснете бутона **Захранване** на устройството. Изчакайте, докато индикаторът **Захранване** се изключи, преди да изключите захранващия кабел или разклонителя. Ако изключите HP all-in-one неправилно, печатащата касета няма да се върне в правилната позиция и може да доведе до проблеми със самата касета или с качеството на печат.

## **Екологични съвети**

Фирмата HP има за цел да помогне на клиентите си да намалят тяхното въздействие върху околната среда. HP предоставя екологични съвети по-долу, които да ви помогнат да се фокусирате върху начини за оценка и намаляване на влиянието от избираните опции за печатане. В допълнение към определените функции на този продукт, посетете уеб сайта на HP за екологични съвети за повече информация относно екологичните инициативи на HP.

[www.hp.com/hpinfo/globalcitizenship/environment/](http://www.hp.com/hpinfo/globalcitizenship/environment/index.html)

- **Двустранен печат**: Използвайте **Paper-saving Printing** (Печат с икономия на хартията), за да печатате двустранни документи с няколко страници на същия лист, за да намалите употребата на хартия. За допълнителна информация вж. Печат от двете страни на хартията ([двустранно](#page-48-0)).
- **Интелигентен уеб печат**: Интерфейсът на интелигентен уеб печат на HP включва **Clip Book** (Книга за колекции) и прозорец **Edit Clips** (Редактиране на колекции), където можете да съхранявате, организирате или печатате графични колекции, които сте събрали от мрежата. За допълнителна информация вж. [Отпечатване](#page-50-0) на уеб страница.
- **Информация за икономия на енергията**: За да определите дали продуктът отговаря на изискванията на ENERGY STAR®, вж. [Консумация](#page-322-0) на [електроенергия](#page-322-0).
- **Рециклирани материали**: За повече информация относно рециклирането на продукти на HP посетете следния уеб сайт: [www.hp.com/hpinfo/globalcitizenship/environment/recycle/](http://www.hp.com/hpinfo/globalcitizenship/environment/recycle//)

# <span id="page-24-0"></span>**2 Използване на устройството**

 $\mathbb{R}^n$  **Забележка** Ако използвате HP Officejet 6500 E709a/E709d, не може едновременно да сканирате и печатате. Устройството трябва да завърши една задача, преди да може да започне друга.

Този раздел съдържа следните теми:

- Използване на менютата на контролния панел на устройството
- Типове съобщения на контролния панел на [устройството](#page-25-0)
- Промяна на настройките на [устройството](#page-26-0)
- [Използване](#page-27-0) на софтуера на HP
- [Поставяне](#page-29-0) на оригинали
- Избор на [носител](#page-32-0) за печат
- [Поставяне](#page-41-0) на носители
- Печатане върху [специални](#page-43-0) носители или носители с размер по избор
- Печат без [полета](#page-44-0)
- [Инсталиране](#page-46-0) на модула за двустранен печат

## **Използване на менютата на контролния панел на устройството**

Следващите раздели предлагат бърза справка на менютата от най-високо ниво, които се показват на цветния дисплей на контролния панел. За да се покаже дадено меню, натиснете бутона за менюто, което желаете да използвате.

- **Scan (Сканиране):** предоставяне на списък с местоназначения. За някои местоназначения се изисква да се зареди софтуерът HP Solution Center (Център за готови решения на HP).
- **Факс:** Позволява да въвеждате факс номер или номер за бързо набиране, както и да показвате менюто за факс. Опциите на менюто включват:
	- Промяна на разделителната способност
	- Осветяване/затъмняване
	- Изпращане на задържани факсове
	- Задаване на нови настройки по подразбиране
	- Запитване за получаване на факс
- **Фотохартия:** Опциите на менюто включват:
	- Избор на опции за печат
	- Редактиране
	- Прехвърляне към компютър
	- Избиране на броя на копията за печат
	- Избиране на оформлението на страницата
- <span id="page-25-0"></span>◦ Избиране на размера на хартията
- Избиране на типа хартия
- **Забележка** Списъкът няма да се покаже, докато не бъде поставена карта с памет.
- **Копиране:** Опциите на менюто включват:
	- Избор на броя на копията
	- Намаляване/увеличаване
	- Избор на тип и размер на носителите
	- Осветяване/затъмняване на копие
	- Комплектуване на задания за копиране (само за някои модели)
	- Копия с изместване на полетата
	- Подобряване на неясни и светли области в задания за копиране
	- Двустранен печат (само за някои модели)
	- **Забележка** Менюто **Copy** (Копиране) не е налично за модел HP Officejet 6500 (E709d) или HP Officejet 6500 (E709r). За да направите копие, като използвате тези модели, устройството HP All-in-One трябва да е свързано към компютър, компютърът трябва да е включен и трябва да сте влезли в системата. Софтуерът трябва да е инсталиран и да се изпълнява. Също така **HP Digital Imaging Monitor** (Диспечер за обработка на цифрови изображения на HP) трябва да е инсталиран и включен в лентата на задачите на Windows през цялото време. На компютър с Macintosh, след като софтуерът е инсталиран, той винаги ще е достъпен при включване на компютъра.

За да определите съответния модел, вж. [Намиране](#page-17-0) на номера на модела на [устройството](#page-17-0).

# **Типове съобщения на контролния панел на устройството**

Този раздел съдържа следните теми:

- Съобщения за състоянието
- [Предупредителни](#page-26-0) съобщения
- [Съобщения](#page-26-0) за грешка
- [Съобщения](#page-26-0) за критични грешки

#### **Съобщения за състоянието**

Съобщенията за състоянието се отнасят до настоящото състояние на устройството. Те съдържат информация за нормалното протичане на работата на устройството и не изискват никакви действия за тяхното изчистване. Тези съобщения могат да бъдат различни според конкретното състояние на устройството. Ако устройството е включено, готово за работа и няма текущи предупредителни съобщения, се показва съобщение за състоянието **ГОТОВО**.

#### <span id="page-26-0"></span>**Предупредителни съобщения**

Предупредителните съобщения съдържат информация за ситуации, които изискват специално внимание, но не пречат на работата на устройството. Пример за предупредително съобщение е такова за ниско ниво на мастилото. Този тип съобщения се показват дотогава, докато не отстраните проблема.

#### **Съобщения за грешка**

Съобщенията за грешка дават информация за действия, които трябва да изпълните (като например добавянето на носители или изчистване на заседнала хартия). Този тип съобщения обикновено са придружени от примигването на червен индикатор за внимание. Предприемете необходимите действия, за да можете да продължите с печатането.

Ако съобщението за грешка съдържа код за грешка, натиснете бутона за включване, за да изключите устройството, след което го включете отново. В повечето случаи това действие решава проблема. Ако съобщението продължава да се показва, ще трябва да се обърнете към услуга за поддръжка за устройството. За допълнителна информация вж. [Поддръжка](#page-289-0) и гаранция.

#### **Съобщения за критични грешки**

Съобщенията за критични грешки съдържат информация за дадена неизправност на устройството. Някои от тези съобщения могат да бъдат изчистени, като натиснете бутона за включване, за да изключите устройството, след което да го включите отново. Ако действително съществува критична грешка, ще трябва да се обърнете към услуга за поддръжка. За допълнителна информация вж. [Поддръжка](#page-289-0) и [гаранция](#page-289-0).

## **Промяна на настройките на устройството**

Можете да промените настройките на устройството от следните места:

- От контролния панел на устройството.
- От Център за готови решения на HP (Windows) или HP Device Manager (Диспечер на устройства на HP) (Mac OS X).
- Вграденият уеб сървър, за допълнителна информация вж. [Вграден](#page-118-0) уеб [сървър](#page-118-0).
- **Забележка** Когато конфигурирате настройки от Център за готови решения на HP или "HP Device Manager" (Диспечер на устройства на HP), няма да виждате настройките, които са конфигурирани от контролния панел на устройството (като например настройките за сканиране).

#### <span id="page-27-0"></span>**Промяна на настройките от контролния панел на устройството**

- **1.** Натиснете бутона на менюто за използваната функция от контролния панел на устройството (напр. Факс).
- **2.** За да промените дадена опция, използвайте един от следните начини:
	- Натиснете бутона на контролния панел, след което използвайте клавишите със стрелки за наляво или надясно, за да зададете желаната стойност.
	- Изберете желаната опция от менюто от дисплея на контролния панел.
- **3.** Изберете желаната стойност, след което натиснете **OK**.

#### **Промяна на настройките от "HP Solution Center" (Център на HP за готови решения) (Windows)**

▲ Щракнете двукратно върху иконата на HP Solution Center (Център за готови решения на HP) на работния плот. -или-

Щракнете двукратно върху иконата на Digital Imaging Monitor (Диспечер за обработка на цифрови изображения) в лентата на задачите.

#### **Промяна на настройките от HP Device Manager (Диспечер на устройства на HP) (Mac OS X)**

- **1.** Щракнете върху иконата на **HP Device Manager** (Диспечер на устройства на HP) в Dock.
	- **Забележка** Ако иконата не се показва в Dock, щракнете върху иконата на Spotlight от дясната страна на лентата с менюта, въведете HP Device Manager (Диспечер на устройства на HP) в полето, след което щракнете върху записа на **HP Device Manager** (Диспечер на устройства на HP).
- **2.** Изберете вида на устройството от падащото меню **Devices** (Устройства).
- **3.** Щракнете върху елемента, който желаете да промените, в менюто **Information and Settings** (Информация и настройки).

#### **За да промените настройките от вградения уеб сървър**

- **1.** Отворете вградения уеб сървър.
- **2.** Изберете страницата с настройката, която искате да промените.
- **3.** Променете настройката, след което щракнете върху **Apply** (Приложи).

# **Използване на софтуера на HP**

Този раздел включва следните теми:

- Използване на софтуера на HP за работа със снимки и изображения
- Използване на софтуера на HP за [продуктивност](#page-29-0)

#### **Използване на софтуера на HP за работа със снимки и изображения**

Можете да използвате софтуера на HP за работа със снимки и изображения за достъп до много функции, които не са налични от контролния панел на устройството.

Инсталирането на софтуера на съответния компютър е опция, достъпна при настройка.

Достъпът до софтуера на HP за работа и обработка на снимки е различен при различните операционни системи. Например, ако имате компютър с Windows, входната точка за софтуера на HP за работа със снимки и изображения е прозорецът Софтуер HP Photosmart. Ако имате компютър с Macintosh, входната точка на софтуера е прозорецът HP Photosmart Studio. При всички случаи входната точка служи за стартиране на софтуера и услугите на HP за работа със снимки и изображения.

#### **Отваряне на Софтуер HP Photosmart на компютър с Windows**

- **1.** Направете едно от следните неща:
	- На работния плот на Windows щракнете двукратно върху иконата Софтуер HP Photosmart.
	- В лентата на задачите щракнете върху **Start** (Старт), посочете **Programs** (Програми) или **All Programs** (Всички програми), след което изберете **HP**, а след това щракнете върху **Софтуер HP Photosmart**.
- **2.** Ако имате инсталирано повече от едно устройство на HP, изберете раздела, съдържащ името на съответния продукт.
	- **Забележка** Функциите, достъпни от Софтуер HP Photosmart, варират в зависимост от инсталираните устройства. Софтуерът е персонализиран така, че да се показват назначените към избраното устройство икони. Ако избраното устройство не разполага с определена функция, съответната икона на функцията няма да се показва в софтуера.
	- $\Diamond$ : Съвет Ако Софтуер HP Photosmart на вашия компютър не съдържа никакви икони, е възможно да е възникнала грешка по време на инсталирането на софтуера. За да поправите грешката, използвайте контролния панел на Windows, за да деинсталирате напълно софтуера Софтуер HP Photosmart, а след това го инсталирайте отново. За допълнителна информация вж. листовката за инсталиране, придружаваща устройството.

#### **Отваряне на софтуера HP Photosmart Studio на компютър с Macintosh**

- ▲ Щракнете върху иконата на HP Photosmart Studio в Dock. Ще се покаже прозорецът на HP Photosmart Studio. От тук можете да сканирате, да импортирате документи, както и да организирате и споделяте вашите снимки.
	- **Забележка** Ако иконата не се показва в Dock, щракнете върху иконата на Spotlight от дясната страна на лентата с менюта, въведете HP Device Manager (Диспечер на устройства на HP) в полето, след което щракнете върху записа на **HP Device Manager** (Диспечер на устройства на HP).
	- **Съвет** Когато софтуерът HP Photosmart Studio се отвори, имате достъп до кратките пътища в менюто на докинг-станцията, като щракнете и задържите бутона на мишката върху иконата на HP Photosmart Studio, намираща се в докинг-станцията.

### <span id="page-29-0"></span>**Използване на софтуера на HP за продуктивност**

HP Document Manager (Диспечер на документи на HP) (само за Windows) позволява да организирате и анотирате избрани файлове на компютъра. Може да сканирате документи с помощта на технологията за оптично разпознаване на символи (OCR), след което да ги записвате като текстови файлове, които можете да редактирате с текстообработващи програми. Софтуерът също позволява да следите инсталирания продукт на HP. Определен софтуер за продуктивност, като например HP Document Manager (Диспечер на документи на HP), може да се инсталира допълнително. HP Solution Center (Център за готови решения на HP) се инсталира автоматично. За допълнителна информация относно HP Solution Center (Център за готови решения на HP) вж. Използване на ["HP Solution Center" \(](#page-117-0)Центъра на HP за готови решения[\) \(Windows\)](#page-117-0).

#### **HP Document Manager (Диспечер на документи на HP) позволява:**

- **Преглеждане и организиране на документи**: Можете да преглеждате документи като миниатюри, като списък с допълнителни детайли, както и да преглеждате факсове, включително и определена информация за факсове (като например лични данни на подателя), така че да можете бързо да разпознавате необходимия документ. Софтуерът улеснява отварянето на документи с цел преглеждане на тяхното съдържание. Можете да организирате документите в различни набори и поднабори, като ги поставяте в различни папки, като просто ги плъзнете на желаното място. Можете дори държите предпочитаните папки достъпни по всяко време в специален прозорец и да ги отваряте с едно щракване с мишката.
- **Анотиране и редактиране на документи**: Ако документът е във формат на изображение, можете да го анотирате по няколко начина, като добавите текст или графики, маркирате части от документа и др. Ако документът е в текстов формат, можете да го отворите и да работите с него, като използвате софтуера за управление на документи.
- **Лесно споделяне на документи**: Споделяне, отпечатване или изпращане по електронната поща на документи с различни формати.
- **Лесно преобразуване от формат на изображение в текстов формат**: Използвайте софтуера за управление на документи за създаване на редактируем документ от съответния сканиран документ, след което го отворете и редактирайте, като използвате предпочитаната текстообработваща програма.

#### **Отваряне на HP Document Manager (Диспечер на документи на HP)**

▲ Щракнете двукратно върху иконата на HP Document Manager (Диспечер на документи на HP) на работния плот.

## **Поставяне на оригинали**

Можете да поставите даден оригинал за копиране или сканиране върху стъклото на скенера или в автоматичното подаващо устройство (АПУ).За допълнителна информация относно поставянето на носители в главната тава вж. [Поставяне](#page-41-0) на [носители](#page-41-0).

<span id="page-30-0"></span>Този раздел съдържа следните теми:

- Поставяне на оригинали върху стъклото на скенера
- Поставяне на оригинали в [автоматичното](#page-31-0) подаващо устройство (АПУ)
- **Забележка** За да направите копие с помощта на HP Officejet 6500 (E709d) или HP Officejet 6500 (E709r), устройството HP All-in-One трябва да е свързано към компютър, компютърът трябва да е включен и трябва да сте влезли в системата. Софтуерът трябва да е инсталиран и да се изпълнява. Също така **HP Digital Imaging Monitor** (Диспечер за обработка на цифрови изображения на HP) трябва да е инсталиран и включен в лентата на задачите на Windows през цялото време. На компютър с Macintosh, след като софтуерът е инсталиран, той винаги ще е достъпен при включване на компютъра.

За да определите съответния модел, вж. [Намиране](#page-17-0) на номера на модела на [устройството](#page-17-0).

#### **Поставяне на оригинали върху стъклото на скенера**

Можете да копирате, сканирате или да работите с факсове, като използвате върху стъклото оригинали с размер на формат до Letter или A4.

**Забележка** Много от специалните функции няма да работят правилно, ако стъклото и вътрешната страна на капака не са чисти. За допълнителна информация вж. Почистване на [устройството](#page-190-0).

**Забележка** За да направите копие с помощта на HP Officejet 6500 (E709d) или HP Officejet 6500 (E709r), устройството HP All-in-One трябва да е свързано към компютър, компютърът трябва да е включен и трябва да сте влезли в системата. Софтуерът трябва да е инсталиран и да се изпълнява. Също така **HP Digital Imaging Monitor** (Диспечер за обработка на цифрови изображения на HP) трябва да е инсталиран и включен в лентата на задачите на Windows през цялото време. На компютър с Macintosh, след като софтуерът е инсталиран, той винаги ще е достъпен при включване на компютъра.

За да определите съответния модел, вж. [Намиране](#page-17-0) на номера на модела на [устройството](#page-17-0).

#### **За да поставите оригинал върху стъклото на скенера**

- **1.** Повдигнете капака на скенера.
- **2.** Поставете оригиналите със страната за печат надолу в десния преден ъгъл на стъклото.
	- **Съвет** За допълнителна помощ относно поставянето на оригинал погледнете гравираните водачи по ръба на стъклото.

<span id="page-31-0"></span>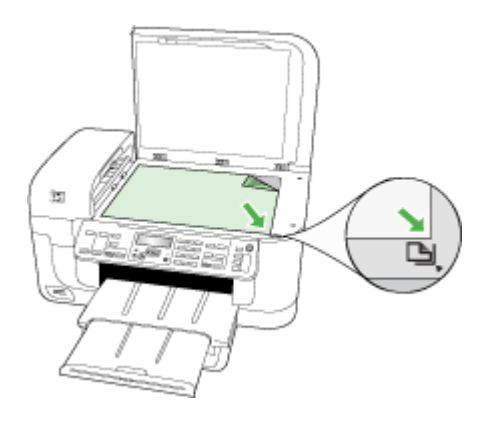

**3.** Затворете капака.

#### **Поставяне на оригинали в автоматичното подаващо устройство (АПУ)**

Можете да копирате, сканирате или изпращате по факс едностранни или двустранни документи с формат A4 или Letter, състоящи се от една или повече страници, като ги поставите в тавата за подаване на документи.

**Забележка** Не можете да сканирате, копирате или изпращате по факс двустранни документи чрез АПУ. Някои функции (като функцията за копиране **Побиране в страницата**) не са активни при поставяне на оригинали в АПУ.

**Забележка** За да направите копие с помощта на HP Officejet 6500 (E709d) или HP Officejet 6500 (E709r), устройството HP All-in-One трябва да е свързано към компютър, компютърът трябва да е включен и трябва да сте влезли в системата. Софтуерът трябва да е инсталиран и да се изпълнява. Също така **HP Digital Imaging Monitor** (Диспечер за обработка на цифрови изображения на HP) трябва да е инсталиран и включен в лентата на задачите на Windows през цялото време. На компютър с Macintosh, след като софтуерът е инсталиран, той винаги ще е достъпен при включване на компютъра.

За да определите съответния модел, вж. [Намиране](#page-17-0) на номера на модела на [устройството](#page-17-0).

**Внимание** Не поставяйте снимки в АПУ, тъй като това може да ги повреди.

Тавата на автоматичното подаващо устройство поема до 35 листа обикновена хартия.

#### **За да поставите оригинал в тавата за подаване на документи**

**1.** Поставете оригиналите със страната за печат нагоре в тавата за подаване на документи. Поставете страниците, така че горният ръб на документа да е към устройството. Плъзнете носителите в тавата за подаване на документи, докато <span id="page-32-0"></span>чуете звук или видите съобщение на дисплея, показващо, че устройството е открило поставената хартия.

**Съвет** За допълнителна помощ относно поставянето на оригинали в автоматичното подаващо устройство погледнете схемата, гравирана върху тавата за подаване на документи.

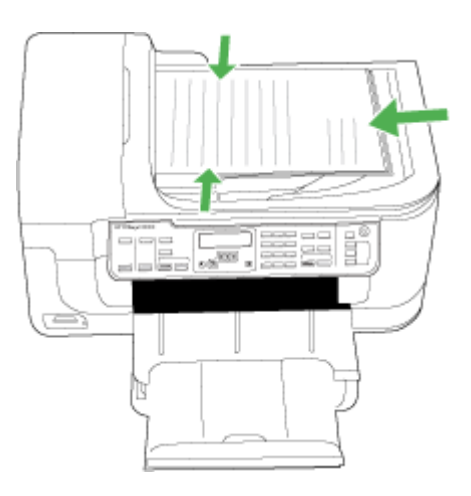

- **2.** Плъзнете водачите навътре, докато опрат в левия и десния ръб на хартията.
- **Забележка** Извадете всички оригинали от тавата за подаване на документи, преди да повдигнете капака на устройството.

# **Избор на носител за печат**

Устройството е проектирано, така че да работи добре с повечето широкоразпространени типове офис носители за печат. Най-добре би било да тествате възможностите за печат на различни типове носители, преди да закупите по-голямо количество от даден тип. Използвайте носители на HP, за да получите оптимално качество на печат. Посетете уеб сайта на HP на адрес [www.hp.com](http://www.hp.com) за допълнителна информация относно предлаганите типове носители от HP.

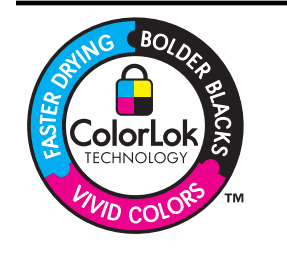

HP препоръчва да се използва обикновена хартия с емблемата на ColorLok за ежедневен печат и копиране на документи. Всяка хартия с емблемата на ColorLok е независимо тествана, за да отговаря на високите стандарти за надеждност и качество на печат, а също така и да се възпроизвеждат отчетливи документи с по-ярки цветове и с по-плътен черен цвят, които и да изсъхват по-бързо от обикновената хартия. Потърсете хартия с емблемата на ColorLok с различно тегло и размери от основните производители на хартия.

<span id="page-33-0"></span>Този раздел съдържа следните теми:

- Препоръчителни типове хартия за печат и копиране
- [Препоръчителна](#page-34-0) хартия за фотопечат
- Съвети за избор и [използване](#page-35-0) на носители за печат
- Описание на [спецификациите](#page-36-0) на поддържаните носители
- Задаване на [минимални](#page-41-0) полета

#### **Препоръчителни типове хартия за печат и копиране**

Ако искате да постигнете най-доброто качество на печат, HP ви препоръчва да използвате хартии на HP, които са специално предназначени за типа на отпечатвания от вас проект.

В зависимост от вашата страна/регион, някои от тези хартии може да не се предлагат.

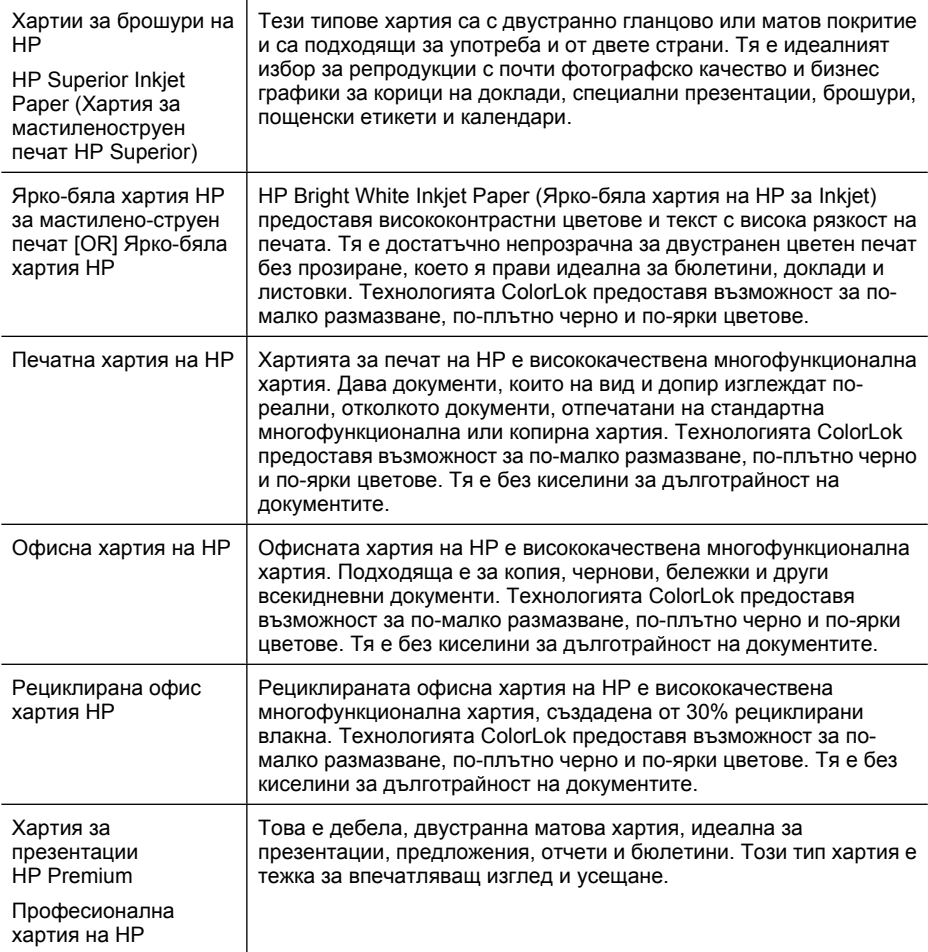

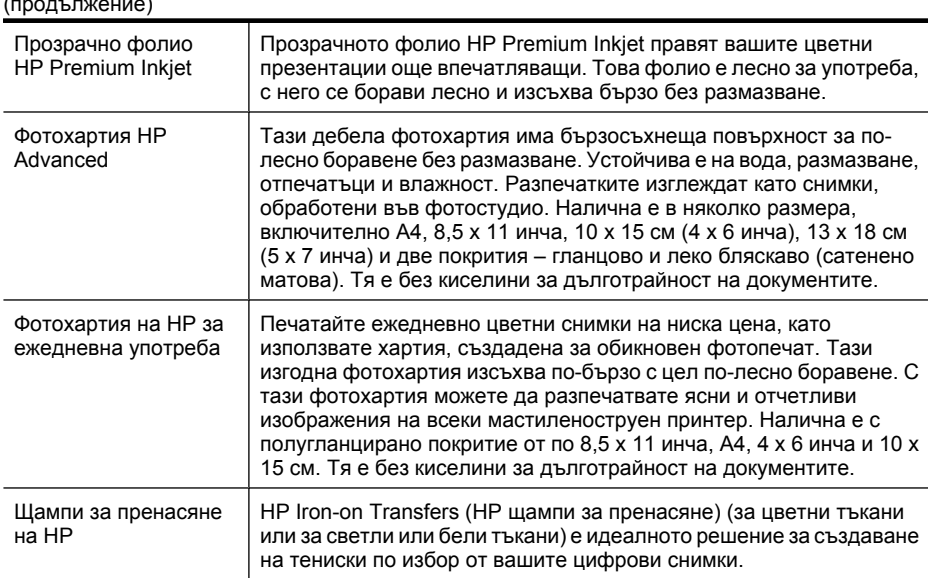

За да поръчате хартия на HP, както и други консумативи, отидете на адрес [www.hp.com/buy/supplies](http://www.hp.com/buy/supplies). Ако се покаже подкана, изберете вашата страна/регион, следвайте указанията, за да изберете съответния продукт, след което щракнете върху една от връзките за пазаруване на страницата.

**Забележка** На този етап някои части от уеб сайта на HP са налични само на английски език.

#### **Икономични фотокомплекти на HP:**

В икономичните фотокомплекти на HP са включени за ваше удобство оригинални касети с мастило на HP и фотохартия HP Advanced, като гарантират добро качество, а също така ви дават възможност да спестите време, докато печатате професионални снимки с вашия принтер на HP. Оригиналните мастила на HP и фотохартията HP Advanced са създадени, за да работят заедно, така че снимките да бъдат дълготрайни и ярки – разпечатка след разпечатка. Изключително подходящи са за отпечатване на снимките от ваканцията ви или на няколко разпечатки, които да споделите.

#### **Препоръчителна хартия за фотопечат**

<span id="page-34-0"></span> $(1 - \alpha)$  =  $(1 - \alpha)$ 

Ако искате да постигнете най-доброто качество на печат, HP ви препоръчва да използвате хартии на HP, които са специално предназначени за типа на отпечатвания от вас проект.

В зависимост от вашата страна/регион, някои от тези хартии може да не се предлагат.

#### **Фотохартия HP Advanced**

Тази дебела фотохартия има бързосъхнеща повърхност за по-лесно боравене без размазване. Устойчива е на вода, размазване, отпечатъци и влажност. Разпечатките изглеждат като снимки, обработени във фотостудио. Налична е в няколко размера, включително A4, 8,5 x 11 инча, 10 x 15 см (4 x 6 инча), 13 x 18 см <span id="page-35-0"></span>(5 x 7 инча) и две покрития – гланцово и леко бляскаво (сатенено матова). Тя е без киселини за дълготрайност на документите.

#### **Фотохартия на HP за ежедневна употреба**

Печатайте ежедневно цветни снимки на ниска цена, като използвате хартия, създадена за обикновен фотопечат. Тази изгодна фотохартия изсъхва по-бързо с цел по-лесно боравене. С тази фотохартия можете да разпечатвате ясни и отчетливи изображения на всеки мастиленоструен принтер. Налична е с полугланцирано покритие и с размери 8,5 x 11 инча, A4, 4 x 6 инча и 10 x 15 см. Тя е без киселини за дълготрайност на документите.

#### **Икономични фотокомплекти на HP:**

В икономичните фотокомплекти на HP са включени за ваше удобство оригинални касети с мастило на HP и фотохартия HP Advanced, като гарантират добро качество, а също така ви дават възможност да спестите време, докато печатате професионални снимки с вашия принтер на HP. Оригиналните мастила на HP и фотохартията HP Advanced са създадени, за да работят заедно, така че снимките да бъдат дълготрайни и ярки – разпечатка след разпечатка. Изключително подходящи са за отпечатване на снимките от ваканцията ви или на няколко разпечатки, които да споделите.

За да поръчате хартия на HP, както и други консумативи, отидете на адрес [www.hp.com/buy/supplies](http://www.hp.com/supplies). Ако се покаже подкана, изберете вашата страна/регион, следвайте указанията, за да изберете съответния продукт, след което щракнете върху една от връзките за пазаруване на страницата.

**Забележка** На този етап някои части от уеб сайта на HP са налични само на английски език.

#### **Съвети за избор и използване на носители за печат**

За най-добри резултати спазвайте по-долните указания.

- Винаги използвайте носител, който отговаря на спецификациите на използваното устройство. За допълнителна информация вж. [Описание](#page-36-0) на [спецификациите](#page-36-0) на поддържаните носители.
- Поставяйте в тавата само един тип хартия в даден момент.
- Поставяйте носителите със страната за печат надолу. Подравнявайте добре десния и задния ръб на хартията в тавата.За допълнителна информация вж. [Поставяне](#page-41-0) на носители.
- Не препълвайте тавата. За допълнителна информация вж. [Описание](#page-36-0) на [спецификациите](#page-36-0) на поддържаните носители.
- За да предотвратите засядания на хартията, ниско качество на печат, както и други проблеми при печат, избягвайте следните типове носители:
	- Многостранни формуляри
	- Насители, които са повредени, нагънати или намачкани
	- Носители с изрязвания или перфорации
	- Носители с плътна текстура, релеф или такава, която не поема мастило
	- Носители, които са прекалено леки или лесни за разтягане
#### <span id="page-36-0"></span>**Картончета и пликове**

- Избягвайте пликове с твърде гладки или самозалепващи се краища, със закопчалки или прозорчета. Избягвайте също картончета и пликове с удебелен, неправилен или нагънат край, както и такива, които на места са намачкани, скъсани или повредени по друг начин.
- Използвайте плътно прилепнали пликове, като се уверете, че ръбовете са правилно заострени.
- Поставяйте пликовете с капачетата нагоре и отдясно или отзад на тавата.

### **Фотохартия**

- Използвайте режима **Best** (Най-добро) при отпечатване на фотографии. Имайте предвид, че при този режим отпечатването отнема по-дълго време и изисква повече памет от компютъра.
- Отстранявайте всеки лист, след като се отпечата, и го оставяйте на сигурно място, за да изсъхне добре. Ако се натрупат мокри носители, отпечатаното може да се размаже.

### **Прозрачно фолио**

- Поставяйте прозрачното фолио с грубата страна надолу и залепващата лента към гърба на устройството.
- Използвайте режима **Normal (Нормално)** при отпечатване върху прозрачно фолио. Този режим предлага повече време за съхнене и подсигурява напълно изсъхване на мастилото, преди следващата страница да се постави в изходната тава.
- Отстранявайте всеки лист, след като се отпечата, и го оставяйте на сигурно място, за да изсъхне добре. Ако се натрупат мокри носители, отпечатаното може да се размаже.

### **Носители с размер по избор**

- Използвайте само носители с размер по избор, които устройството поддържа.
- Ако дадено приложение изисква носители с размер по избор, задайте правилно размера на носителите в приложението, преди да отпечатате документа. Ако не, задайте размера в драйвера за принтера. Може да се наложи да преформатирате някои съществуващи документи, за да се отпечатат те правилно на даден носител с размер по избор.

### **Описание на спецификациите на поддържаните носители**

Погледнете таблиците Описание на [поддържаните](#page-37-0) размери носители и [Описание](#page-40-0) на [поддържаните](#page-40-0) типове и тегло на носители, за да определите кои носители можете да използвате с устройството, както и кои функции се поддържат от съответните носители.

Винаги използвайте правилната настройка за тип хартия в драйвера на принтера и конфигурирайте тавите за съответния тип хартия. HP препоръчва да тествате всяка хартия, преди да я закупите в големи количества.

- Описание на [поддържаните](#page-37-0) размери носители
- Описание на [поддържаните](#page-40-0) типове и тегло на носители

### <span id="page-37-0"></span>Глава 2

## **Описание на поддържаните размери носители**

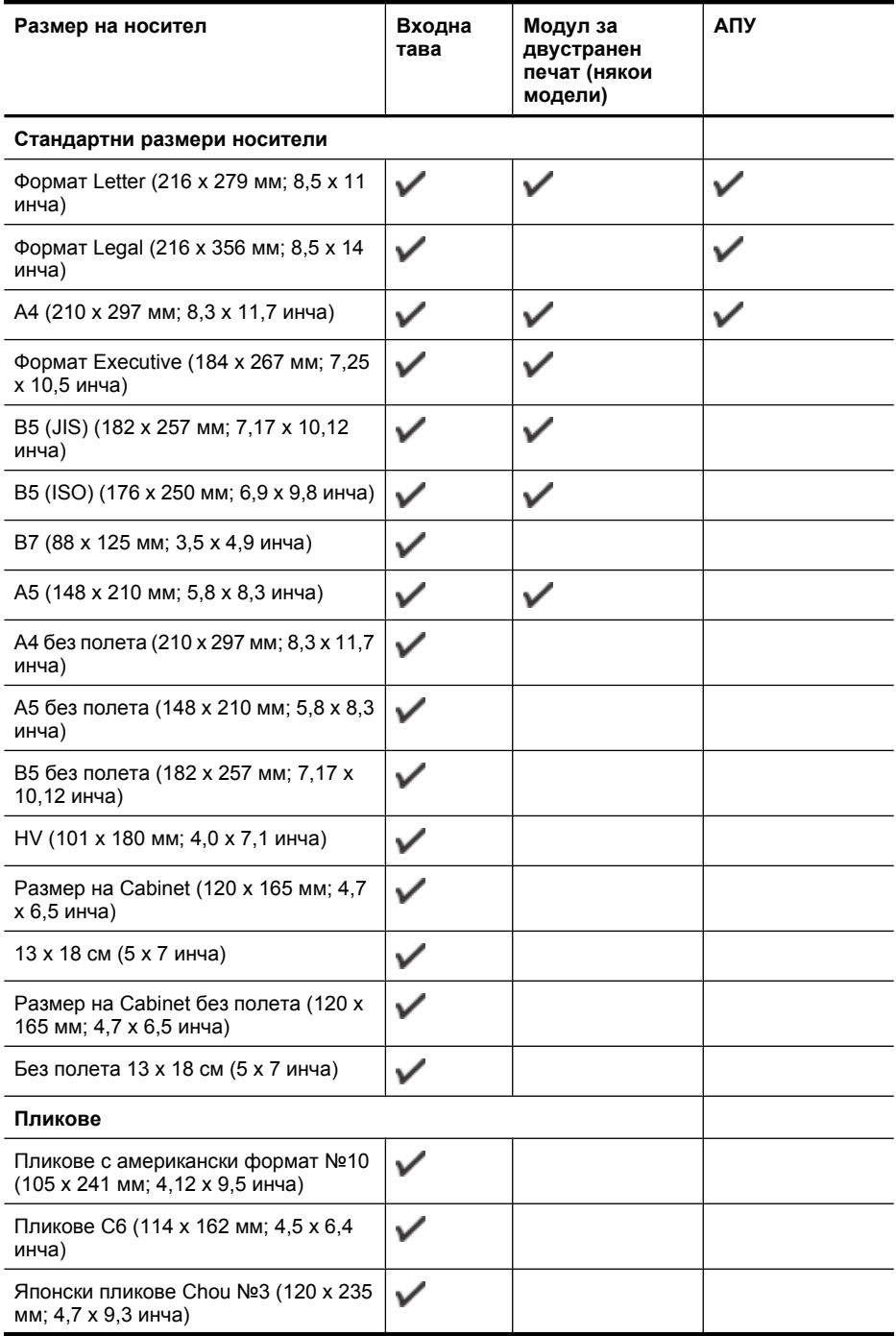

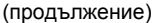

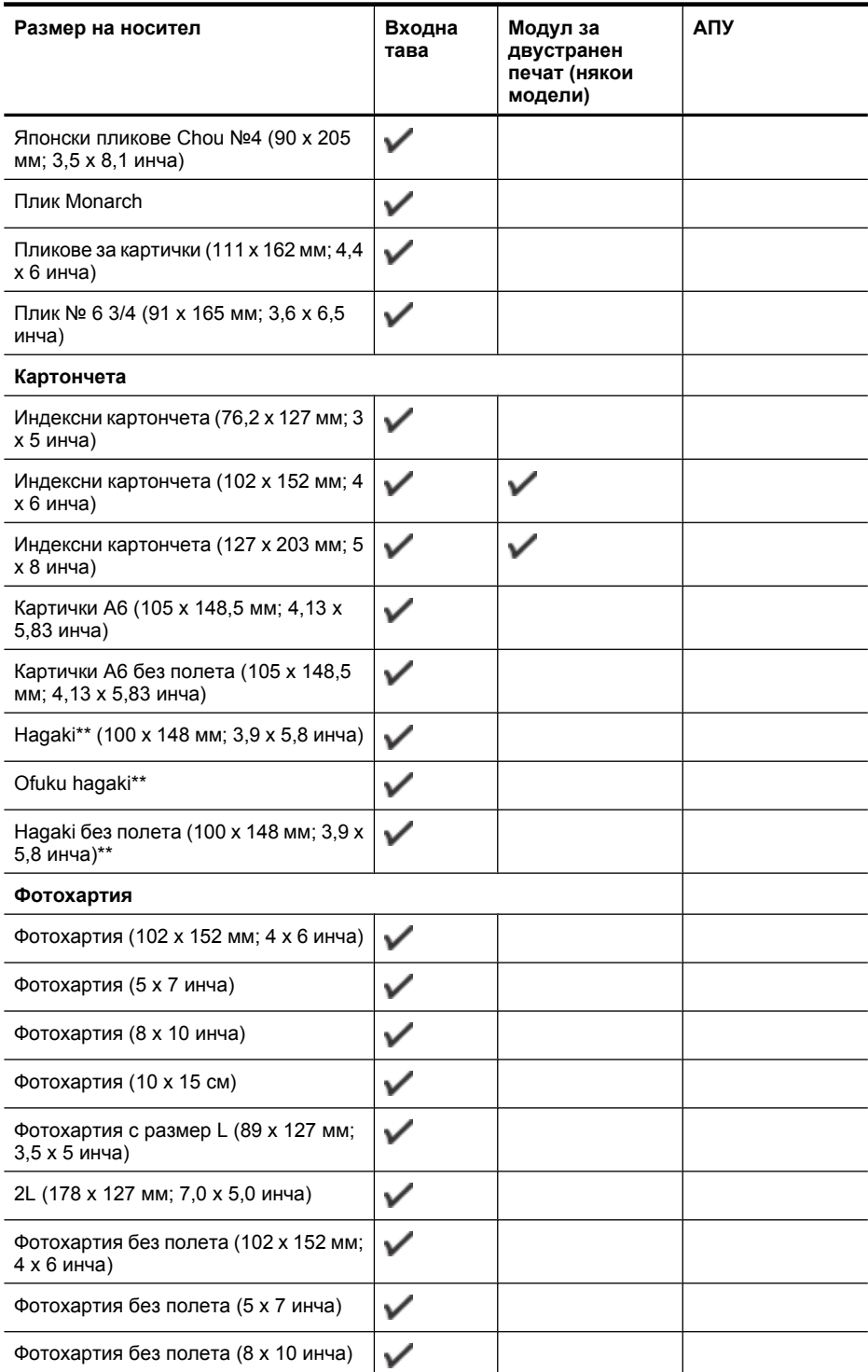

### Глава 2

(продължение)

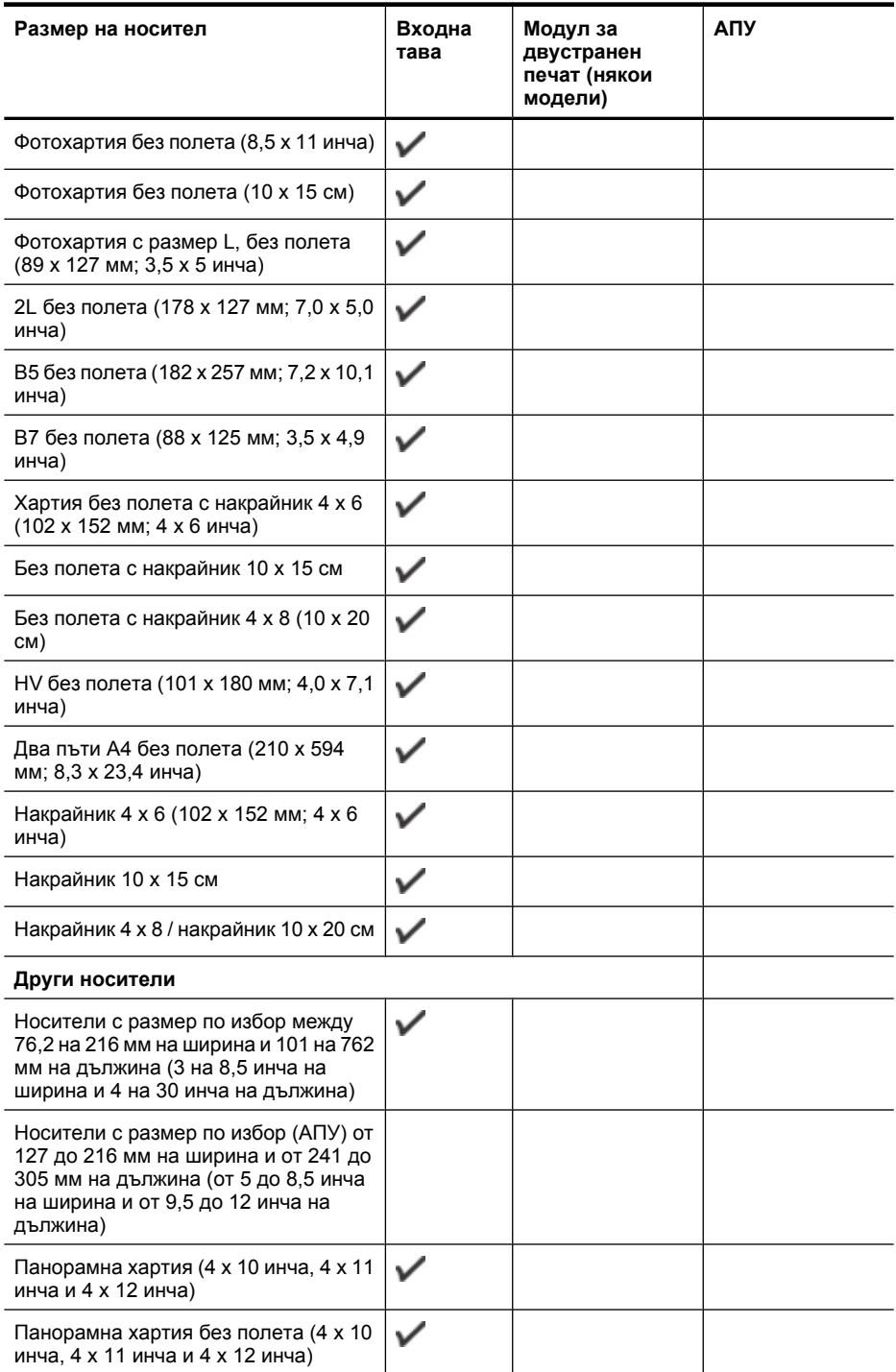

<span id="page-40-0"></span>\*\* Устройството е съвместимо с обикновени hagaki и с такива за мастиленоструен печат (само от пощенските служби в Япония). Не е съвместимо обаче с hagaki за фотопечат от пощенските служби в Япония.

| Тава                                       | Тип                           | Тегло                                                | Капацитет                                                |
|--------------------------------------------|-------------------------------|------------------------------------------------------|----------------------------------------------------------|
| Входна<br>тава                             | Хартия                        | От 60 до 105 д/м <sup>2</sup><br>(от 16 до 28 фунта) | До 250 листа<br>обикновена хартия                        |
|                                            |                               |                                                      | (25 мм или 1 инч<br>височина на топчето)                 |
|                                            | Прозрачно фолио               |                                                      | До 70 листа                                              |
|                                            |                               |                                                      | (17 мм или 0,67 инча<br>височина на топчето)             |
|                                            | Фотохартия                    | 280 g/m <sup>2</sup>                                 | До 100 листа                                             |
|                                            |                               | (75 фунта)                                           | (17 мм или 0,67 инча<br>височина на топчето)             |
|                                            | Етикети                       |                                                      | До 100 листа                                             |
|                                            |                               |                                                      | (17 мм или 0,67 инча<br>височина на топчето)             |
|                                            | Пликове                       | 75 до 90 g/м <sup>2</sup>                            | До 30 листа                                              |
|                                            |                               | (пликове от 20 до 24<br>фунта)                       | (17 мм или 0,67 инча<br>височина на топчето)             |
|                                            | Картончета                    | До 200 g/м <sup>2</sup>                              | До 80 картончета                                         |
|                                            |                               | (110 фунта)                                          |                                                          |
| Модул за<br>двустране<br>н печат           | Хартия                        | От 60 до 105 д/м <sup>2</sup><br>(от 16 до 28 фунта) | Неприложимо                                              |
| (наличен е<br>само при<br>някои<br>модели) |                               |                                                      |                                                          |
| Изходна<br>тава                            | Всички поддържани<br>носители |                                                      | До 50 листа<br>обикновена хартия<br>(печатане на текст)  |
| <b>ANY</b>                                 | Хартия                        | От 60 до 82 д/м <sup>2</sup><br>(от 16 до 22 фунта)  | Обикновена хартия: 35<br>листа                           |
|                                            |                               |                                                      | Специална хартия и<br>такава с размер Legal:<br>20 листа |

**Описание на поддържаните типове и тегло на носители**

## <span id="page-41-0"></span>**Задаване на минимални полета**

Полетата на документа трябва да съвпадат с (или да надвишават) настройките на полетата при портретна ориентация.

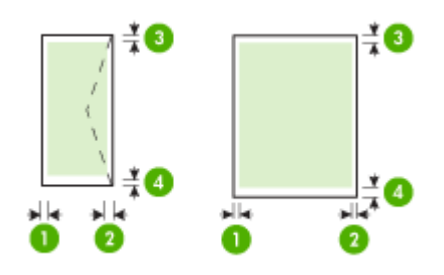

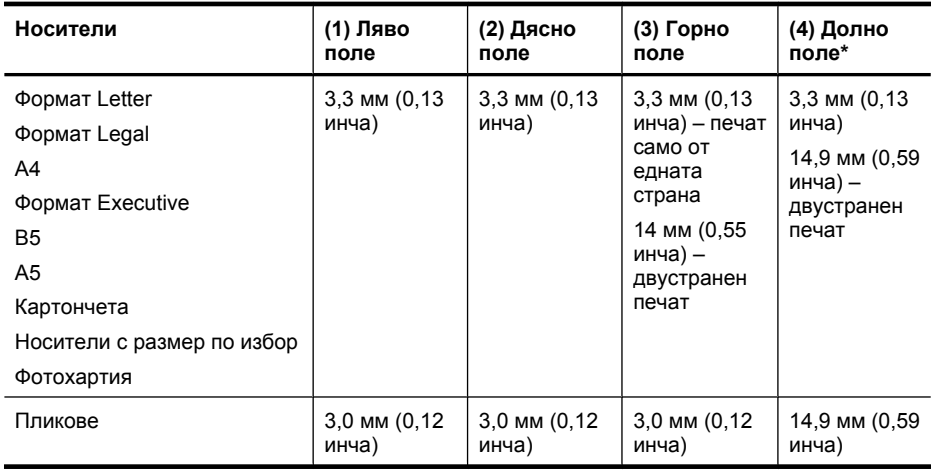

**В Забележка** Ако използвате модула за двустранен печат за отпечатване и от двете страни на хартията, горните и долните полета трябва да са минимум 12 мм (0,47 инча).

## **Поставяне на носители**

Този раздел съдържа инструкции относно поставянето на носители в устройството.

### **За да поставите носители в тава 1 (основна тава)**

**1.** Повдигнете изходната тава.

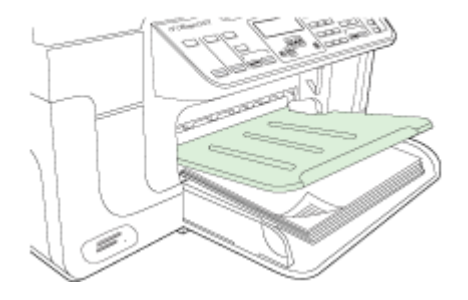

**2.** Поставете хартията със страната за печат надолу, от дясната страна на тавата. Уверете се, че топчето хартия е подравнено с десния и задния ръб на тавата, както и че не надвишава линията, отбелязана на тавата.

**3абележка** Не поставяйте хартия, докато устройството печата.

**3.** Нагласете водача за хартия на тавата за съответния размер на поставените носители, след което спуснете изходната тава.

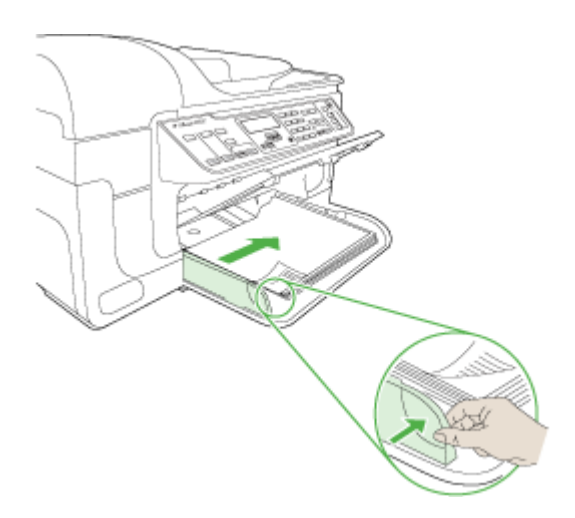

**4.** Издърпайте удължителя на изходната тава.

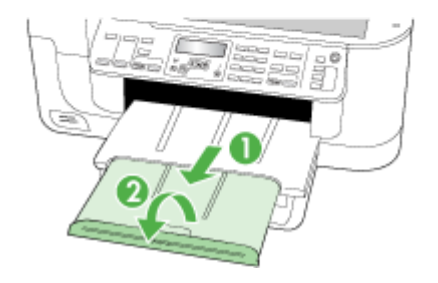

# **Печатане върху специални носители или носители с размер по избор**

### **За да печатате върху специални носители или носители с размер по избор (Windows)**

- **1.** Поставете съответния носител.За допълнителна информация вж. [Поставяне](#page-41-0) на [носители](#page-41-0).
- **2.** В отворения документ изберете **Print** (Печат) от менюто **File** (Файл), след което щракнете върху **Setup** (Настройка), **Properties** (Свойства) или **Preferences** (Предпочитания).
- **3.** Щракнете върху раздела **Paper/Features** (Функции за хартията).
- **4.** Изберете размера на носителите от падащия списък **Size is** (Размерът е).

### **За да зададете размер по избор:**

- **а**. Щракнете върху бутона **Custom** (По избор).
- **б**. Въведете име за новия размер по избор.
- **в**. В полетата **Width** (Широчина) и **Height** (Височина) въведете съответните размери, след което щракнете върху **Save** (Запис).
- **г**. Щракнете двукратно върху бутона **OK**, за да затворите диалоговия прозорец със свойства или предпочитания. Отворете отново диалоговия прозорец.
- **д**. Изберете новия размер по избор.
- **5.** За да изберете тип носител:
	- **а**. Щракнете върху **More** (Повече) от падащия списък **Type is** (Типът е).
	- **б**. Щракнете върху желания тип носител, след което щракнете върху бутона **OK**.
- **6.** Изберете източника на носителите от падащия списък **Source is** (Източникът е).
- **7.** Направете други желани настройки, след което щракнете върху бутона **OK**.
- **8.** След което отпечатайте документа.

### **Печат на специални носители или върху такива с размер по избор (Mac OS X)**

- **1.** Поставете съответния носител. За допълнителна информация вж. [Поставяне](#page-41-0) на [носители](#page-41-0).
- **2.** От менюто **File** (Файл) изберете **Page Setup** (Настройка на страница).
- **3.** Изберете устройството на HP от падащия списък.
- **4.** Изберете размера на носителя.
- **5.** За да зададете размер по избор:
	- **а**. Щракнете върху **Manage Custom Sizes** (Управление на размера по избор) от падащото меню **Paper Size** (Размер на хартията).
	- **б**. Щракнете върху **New** (Нов) и въведете име за размера в полето **Paper Size Name** (Име на размера на хартията).
	- **в**. В полетата **Width** (Широчина) и **Height** (Височина) въведете съответните размери и, ако желаете, задайте размер на полетата на хартията.
	- **г**. Щракнете върху бутона **Done (Готово)** или **OK**, след което изберете **Save (Запис)**.
- **6.** От менюто **File** (Файл) щракнете върху **Page Setup** (Настройка на страницата), а след това изберете новия размер по избор.
- **7.** Щракнете върху бутона **OK**.
- **8.** От менюто **File** (Файл) изберете **Print** (Печат).
- **9.** Отворете панела **Paper Handling** (Манипулиране с хартията).
- **10.** Под **Destination Paper Size** (Местоназначение на размера на хартията) щракнете върху раздела **Scale to fit paper size** (Преоразмеряване според размера на хартията), след което изберете размера на хартията по избор.
- **11.** Ако желаете, променете други настройки, след което щракнете върху бутона **OK** или **Print (Печат)**.

# **Печат без полета**

Печатането без полета позволява да печатате до краищата на определени типове носители, както и върху диапазон от размери на стандартни носители.

**Забележка** Отворете файла в дадено софтуерно приложение и задайте размера на изображението. Уверете се, че зададеният размер отговаря на размера на носителя, на който ще отпечатвате изображението.

В Windows можете също да получите достъп до тази функция от раздела **Printing Shortcuts** (Преки пътища за печат).Отворете драйвера за принтера, изберете раздела **Printing Shortcuts** (Преки пътища за печат), след което от падащия списък изберете съответния пряк път за печат.

**Забележка** При печат върху обикновена хартия, не се поддържа отпечатване без полета.

**Забележка** При печат на снимки без полета, изображението ще се мащабира и ще се остави малко изображение във всички краища на хартията. При печат на брошура без полета изображението няма да се мащабира и ще бъде отпечатано в края на хартията.

### **За да отпечатате документ без полета (Windows)**

- **1.** Поставете съответния носител. За допълнителна информация вж. [Поставяне](#page-41-0) на [носители](#page-41-0).
- **2.** Отворете желания файл за печат.
- **3.** От приложението отворете драйвера за принтера:
	- **а**. Щракнете върху **File** (Файл), а след това изберете **Print** (Печат).
	- **б**. Изберете прекия път за печат, който искате да използвате.
- **4.** Ако желаете, променете други настройки за печат, след което щракнете върху бутона **OK**.
- **5.** Документът ще се отпечата.
- **6.** Ако печатате върху фотохартия с издърпващ се накрайник, премахнете накрайника, за да може документът да се отпечата изцяло без полета.

## **Отпечатване на документ без полета (Mac OS X)**

- **1.** Поставете съответния носител. За допълнителна информация вж. [Поставяне](#page-41-0) на [носители](#page-41-0).
- **2.** Отворете желания файл за печат.
- **3.** Щракнете върху **File** (Файл), а след това щракнете върху **Page Setup** (Настройка на страницата).
- **4.** Изберете устройството на HP от падащия списък.
- **5.** Изберете размера на носителите за печат без полета, след което щракнете върху бутона **OK**.
- **6.** Щракнете върху **File** (Файл), а след това изберете **Print** (Печат).
- **7.** Отворете панела **Paper Type/Quality** (Тип/качество на хартията).
- **8.** Щракнете върху раздела **Paper tab** (Хартия), след което изберете желания тип носител от падащия списък **Paper type** (Тип хартия).

**Забележка** При печат върху обикновена хартия, не се поддържа отпечатване без полета.

**9.** Ако отпечатвате снимки, изберете **Best** (Най-добро) от падащия списък **Quality** (Качество). Другият вариант е да е изберете опцията **Maximum** (Maximum dpi (Максимална разделителна сособност)), която предлага до 4800 x 1200 dpi\* оптимизирана разделителна способност.

\*До 4800 x 1200 dpi оптимизирана разделителна способност за цветен печат и 1200 dpi нормална разделителна способност. Тази настройка временно може да използва голямо количество от свободното дисково пространство (400 MB или повече), като така ще печатате по-бавно от обикновено.

**10.** Изберете източника на носителя.

- <span id="page-46-0"></span>**11.** Ако желаете, променете други настройки за печат, след което щракнете върху **Print** (Печат).
- **12.** Ако печатате върху фотохартия с издърпващ се накрайник, премахнете накрайника, за да може документът да се отпечата изцяло без полета.

# **Инсталиране на модула за двустранен печат**

**Забележка** Тази функция е налична само при някои модели на устройството.

Можете да печатате автоматично и от двете страни на хартията, когато е инсталиран аксесоарът за автоматичен двустранен печат (модул за двустранен печат). За информация за използването на модула за двустранен печат вж. [Печат](#page-48-0) от двете страни на хартията ([двустранно](#page-48-0)).

### **За да инсталирате модула за двустранен печат**

- **1.** Натиснете бутоните, намиращи се на задния панел за достъп, след което свалете панела от устройството.
- **2.** Плъзнете модула за двустранен печат в устройството, докато щракне на място. Не натискайте бутоните от двете страни на модула за двустранен печат, докато го инсталирате. Използвайте бутоните само при изваждане на модула от устройството.

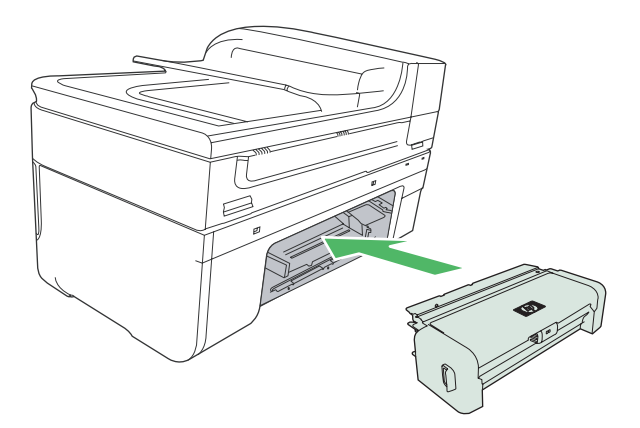

# **3 Печат**

Този раздел съдържа следните теми:

- Промяна на настройките за печат
- Печат от двете страни на хартията ([двустранно](#page-48-0))
- [Отпечатване](#page-50-0) на уеб страница
- Отмяна на [задание](#page-50-0) за печат

## **Промяна на настройките за печат**

Можете да промените настройките за печат (като например размера или типа на хартията) от дадено приложение или от драйвера за принтера. Приоритет имат промените по настройките, направени от дадено приложение, пред промените, направени от драйвера за принтера. След като затворите приложението обаче, настройките автоматично се връщат на тези по подразбиране, които са конфигурирани от драйвера.

**Забележка** За да зададете настройки на всички задания за печат, е необходимо да направите желаните промени в драйвера за принтера.

За допълнителна информация относно функциите на драйвера за принтер на Windows вж. онлайн помощта за драйвера. За допълнителна информация за печат от конкретно приложение вж. документацията, придружаваща приложението.

Този раздел съдържа следните теми:

- Промяна на настройките за текущите задания от дадено приложение (Windows)
- Промяна на настройките по [подразбиране](#page-48-0) за всички бъдещи задания (Windows)
- Промяна на [настройките](#page-48-0) (Mac OS X)

## **Промяна на настройките за текущите задания от дадено приложение (Windows)**

### **Промяна на настройките**

- **1.** Отворете документа, който желаете да отпечатате.
- **2.** От менюто **File (Файл)** изберете **Print (Печат)**, след което щракнете върху **Setup (Настройка)**, **Properties (Свойства)** или **Preferences (Предпочитания)**. (Някои опции може да се различават в зависимост от използваното приложение.)
- **3.** Променете желаните настройки, след което щракнете върху **OK**, **Print** (Печат) или друга подобна команда.

## <span id="page-48-0"></span>**Промяна на настройките по подразбиране за всички бъдещи задания (Windows)**

### **Промяна на настройките**

- **1.** Щракнете върху бутона **Start** (Старт), изберете **Settings** (Настройки), след което щракнете върху **Printers** (Принтери) или **Printers and Faxes** (Принтери и факсове).
	- или –

Щракнете върху бутона **Start** (Старт), **Control Panel** (Контролен панел), а след това щракнете двукратно върху **Printers** (Принтери).

- **2.** Щракнете с десния бутон на мишката върху иконата на принтера, след което изберете **Properties** (Свойства), раздела **General Tab** (General) (Общи) или **Printing Preferences** (Предпочитания за печат).
- **3.** Променете желаните настройки, след което щракнете върху бутона **OK**.

## **Промяна на настройките (Mac OS X)**

### **Промяна на настройките**

- **1.** От менюто **File** (Файл) изберете **Page Setup** (Настройка на страница).
- **2.** Променете желаните настройки (като например размера на хартията), след което щракнете върху бутона **OK**.
- **3.** От менюто **File** (Файл) изберете **Print** (Печат), за да отворите драйвера за принтера.
- **4.** Променете желаните настройки (като например типа на носителя), след което щракнете върху **OK** или **Print** (Печат).

# **Печат от двете страни на хартията (двустранно)**

Можете да печатате и от двете страни на лист хартия както ръчно, така и автоматично, като използвате модула за двустранен печат.

**Забележка** Драйверът на принтера не поддържа ръчен двустранен печат. Функцията за двустранен печат изисква да разполагате с инсталиран на устройството аксесоар на HP за автоматично двустранно печатане.

Този раздел съдържа следните теми:

- Указания за печат и от двете страни на хартията
- [Изпълнение](#page-49-0) на двустранен печат

### **Указания за печат и от двете страни на хартията**

- Винаги използвайте носител, който отговаря на спецификациите на използваното устройство. За допълнителна информация вж. [Описание](#page-36-0) на [спецификациите](#page-36-0) на поддържаните носители.
- Въведете опциите за двустранен печат в приложението или в драйвера за принтера.
- <span id="page-49-0"></span>• Никога не печатайте и от двете страни на прозрачно фолио, пликове, фотохартия, гланцови носители, на по-лека хартия от 60 г/м<sup>2</sup>) или по-тежка от 105 г/м2). Тези типове носители могат да заседнат в устройството.
- Някои носители изискват специална ориентация, за да печатате и от двете страни на хартията (например, бланки, напечатана хартия, както и предварително продупчена хартия с водни знаци). Ако печатате от компютър, който използва операционната система Windows, устройството най-напред отпечатва първата страница на носителя. Поставете носителя със страната за печат надолу.
- Ако използвате автоматично двустранно печатане, когато приключи печатането на едната страна на носителя, устройството ще задържи хартията и ще изчака, докато мастилото изсъхне. Когато мастилото изсъхне, носителят ще се изтегли обратно в устройството, след което ще се отпечата втората му страна. Когато отпечатването завърши, листът ще излезе върху изходната тава. Не взимайте листа от устройството, преди да е приключило отпечатването.
- Можете да печатате и от двете страни на поддържани носители с размер по избор, като обърнете хартията и я поставите отново в устройството. За допълнителна информация вж. Описание на [спецификациите](#page-36-0) на поддържаните [носители](#page-36-0).

## **Изпълнение на двустранен печат**

**Забележка** За ръчен печат и от двете страни можете да отпечатате първо само нечетните страници, да обърнете страниците, след което да отпечатате само четните страници.

### **Автоматичен печат от двете страни на хартията (Windows)**

- **1.** Поставете съответния носител. За допълнителна информация вж. [Указания](#page-48-0) за печат и от двете страни на [хартията](#page-48-0) и [Поставяне](#page-41-0) на носители.
- **2.** Уверете се, че модулът за двустранен печат е правилно инсталиран. За допълнителна информация вж. [Инсталиране](#page-46-0) на модула за двустранен печат.
- **3.** В отворения документ щракнете върху **Print** (Печат) в менюто **File** (Файл), след което изберете пряк път за печат.
- **4.** Направете други желани настройки, след което щракнете върху бутона **OK**.
- **5.** След което отпечатайте документа.

### **Автоматичен печат от двете страни на страница (Mac OS X)**

- **1.** Поставете съответния носител. За допълнителна информация вж. [Указания](#page-48-0) за печат и от двете страни на [хартията](#page-48-0) и [Поставяне](#page-41-0) на носители.
- **2.** Уверете се, че модулът за двустранен печат е правилно инсталиран. За допълнителна информация вж. [Инсталиране](#page-46-0) на модула за двустранен печат.
- **3.** Проверете дали използвате правилния принтер и размер на страница в **Настройка на страницата**.
- **4.** От менюто **File** (Файл) изберете **Print** (Печат).
- **5.** Изберете **Copies and Pages** (Копия и страници) от падащия списък.
- **6.** Изберете раздела **Two-sided printing** (Двустранен печат), а след това опитайте да печатате от двете страни на страницата.
- <span id="page-50-0"></span>**7.** Изберете **Layout** (Оформление), а след това изберете ориентацията на подвързване, като щракнете върху съответната икона.
- **8.** Направете други желани настройки, след което щракнете върху **Print** (Печат).

# **Отпечатване на уеб страница**

С HP all-in-one можете да отпечатате уеб страница от вашия уеб браузър.

Ако за търсене в интернет използвате Internet Explorer 6.0 (или по-нова версия), можете да използвате функцията **HP Smart Web Printing** (Интелигентен уеб печат на HP) за осигуряване на лесен, предвидим уеб печат с опция за контрол на това какво и как искате да отпечатате. Можете да получите достъп до функцията **HP Smart Web Printing** (Интелигентен уеб печат на HP) от лентата с инструменти в Internet Explorer. За допълнителна информация относно функцията **HP Smart Web Printing** (Интелигентен уеб печат на HP) вж. помощния файл към нея.

### **Отпечатване на уеб страница**

- **1.** Проверете дали в основната входяща тава има поставена хартия.
- **2.** От менюто **File** (Файл) на вашия уеб браузър щракнете върху **Print** (Печат).
	- **Съвет** За постигане на най-добри резултати изберете **HP Smart Web Printing** (Интелигентен уеб печат на HP) от менюто **File** (Файл). Когато тази опция е избрана, до нея ще се показва отметка.

Появява се диалоговият прозорец **Print** (Печат).

- **3.** Уверете се, че е избран правилният принтер.
- **4.** Ако вашият уеб браузър поддържа тази възможност, изберете елементите от уеб страницата, които желаете да включите в разпечатката. Например, в Internet Explorer щракнете върху раздела **Options** (Опции) и изберете опции като **As laid out on screen** (Както са разположение на екрана), **Only the selected frame** (Само избраната рамка) и **Print all linked documents** (Печат на всички свързани документи).
- **5.** Щракнете върху **Print** (Печат) или **OK**, за да отпечатате уеб страницата.
- **Съвет** За да отпечатате правилно уеб страниците, може да се наложи да зададете ориентация на печата на **Landscape** (Пейзаж).

## **Отмяна на задание за печат**

Можете да отмените дадено задание за печат, като използвате един от следните методи.

**Контролен панел на устройството:** Натиснете (бутон **Отказ**). Така отменяте заданието по време на процеса на печат. Няма да се отменят обаче всички останали чакащи задания.

**Windows:** Щракнете двукратно върху иконата на принтера, която се показва в горния десен ъгъл на екрана на компютъра. Изберете заданието за печат, след което натиснете клавиша **Delete** от клавиатурата.

**Mac OS X:** Отворете **Системни предпочитания**, изберете **Printer & Fax** (Принтер и факс), изберете съответния принтер, след което щракнете върху **Отваряне на**

**опашката за печат**. Изберете заданието за печат, след което щракнете върху **Delete** (Изтриване).

# **4 Сканиране**

Можете да сканирате оригинали и да ги изпращате към най-различни местоназначения (като например папка в мрежата или определен компютър). С помощта на компютър можете да използвате контролния панел на устройството, софтуера на HP, както и програми, съвместими с TWAIN и WIA.

**Забележка** Ако не инсталирате допълнителния софтуер на HP, ще можете да сканирате само като използвате функцията Webscan. Webscan е достъпна чрез вградения уеб сървър.

**Забележка** Ако използвате HP Officejet 6500 E709a/E709d, не може едновременно да сканирате и печатате. Устройството трябва да завърши една задача, преди да може да започне друга.

Този раздел съдържа следните теми:

- Сканиране на оригинал
- Използване на Webscan [посредством](#page-54-0) вградения уеб сървър
- Сканиране от програма, [съвместима](#page-54-0) с TWAIN и WIA
- [Редактиране](#page-55-0) на сканиран оригинал
- Промяна на [настройките](#page-56-0) за сканиране
- Отмяна на задания за [сканиране](#page-56-0)

## **Сканиране на оригинал**

Можете да стартирате сканиране от компютър или от контролния панел на устройството. В този раздел е обяснено как да сканирате, като използвате само контролния панел на устройството.

**Забележка** Можете също да използвате HP Solution Center (Център за готови решения на HP), за да сканирате изображения (включително панорамни изображения). С помощта на този софтуер можете да редактирате дадено сканирано изображение и да създавате специални проекти, използвайки вече сканирани изображения. За информация как да сканирате от компютъра и как да настройвате, оразмерявате, завъртате, изрязвате и засилвате остротата на сканираните изображения вж. екранната помощ, придружаваща софтуера.

За да използвате функциите за сканиране, устройството и компютърът трябва да са задължително свързани и включени. Преди да започнете сканиране, софтуерът на принтера също трябва да бъде инсталиран и да работи правилно на компютъра. За да се уверите, че софтуерът работи на даден компютър с Windows, потърсете иконата на устройството в системната област в долната дясна част на екрана, близо до часовника. За да проверите същото за компютър, който работи с операционна система Mac OS X, отворете HP Device Manager (Диспечер на устройства на HP), след което щракнете върху **Scan Picture** (Сканиране на картина). Ако скенерът е достъпен, ще се стартира приложението HP ScanPro. А ако устройството не е достъпно, ще се покаже съобщение с информация, че скенерът не е открит.

**Забележка** Ако затворите иконата на "HP Digital Imaging Monitor" (Диспечер за обработка на цифрови изображения на HP) в системната област на Windows, устройството може да загуби някои свои функции за сканиране. В такъв случай ще се покаже съобщение за грешка – **Няма връзка**. Ако това се случи, можете да възстановите пълната функционалност, като рестартирате компютъра или като стартирате софтуера HP Digital Imaging Monitor (Диспечер на HP за обработка на цифрови изображения).

Този раздел съдържа следните теми:

- Сканиране на оригинал в компютър
- Сканиране на оригинал към устройство с памет

### **Сканиране на оригинал в компютър**

Можете да изпратите задание за сканиране на компютър, свързан директно към устройството или друг компютър в мрежата. Можете също да изпратите задание за сканиране на инсталирана на компютъра програма.

### **Изпращане на задание за сканиране на компютър от HP Solution Center (Център за готови решения на HP)**

- **1.** Отворете HP Solution Center (Център за готови решения на HP) на компютъра.
- **2.** За допълнителни указания вж. екранната помощ.

### **Изпращане на задание за сканиране на компютър от контролния панел на устройството (директна връзка)**

- **1.** Поставете оригинала на стъклото на скенера. За допълнителна информация вж. [Поставяне](#page-29-0) на оригинали.
- **2.** Натиснете бутона **Сканиране**.
- **3.** Използвайте клавишите със стрелки за избиране на компютъра, на който желаете да изпратите документа, след което натиснете **OK**.
- **4.** Натиснете **СТАРТ НА СКАНИРАНЕ**.
- **Забележка** Когато сканирането приключи, избраната програма ще се отвори и ще се покаже сканираният документ.

### **Сканиране на оригинал към устройство с памет**

Можете да изпратите сканираното изображение като JPEG, PDF или TIFF изображение в поставената карта с памет. Има и други настройки за сканиране, включително настройки за качеството и размера на хартията.

### **За да сканирате към устройство с памет**

- **1.** Поставете устройството с памет.
- **2.** Поставете оригинала със страната за печат надолу в десния преден ъгъл на стъклото или в АПУ.
- <span id="page-54-0"></span>**3.** Натиснете **СТАРТ НА СКАНИРАНЕ**.
	- Ще се покаже **Сканиране** със списък с различни опции или местоназначения. Местоназначението по подразбиране е зададеното местоназначение при последното използване на това меню.
	- Ако устройството е с директна връзка към компютъра, ще се покаже менюто **Сканиране**.
- **4.** Използвайте клавишите със стрелки, за да маркирате **Устройство с памет**, а след това натиснете **OK**.
- **5.** Променете желаните опции за сканиране, след което натиснете **СТАРТ НА СКАНИРАНЕ**.

Устройството ще сканира изображението и ще запише файла в картата с памет.

# **Използване на Webscan посредством вградения уеб сървър**

Webscan е функция на вградения уеб сървър, която позволява да сканирате снимки и документи от устройството към компютъра с помощта на уеб браузър. Тази функция е достъпна дори и ако не сте инсталирали софтуера за устройството на компютъра.

▲ Изберете раздела **Information (Информация)**, щракнете върху **Webscan** в левия прозорец, изберете желаните опции за **Image Type (Тип на изображението)** и **Document Size (Размер на документа)**, след което щракнете върху **Scan (Сканиране)** или **Preview (Визуализация)**.

За допълнителна информация за използването на вградения уеб сървър вж. [Вграден](#page-118-0) уеб сървър.

# **Сканиране от програма, съвместима с TWAIN и WIA**

Устройството е съвместимо с TWAIN и WIA и работи с програми, които поддържат сканиращи устройства, съвместими с TWAIN и WIA. Докато използвате дадена програма, съвместима с TWAIN или WIA, можете да получите достъп до функциите за сканиране и да сканирате изображения директно в програмата.

Стандартът TWAIN се поддържа от всички версии на операционните системи Windows и Mac OS X.

За операционната система Windows, само версиите Windows XP и Windows Vista поддържат WIA с помощта на директна връзка. WIA не се поддържа от операционната система Mac OS X.

Този раздел съдържа следните теми:

- Сканиране от програма, съвместима с TWAIN
- Сканиране от програма, [съвместима](#page-55-0) с WIA

### **Сканиране от програма, съвместима с TWAIN**

Обикновено, дадена софтуерна програма е съвместима с TWAIN, ако разполага с една от следните команди **Acquire** (Получи), **File Acquire** (Получи файл), **Scan** (Сканирай), **Import New Object** (Импортирай нов обект), **Insert from** (Вмъкни от) или <span id="page-55-0"></span>**Scanner** (Скенер). Ако не сте сигурни дали програмата е съвместима или не знаете предназначението на дадена команда, вж. помощта за софтуерната програма или прегледайте приложената документация.

Стартирайте сканирането от програма, съвместима с TWAIN. Вж. помощта за софтуерната програма или документацията за информация относно командите и стъпките за използването им.

### **Сканиране от програма, съвместима с WIA**

Обикновено, дадена софтуерна програма е съвместима с WIA, ако съдържа команда като **Picture/From Scanner or Camera** (Снимка/от скенер или фотоапарат) в менюто **Insert** (Вмъкване) или **File** (Файл). Ако не сте сигурни дали програмата е съвместима или не знаете предназначението на дадена команда, вж. помощта за софтуерната програма или прегледайте приложената документация.

Стартирайте сканирането от програма, съвместима с WIA. Вж. помощта за софтуерната програма или документацията за информация относно командите и стъпките за използването им.

## **Редактиране на сканиран оригинал**

С помощта на HP Solution Center (Център за готови решения на HP) можете да редактирате сканиран документ, както и да сканирате текстови документи, като използвате софтуер за оптично разпознаване на знаци (OCR). Можете също да използвате приложения за редактиране от трети страни, които може вече да са инсталирани на съответния компютър.

Този раздел съдържа следните теми:

- Редактиране на сканирана снимка или графика
- Редактиране на сканиран документ с помощта на софтуера за оптично разпознаване на знаци (OCR)

### **Редактиране на сканирана снимка или графика**

Можете да редактирате дадена сканирана снимка или графика, като използвате софтуера за сканиране в HP Solution Center (Център за готови решения на HP). С помощта на този софтуер можете да настройвате яркостта, контраста, цветовото насищане и др. С HP Solution Center (Център за готови решения на HP) можете също да завъртите изображението.

За повече информация вж. екранната помощ към съответния софтуер за сканиране.

## **Редактиране на сканиран документ с помощта на софтуера за оптично разпознаване на знаци (OCR)**

Можете да използвате OCR софтуера, за да импортирате сканиран текст в предпочитана от вас програма за текстообработка, след което да го редактирате. Това позволява да редактирате писма, изрезки от вестници, както и много други документи.

<span id="page-56-0"></span>Можете да укажете желаната програма за текстообработка за редактиране на текста. Ако иконата на текстообработващата програма не е налична или активна, това означава, че няма инсталиран текстообработващ софтуер на компютъра или софтуерът на скенера не е разпознал програмата по време на инсталирането му. За допълнителна информация за това как да създадете връзка към програма за текстообработка вж. екранната помощ за HP Solution Center (Център за готови решения на HP).

OCR софтуерът не поддържа сканиране на цветни текстове. Преди да бъдат изпратени за обработка в OCR софтуера, цветните текстове винаги се конвертират в черно-бели. Така всички текстове в крайния документ са черно-бели, независимо от оригиналния цвят.

Поради сложността на някои текстообработващи програми и тяхното взаимодействие с устройството понякога е препоръчително да се сканира в текстов редактор като Wordpad (Windows) или TextEdit (Mac OS X), след което текстът да се изреже и да се постави в предпочитаната текстообработваща програма.

# **Промяна на настройките за сканиране**

### **За да промените настройките за сканиране**

- **Windows**: Отворете HP Solution Center (Център за готови решения на HP), изберете **Settings** (Настройки), след което изберете **Scan Settings and Preferences** (Настройки и предпочитания за сканиране), а след това изберете от наличните опции и направете желания избор.
- **HP Device Manager (Mac OS X)** (Диспечер на устройства на HP) (Mac OS X): Стартирайте **HP Device Manager** (Диспечер на устройства на HP), щракнете върху **Information and Settings** (Информация и настройки), а след това от падащия списък изберете **Scan Preferences** (Предпочитания за сканиране).

## **Отмяна на задания за сканиране**

За да отмените дадено задание за сканиране, натиснете **Отказ** от контролния панел на устройството.

# **5 Работа с устройства с памет**

Устройството разполага с четец на карти с памет, който може да разчита няколко типа карти с памет за цифрови фотоапарати.Можете да отпечатате индексен лист с миниатюри на снимките, намиращи се на съответната карта с памет.

Този раздел съдържа следните теми:

- Поставяне на карта с памет
- Печат на [DPOF](#page-58-0) снимки
- Печат на [избрани](#page-59-0) снимки
- [Преглеждане](#page-59-0) на снимки
- Печат на индексен лист от контролния панел на [устройството](#page-60-0)
- Записване на снимки на [компютъра](#page-60-0)
- Използване на [инструменти](#page-60-0) за коригиране на снимки
- Използване на функцията за [премахване](#page-61-0) на ефекта "червени очи"
- [Използване](#page-61-0) на щемпел на датата
- Задаване на нови настройки по [подразбиране](#page-62-0)

## **Поставяне на карта с памет**

Ако вашият цифров фотоапарат използва карта с памет за съхранение на снимки, можете да поставите картата с памет в устройството, за да отпечатате или запишете снимките.

**Внимание** Ако опитвате да отстраните карта с памет, докато се използва, това може да доведе до повреда на файловете в картата. Можете да извадите безопасно картата само когато лампичката за снимки не мига. Също така никога не поставяйте повече от една карта с памет наведнъж, защото това също може да повреди файловете в картите с памет.

 $\mathbb{R}^n$  **Забележка** Устройството не поддържа шифровани карти с памет.

Устройството поддържа описаните по-долу карти с памет. Всеки тип карта с памет може да се постави само в съответния за тази карта слот.

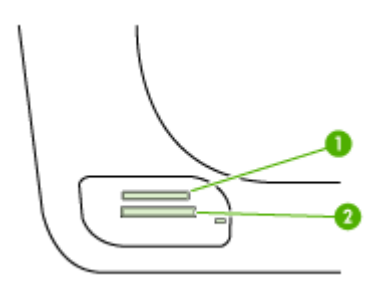

<span id="page-58-0"></span>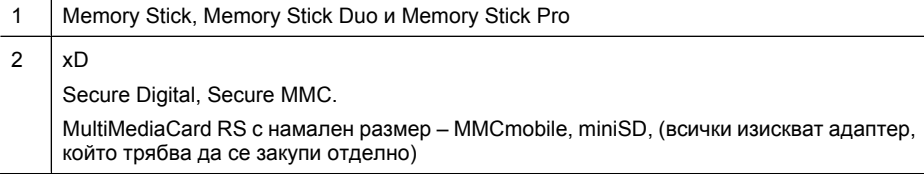

### **За да поставите карта с памет**

- **1.** Позиционирайте картата с памет, така че етикетът да сочи нагоре, а контактите да съм към устройството.
- **2.** Поставете картата с памет в съответния слот за карта с памет.
- **Э Забележка** Не може да поставите повече от една карта с памет в устройството.

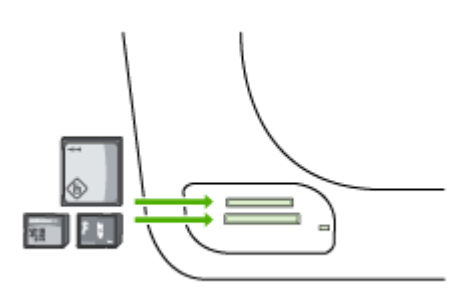

# **Печат на DPOF снимки**

Избраните от фотоапарат снимки са тези снимки, които са означени за отпечатване с помощта на цифровия фотоапарат. В зависимост от съответния фотоапарат, той може да зададе оформлението на страницата, броя на копията, завъртането, както и други настройки за печат.

Устройството поддържа DPOF 1.1 (Digital Print Order Format – Цифров формат на печат в последователен ред) формат на файла, поради което не е необходимо да избирате повторно снимките за печат.

Когато печатате избрани от фотоапарат снимки, настройките за печата на устройството не важат. Настройките на DPOF за оформление на страницата, както и за броя на копията, имат приоритет пред тези на устройството.

**Забележка** Не всички цифрови фотоапарати позволяват да означавате снимки за печат.Вж. документацията на фотоапарата за информация за това дали вашият цифров фотоапарат поддържа файлове с формат DPOF 1.1.

## <span id="page-59-0"></span>**За да отпечатате избрани от фотоапарат снимки с помощта на стандарта DPOF**

- **1.** Поставете картата с памет в съответния слот на устройството.
- **2.** Когато бъдете подканени, направете едно от следните неща:
	- Натиснете **OK**, за да отпечатате всички снимки с DPOF означение. Устройството ще отпечата всички снимки с DPOF означение.
	- Използвайте клавишите със стрелки, за да маркирате **Не**, след което натиснете **OK**.

Така няма да се отпечатат снимките с DPOF означение.

## **Печат на избрани снимки**

Функцията **Избор на снимка** е достъпна само ако картата с памет не съдържа DPOF.

### **Печат на избрани снимки**

- **1.** Поставете картата с памет в съответния слот на устройството.
- **2.** Когато получите подкана, натиснете бутона **Снимка** неколкократно, докато се покаже **Избрани снимки**.
- **3.** Направете едно от следните неща:
	- ▲ Натиснете , за да изберете **Всички**, след което натиснете **OK** за печат на всички снимки в картата с памет
	- **а**. Натиснете ⊫, за да изберете **По избор**, след което натиснете **ОК** за печат на всички снимки в картата с памет.
	- **б**. Използвайте клавишите със стрелки за превъртане през снимките и натиснете **OK**, за да изберете снимки.
	- **в**. Натиснете бутона **ПЕЧАТ НА СНИМКИ**, за да започнете да печатате.

## **Преглеждане на снимки**

Можете да преглеждате снимки с помощта на HP Solution Center (Център за готови решения на HP).

Този раздел съдържа следните теми:

• Преглеждане на снимки на компютъра

### **Преглеждане на снимки на компютъра**

Можете да преглеждате и редактирате снимки с помощта на софтуера, придружаващ устройството.

За повече информация вж. екранната помощ, доставена със софтуера.

# <span id="page-60-0"></span>**Печат на индексен лист от контролния панел на устройството**

 $\mathbb{R}^n$  **Забележка** От устройството имате достъп само до файлове на изображения с формат JPEG и TIFF. За да отпечатвате други типове файлове, прехвърлете файловете от картата с памет на компютъра, след което използвайте HP Solution Center (Център за готови решения на HP).

### **Печат на индексни листи**

- **1.** Поставете карта с памет в съответния слот на устройството.
- **2.** Натиснете бутона **Снимка**.
- **3.** Натиснете няколко пъти бутона със стрелка надясно, за да изберете **Index Sheet** (Индексен лист).
- **4.** Натиснете бутона **OK**.

## **Записване на снимки на компютъра**

След като направите снимки с вашия цифров фотоапарат, можете да ги отпечатате веднага или да ги запишете на компютъра. За да запишете снимките на компютъра, трябва да извадите картата с памет от цифровия фотоапарат, след което да я поставите в съответния слот за карта с памет на устройството.

### **За да запишете снимки**

- **Забележка** Използвайте тези инструкции само ако използвате мрежова връзка.Ако използвате USB връзка, когато поставите картата с памет в устройството, на екрана на компютъра автоматично ще се покаже диалогов прозорец.
- **1.** Поставете карта с памет в съответния слот на устройството. Менюто **Снимка** ще се отвори автоматично.
- **2.** Използвайте клавишите със стрелки, за да изберете настройката **Да**, след което натиснете бутона **OK**, за да я изберете.
- **3.** Използвайте клавишите със стрелки, за да изберете **Прехвърляне на:**, след което изберете името на компютъра.
- **4.** Следвайте указанията на екрана на компютъра, за да запишете снимките на компютъра.

## **Използване на инструменти за коригиране на снимки**

Когато функцията за коригиране на снимки е включена, към всички снимки, отпечатани от дадена карта с памет, се прилагат следните технологии.

**Забележка** Състоянието по подразбиране за функцията е **Включване**

- <span id="page-61-0"></span>• Изсветляване на снимките
- Адаптивното осветяване подобрява контраста, за да направи така, че изображенията да изглеждат по-добре. Това подобрение може да направи така, че по-тъмните изображения да изглеждат по-светли.
- Функцията за интелигентен фокус изостря изображението, за да може то да изглежда по-отчетливо.

### **Включване на функцията за коригиране на снимки**

- **1.** Поставете картата с памет в съответния слот на устройството.
- **2.** Когато получите подкана, натиснете бутона **Снимка** неколкократно, докато се покаже **Коригиране на снимки**.
- **3.** Натиснете , за да изберете **Вкл.**, а след това натиснете **OK**.

# **Използване на функцията за премахване на ефекта "червени очи"**

Използвайте тази функция, за да премахнете ефекта "червени очи" от снимките, които печатате от дадена карта с памет.

**Забележка** Състоянието по подразбиране за функцията е **Включване**

#### **Включване на функцията за премахване на ефекта "червени очи"**

- **1.** Поставете картата с памет в съответния слот на устройството.
- **2.** Когато получите подкана, натиснете бутона **Снимка** неколкократно, докато се покаже **Премахване на ефекта "червени очи"**.
- **3.** Натиснете , за да изберете **Вкл.**, а след това натиснете **OK**.

## **Използване на щемпел на датата**

Използвайте тази функция, за да добавите щемпел с час и дата най-отгоре на снимките, които ще отпечатате от картата с памет. Датата е базирана на EXIF етикета, съхраняван във всяка една снимка. Тази функция не променя снимката.

**Забележка** Състоянието по подразбиране за функцията е **Изкл**

#### **За да включите функцията за щемпел на датата**

- **1.** Поставете картата с памет в съответния слот на устройството.
- **2.** Когато получите подкана, натиснете бутона **Снимка** неколкократно, докато се покаже **Щемпел датата**.
- **3.** Натиснете , за да изберете една от следните опции, а след това натиснете **OK**.
	- **Само дата** отпечатване само на датата.
	- **Дата и час** Отпечатване на часа в 24-часов формат, както и на датата.

# <span id="page-62-0"></span>**Задаване на нови настройки по подразбиране**

Ако сте направили промени в настройките за печат и искате да ги приложите върху всички бъдещи задания за печат, използвайте функцията за задаване на нови настройки по подразбиране.

### **Задаване на нови стойности по подразбиране**

- **1.** Извършете желаните промени за други функции.
- **2.** Натиснете бутона **Снимка** неколкократно, докато се покаже **Задаване на нови настройки по подразбиране**.
- **3.** Натиснете , за да изберете опцията **Да**, а след това натиснете бутона **OK**.

# **6 Факс**

Можете да използвате устройството, за да изпращате и получавате факсове (включително цветни факсове). Можете да планирате по-късно изпращане на факсове и да зададете записи за бързо набиране, за да изпратите факсовете бързо и лесно към често използвани номера. Можете също да зададете редица опции за факс от контролния панел на устройството (като например настройки за разделителната способност и контраста между осветеността и затъмняването на изпращаните факсове).

Ако устройството има директна връзка с компютъра, можете да използвате софтуера HP Solution Center (Център за готови решения на HP), за да извършвате процедури с факса, които не са достъпни от контролния панел. За допълнителна информация вж. Използване на ["HP Solution Center" \(](#page-117-0)Центъра на HP за готови решения[\) \(Windows\)](#page-117-0).

**Забележка** Преди да започнете да боравите с факса се уверете, че сте настроили правилно устройството за работа с факсове. Може вече да сте направили това по време на първоначалното настройване от контролния панел или софтуера, придружаващ устройството. Можете да проверите дали факсът е настроен правилно, като стартирате тест за настройките на факса от контролния панел на устройството. За да изпълните тест за факса, натиснете **Настройка**, изберете **Инструменти**, **Изпълни тест за факса**, след което натиснете бутона **OK**.

Много настройки на факса могат да бъдат се управляват чрез вградения уеб сървър. За допълнителна информация вж. [Вграден](#page-118-0) уеб сървър.

Този раздел съдържа следните теми:

- Изпращане на факс
- [Получаване](#page-73-0) на факс
- Промяна на [настройките](#page-85-0) на факса
- [Настройване](#page-91-0) на записи за бързо набиране
- [Протокол](#page-95-0) "факс по интернет" (FoIP)
- Тест на [настройките](#page-95-0) на факса
- [Използване](#page-96-0) на отчети
- [Отказ](#page-100-0) на факс

## **Изпращане на факс**

Можете да изпращате факсове по няколко начина. С помощта на контролния панел на устройството можете да изпращате както черно-бели, така и цветни факсове. Можете също така да изпратите факс и ръчно с помощта на свързан към устройството телефон. Това позволява да разговаряте с получателя, преди да изпратите факса.

Този раздел съдържа следните теми:

- Изпращане на стандартен факс
- Ръчно [изпращане](#page-65-0) на факс от телефон
- Изпращане на факс с помощта на [контролирано](#page-65-0) набиране
- [Изпращане](#page-66-0) на факс от паметта
- [Планиране](#page-67-0) на по-късно изпращане на факс
- Изпращане на факс до няколко [получателя](#page-68-0)
- [Изпращане](#page-70-0) на цветен факс
- Промяна на настройките на факса за [разделителна](#page-70-0) способност и По-светло/ [тъмно](#page-70-0)
- [Изпращане](#page-73-0) на факс в режим коригиране на грешки

### **Изпращане на стандартен факс**

Можете лесно да изпращате черно-бели факсове, съдържащи една или няколко страници, с помощта на контролния панел на устройството.

- **Забележка** Ако ви е нужно отпечатано потвърждение, че вашите факсове са успешно изпратени, разрешете потвърждението за факс **преди** да изпратите каквито и да е факсове. За допълнителна информация вж. Печат на [отчети](#page-97-0) за [потвърждение](#page-97-0) за факс.
- **Съвет** Можете да изпращате факсове ръчно, от телефон, както и като използвате контролирано набиране. Тези функции позволяват да контролирате скоростта, с която набирате. Полезни са и когато искате да използвате фонокарта за таксуване на повикването и е необходимо да отговаряте на тоналните сигнали, докато набирате.

### **Изпращане ма стандартен факс от контролния панел на устройството**

- **1.** Поставете оригиналите. За допълнителна информация вж. [Поставяне](#page-29-0) на [оригинали](#page-29-0).
- **2.** Въведете номера на факса, като използвате клавиатурата, натиснете **Бързо набиране** или бутон за бързо набиране с едно натискане (само при някои модели) или натиснете **Повторение/Пауза**, за да изберете повторно последния набран номер.
	- **Съвет** За да добавите пауза в номера на факса, който въвеждате, натиснете **Повторение/Пауза** или натиснете бутона **Символи (\*)** неколкократно, докато на екрана се появи тире (**-**).
- **3.** Натиснете **СТАРТ НА ФАКС черно-бял**. **Ако устройството открие оригинал, поставен в автоматичното подаващо устройство**, то ще изпрати документа към въведения номер.
	- **Съвет** Ако получателят съобщи за проблеми с качеството на изпратения факс, можете да опитате да смените разделителната способност или контраста на факса.

## <span id="page-65-0"></span>**Ръчно изпращане на факс от телефон**

Ръчното изпращане на факс ви позволява да се обадите и да говорите с получателя, преди да изпратите факса. Това е полезно, ако желаете да уведомите получателя, че ще им изпращате факс, преди да го изпратите. Когато изпращате факс ръчно можете да чуете в слушалката на телефона тоновете за набиране, телефонните подкана или други звуци. Това ви улеснява при използване на фонокарта за изпращане на вашия факс.

В зависимост как е настроен факс апаратът на получателя, той може да вдигне телефона или повикването да се поеме от факс апарата. Ако лице отговори на повикването, можете да говорите с получателя, преди да изпратите факс. Ако факс апарат отговори на повикването, можете да изпратите факса директно на факс апарата, когато чуете факс сигнали от приемащия факс апарат.

### **Изпращане на факс ръчно от телефон**

- **1.** Поставете оригиналите. За допълнителна информация вж. [Поставяне](#page-29-0) на [оригинали](#page-29-0).
- **2.** Наберете номера с помощта на цифровата клавиатурата на телефона, свързана към устройството.
	- **Забележка** Когато изпращате факс ръчно, не използвайте цифровата клавиатура от контролния панел на устройството. Необходимо е да използвате цифровата клавиатура на телефона, за да наберете номера на получателя.
- **3.** Ако получателят отговори на повикването, можете да проведете разговор, преди да изпратите факса.
	- **Забележка** Ако на повикването отговори телефонен секретар, ще чуете факс сигнали от приемащия факс апарат. Продължете със следващата стъпка, за да предадете факса.
- **4.** Когато сте готови да изпратите факса, натиснете **СТАРТ НА ФАКС чернобял** или **СТАРТ НА ФАКС – цветно**.
	- **Забележка** Ако бъдете запитани, изберете **Изпращане на факс**, а след това отново натиснете **СТАРТ НА ФАКС – черно-бял** или **СТАРТ НА ФАКС – цветно**.

Ако говорите с получателя преди да изпратите факса, информирайте го, че след като чуе факс сигнала, трябва да натисне **Старт** от факс апарата си. Телефонната линия няма да издава звуци, докато факсът се изпраща. В този момент може да затворите телефона. Ако искате да продължите да говорите с получателя, останете на линията, докато предаването на факса завърши.

### **Изпращане на факс с помощта на контролирано набиране**

Контролирането на набирането позволява да набирате номера от контролния панел на устройството така, както бихте набирали обикновен телефонен номер. Когато изпращате факс чрез контролирано набиране, от високоговорителите на устройството можете да чувате сигналите за набиране, телефонните сигнали, както и други звуци. Това позволява да реагирате на сигналите по време на набиране, както и да контролирате скоростта на набиране.

- <span id="page-66-0"></span>**Съвет** Ако не въведете ПИН кода на фонокартата достатъчно бързо, устройството може да стартира изпращане на факс сигнали твърде скоро, като това да доведе до неразпознаване на ПИН кода от съответната услуга за фонокарти. Ако това се случи, можете да създадете запис за бързо набиране, за да съхраните ПИН кода за фонокартата.
- $\mathbb{R}^n$  **Забележка** Уверете се, че звукът е включен, в противен случай няма да чуете сигнал "свободно".

### **Изпращане на факс с помощта на контролирано набиране от контролния панел на устройството**

- **1.** Поставете оригиналите. За допълнителна информация вж. [Поставяне](#page-29-0) на [оригинали](#page-29-0).
- **2.** Натиснете **СТАРТ НА ФАКС черно-бял** или **СТАРТ НА ФАКС цветно**. Ако устройството открие оригинал, поставен в автоматичното подаващо устройство, ще чуете сигнал "свободно".
- **3.** Когато чуете сигнал "свободно", въведете номера с помощта на цифровата клавиатура на контролния панел на устройството.
- **4.** Следвайте подканванията, които може да се покажат.
	- **Съвет** Ако фонокарта, за да изпратите факс, и сте съхранили ПИН кода на картата като запис за бързо набиране, когато получите подкана да въведете ПИН кода, натиснете **Бързо набиране** или бутон за бързо набиране с едно натискане (само при някои модели), за да изберете записа за бързо набиране, под който сте съхранили вашия ПИН код.

Вашият факс се изпраща, когато приемащият факс апарат отговори.

### **Изпращане на факс от паметта**

Можете да сканирате черно-бял факс в паметта, а след това да го изпратите оттам. Тази функция е полезна, ако номерът на факса, с който се опитвате да се свържете, е зает или е временно недостъпен. Устройството ще сканира оригиналите в паметта и ще ги изпрати, когато успее да се свърже с приемащия факс апарат. След като устройството сканира страниците в паметта, можете веднага да извадите оригиналите от тавата за подаване на документи.

**Забележка** Можете да изпращате само черно-бели факсове от паметта.

### **Изпращане на факс от паметта**

- **1.** Поставете оригиналите. За допълнителна информация вж. [Поставяне](#page-29-0) на [оригинали](#page-29-0).
- **2.** В областта Факс натиснете **Факс**. Появява се подканата **Въведете номер**.
- **3.** Въведете номера на факса, като използвате клавиатурата, натиснете **Бързо набиране** или бутон за бързо набиране с едно натискане (само при някои модели) или натиснете **Повторение/Пауза**, за да изберете повторно последния набран номер.
- <span id="page-67-0"></span>**4.** В областта Факс натиснете **Факс** неколкократно, докато се появи **Как се работи с факса**.
- **5.** Натискайте , докато се появи **Сканиране & Факс**, а след това натиснете **OK**.
- **6.** Натиснете **СТАРТ НА ФАКС черно-бял**.

Устройството ще сканира оригиналите в паметта и ще изпрати факса, когато получаващият факс апарат е свободен.

### **Планиране на по-късно изпращане на факс**

Можете да планирате черно-бял факс да бъде изпратен през следващите 24 часа. Това ви дава възможност да изпращате черно-бял факс късно вечерта, когато телефонните линии не са толкова заети и когато телефонните такси са по-ниски, например. Устройството ще изпрати автоматично факса, когато настъпи зададеното време.

За определен момент може да планирате изпращането само на един факс. Когато има планиран факс, може да продължите изпращането на факсове нормално.

 $\mathbb{F}$  **Забележка** Можете да изпращате само планирани черно-бели факсове поради ограничения на паметта.

**Забележка** Можете да изпращате само планирани факсове от АПУ.

### **Насрочване на изпращане на факс от контролния панел на устройството**

- **1.** Поставете оригиналите. За допълнителна информация вж. [Поставяне](#page-29-0) на [оригинали](#page-29-0).
- **2.** В областта Факс натиснете **Факс** неколкократно, докато се появи **Как се работи с факса**.
- **3.** Натискайте , докато се появи **Изпращане на факс по-късно**, а след това натиснете **OK**.
- **4.** Въведете часа на изпращане от цифровата клавиатура, а след това натиснете **OK**. Ако получите подкана, натиснете **1** за **AM** или **2** за **PM**.
- **5.** Въведете номера на факса, като използвате клавиатурата, натиснете **Бързо набиране** или бутон за бързо набиране с едно натискане (само при някои модели) или натиснете **Повторение/Пауза**, за да изберете повторно последния набран номер.
- **6.** Натиснете **СТАРТ НА ФАКС черно-бял**.

Устройството ще сканира всички страници, а насроченият час ще се покаже на дисплея. Факсът ще се изпрати в планирания час.

### <span id="page-68-0"></span>**За да отмените планиран факс**

- **1.** В областта Факс натиснете **Факс** неколкократно, докато се появи **Как се работи с факса**.
- **2.** Натискайте , докато се появи **Изпращане на факс по-късно**, а след това натиснете **OK**.

Ако вече има планиран факс, на дисплея се появява подкана **Отказ**.

- **3.** Натиснете **1**, за да изберете **Да**.
	- **Забележка** Може да отмените планиран факс като натиснете **Отказ** на контролния панел на устройството, когато зададеното време се вижда на дисплея.

## **Изпращане на факс до няколко получателя**

Този раздел съдържа следните теми:

- Изпращане на факс до няколко [получатели](#page-69-0) от контролния панел на [устройството](#page-69-0)
- Изпращане на факс до няколко получателя от софтуера [HP Photosmart Studio](#page-69-0) [\(Mac OS X\)](#page-69-0)

### <span id="page-69-0"></span>**Изпращане на факс до няколко получатели от контролния панел на устройството**

Можете да изпращате факс до няколко получателя едновременно, като групирате индивидуалните записи за бързо набиране в групови записи за бързо набиране.

### **Изпращане на факс до няколко получателя чрез използване на група за бързо набиране**

- **1.** Поставете оригиналите. За допълнителна информация вж. [Поставяне](#page-29-0) на [оригинали](#page-29-0).
- **2.** Натиснете **Бързо набиране** неколкократно, докато се появи необходимата група записи за бързо набиране.
	- **Съвет** Можете също да обходите записите за бързо набиране чрез натискане на или , или може да изберете запис за бързо набиране, като въведете кода за бързо набиране чрез клавиатурата на контролния панел на устройството.

## **3.** Натиснете **СТАРТ НА ФАКС – черно-бял**.

Ако устройството открие оригинал, поставен в устройството за автоматично подаване на документи, то ще изпрати документа на всички номера от групата за бързо набиране.

**Забележка** Можете да използвате групите за бързо набиране за изпращане на черно-бели факсове, поради ограничения на паметта. Устройството ще сканира факса в паметта, а след това ще набере първия номер. Когато връзката бъде установена, то ще изпрати факса и ще набере следващия номер. Ако даден номер е зает или не отговаря, устройството ще следва настройките за **Повторно набиране при заето** и **Повторно набиране при без отговор**. Ако не може да бъде установена връзка, ще бъде набран следващият номер и ще се състави отчет за грешката.

## **Изпращане на факс до няколко получателя от софтуера HP Photosmart Studio (Mac OS X)**

### **Изпращане на факс до няколко получателя от софтуера**

- **1.** Поставете оригиналите. За допълнителна информация вж. [Поставяне](#page-29-0) на [оригинали](#page-29-0).
- **2.** Изберете **HP Device Manager** (Диспечер на устройства на HP) от **Dock**. Ще се покаже прозорецът **HP Device Manager** (Диспечер на устройства на HP).
- **3.** От изскачащото меню **Devices** (Устройства) изберете устройството HP all-inone, след което щракнете двукратно върху **Send Fax** (Изпращане на факс). Ще се отвори диалоговият прозорец **Print** (Печат).
- **4.** От изскачащото меню **Printer** (Принтер) изберете факс устройството HP all-inone.
- **5.** От изскачащото меню изберете **Fax Recipients** (Получатели на факса).
- <span id="page-70-0"></span>**6.** Въведете информацията за съответните получатели, след което щракнете върху **Add to Recipients** (Добави към получателите).
	- **Забележка** Можете също да добавяте получатели от **Phone Book** (Телефонен бележник) или от **Address Book** (Адресна книга). За да изберете получател от **Address Book** (Адресна книга), щракнете върху **Open Address Book** (Отвори адресната книга), след което плъзнете желания получател в областта **Fax Recipients** (Получатели на факса).
- **7.** Въвеждайте получатели, като след всеки въведен щракайте върху **Add to Recipients** (Добави към получателите), докато въведете всички желани получатели в **Recipient List** (Списък с получатели).
- **8.** Щракнете върху **Send Fax Now** (Изпрати факса сега).

### **Изпращане на цветен факс**

От устройството можете да изпращате цветни оригинали като факсове. Ако устройството определи, че факс апаратът на получателя поддържа само чернобели факсове, факсът ще се изпрати като черно-бял.

HP препоръчва за цветни факсове да се използват само цветни оригинали.

### **Изпращане цветен оригинал като факс от контролния панел на устройството**

- **1.** Поставете оригиналите. За допълнителна информация вж. [Поставяне](#page-29-0) на [оригинали](#page-29-0).
- **2.** В областта Факс натиснете **Факс**. Появява се подканата **Въведете номер**.
- **3.** Въведете номера на факса, като използвате клавиатурата, натиснете **Бързо набиране** или бутон за бързо набиране с едно натискане (само при някои модели) или натиснете **Повторение/Пауза**, за да изберете повторно последния набран номер.

### **4.** Натиснете **СТАРТ НА ФАКС – цветно**.

Ако устройството открие оригинал, поставен в автоматичното подаващо устройство, то ще изпрати документа към въведения номер.

**Забележка** Ако факс апаратът на получателя поддържа само черно-бели факсове, устройството HP all-in-one автоматично ще изпрати факса като черно-бял. След като факсът бъде изпратен, ще се покаже съобщение за това, че факсът е бил изпратен като черно-бял. Натиснете **OK**, за да изчистите съобщението.

## **Промяна на настройките на факса за разделителна способност и По-светло/ тъмно**

Можете да промените настройките **Разделителна способност** и **По-светло/ тъмно** за документи, които изпращате като факс.

**Забележка** Тези настройки не засягат настройките за копиране. Резолюцията и осветеността/затъмняване при копиране се задават отделно от резолюция и осветеност/затъмняване при факса. Освен това настройките, които променяте от контролния панел на устройството, не засягат факсовете, които изпращате от вашия компютър.

Този раздел съдържа следните теми:

- Промяна на разделителната способност на факса
- Промяна на [настройката](#page-72-0) По-светло/тъмно
- Задаване на нови настройки по [подразбиране](#page-73-0)

### **Промяна на разделителната способност на факса**

Настройката **Разделителна способност** влияе на скоростта на изпращане, както и на качеството на изпращаните по факса черно-бели документи. Ако приемащият факс апарат не поддържа избраната от вас разделителна способност, устройството HP all-in-one ще изпраща факсовете с най-високата разделителна способност, която се поддържа от приемащия факс апарат.

**Забележка** Може да сменяте разделителната способност само за факсове, които изпращате като черно-бели. Устройството изпраща всички цветни факсове, като използва настройката за разделителна способност **Фино**.

Налични са следните настройки за разделителна способност за изпращане на факсове: **Фино**, **Много фино**, **Снимка** и **Стандартно**. Настройката по подразбиране е **Фино**.

- **Фино**: за висококачествен текст, подходящ за изпращане по факс на повечето документи. Това е настройката по подразбиране. Когато изпращате цветни факсове, устройството винаги използва настройката **Фино**.
- **Много фино**: най-добро качество на факсовете при изпращане по факс на документи с много фини детайли. Ако изберете **Много фино**, имайте предвид, че процесът на предаване на факс ще трае по-дълго и с тази разделителна способност може да изпращате само черно-бели факсове. Ако изпращате цветен факс или изпращате факс с функциите за сканиране и изпращане на факс или изпращане на факса по-късно, факсът ще се изпрати с **Фино** разделителна способност.
- **Снимка**: дава факс с най-добро качество, когато изпращате черно-бели снимки. Ако изберете **Снимка**, имайте предвид, че процесът на изпращане на факс отнема повече време. Когато изпращате черно-бели снимки, HP препоръчва да изберете **Снимка**.
- **Стандартно**: осигурява възможно най-бързото предаване на факсове при найниско качество.

Когато излезете от меню за факс, тази опция възстановява стойностите по подразбиране, освен ако не зададете промените ви да бъдат стойностите по подразбиране.
# **Промяна на разделителната способност от контролния панел на устройството**

- **1.** Поставете оригиналите. За допълнителна информация вж. [Поставяне](#page-29-0) на [оригинали](#page-29-0).
- **2.** В областта Факс натиснете **Факс**. Появява се подканата **Въведете номер**.
- **3.** Въведете номера на факса, като използвате клавиатурата, натиснете **Бързо набиране** или бутон за бързо набиране с едно натискане (само при някои модели) или натиснете **Повторение/Пауза**, за да изберете повторно последния набран номер.
- **4.** В областта Факс натиснете **Факс** неколкократно, докато се появи **Разделителна способност**.
- **5.** Натиснете , за да изберете настройка за разделителна способност и натиснете **OK**.
- **6.** Натиснете **СТАРТ НА ФАКС черно-бял**.

Ако устройството открие оригинал, поставен в автоматичното подаващо устройство, то ще изпрати документа към въведения номер.

# **Промяна на настройката По-светло/тъмно**

Може да промените контраста на факса, така че той да бъде по-тъмен или посветъл от оригинала. Тази функция е полезна, ако изпращате по факс документ, който е избледнял, измит или ръкописен. Може да потъмните оригинала с регулиране на контраста.

**Забележка** Настройката **По-светло/тъмно** се отнася само за черно-бели факсове, а не за цветни.

Когато излезете от меню за факс, тази опция възстановява стойностите по подразбиране, освен ако не зададете промените ви да бъдат стойностите по подразбиране.

## **Промяна на настройката за По-светло/тъмно от контролния панел на устройството**

- **1.** Поставете оригиналите. За допълнителна информация вж. [Поставяне](#page-29-0) на [оригинали](#page-29-0).
- **2.** В областта Факс натиснете **Факс**. Появява се подканата **Въведете номер**.
- **3.** Въведете номера на факса, като използвате клавиатурата, натиснете **Бързо набиране** или бутон за бързо набиране с едно натискане (само при някои модели) или натиснете **Повторение/Пауза**, за да изберете повторно последния набран номер.
- **4.** В областта Факс натиснете **Факс** неколкократно, докато се появи **По-светло/ тъмно**.
- **5.** Натискайте , за да осветите факса, или натискайте , за да го потъмните, след това натиснете **OK**. Когато натискате стрелките, индикаторът се премества наляво или надясно.
- **6.** Натиснете **СТАРТ НА ФАКС черно-бял**. Ако устройството открие оригинал, поставен в автоматичното подаващо устройство, то ще изпрати документа към въведения номер.

## **Задаване на нови настройки по подразбиране**

Може да промените стойността по подразбиране за настройките **Разделителна способност** и **По-светло/тъмно** от контролния панел на устройството.

# **Задаване на нови настройки по подразбиране от контролния панел на устройството**

- **1.** Направете промени в **Разделителна способност** и настройките **По-светло/ тъмно**.
- **2.** В областта Факс натиснете **Факс** неколкократно, докато се появи **Задаване на нови настройки по подразбиране**.
- **3.** Натискайте , докато се появи **Да**, а след това натиснете **OK**.

# **Изпращане на факс в режим коригиране на грешки**

**Режим коригиране грешки** (ECM) предотвратява загубата на данни, причинена от лоши телефонни линии, като открива грешките, възникнали по време на предаване и автоматично поисква повторно предаване на сгрешената част. При добри телефонни линии телефонните такси не се повлияват от това, а може и да се намалят. При лоши телефонни линии, ECM увеличава времето за изпращане и телефонните такси, но изпраща данните по-надеждно. Настройката по подразбиране е **Включване**. Изключете ECM само ако този режим значително увеличава телефонните сметки, а вие сте съгласни на по-лошо качество за сметка на по-ниски такси.

Ако настройката ECM е зададена на **OFF** (ИЗКЛ.):

- Оказва се влияние върху качеството и скоростта на предаване на факсовете, които изпращате и получавате.
- Настройката **Скорост на факса** се задава автоматично на **Средно**.
- Няма да можете вече да получавате цветни факсове.

# **Промяна на настройката за ECM от контролния панел на устройството**

- **1.** Натиснете **Настройка**.
- **2.** Натиснете **5**, а след това натиснете **6**. Така избирате **Разширена настройка на факса**, а след това избирате **Режим коригиране грешки**.
- **3.** Натиснете , за да изберете **Включване** или **Изкл**.
- **4.** Натиснете **OK**.

# **Получаване на факс**

Можете да получавате факсове автоматично или ръчно. Ако изключите опцията **Автоматичен отговор**, ще получавате факсове ръчно. Ако включите опцията

**Автоматичен отговор** (както е настройката по подразбиране), устройството автоматично ще отговаря на входящите повиквания и ще получава факсове след определения брой позвънявания, указани от настройката **Позвънявания преди отговаряне**. (Настройката по подразбиране **Позвънявания преди отговаряне** е пет позвънявания.)

Ако получите факс с формат Legal и устройството в момента не е настроено да използва хартия с този формат, то автоматично ще намали факса, така че той да се побере върху поставената хартия. Ако сте забранили функцията **Автоматично намаление**, устройството ще отпечата факса върху две отделни страници.

**Забележка** Ако получите факс, докато копирате документ, факсът ще се съхрани в паметта на устройството до приключване на копирането.Така може да се намали броя на факс страниците в паметта.

Този раздел съдържа следните теми:

- Ръчно получаване на факс
- Задаване на резервно копие при [получаване](#page-75-0) на факс
- Повторно [отпечатване](#page-77-0) на факсове от паметта
- Запитване за [получаване](#page-77-0) на факс
- [Препращане](#page-78-0) на факсове към друг номер
- Задаване на размера на хартията за [получаваните](#page-79-0) факсове
- Задаване на [автоматично](#page-79-0) намаляване на входящите факсове
- Блокиране на [нежеланите](#page-80-0) номера на факсове
- [Получаване](#page-82-0) на факсове на компютъра (факс на компютър и факс на Mac)

#### **Ръчно получаване на факс**

Когато сте на телефона, лицето, с което разговаряте, може да ви изпрати факс, докато все още сте свързани. Това се нарича ръчно боравене с факсове. Използвайте инструкциите в този раздел, за да получите ръчно факс.

**Забележка** Можете да вдигнете слушалката, за да разговаряте или слушате за факс тонове.

Може да приемате факсове ръчно от телефон, който е:

- Директна връзка с устройството (чрез порта 2-EXT)
- На същата телефонна линия, но не с директна връзка към устройството
- **Забележка** За да получите факс, автоматичното подаващо устройство трябва да е празно. Ако в АПУ има документи, устройството няма да може да получава входящи факсове.

## <span id="page-75-0"></span>**Ръчно получаване на факс**

- **1.** Уверете се, че устройството е включено, както и че е поставена хартия във входната тава.
- **2.** Отстранете всички оригинали от тавата за подаване на документи.
	- **Забележка** За да получите факс, автоматичното подаващо устройство трябва да е празно.Ако в него има документи, получаването на съответния факс няма да е успешно.
- **3.** Направете едно от следните неща, за да отговорите ръчно на даден факс:
	- Задайте висока стойност на настройката **Позвънявания преди отговаряне**, за да можете да отговаряте на входящите повиквания преди устройството.
	- Изключете настройката **Автоматичен отговор**, за да забраните на устройството да отговаря автоматично на входящите повиквания.
- **4.** Ако в момента разговаряте по телефона с подателя, кажете му да натисне **Старт** на факс апарата си.
- **5.** Когато чуете факс сигналите на изпращащия факс апарат, направете следното:
	- **а**. Натиснете **СТАРТ НА ФАКС черно-бял** или **СТАРТ НА ФАКС цветно** от контролния панел.
	- **б**. Когато получите подканване, изберете **Получаване на факс**.
	- **Забележка** В зависимост от вашата страна/регион устройството може да получи факса автоматично, когато чуете факс тонове от изпращащия факс апарат.
- **6.** След като устройството започне да получава факса, можете да затворите телефона или да останете на линия. Телефонната линия няма да издава звуци по време на предаването на факса.

# **Задаване на резервно копие при получаване на факс**

В зависимост от вашите предпочитания и изисквания за сигурност, можете да настроите устройството, така че то да съхранява всички приети факсове, само факсовете, които са получени, докато устройството е било в състояние на грешка, или нито един от получените факсове.

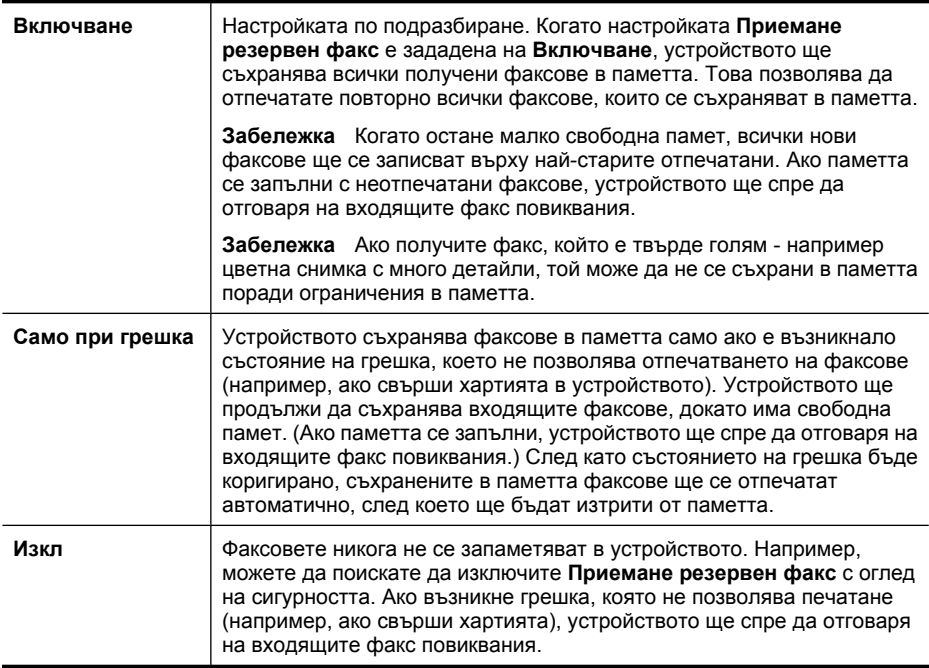

**Забележка** Ако настройката **Приемане резервен факс** е активирана и изключите устройството, всички факсове, съхранени в паметта, ще се изтрият (включително неотпечатаните факсове, които може да сте получили, докато устройството е било в състояние на грешка). Трябва да се свържете с подателите и да ги помолите да изпратят отново неотпечатаните факсове. За списък с получените факсове отпечатайте **Регистър на факса**. **Регистър на факса** не се изтрива, когато устройството се изключи.

**Забележка** Ако включите **Факсове на компютъра**, задайте функцията **Архивиране при приемане на факс** на **Включване**. Ако зададете **Архивиране при приемане на факс** на **Само при грешка** или **Изкл**, съответната функция ще се опитва да записва цветни факсове.

# **Задаване на функцията за архивиране при получаване на факс от контролния панел на устройството**

- **1.** Натиснете **Настройка**.
- **2.** Изберете **Разширена настройка на факса**, след което изберете **Архивиране при приемане на факса**.
- **3.** Използвайте бутона със стрелка надясно, за да изберете **Включване**, **Само при грешка** или **Изкл**.
- **4.** Натиснете **OK**.

# <span id="page-77-0"></span>**Повторно отпечатване на факсове от паметта**

Ако зададете режима **Приемане резервен факс** на **Включване**, получените факсове ще се съхранят в паметта, независимо от това дали има грешка или не.

**Забележка** Когато паметта се запълни, при получаване на нови факсове устройството ще започне да записва върху най-старите отпечатани факсове. Ако нито един от съхранените в паметта факсове не е отпечатан, устройството ще спре да получава други, докато не отпечатате или изтриете факсовете от паметта. Можете също да изтриете факсовете от паметта от съображения за сигурност или поверителност.

В зависимост от размерите на факсовете в паметта, можете да отпечатвате повторно до осем от най-скоро отпечатаните факсове, ако те са все още в паметта. Например, може да поискате да отпечатате отново даден факс, ако сте изгубили копието на последната разпечатка.

## **Повторно отпечатване на факсове от паметта от контролния панел на устройството**

- **1.** Уверете се, че във входната тава е поставена хартия.
- **2.** Натиснете **Настройка**.
- **3.** Изберете **Инструменти**, след което изберете **Повторно отпечатване на факсовете в паметта**.

Факсовете ще се отпечатат в обратен ред на тяхното получаване (т.е. последно полученият факс ще се отпечата пръв и т. н).

**4.** Ако искате да спрете повторното отпечатване на факсовете от паметта, натиснете **Отказ**.

# **Изтриване на всички факсове в паметта от контролния панел на устройството**

▲ Изключете устройството, като натиснете бутона **Захранване**. След като изключите устройството, всички факсове, съхранени в паметта, ще се изтрият.

# **Запитване за получаване на факс**

Запитването позволява на устройството да поиска друг факс апарат да изпрати факс, който е в неговата опашка. Когато използвате функцията **Запитване за получаване**, устройството повиква посочения факс апарат и прави заявка за получаване на факса от него. Указаният факс апарат трябва да е настроен за запитване и да има факс, готов за изпращане.

**Забележка** Устройството не поддържа пароли за запитване. Кодовете за запитване представляват функция за защита, която изисква приемащият факс апарат да предостави код на устройството, което запитва, за да може да получи факса. Уверете се, че устройството, което запитвате, няма зададена парола (или не е променило паролата по подразбиране), защото в противен случай устройството няма да може да приеме факса.

<span id="page-78-0"></span>**Настройка на запитване за получаване на факс от контролния панел на устройството**

- **1.** В областта Факс натиснете **Факс** неколкократно, докато се появи **Как се работи с факса**.
- **2.** Натискайте , докато се появи **Запитване за получаване**, а след това натиснете **OK**.
- **3.** Въведете номера на другия факс апарат.
- **4.** Натиснете **СТАРТ НА ФАКС черно-бял** или **СТАРТ НА ФАКС цветно**.
	- **Забележка** Ако натиснете **СТАРТ НА ФАКС цветно**, но подателят е изпратил черно-бял факс, устройството ще отпечата факса като черно-бял.

## **Препращане на факсове към друг номер**

Можете да настроите устройството, така че да препраща факсовете към друг факс номер. Получените цветни факсове се препращат като черно-бели.

HP препоръчва да проверявате дали номерът, на който препращате, е на работеща факс линия. Изпратете пробен факс, за да се уверите, че факс апаратът е в състояние да получава вашите препращани факсове.

#### **Препращане на факсове от контролния панел на устройството**

- **1.** Натиснете **Настройка**.
- **2.** Изберете **Разширена настройка на факса**, след което изберете **Препращане на факс**.
- **3.** Натиснете бутона със стрелка надясно, докато се появи **Вкл. Препращане** или **Вкл. – Печат и препращане**, след което натиснете **OK**.
	- Изберете **Вкл. Препращане**, ако желаете да препратите факс към друг номер, без да се налага да отпечатвате резервно копие от устройството.
		- **Забележка** Ако устройството не е в състояние да препрати даден факс към посочения факс апарат (ако например той не е включен), устройството ще отпечата факс. Устройството ще отпечата отчет за грешка, ако то е настроено да отпечатва отчети за грешки за получените факсове.
	- Изберете **Вкл. Печат и препращане**, за да се отпечатва резервно копие на получените факсове при препращането им към друг номер.
- **4.** При подканване въведете номера на факс апарата, който ще получава препращаните факсове.

<span id="page-79-0"></span>**5.** При подканване, въведете начален час и дата, както и краен час и дата.

# **6.** Натиснете **OK**.

**Препращане на факсове** ще се покаже на дисплея на контролния панел. Ако захранването на устройството прекъсне, докато настройвате **Препращане на факсове**, ще се запамети настройката **Препращане на факсове**, както и съответният телефонен номер. Когато се възстанови захранването на устройството, настройката **Препращане на факсове** все още ще бъде **Включване**.

**Забележка** Може да отмените препращането на факс, като натиснете **Отказ** на контролния панел на устройството, когато на дисплея е показано съобщението **Препращане на факсове**, или може да изберете **Изкл** от менюто **Препращане на факс само черно**.

# **Задаване на размера на хартията за получаваните факсове**

Може да изберете размер на хартията за получаваните факсове. Избраният от вас размер на хартията трябва да отговаря на този, който е поставен във входната тава. Факсове могат да се отпечатват само на хартия Letter, A4 или Legal.

**Забележка** Ако при получаване на факс във входящата тава е поставена хартия с неотговарящ размер, факсът не се отпечатва и на дисплея се показва съобщение за грешка. Поставете хартия с формат Letter, A4 или Legal и натиснете **OK**, за да отпечатате факса.

# **Задаване на размера на хартията за получаваните факсове от контролния панел на устройството**

- **1.** Натиснете **Настройка**.
- **2.** Изберете **Основна настройка на факса**, а след това **Размер факс хартия**.
- **3.** Натиснете , за да изберете опция, а след това натиснете **OK**.

#### **Задаване на автоматично намаляване на входящите факсове**

Настройката **Автоматично намаление** определя какво да прави устройството HP all-in-one, ако получи факс, който е прекалено голям за размера на хартията по подразбиране. Тази настройка е включена по подразбиране, затова изображението на входящия факс се намалява, така че да се побере на една страница, ако това е възможно. Ако тази функция е изключена, информацията, която не се побира на първата страница, се отпечатва на втора страница. Настройката **Автоматично намаление** е от полза, когато получавате факс с формат Legal, а във входната тава е поставена хартия с формат Letter.

# **Задаване на автоматично намаляване от контролния панел на устройството**

- **1.** Натиснете **Настройка**.
- **2.** Изберете **Разширена настройка на факса**, а след това **Автоматично намаление**.
- **3.** Натиснете , за да изберете **Изкл** или **Включване**.
- **4.** Натиснете **OK**.

# <span id="page-80-0"></span>**Блокиране на нежеланите номера на факсове**

Ако се абонирате за услугата за идентификация на номера на входящите повиквания чрез вашия доставчик на телефонни услуги, можете да блокирате определени факс номера, така че занапред устройството да не отпечатва факсовете от тези номера. Когато се получи входящо факс повикване, устройството сравнява номера със списъка с нежелани факс номера, който сте създали, за да се установи дали повикването трябва да се блокира. Ако номерът съответства на номер от списъка с нежелани факс номера, факсът няма да се отпечата. (Максималният брой номера на факсове, които можете да блокирате, зависи от съответния модел на устройството.)

**Забележка** Тази функция не се поддържа във всички страни/региони. Ако тя не се поддържа във вашата страна/регион, **Настройване на блокиране на нежелани факсове** не се появява в менюто **Основна настройка на факса**.

**Забележка** Ако в списъка с идентификатори на повиквания няма добавени телефонни номера, се предполага, че потребителят не е абониран за услугата за идентификация на номера на входящите повиквания от телекомуникационната компания. Проверете при вашия местен доставчик на услуги за гореспоменатите услуги, преди да използвате функцията.

Този раздел съдържа следните теми:

- Задаване на режима за блокиране на нежелани факсове
- Добавяне на номера към списъка с нежелани факсове
- [Премахване](#page-81-0) на номера от списъка с нежелани факсове
- [Отпечатване](#page-82-0) на отчет за нежеланите факсове
- Преглед на списъка с [блокирани](#page-82-0) факс номера

#### **Задаване на режима за блокиране на нежелани факсове**

Режимът **Блокиране на нежелани факсове** по подразбиране е включен на **Включване**. Ако не сте абонирани за услугата за идентификация на номера на входящите повиквания чрез вашия доставчик на телефонни услуги или не желаете да използвате дадена функция, можете да изключите тази настройка.

#### **Задаване на режима за блокиране на нежелани факсове**

▲ Натиснете бутона **Блокиране на нежелани факсове**, след което изберете опцията **Блокиране на нежелани факсове**, а след това изберете **Вкл** или **Изкл**.

#### **Добавяне на номера към списъка с нежелани факсове**

Има два начина за добавяне на номер към списъка с нежелани факсове. Можете да изберете номерата от хронологията на входящите телефонни номера или да въведете нови номера. Факсовете от номерата в списъка с нежелани факсове ще <span id="page-81-0"></span>бъдат блокирани, ако режимът **Блокиране на нежелани факсове** е настроен на **Включване**.

**Избиране на номер от списъка с номера на входящите повиквания**

- **1.** Натиснете **Настройка**.
- **2.** Изберете **Основна настройка на факса**, след което изберете **Настройване на функцията за блокиране на нежелани факсове**.
- **3.** Изберете **Добавяне на номер към списъка с нежелани факсове**, след което натиснете **Избор на номер**.
- **4.** Използвайте бутона със стрелка надясно, за да превъртите номерата, от които сте получавали факсове. Когато се появи номерът, който искате да блокирате, натиснете **OK**, за да го изберете.
- **5.** Когато се появи подканващото съобщение **Избор друг?**, направете едно от следните неща:
	- **Ако желаете да добавите друг номер към списъка с нежелани факсове**, натиснете **Да**, а след това повторете стъпка 4 за всеки номер, който желаете да блокирате.
	- **Когато приключите**, натиснете **Не**.

## **Ръчно въвеждане на номер за блокиране**

- **1.** Натиснете **Настройка**.
- **2.** Изберете **Основна настройка на факса**, след което изберете **Настройване на функцията за блокиране на нежелани факсове**.
- **3.** Изберете **Добавяне на номер към списъка с нежелани факсове**, след което натиснете **Въвеждане на номер**.
- **4.** Използвайте цифровата клавиатура, за да въведете номер на факс, който да бъде блокиран, след което натиснете **OK**. Уверете се, че въвеждате факс номера така, както той се показва на дисплея на контролния панел, а не както той се показва в заглавката на получения факс, тъй като може тези номера да са различни.
- **5.** Когато се появи подканващото съобщение **Въвеждане друго?**, направете едно от следните неща:
	- **Ако желаете да добавите друг номер към списъка с нежелани факсове**, натиснете **Да**, а след това повторете стъпка 4 за всеки номер, който желаете да блокирате.
	- **Когато приключите**, натиснете **Не**.

#### **Премахване на номера от списъка с нежелани факсове**

Ако вече не искате даден номер да е блокиран, можете да го премахнете от списъка с нежелани факсове.

#### **Премахване на номера от списъка с нежелани факс номера**

- **1.** Натиснете **Настройка**.
- **2.** Натиснете **Основна настройка на факса**, след което натиснете **Настройване на функцията за блокиране на нежелани факсове**.
- **3.** Натиснете **Премахване на номера от списъка с нежелани факсове**.
- <span id="page-82-0"></span>**4.** Използвайте бутона със стрелка надясно, за да превъртите номерата, които сте блокирали. Когато се появи номерът, който искате да премахнете, натиснете **OK**, за да го изберете.
- **5.** Когато се появи подканващото съобщение **Изтриване друг?**, направете едно от следните неща:
	- **Ако желаете да премахнете друг номер от списъка с нежелани факсове**, натиснете **Да**, а след това повторете стъпка 4 за всички номера, които желаете да блокирате.
	- **Когато приключите**, натиснете **Не**.

#### **Отпечатване на отчет за нежеланите факсове**

Използвайте следната процедура, за да отпечатате списък на блокираните нежелани факс номера.

## **Отпечатване на отчет за нежеланите факсове**

- **1.** Натиснете **Настройка**, изберете **Основна настройка на факса**, **Настройване на функцията за блокиране на нежелани факсове**, **Отчети**, а след това изберете **Списък с нежелани номера**.
- **2.** Натиснете **OK**.

## **Преглед на списъка с блокирани факс номера**

Можете да прегледате списъка с блокирани факс номера от вградения уеб сървър, който изисква мрежова връзка, или като отпечатате отчет от контролния панел на устройството.

## **За да видите списъка с блокираните номера чрез контролния панел**

- **1.** Натиснете **Настройка**.
- **2.** Изберете **Отчет за печата**, а след това **Списък нежелани факсове**.

# **За да прегледате списъка с блокирани факс номера от вградения уеб сървър**

▲ Отворете вградения уеб сървър. За допълнителна информация вж. [Отваряне](#page-119-0) на [вградения](#page-119-0) уеб сървър. Щракнете върху раздела **Settings** (Настройки), след което изберете **Junk Fax Blocker** (Блокиране на нежелани факсове) от левия панел.

# **Получаване на факсове на компютъра (факс на компютър и факс на Mac)**

Използвайте функцията за получаване на факсове на компютър и на Mac, за да получавате факсове автоматично и да ги записвате директно на компютъра. С помощта на функцията за получаване на факсове на компютър и на Mac можете по-лесно да съхранявате цифрови копия на факсовете, както и да елиминирате проблемите при работа с файлове на хартия с голям обем.

Получените факсове ще се записват в TIFF (Tagged Image File Format) формат. След получаване на съответния факс ще се покаже уведомление на екрана с връзка до папката, в която е записан факсът.

Файловете се именуват по следния начин: XXXX\_YYYYYYYY\_ZZZZZZ.tif, където X е информация за подателя, Y е датата, а Z е времето, за което е получен факсът.

**Забележка** Функциите за получаване на факсове на компютъра и на Mac са достъпни само за получаване на черно-бели факсове. Цветните факсове ще се отпечатват, а няма да се записват на компютъра.

Този раздел съдържа следните теми:

- Изисквания за функцията за получаване на факсове на компютъра и на Mac
- Активиране за функцията за получаване на факсове на компютъра или на Mac
- Промяна на [настройките](#page-84-0) на функциите за получаване на факсове на компютър и на [Mac](#page-84-0)
- [Изключване](#page-85-0) на функцията за получаване на факсове на компютъра или на Mac

## **Изисквания за функцията за получаване на факсове на компютъра и на Mac**

- Администраторският компютър (компютърът, на който е активирана функцията за получаване на факсове на компютър или на Mac) трябва да е включена непрекъснато. Само един компютър може да действа като администратор на функцията за получаване на факсове на компютър или на Mac.
- Компютърът или сървърът на папката местоназначение трябва да бъде винаги включен. Компютърът местоназначение трябва също да е активен. Факсовете няма да могат да се записват, ако компютърът е в режим на записване или хибернация.
- Диспечерът на HP за обработка на цифрови изображения в лентата на задачите на Windows трябва да е включен непрекъснато.
- Във входната тава трябва да е поставена хартия.

#### **Активиране за функцията за получаване на факсове на компютъра или на Mac**

Използвайте съветника за настройка на функцията за получаване на факсове на компютъра за активиране на съответната функция. Съветникът за настройка на функцията за получаване на факсове на компютъра може да се стартира от центъра за готови решения или от опцията за съветника за настройка на функцията за получаване на факсове на компютъра на контролния панел. За да настроите функцията за получаване на факс Mac на Mac OS X, използвайте HP Setup Assistant (Помощник за инсталиране на HP), който е част от HP Device Manager (Диспечер на устройства на HP).

# **Настройване на функцията за получаване на факсове на компютъра от центъра за готови решения (Windows)**

- **1.** Отворете центъра за готови решения. За допълнителна информация вж. Използване на ["HP Solution Center" \(](#page-117-0)Центъра на HP за готови решения) [\(Windows\).](#page-117-0)
- **2.** Изберете **Settings** (Настройки), а след това **Fax to PC Setup Wizard** (Съветник за настройка на функцията за получаване на факсове на компютъра).
- **3.** Изпълнете инструкциите на екрана, за да настроите функцията за получаване на факсове на компютър.

## <span id="page-84-0"></span>**Настройване на функцията за получаване на факсове на Mac**

- **1.** Щракнете върху иконата на HP Device Manager (Диспечер на устройства на HP) в Dock.
	- **Забележка** Ако HP Device Manager (Диспечер на устройства на HP) не се показва в Dock, щракнете върху иконата на Spotlight от дясната страна на лентата с менюта, въведете "HP Device Manager" (Диспечер на устройства на HP) в полето, след което щракнете върху записа на HP Device Manager (Диспечер на устройства на HP).
- **2.** Следвайте инструкциите на екрана в помощника за настройка, за да създадете и споделите мрежовата папка.

Помощникът за настройка ще запише автоматично конфигурациите в устройството на HP. Можете също да конфигурирате до 10 целеви папки за всяко устройство на HP.

## **Промяна на настройките на функциите за получаване на факсове на компютър и на Mac**

Можете по всяко време да актуализирате настройките за получаване на факсове на компютър от страницата с факс настройки в центъра за готови решения на самия компютър. Можете да изключите функцията за получаване на факсове на компютър и да забраните отпечатването на факсове от контролния панел на устройството.

## **Промяна на настройките от контролния панел на устройството**

- **1.** Натиснете бутона **Setup** (Настройка), изберете **Basic Fax Setup** (Основна настройка на факса), след което **Fax to PC** (Получаване на факс на компютър).
- **2.** Изберете настройката, която искате да промените. Можете да промените следните настройки:
	- **View PC hostname** (Преглед на името на хоста на компютъра): Прегледайте името на компютъра, настроен да е администратор на функцията за получаване на факсове на компютър.
	- **Turn Off** (Изкл.): Изключване на функцията за получаване на факсове на компютър.
		- **Забележка** Използвайте центъра за готови решения, за да включите функцията за получаване на факсове на компютър.
	- **Disable Fax Print** (Забраняване на печат на факсове): Изберете тази опция, за да печатате факсове при получаването им. Ако изключите функцията за печат, цветните факсове ще продължат да се отпечатват.

# **Промяна на настройките за получаване на факс на компютър от центъра за готови решения (Windows)**

- **1.** Отворете центъра за готови решения. За допълнителна информация вж. Използване на ["HP Solution Center" \(](#page-117-0)Центъра на HP за готови решения) [\(Windows\).](#page-117-0)
- **2.** Изберете **Settings** (Настройки), а след това **Fax Settings** (Настройки на факса).
- <span id="page-85-0"></span>**3.** Изберете раздела **Fax to PC Settings** (Настройки за получаване на факсове на компютъра).
- **4.** Направете желаните промени в съответните настройки. Натиснете бутона **OK**.
	- **Забележка** Направените промени ще се запишат върху оригиналните настройки.

## **Промяна на функцията за получаване на факс на Mac от помощника за инсталиране на HP**

- **1.** Щракнете върху иконата на HP Device Manager (Диспечер на устройства на HP) в Dock.
	- **Забележка** Ако HP Device Manager (Диспечер на устройства на HP) не се показва в Dock, щракнете върху иконата на Spotlight от дясната страна на лентата с менюта, въведете "HP Device Manager" (Диспечер на устройства на HP) в полето, след което щракнете върху записа на HP Device Manager (Диспечер на устройства на HP).
- **2.** Следвайте инструкциите на екрана в помощника за настройка, за да създадете и споделите мрежовата папка.

Помощникът за настройка ще запише автоматично конфигурациите в устройството на HP. Можете също да конфигурирате до 10 целеви папки за всяко устройство на HP.

# **Изключване на функцията за получаване на факсове на компютъра или на Mac**

- **1.** Натиснете бутона **Setup** (Настройка), изберете **Basic Fax Setup** (Основна настройка на факса), след което **Fax to PC** (Получаване на факс на компютър).
- **2.** Изберете **Disable Fax Print** (Забраняване на печат на факсове).

# **Промяна на настройките на факса**

След като изпълните стъпките в началното ръководство, придружаващо устройството, използвайте следните стъпки, за да промените първоначалните настройки, както и за да конфигурирате други опции за факса.

Този раздел съдържа следните теми:

- [Конфигуриране](#page-86-0) на заглавка на факса
- Задаване на режим на отговор ([автоматичен](#page-86-0) отговор)
- Задаване на броя на [позвъняванията](#page-87-0) преди отговаряне
- Промяна на типа на звънене при [разграничително](#page-88-0) позвъняване
- Задаване на режима на [коригиране](#page-88-0) на грешки
- [Задаване](#page-89-0) на типа на набиране
- [Настройване](#page-89-0) на опциите за повторно набиране
- [Настройване](#page-90-0) на скоростта на факса
- [Задаване](#page-91-0) на сила на звука на факса

# <span id="page-86-0"></span>**Конфигуриране на заглавка на факса**

Заглавката на факса служи за отпечатване на вашето име и номер в началото на всеки изпратен факс. HP препоръчва да настроите заглавката на факса с помощта на софтуера, инсталиран заедно с устройството. Можете да зададете заглавка на факса и от контролния панел, както е описано тук.

**Забележка** В някои страни/региони заглавката на факса се изисква по закон.

#### **Задаване или промяна на заглавката на факса от панела на устройството**

- **1.** Натиснете **Настройка**.
- **2.** Натиснете **Основна настройка на факса**, след което натиснете **Заглавка на факса**.
- **3.** От цифровата клавиатура въведете вашето лично име или име на фирма, след което натиснете **OK**.
- **4.** Въведете вашия факс номер, като използвате цифровата клавиатура, след което натиснете **OK**.

#### **Задаване или промяна на заглавката на факса от вградения уеб сървър**

- **1.** Отворете вградения уеб сървър, щракнете върху раздела **Settings** (Настройки), след което от левия прозорец щракнете върху **Basic Fax Setup** (Основна настройка на факса).
- **2.** Въведете **Fax Header Name** (Име на факс заглавката) и **Fax Number** (Номер на факс).
- **3.** Щракнете върху бутона **Apply** (Приложи).

#### **Задаване на режим на отговор (автоматичен отговор)**

Режимът на отговаряне определя дали устройството да отговаря на входящите повиквания.

- Активирайте настройката **Автоматичен отговор**, ако желаете устройството да отговаря **автоматично** на входящите факсове. Устройството ще отговаря на всички входящи повиквания и факсове.
- Деактивирайте настройката **Автоматичен отговор**, ако желаете да получавате факсове **ръчно**. Трябва да сте на разположение да отговаряте лично на входящите факс повиквания, в противен случай устройството няма да може да получава факсове.

## **Задаване на режим на отговаряне (ръчно или автоматично) от контролния панел на устройството**

▲ Натиснете **Автоматичен отговор**, за да включите или изключите индикатора според вашата желана настройка.

Когато лампичката **Автоматичен отговор** свети, устройството ще отговаря автоматично на всички входящи повиквания. Когато лампичката не свети, устройството няма да отговаря на повикванията.

# <span id="page-87-0"></span>**За да зададете режим на отговаряне (ръчно или автоматично) от вградения уеб сървър:**

- **1.** Отворете вградения уеб сървър, щракнете върху раздела **Settings** (Настройки), след което от левия прозорец щракнете върху **Basic Fax Setup** (Основна настройка на факса).
- **2.** Изберете **On** (Вкл.) или **Off** (Изкл.) от падащото меню **Auto Answer** (Автоматичен отговор), което се намира в раздела **Other Basic Fax Settings** (Други основни настройки за факса).

# **Задаване на броя на позвъняванията преди отговаряне**

Ако активирате настройката **Автоматичен отговор**, можете да укажете броя на позвъняванията преди устройството да отговоря автоматично на входящите повиквания.

Настройката **Позвънявания преди отговаряне** е необходима, ако имате телефонен секретар на същата телефонна линия, която използвате за устройството. В такъв случай телефонният секретар може да отговаря на повикванията преди устройството. Броят на позвъняванията преди отговаряне на устройството трябва да бъде по-голям от броя позвънявания преди отговаряне на телефонния секретар, така че да може телефонният секретар да отговори на входящите повиквания преди устройството.

Например, задайте на телефонния секретар по-малък брой позвънявания, а на устройството – максималния брой позвънявания. (Максималният брой позвънявания варира в зависимост от съответната страна/регион). При тази конфигурация телефонният секретар ще отговори на повикването, а устройството ще следи линията. Ако устройството засече факс сигнал, то ще отговори на повикването. Ако повикването е гласово, телефонният секретар ще запише съответното входящо съобщение.

# **Задаване на броя позвънявания преди отговаряне от контролния панел на устройството**

- **1.** Изберете **Настройка**.
- **2.** Изберете **Основна настройка на факса**, след което изберете **Rings to Answer** (Позвънявания преди отговаряне).
- **3.** Въведете съответния брой позвънявания от цифровата клавиатура или използвайте бутоните със стрелки наляво или надясно, за да промените броя на позвъняванията.
- **4.** Докоснете **OK**, за да приемете настройката.

# **За да зададете броя позвънявания преди отговаряне от вградения уеб сървър**

- **1.** Отворете вградения уеб сървър, щракнете върху раздела **Settings** (Настройки), след което от левия прозорец щракнете върху **Basic Fax Setup** (Основна настройка на факса).
- **2.** Изберете желания брой от падащото меню **Rings-to-answer** (Позвънявания до отговор), което се намира в раздела **Other Basic Fax Settings** (Други основни настройки на факса).

## <span id="page-88-0"></span>**Промяна на типа на звънене при разграничително позвъняване**

# **Забележка** Проверете при вашия местен доставчик на услуги за гореспоменатата услуга преди да използвате функцията.

Много телефонни компании предлагат функцията за разграничително позвъняване, която позволява да имате няколко телефонни номера на една телефонна линия. Когато се абонирате за тази услуга, на всеки номер ще бъде назначен различен тип на звънене. Можете да настроите устройството, така че то да отговаря на входящи повиквания с точно определен тип на звънене.

Ако свържете устройството към линия с разграничително позвъняване, поискайте от телефонната компания да назначи един тип позвъняване за гласовите повиквания и друг тип за факс повикванията. За факс номерата HP препоръчва да поискате двукратно или трикратно позвъняване. Когато устройството открие конкретен тип на звънене, то ще отговори на повикването и ще получи факса.

Ако не използвате услуга за разграничително позвъняване, използвайте типа звънене по подразбиране, който е **Всички видове звънене**.

**Забележка** Факс апаратът на HP не може да получава факсове, когато телефонът с главния телефонен номер е вдигнат.

#### **Промяна на типа на звънене при разграничително позвъняване от контролния панел на устройството**

- **1.** Проверете дали устройството е настроено, така че да отговаря автоматично на факс повикванията.
- **2.** Натиснете **Настройка**.
- **3.** Натиснете **Разширена настройка на факса**, след което натиснете **Разграничително позвъняване**.
- **4.** Използвайте бутона със стрелка надясно, за да изберете дадена опция, след което натиснете бутона **OK**.

Когато телефонът звъни по определен начин, който е назначен за факс линията, устройството ще отговаря на повикването и ще отпечатва факса.

## **Промяна на типа на звънене при разграничително позвъняване от вградения уеб сървър**

- **1.** Щракнете върху раздела **Settings** (Настройки), след което щракнете върху **Advanced Fax Setup** (Разширена настройка на факса) в левия панел.
- **2.** Изберете типа звънене от падащото меню **Distinctive Ring** (Разграничително позвъняване), след което щракнете върху бутона **Apply** (Приложи)

#### **Задаване на режима на коригиране на грешки**

Обикновено, устройството следи телефонните сигнали, докато изпраща или получава факсове. Ако открие грешен сигнал по време на предаването, при условие че настройката за коригиране на грешки е активирана, устройството може да изпрати заявка за повторно изпращане на конкретна част от факса.

Изключете режима за коригиране на грешки само ако имате проблем с изпращането или получаването на факсове и желаете да приемате грешки по време на предаването. Изключването на тази настройка може да е полезно, ако се <span id="page-89-0"></span>опитвате да изпращате или получавате факс от друга страна/регион, както и ако използвате сателитна телефонна връзка.

# **Задаване на режима за коригиране на грешки от контролния панел на устройството**

▲ Натиснете **Факс**, отворете менюто **Разширена настройка на факса**, след което изберете опцията **Режим на коригиране на грешки**.

# **Задаване на режима за коригиране на грешки от вградения уеб сървър**

- **1.** Щракнете върху раздела **Settings** (Настройки), след което щракнете върху **Advanced Fax Setup** (Разширена настройка на факса) в левия панел.
- **2.** Изберете **On** (Включено) или **Off** (Изключено) в падащото меню **Error Correction Mode** (Режим на корекция на грешките).
- **3.** Щракнете върху бутона **Apply** (Приложи).

# **Задаване на типа на набиране**

Използвайте тази процедура, за да зададете тонално или импулсно набиране. Настройката по подразбиране е **Тонално**. Не променяйте настройката, освен ако не сте сигурни, че телефонът не поддържа тонално набиране.

**Забележка** Опцията за импулсно набиране не е достъпна за всички страни/ региони.

#### **Задаване на типа на набиране от контролния панел**

▲ Натиснете **Настройка**, след което натиснете **Основна настройка на факса**, а след това изберете опцията **Тонално или импулсно набиране** (Тонално или импулсно набиране).

#### **За да зададете типа на набиране от вградения уеб сървър**

- **1.** Щракнете върху раздела **Settings** (Настройки), след което щракнете върху **Basic Fax Setup** (Основна настройка на факса) в левия панел.
- **2.** Направете избор в падащото меню **Tone or Pulse Dialing** (Тонално или импулсно набиране).
- **3.** Щракнете върху бутона **Apply** (Приложи).

#### **Настройване на опциите за повторно набиране**

Ако устройството не е могло да изпрати даден факс, поради това че факс апаратът не е отговорил или е бил зает, устройството ще опита да набере повторно (в зависимост от настройките на опциите за повторно набиране при заета линия, както <span id="page-90-0"></span>и за повторно набиране при липса на отговор). Използвайте следната процедура, за да включите или изключите опциите.

- **Busy redial** (Повторно набиране при заета линия): Ако опцията е включена, устройството ще набере повторно (автоматично), ако открие сигнал на заета линия. Настройката по подразбиране на тази опция е **ВКЛ.**.
- **No answer redial** (Повторно набиране при липса на отговор): Ако тази опция е включена, устройството ще набере повторно (автоматично), ако факс апаратът не отговори. Настройката по подразбиране на тази опция е **ИЗКЛ.**.

## **За да зададете опции за повторно набиране от контролния панел**

▲ Натиснете **Настройка**, след което натиснете **Разширена настройка на факса**, а след това изберете опциите **Повторно набиране при заета линия** или опциите **Повторно набиране при липса на отговор**.

## **Задаване на опциите за повторно набиране от вградения уеб сървър**

- **1.** Щракнете върху раздела **Settings** (Настройки), след което щракнете върху **Advanced Fax Setup** (Разширена настройка на факса) в левия панел.
- **2.** Направете избор в падащите менюта **Busy Redial** (Повторно набиране при заета линия) и **No Answer Redial** (Повторно набиране при липса на отговор).
- **3.** Щракнете върху бутона **Apply** (Приложи).

# **Настройване на скоростта на факса**

Можете да настроите скоростта на факса, която се използва за комуникация между устройството и другите факс апарати при изпращане и получаване на факсове. Скоростта на факса по подразбиране е **Бързо**.

Ако използвате някое от следните неща, може да се наложи да използвате по-ниска скорост на факса:

- Услуга за интернет телефон
- PBX система
- Протокол "факс по интернет" (FoIP)
- Цифрова мрежа за интегрирани услуги (ISDN)

Ако имате проблеми при изпращането и получаването на факсове, можете да зададете настройката **Скорост на факса** на **Средна** или **Бавна**. Следната таблица съдържа възможните настройки за скоростта на факса.

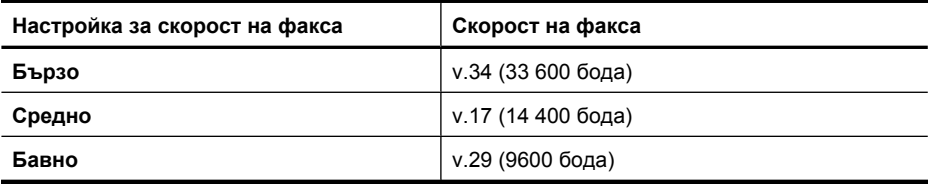

# <span id="page-91-0"></span>**Задаване на скоростта на факса от контролния панел на устройството**

- **1.** Натиснете **Настройка**.
- **2.** Изберете **Разширена настройка на факса**, след което натиснете **Скорост на факса**.
- **3.** Изберете желаната опция с помощта на клавишите със стрелки, след което натиснете **OK**.

## **Задаване на скоростта на факса от вградения уеб сървър**

- **1.** Щракнете върху раздела **Settings** (Настройки), след което щракнете върху **Basic Fax Setup** (Основна настройка на факса) в левия панел.
- **2.** Направете избор в падащото меню **Fax Speed** (Скорост на факс).
- **3.** Щракнете върху бутона **Apply** (Приложи).

## **Задаване на сила на звука на факса**

Използвайте тази процедура, за да увеличите или намалите силата на звука на факса.

#### **Задаване на сила на звука на факса от контролния панел на устройството**

▲ Натиснете **Настройка**, изберете **Сила на звука на факса**, след което използвайте клавишите със стрелки, за да увеличите или намалите силата на звука. Натиснете **OK**, за да изберете силата на звука.

#### **Задаване на сила на звука на факса от вградения уеб сървър**

- **1.** Щракнете върху раздела **Settings** (Настройки), след което щракнете върху **Basic Fax Setup** (Основна настройка на факса) в левия панел.
- **2.** Направете избор в падащото меню **Fax Speed** (Сила на звука на факса).
- **3.** Щракнете върху бутона **Apply** (Приложи).

# **Настройване на записи за бързо набиране**

Можете да настройвате записи за бързо набиране за често използвани факс номера. Това позволява бързо да набирате тези номера от контролния панел на устройството. Първите три записа за бързо набиране можете да избирате автоматично от контролния панел на устройството, от техните съответни три отделни бутона за бързо набиране.

Този раздел съдържа следните теми:

- Настройване на факс номера като записи или групи за бързо набиране
- Печат и преглед на списък със записите за бързо [набиране](#page-94-0)

# **Настройване на факс номера като записи или групи за бързо набиране**

Можете да съхранявате факс номера или групи от факс номера като записи за бързо набиране. Първите три записа за бързо набиране можете да избирате автоматично от контролния панел на устройството, от техните съответни бутона за бързо набиране.

За информация относно отпечатването на списък със зададените записи за бързо набиране вж. Печат и преглед на списък със записите за бързо [набиране](#page-94-0).

Този раздел съдържа следните теми:

- Настройване на записи за бързо набиране
- Настройване на група за бързо набиране

#### **Настройване на записи за бързо набиране**

- **Вграденият уеб сървър (мрежова връзка)**: Отворете вградения уеб сървър, щракнете върху раздела **Settings** (Настройки), след което от левия прозорец изберете **Fax Speed-dial** (Бързо набиране на факсове).
	- За да добавите запис: Въведете необходимата информация в полетата в раздела **Fax Speed-Dial Entry** (Запис за бързо набиране на факс).
	- Редактиране на запис: Щракнете върху връзката **Edit** (Редактиране) до записа в раздела **Fax Speed-dial List** (Списък със записи за бързо набиране на факс).
	- За да премахнете запис: Изберете един или повече записи в раздела **Fax Speed-dial List** (Списък със записи за бързо набиране на факс), след което щракнете върху иконата **Delete** (Изтриване).
- **Софтуерът HP Solution Center (Център за готови решения на HP) (Windows)**: Отворете софтуера за готови решения и следвайте инструкциите от екранната помощ.
- **HP Device Manager (Mac OS X)** (Диспечер на устройства на HP) (Mac OS X): Стартирайте **HP Device Manager** (Device Manager (Диспечер на устройства)), щракнете върху **Information and Settings** (Информация и настройки), след което от падащия списък изберете **Fax Speed Dial Settings** (Fax Speed-Dial Settings (Настройки за бързо набиране на факсове)).
- **Контролен панел на устройството**: Натиснете **Настройка**, след което изберете опцията **Настройка за бързо набиране**.
	- За да добавите или промените даден запис: Изберете **Индивидуално бързо набиране** или **Бързо набиране на група**, след което използвайте клавишите със стрелки, за да отидете на неизползван запис на номер, или въведете номера от цифровата клавиатура. Въведете съответния факс номер и натиснете **OK**. Въведете паузи или други необходими номера (като например регионален код, код за достъп до номера извън дадена PBX система (обикновено 9 или 0) или код за междуселищни разговори). Въведете името и натиснете **OK**.
	- За да изтриете един или всички записи: Изберете **Изтриване на бързо набиране**, след което използвайте клавишите със стрелки, за да маркирате записа за бързо набиране, който искате да изтриете, а след това натиснете **OK**.

#### **Настройване на група за бързо набиране**

Ако изпращате често информация на едни и същи групи от факс номера, можете да настроите запис за бързо набиране на група, за да улесните тази задача. Записът за бързо набиране на група може да е назначен на даден бутон за бързо набиране от контролния панел.

Член в дадена група трябва задължително да бъде и член в списъка за бързо набиране, за да можете да го добавите към определена група за бързо набиране. Можете да добавяте до 48 факс номера за всяка отделна група (с до 55 знака за всеки факс номер).

- **Софтуерът HP Solution Center (Център за готови решения на HP) (Windows)**: Отворете софтуера за готови решения и следвайте инструкциите от екранната помощ.
- **HP Device Manager (Mac OS X)** (Диспечер на устройства на HP): Стартирайте **HP Device Manager** (Диспечер на устройства на HP), щракнете върху **Information and Settings** (Информация и настройки), след което от падащия списък изберете **Fax Speed Dial Settings** (Настройки за бързо набиране на факсове).
- **Контролен панел на устройството**: Натиснете бутона **Настройка**, след което изберете опцията **Speed Dial** (Бързо набиране).
	- За да добавите група: Изберете **Групово бързо набиране**, изберете свободен запис за бързо набиране, а след това натиснете **OK**.Използвайте бутоните със стрелки, за да маркирате даден запис за бързо набиране, след което натиснете бутона **OK** за избор. Повторете тази стъпка, за да добавите други записи за бързо набиране към тази група. Когато приключите, изберете опцията **Край на избора**, след което натиснете бутона **OK**. Използвайте екранната клавиатура, за да въведете име на групата за бързо набиране, а след това изберете **Готово**.
	- За да добавите записи в група: Изберете **Групово бързо набиране**, изберете записа за бързо набиране, който искате да промените, а след това натиснете **OK**. Използвайте клавишите със стрелки, за да маркирате даден запис за бързо набиране, след което натиснете **OK**, за да го изберете (до записа за бързо набиране ще се появи отметка). Повторете тази стъпка, за да добавите други записи за бързо набиране към тази група. Когато приключите, изберете опцията **Край на избора**, след което натиснете **OK**. Изберете **Готово** от екрана **Group Name** (Име на група).
	- За да изтриете дадена група: Изберете **Изтриване на бързо набиране**, след което използвайте клавишите със стрелки, за да маркирате записа за бързо набиране, който искате да изтриете, а след това натиснете **OK**.
- **Вграденият уеб сървър (мрежова връзка):** Отворете вградения уеб сървър, щракнете върху раздела **Settings (Настройки)**, след което от левия прозорец изберете **Fax Speed-dial (Бързо набиране на факсове)**. Щракнете върху връзката, която съдържа номера за конкретния запис (напр. **26-50**) в **Fax Speeddial List** (Списък със записи за бързо набиране на факс).
	- За да добавите група, от **Fax Speed-dial List** (Списък със записи за бързо набиране на факс) щракнете върху бутона **New Group** (Нова група), след което изберете индивидуалните записи от изброените. Въведете съответната информация за групата и щракнете върху **Apply** (Приложи).
	- За да редактирате дадена група: Щракнете върху връзката **Edit** (Редактиране) до групата в раздела **Fax Speed-dial List** (Списък със записи за бързо набиране на факс).
	- За да премахнете дадена група: Изберете една или повече групи в раздела **Fax Speed-dial List** (Списък със записи за бързо набиране на факс), след което щракнете върху иконата **Delete** (Изтриване).
	- Когато приключите, щракнете върху **Apply (Приложи)**.

# <span id="page-94-0"></span>**Печат и преглед на списък със записите за бързо набиране**

Можете да отпечатате или прегледате даден списък с вече настроени записи за бързо набиране. Всеки запис в списъка съдържа следната информация:

- Номер за бързо набиране (първите пет записа за бързо набиране можете да избирате автоматично от контролния панел, от техните съответни пет отделни бутона за бързо набиране)
- Име, назначено със съответния факс номер или група с факс номера
- Номер на факса, за списъка със записи за бързо набиране на факсове (или всички факс номера в дадена група)

Този раздел съдържа следните теми:

- Преглед на списък със записите за бързо набиране
- Печат на списък със записите за бързо набиране

# **Преглед на списък със записите за бързо набиране**

- **Вграденият уеб сървър (мрежова връзка):** Отворете вградения уеб сървър, щракнете върху раздела **Settings (Настройки)**, след което от левия прозорец изберете **Fax Speed-dial (Бързо набиране на факсове)**. Щракнете върху връзката, която съдържа номера за конкретния запис (напр. **26-50**) в **Fax Speeddial List** (Списък със записи за бързо набиране на факс).
	- За да добавите група, от **Fax Speed-dial List** (Списък със записи за бързо набиране на факс) щракнете върху бутона **New Group** (Нова група), след което изберете индивидуалните записи от изброените. Въведете съответната информация за групата и щракнете върху **Apply** (Приложи).
	- За да редактирате или премахнете даден запис, от **Fax Speed-dial List** (Списък със записи за бързо набиране на факс) изберете записа, след което щракнете върху иконите **Edit** (Редактиране) или **Delete** (Изтриване).
	- За да изтриете дадена група: Изберете записите и щракнете върху бутона **Delete** (Изтрий).
	- Когато приключите, щракнете върху **Apply (Приложи)**.
- **HP Device Manager (Mac OS X)** (Диспечер на устройства на HP): Стартирайте **HP Device Manager** (Диспечер на устройства на HP), щракнете върху **Information and Settings** (Информация и настройки), след което от падащия списък изберете **Fax Speed Dial Settings** (Настройки за бързо набиране на факсове).
- **HP Solution Center (Център за готови решения на HP) (Windows)**: Отворете софтуера за готови решения и следвайте инструкциите от екранната помощ.
- **Контролен панел**: Натиснете бутона **Setup** (Настройка), изберете **Speed Dial Setup** (Настройка за бързо набиране), а след това **Print Speed Dial List** (Отпечатване на списък за бързо набиране).

# **Печат на списък със записите за бързо набиране**

**Вграденият уеб сървър (мрежова връзка):** Отворете вградения уеб сървър, щракнете върху раздела **Settings (Настройки)**, след което от левия прозорец изберете **Fax Speed-dial (Бързо набиране на факсове)**. Щракнете върху връзката, която съдържа номера за конкретния запис (напр. **26-50**) в **Fax Speed-** **dial List** (Списък със записи за бързо набиране на факс). Щракнете върху бутона **Print** (Печат).

# **Протокол "факс по интернет" (FoIP)**

Можете да се абонирате за нескъпоструваща телефонна услуга, която позволява изпращане и получаване на факсове от устройството чрез използване на интернет. Този метод се нарича протокол "факс по интернет" (FoIP). Вие вероятно използвате услуга FoIP (предоставена от вашата телефонна компания), ако:

- Набирате специален код за достъп наред с факс номера или
- Имате IP конвертор, който се свързва към интернет и осигурява аналогови телефонни гнезда за факс връзката.
- **Забележка** Можете да изпращате и получавате факсове само като свържете телефонния кабел към порта означен с "1-LINE" на устройството. Това означава, че връзката към интернет трябва да бъде осъществена или чрез конверторна кутия (която съдържа обикновени аналогови телефонни розетки за свързване на факсове), или чрез телекомуникационната компания.

Някой услуги за изпращане на факсове по интернет не работят правилно, когато устройството изпраща или получава факсове с висока скорост (33 600 bps). Ако имате проблеми при изпращане и получаване на факсове с услугата за изпращане на факсове по интернет, използвайте по-ниска скорост. Можете да направите това, като промените настройката **Скорост на факса** от **Висока** (по подразбиране) на **Средна**. За информация за промяна на тази настройка вж. [Настройване](#page-90-0) на [скоростта](#page-90-0) на факса.

**Забележка** Ако имате въпроси относно изпращането на факсове по интернет, се свържете с отдела за поддръжка на услуги за работа с факсове по интернет или вашия местен доставчик на услуги за повече помощ.

# **Тест на настройките на факса**

Можете да тествате настройките на факса, за да проверите състоянието на устройството, както и за да се уверите, че то е настроено правилно за работа с факсове. Изпълнете този тест, след като приключите настройката на устройството за работа с факсове. Тестът изпълнява следните неща:

- Проверява хардуера на факса
- Проверява дали към устройството е свързан правилен тип телефонен кабел
- Проверява дали телефонният кабел е включен в правилния порт
- Проверява за сигнал "свободно"
- Проверява за наличие на активна телефонна линия
- Тества състоянието на връзката на телефонната линия

Устройството ще отпечата отчет с резултатите от теста. Ако тестът е неуспешен, разгледайте отчета за информация за това как да отстраните откритите проблеми, след което тествайте отново.

## **Тестване на настройките на факса от контролния панел на устройството**

- **1.** Настройте устройството за работа с факсове според инструкциите за вашата домашна или офис инсталация.
- **2.** Преди да стартирате теста, се уверете, че касетите с мастило са поставени, както и че във входната тава е поставена хартия със стандартен размер.
- **3.** От контролния панел на устройството натиснете **Настройка**.
- **4.** Изберете **Инструменти**, след което изберете **Изпълни тест за факса**. Устройството ще покаже състоянието на теста на дисплея, а след това ще отпечата отчет.
- **5.** Прегледайте отчета.
	- Ако тестът премине успешно и продължавате да имате проблеми с факса, проверете настройките на факса, изредени в отчета, за да определите дали те са правилни. Незададена или неправилна настройка на факса може да доведе до проблеми при работата с факсове.
	- Ако тестът е неуспешен, прегледайте отчета за повече информация за това как да коригирате установените проблеми.

## **За да зададете типа на набиране от вградения уеб сървър**

- **1.** Настройте устройството за работа с факсове според инструкциите за вашата домашна или офис инсталация.
- **2.** Преди да стартирате теста, се уверете, че касетите с мастило са поставени, както и че във входната тава е поставена хартия със стандартен размер.
- **3. Вграден уеб сървър** (мрежова връзка): Щракнете върху раздела **Settings** (Настройки), след което върху **Device Services** (Услуги на устройството) в левия прозорец.
- **4.** Изберете **Run Fax Test** (Изпълни тест на факса) от падащото меню **Test Device Features** (Проверка на функциите на устройството).
- **5.** Щракнете върху бутона **Run Test** (Изпълни теста).

# **Използване на отчети**

Можете да настроите устройството да отпечатва автоматично отчети за грешки и потвърждение за всеки един изпратен и получен факс. Можете също така да отпечатвате ръчно и системни отчети. Тези отчети съдържат полезна системна информация за устройството.

По подразбиране устройството е настроено да отпечатва отчет само ако е възникнал проблем при изпращане или получаване на факс. След всяко изпращане на дисплея на контролния панел за малко се появява съобщение за това, дали факсът е бил изпратен успешно.

**<sup>•</sup> Забележка** Ако отчетите не са четливи, можете да проверите приблизителните нива на мастилото от контролния панел, HP Solution Center (Център за готови решения на HP) (Windows) или HP Device Manager (Диспечер на устройства на HP) (Mac OS X).

**Забележка** Предупрежденията и индикаторите за нивото на мастилото предоставят приблизителна информация само с цел планиране. Когато получите предупреждение за ниско ниво на мастилото, подгответе касета за смяна, за да избегнете евентуални забавяния на задачите за печат. Не е нужно да сменяте касетата с мастило, докато качеството на печат не се влоши видимо.

**Забележка** Проверете дали печатащата глава и касетите с мастило са в добро състояние и са поставени правилно.

Този раздел съдържа следните теми:

- Печат на отчети за потвърждение за факс
- Печат на отчети за [грешка](#page-98-0) във факса
- Печат и преглед на факс [регистъра](#page-99-0)
- [Изчистване](#page-99-0) на факс регистъра
- [Отпечатване](#page-100-0) на подробности от последната факс транзакция
- Отпечатване на отчет с хронологията на [повикванията](#page-100-0)

#### **Печат на отчети за потвърждение за факс**

За да разрешите отпечатването на потвърждение при изпращане на факсове, изпълнете долните инструкции **преди** да изпращате каквито и да е факсове. Изберете или **При изпращане на факс** или **Изпращане & Получаване**.

Настройката по подразбиране за отпечатване на потвърждение за факс е **Изкл**. Това означава, че не се отпечатват отчети за потвърждение за всеки един изпратен или получен факс. След всяко изпращане на дисплея на контролния панел за малко се появява съобщение за това, дали факсът е бил изпратен успешно.

# **Разрешаване на потвърждения за факсове от контролния панел на устройството**

- **1.** Натиснете **Настройка**.
- **2.** Натиснете **Отпечатване на отчет**, след което **Потвърждение за факс**.
- **3.** Използвайте бутона със стрелка надясно, за да изберете едно от следните неща, след което натиснете бутона **OK**.

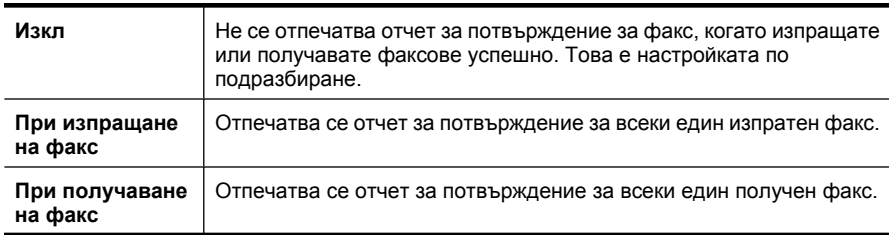

<span id="page-98-0"></span>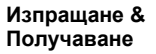

**Съвет** Ако изберете **При изпращане на факс** или **Изпращане & Получаване**, а след това сканирате вашия факс, за да го изпратите от паметта, можете да включите изображение на първата страница на факса в отчета **Потвърждение за изпращане на факс**. Натиснете **Настройка**, след което изберете **Изображение в отчета за изпращане на факс**. Изберете **Включване**, а след това натиснете бутона **OK**.

#### **Разрешаване на потвърждения за факсове от вградения уеб сървър**

- **1.** Щракнете върху раздела **Settings** (Настройки), след което щракнете върху **Advanced Fax Setup** (Разширена настройка на факса) в левия панел.
- **2.** Направете избор в падащото меню **Fax Confirmation** (Потвърждение на факс).
- **3.** Щракнете върху бутона **Apply** (Приложи).

#### **Печат на отчети за грешка във факса**

Можете да конфигурирате устройството, така че автоматично да се отпечатва отчет, ако има грешка при изпращането или получаването на факс.

## **Настройване на устройството да отпечатва автоматично отчети за грешка във факса от контролния панел на устройството**

- **1.** Натиснете **Настройка**.
- **2.** Натиснете **Отпечатване на отчети**, след което натиснете **Отчети за грешка във факса**.
- **3.** Използвайте бутона със стрелка надясно, за да изберете едно от следните неща, след което натиснете бутона **OK**.

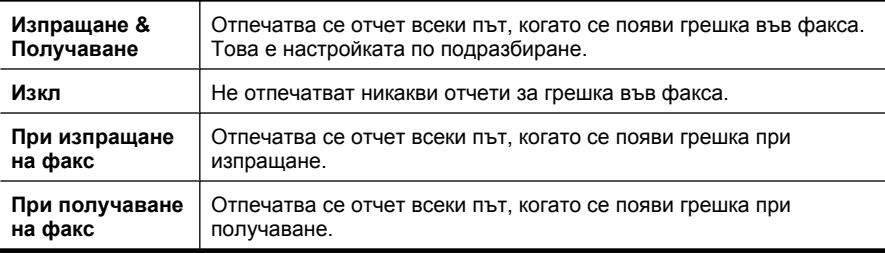

## **Настройване на устройството да отпечатва автоматично отчети за грешка във факса от вградения уеб сървър**

- **1.** Щракнете върху раздела **Settings** (Настройки), след което щракнете върху **Advanced Fax Setup** (Разширена настройка на факса) в левия панел.
- **2.** Направете избор в падащото меню **Fax Error Report** (Отчет за грешка на факса).
- **3.** Щракнете върху бутона **Apply** (Приложи).

# <span id="page-99-0"></span>**Печат и преглед на факс регистъра**

Регистрите показват факсовете, които са изпратени от контролния панел, както и всички получени факсове.

Можете да отпечатвате регистър с факсовете, които са били получавани или изпращани от устройството. Всеки запис в регистъра съдържа следната информация:

- Дата и час на получаване или изпращане
- Тип (дали факсът е получен или изпратен)
- Номер на факса
- Времетраене
- Брой на страниците
- Резултат (състояние) от получаването или изпращането

# **Преглед на факс регистъра от софтуера на HP за работа със снимки и изображения**

- **1.** На компютъра отворете софтуера на HP за работа със снимки и изображения. За допълнителна информация вж. [Използване](#page-27-0) на софтуера на HP за работа със снимки и [изображения](#page-27-0).
- **2.** За допълнителни указания вж. екранната помощ на софтуера на HP за работа със снимки и изображение.

Факс регистърът показва факсовете, които са изпратени от контролния панел и софтуера на HP за работа със снимки и изображения, както и всички получени факсове.

#### **Отпечатване на факс регистъра от контролния панел на устройството**

- **1.** На контролния панел на устройството натиснете **Настройка**.
- **2.** Използвайте клавишите със стрелки, за да отидете на **Отпечатване на отчет**, след което натиснете бутона **OK**.
- **3.** Използвайте клавишите със стрелки, за да отидете на **Факс регистър**, след което натиснете бутона **OK**.
- **4.** Натиснете отново бутона **OK**, за да отпечатате регистъра.

# **За да прегледате факс регистъра от вградения уеб сървър**

▲ В раздела **Information (Информация)** щракнете върху **Log (Регистър)** в левия прозорец, след което щракнете върху подраздела **Fax Log (Факс регистър)**.

# **Изчистване на факс регистъра**

Използвайте следните стъпки, за да изчистите факс регистъра.

#### **Изчистване на факс регистъра от контролния панел на устройството**

- **1.** На контролния панел на устройството натиснете **Настройка**.
- **2.** Използвайте клавиша със стрелки, за да отидете надолу до **Инструменти**, след което натиснете бутона **OK**.
- **3.** Използвайте клавиша със стрелки, за да отидете надолу до **Изчистване на факс регистъра**, след което натиснете бутона **OK**.

## <span id="page-100-0"></span>**Изчистване на регистъра на факса от вградения уеб сървър**

- **1. Вграден уеб сървър** (мрежова връзка): Щракнете върху раздела **Settings** (Настройки), след което щракнете върху **Fax options** (Опции за факс) в левия прозорец.
- **2.** Щракнете върху бутона **Clear** (Изчисти) в раздела **Clear Fax Logs** (Изтриване на факс регистри).

## **Отпечатване на подробности от последната факс транзакция**

На отчета на последната факс транзакция се отпечатват подробностите за последната факс транзакция. Подробности включват номера на факса, броя на страниците и състоянието на факса.

#### **Отпечатване на отчета на последната факс транзакцията**

- **1.** На контролния панел на устройството натиснете **Настройка**.
- **2.** Използвайте клавишите със стрелки, за да отидете на **Отпечатване на отчет**, след което натиснете бутона **OK**.
- **3.** Използвайте клавиша със стрелки, за да отидете надолу до **Последна транзакция**, след което натиснете бутона **OK**.

#### **Отпечатване на отчет с хронологията на повикванията**

Използвайте следната процедура, за да отпечатате списък с факс номерата на повикванията.

#### **Отпечатване на отчет с хронологията на повикванията**

- **1.** Натиснете **Настройка**, изберете **Отчет на принтера**, след което изберете **Отчет с хронологията на повикванията**.
- **2.** Натиснете **OK**.

# **Отказ на факс**

Може да прекратите изпращането или получаването на факс по всяко време. Устройството ще отпечата всички страници, които вече е започнало да печата, след което ще откаже останалата част от факса. Това може да отнеме известно време.

# **Отмяна на факс**

▲ Натиснете **Отказ** от контролния панел, за да прекратите изпращането или получаването на факс. Ако устройството не спре да изпраща или получава факса, натиснете отново **Отказ**.

Устройството ще отпечата всички страници, които вече е започнало да печата, след което ще откаже останалата част от факса. Това може да отнеме няколко секунди.

#### **Отмяна на номера, който набирате**

▲ Натиснете **Отказ**, за да прекратите текущото набиране на номер.

# **7 Копиране**

Можете да създавате висококачествени цветни и черно-бели копия, като използвате най-различни типове и размери хартия.

**Забележка** За да направите копие с помощта на HP Officejet 6500 (E709d) или HP Officejet 6500 (E709r), устройството HP All-in-One трябва да е свързано към компютър, компютърът трябва да е включен и трябва да сте влезли в системата. Софтуерът трябва да е инсталиран и да се изпълнява. Също така **HP Digital Imaging Monitor** (Диспечер за обработка на цифрови изображения на HP) трябва да е инсталиран и включен в лентата на задачите на Windows през цялото време. На компютър с Macintosh, след като софтуерът е инсталиран, той винаги ще е достъпен при включване на компютъра.

За да определите съответния модел, вж. [Намиране](#page-17-0) на номера на модела на [устройството](#page-17-0).

**Забележка** Ако получите факс, докато копирате документ, факсът ще се съхрани в паметта на устройството до приключване на копирането.Така може да се намали броя на факс страниците в паметта.

Този раздел съдържа следните теми:

- Копиране
- Промяна на [настройките](#page-102-0) за копиране
- [Задаване](#page-103-0) на броя на копията
- [Задаване](#page-103-0) на размера на хартията за копиране
- [Задаване](#page-104-0) на типа на хартията за копиране
- Промяна на скоростта или [качеството](#page-104-0) на копиране
- [Преоразмеряване](#page-105-0) на оригинал, за да се побере в хартия с формат Letter или A4
- [Копиране](#page-106-0) на документ с размер Legal върху страница с размер Letter
- Регулиране на осветеността и [потъмняването](#page-106-0) на копията
- [Подобряване](#page-107-0) на светлите области на копията
- [Комплектоване](#page-107-0) на задание за копиране
- Прилагане на функцията за [преместване](#page-108-0) на полетата за задание за копиране
- [Двустранни](#page-109-0) задания за копиране
- Отмяна на задание за [копиране](#page-109-0)

# **Копиране**

Можете да правите качествени копия от контролния панел на устройството.

<span id="page-102-0"></span>**Забележка** За да направите копие с помощта на HP Officejet 6500 (E709d) или HP Officejet 6500 (E709r), устройството HP All-in-One трябва да е свързано към компютър, компютърът трябва да е включен и трябва да сте влезли в системата. Софтуерът трябва да е инсталиран и да се изпълнява. Също така **HP Digital Imaging Monitor** (Диспечер за обработка на цифрови изображения на HP) трябва да е инсталиран и включен в лентата на задачите на Windows през цялото време. На компютър с Macintosh, след като софтуерът е инсталиран, той винаги ще е достъпен при включване на компютъра.

За да определите съответния модел, вж. [Намиране](#page-17-0) на номера на модела на [устройството](#page-17-0).

#### **Правене на копие**

- **1.** Уверете се, че във входната тава е поставена хартия.
- **2.** Поставете оригинала върху стъклото на скенера със страната за сканиране надолу или поставете оригиналите в АПУ. За допълнителна информация вж. [Поставяне](#page-29-0) на оригинали.
- **3.** Направете едно от следните неща:
	- Натиснете **СТАРТ НА КОПИРАНЕ черно-бяло** или **СТАРТ НА КОПИРАНЕ ОТ КОМПЮТЪРА – черно-бяло**, за да стартирате черно-бяло копиране.
	- Натиснете **СТАРТ НА КОПИРАНЕ цветно** или **СТАРТ НА КОПИРАНЕ ОТ КОМПЮТЪРА – цветно**, за да стартирате цветно копиране.
	- **Забележка** Ако имате цветен оригинал, при натискане на **СТАРТ НА КОПИРАНЕ – черно-бяло** или **СТАРТ НА КОПИРАНЕ ОТ КОМПЮТЪРА – черно-бяло** се получава черно-бяло копие от цветния оригинал, докато при натискане на **СТАРТ НА КОПИРАНЕ – цветно** или **СТАРТ НА КОПИРАНЕ ОТ КОМПЮТЪРА – цветно** се получава пълноцветно копие от цветния оригинал.

**Забележка** Ако използвате компютър Macintosh, вижте на компютъра за визуализация на копието. Ако е необходимо, редактирайте визуализираното изображение, след което щракнете върху **Accept** (Приемам) за отпечатване на желаните копия.

# **Промяна на настройките за копиране**

Можете персонализирате настройките за копиране за извършване на всякакви задачи.

<span id="page-103-0"></span>Когато промените настройките за копиране, промените са само за текущото задание. Трябва да зададете промените като настройки по подразбиране, за да може те да важат за бъдещите задания за копиране.

# **За да запишете текущите настройки като настройки по подразбиране за бъдещи задания**

- **1.** Натиснете **Копиране** и направете необходимите промени в настройките в менютата.
- **2.** Натиснете **Копиране**, след което използвайте клавишите със стрелки, за да стигнете до **Задаване на нови стойности по подразбиране**.
- **3.** Натиснете клавишите със стрелки, за да изберете **Да**, след което натиснете **OK**.

# **Задаване на броя на копията**

Можете да задавате броя на копията, които искате да отпечатате, с помощта на опцията **Брой копия** от контролния панел.

## **Задаване на броя на копията от контролния панел на устройството**

- **1.** Проверете дали във входната тава има поставена хартия.
- **2.** Поставете оригинала върху стъклото на скенера със страната за сканиране надолу или поставете оригиналите в АПУ. За допълнителна информация вж. [Поставяне](#page-29-0) на оригинали.
- **3.** Натискайте **Копиране**, докато се покаже **Брой копия**. –Или Натиснете **Брой копия**.
- **4.** Натиснете или използвайте клавиатурата, за да въведете броя на копията, не по-голям от максималния.
	- **Съвет** Ако държите натиснат един от бутоните със стрелки, броят на копията се променя с нараствания от 5, за да направите по-лесно задаването на голям брой копия.
- **5.** Натиснете **СТАРТ НА КОПИРАНЕ черно-бяло** или **СТАРТ НА КОПИРАНЕ ОТ КОМПЮТЪРА – черно-бяло**, или натиснете **СТАРТ НА КОПИРАНЕ – цветно** или **СТАРТ НА КОПИРАНЕ ОТ КОМПЮТЪРА – цветно**.

# **Задаване на размера на хартията за копиране**

Можете да зададете размера на хартията на устройството. Избраният размер на хартията трябва да съвпада с този на носителите във входната тава.

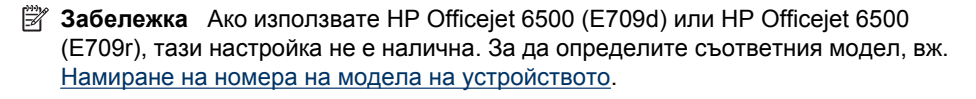

#### <span id="page-104-0"></span>**Задаване на размера на хартията от контролния панел на устройството**

- **1.** Натискайте **Копиране**, докато се покаже **Размер на хартията при копиране**.
- **2.** Натискайте  $\blacktriangleright$ , докато се покаже съответният размер на хартията, след което натиснете бутона **OK**.
- **3.** Натиснете **СТАРТ НА КОПИРАНЕ черно-бяло** или **СТАРТ НА КОПИРАНЕ – цветно**.

# **Задаване на типа на хартията за копиране**

Можете да зададете типа на хартията на устройството.

**<sup>2</sup> Забележка** Ако използвате HP Officejet 6500 (Е709d) или HP Officejet 6500 (E709r), тази настройка не е налична. За да определите съответния модел, вж. Намиране на номера на модела на [устройството](#page-17-0).

## **Задаване на типа хартия за копия от контролния панел на устройството**

- **1.** Натискайте **Копиране**, докато се покаже **Тип хартия**.
- **2.** Натискайте ►, докато се покаже съответният тип на хартията, след което натиснете бутона **OK**.
- **3.** Натиснете **СТАРТ НА КОПИРАНЕ черно-бяло** или **СТАРТ НА КОПИРАНЕ – цветно**.

Вж. следната таблица, за да определите каква настройка за тип хартия да изберете според поставената във входната тава хартия.

**Забележка** Ако типът хартия не се поддържа за избрания размер хартия, тогава той няма да се показва в списъка. Променете размера на хартията, за да актуализирате списъка с типовете хартия.

# **Промяна на скоростта или качеството на копиране**

Устройството предоставя три опции за управление на скоростта и качеството на копиране:

- Настройката **Най-добро** (3 звезди) дава най-високо качество на печат за всички носители и премахва ефекта на ивиците, които понякога се появяват в области с плътно покритие. Настройката **Най-добро** копира по-бавно, отколкото други настройки за качество.
- Настройката **Нормално** (2 звезди) дава висококачествен резултат и е препоръчителната за копиране. Настройката **Нормално** копира по-бързо от **Най-добро** и е настройката по подразбиране.
- **Най-бързо** (1 звезда) копира по-бързо от настройката **Нормално**. Текстът е с качество, сравнимо с това при използване на настройката **Нормално**, но графиките може да са с по-ниско качество. Настройката **Най-бързо** използва по-малко мастило и удължава живота на касетите с мастило.
- **Забележка** Ако използвате HP Officejet 6500 (E709d) или HP Officejet 6500 (E709r), тази настройка не е налична. За да определите съответния модел, вж. Намиране на номера на модела на [устройството](#page-17-0).

## <span id="page-105-0"></span>**Промяна на качеството на копиране от контролния панел на устройството**

- **1.** Проверете дали във входната тава има поставена хартия.
- **2.** Поставете оригинала върху стъклото със страната за сканиране надолу или поставете оригиналите в АПУ.
- **3.** В областта Копиране натискайте **Качество**, докато светне съответната настройка за качество.
- **4.** Натиснете **СТАРТ НА КОПИРАНЕ черно-бяло** или **СТАРТ НА КОПИРАНЕ – цветно**.
- **Забележка** На някои модели, когато изберете най-доброто качество и зададете на носителите да използват фотохартия, устройството ще копира с най-добро качество.

# **Преоразмеряване на оригинал, за да се побере в хартия с формат Letter или A4**

Ако изображението или текстът на оригинала запълва целия лист без полета, използвайте настройката **Побиране в страницата** или **Цяла страница 91%**, за да намалите оригинала и да избегнете нежелано изрязване на текста или изображенията в краищата на листа.

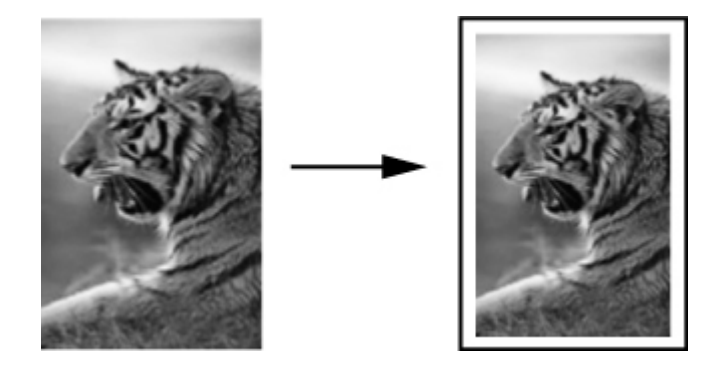

- **Забележка** Ако използвате HP Officejet 6500 (E709d) или HP Officejet 6500 (E709r), тази настройка не е налична. За да определите съответния модел, вж. Намиране на номера на модела на [устройството](#page-17-0).
- **Съвет** Можете също да използвате **Побиране в страницата** за уголемяване на малка снимка, така че да съвпадне с областта за печат на страница с пълен размер. За да направите това, без да променяте пропорциите на оригинала или да изрязвате краищата, устройството може да остави неравномерно бяло поле около ръбовете на хартията.

## <span id="page-106-0"></span>**Преоразмеряване на документ от контролния панел на устройството**

- **1.** Проверете дали във входната тава има поставена хартия.
- **2.** Поставете оригинала върху стъклото на скенера със страната за сканиране надолу или поставете оригиналите в АПУ.
- **3.** Натискайте **Копиране**, докато се покаже **Намаление/увеличение**.
- **4.** Натискайте , докато се появи **Цяла страница 91%**, а след това натиснете **OK**.
- **5.** Натиснете **СТАРТ НА КОПИРАНЕ черно-бяло** или **СТАРТ НА КОПИРАНЕ ОТ КОМПЮТЪРА – черно-бяло**, или **СТАРТ НА КОПИРАНЕ – цветно** или **СТАРТ НА КОПИРАНЕ ОТ КОМПЮТЪРА – цветно**.

# **Копиране на документ с размер Legal върху страница с размер Letter**

Може да използвате настройката **Legal >Letter 72%**, за да намалите копие на документ с размер Legal до размер, който се побира в хартия с формат Letter.

**Забележка** Процентът в примера, **Legal >Letter 72%**, може да не съвпада с процента, който се появява на дисплея.

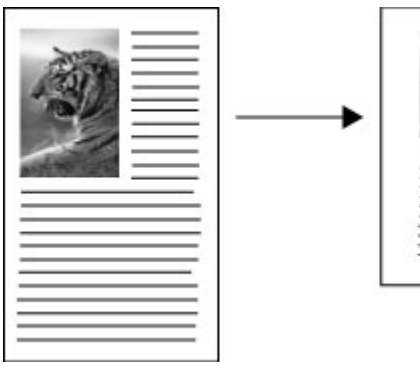

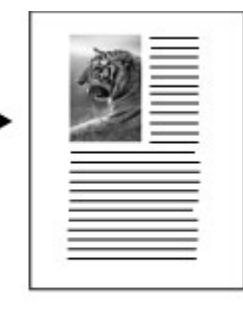

**Копиране на документ с размер Legal върху хартия с размер Letter**

- **1.** Проверете дали във входната тава има поставена хартия.
- **2.** Поставяне на оригиналните в автоматичното подаващо устройство.
- **3.** Натискайте **Копиране**, докато се покаже **Намаление/увеличение**.
- **4.** Натискайте , докато се появи **Legal >Letter 72%**, а след това натиснете **OK**.
- **5.** Натиснете **СТАРТ НА КОПИРАНЕ черно-бяло** или **СТАРТ НА КОПИРАНЕ ОТ КОМПЮТЪРА – черно-бяло**, или **СТАРТ НА КОПИРАНЕ – цветно** или **СТАРТ НА КОПИРАНЕ ОТ КОМПЮТЪРА – цветно**.

# **Регулиране на осветеността и потъмняването на копията**

Може да използвате опцията **По-светло/тъмно** за регулиране на контраста на копията, които правите.

<span id="page-107-0"></span>**Забележка** Ако използвате HP Officejet 6500 (E709d) или HP Officejet 6500 (E709r), тази настройка не е налична. За да определите съответния модел, вж. Намиране на номера на модела на [устройството](#page-17-0).

## **Промяна на контраста на копиране от контролния панел на устройството**

- **1.** Проверете дали във входната тава има поставена хартия.
- **2.** Поставете оригинала върху стъклото на скенера със страната за сканиране надолу или поставете оригиналите в АПУ.
- **3.** Натискайте **Копиране**, докато се покаже **По-светло/тъмно**.
- **4.** Направете едно от следните неща:
	- Натиснете , за да потъмните копието.
	- Натиснете , за да осветлите копието.
- **5.** Натиснете **СТАРТ НА КОПИРАНЕ черно-бяло** или **СТАРТ НА КОПИРАНЕ – цветно**.

# **Подобряване на светлите области на копията**

Можете да използвате настройката за подобряване **Снимка**, за да подобрите светлите цветове, които иначе може да изглеждат като бяло. Можете също да използвате настройката за подобряване **Снимка**, за да отстраните или намалите дадените по-долу ефекти, които може да се появят при копиране с настройка за подобряване **Текст**:

- Разпръснати цветни точки ограждат част от текста на направените копия
- Едрият черен шрифт изглежда на петна (не е равномерен)
- Тънките цветни обекти или линии съдържат черни части
- Хоризонтални зърнести или бели ленти се появяват в зони в светлосив до средно сив цвят
- $\mathbb{R}^3$  **Забележка** Ако използвате HP Officejet 6500 (Е709d) или HP Officejet 6500 (E709r), тази настройка не е налична. За да определите съответния модел, вж. Намиране на номера на модела на [устройството](#page-17-0).

#### **Копиране на преекспонирана снимка от контролния панел на устройството**

- **1.** Проверете дали във входната тава има поставена хартия.
- **2.** Поставете оригинала върху стъклото на скенера със страната за печат надолу. Поставете оригинала върху стъклото на скенера със страната за сканиране надолу или поставете оригиналите в АПУ.
- **3.** Натискайте **Копиране**, докато се покаже **Подобрения**.
- **4.** Натискайте ►, докато се покаже настройката за подобряване Снимка, а след това натиснете бутона **OK**.
- **5.** Натиснете **СТАРТ НА КОПИРАНЕ цветно**.

# **Комплектоване на задание за копиране**

**Забележка** Само някои модели разполагат функция за комплектоване.
**Забележка** Ако използвате HP Officejet 6500 (E709d) или HP Officejet 6500 (E709r), тази настройка не е налична. За да определите съответния модел, вж. Намиране на номера на модела на [устройството](#page-17-0).

Комплектоването позволява да създавате набори от копия в същия ред, в който са сканирани в автоматичното подаващо устройство (АПУ). Всички копия са сканирани в паметта на устройството преди да бъдат отпечатани.

**Забележка** Максималният брой страници, който може да бъде сканиран и комплектован, зависи от съответния модел на устройството. Ако документът е прекалено голям, разделете заданието на няколко различни задания.

**Забележка** Ако настройката за размер на хартията е зададена на "Auto" (Автоматично), размерът на хартията за копиране по подразбиране ще е Letter или A4, в зависимост от зададеното местоположение в контролния панел. Ако не използвате размер на хартията Letter или A4, трябва ръчно да смените настройката за размер на хартията. Ако настройката за тип хартия е зададена на "Auto" (Автоматично), типът на хартията за копиране по подразбиране ще е "Plain" (Обикновена). Ако не желаете да използвате настройката за обикновена хартия, трябва ръчно да промените настройката за типа хартия.

#### **За да сортирате копия от панела за управление**

- **1.** Поставете оригиналите в АПУ. За допълнителна информация вж. [Поставяне](#page-29-0) на [оригинали](#page-29-0).
- **2.** Натискайте **Копиране**, докато се появи **Комплектоване**.
- **3.** Натискайте , докато се покаже настройката **Включване**, а след това натиснете бутона **OK**.

# **Прилагане на функцията за преместване на полетата за задание за копиране**

Преместване на полетата позволява преместване на изображението на копието на отпечатаната страница, така че да можете да я подвържете или перфорирате. Изображението е преместено надясно с 3/8 инча.

**Забележка** Дадено изображение може да бъде изрязано в десния край, тъй като копираното изображение не е намалено от функцията за преместване на полетата.

**Забележка** Ако използвате HP Officejet 6500 (E709d) или HP Officejet 6500 (E709r), тази настройка не е налична. За да определите съответния модел, вж. Намиране на номера на модела на [устройството](#page-17-0).

#### **Прилагане на функцията за преместване на полетата от контролния панел**

- **1.** Поставете оригинала върху стъклото на скенера със страната за сканиране надолу или поставете оригиналите в АПУ. За допълнителна информация вж. [Поставяне](#page-29-0) на оригинали.
- **2.** Натискайте **Копиране**, докато се появи **Преместване на полетата**.
- **3.** Натискайте , докато се покаже настройката **Включване**, а след това натиснете бутона **OK**.

# **Двустранни задания за копиране**

**Забележка** Само някои модели разполагат с функция за двустранно копиране. Ако функцията за двустранно копиране не е налична, тази опция няма да бъде показана.

Двустранното копиране позволява да печатате копия и от двете страни на хартията. Това може да бъде направено от плоския скенер или АПУ.

**<sup>₹</sup> Забележка** Ако копирате от плоския скенер, дисплея ще покаже подкана кога трябва да поставите втората страница.

Двустранното копиране не се поддържа за малки носители.

**Забележка** Ако използвате HP Officejet 6500 (E709d) или HP Officejet 6500 (E709r), тази настройка не е налична. За да определите съответния модел, вж. Намиране на номера на модела на [устройството](#page-17-0).

#### **Двустранно копиране от контролния панел**

- **1.** Поставете оригинала върху стъклото на скенера със страната за сканиране надолу или поставете оригиналите в АПУ. За допълнителна информация вж. [Поставяне](#page-29-0) на оригинали.
- **2.** Натискайте **Копиране**, докато се появи **Двустранно**.
- **3.** Натиснете ►, за да изберете 1-side (Едностранно) или 2-side (Двустранно), след което натиснете **OK**.

# **Отмяна на задание за копиране**

За да преустановите дадено копиране, натиснете **Отказ** от контролния панел.

# **8 Конфигуриране и управление**

Този раздел е предназначен за администратора или лицето, което отговаря за управлението на устройството. Този раздел съдържа информация за следните теми.

Този раздел съдържа следните теми:

- Управление на устройството
- Използване на [инструментите](#page-114-0) за управление на устройството
- Описание на страницата за [състоянието](#page-121-0) на принтера
- Описание на страницата с мрежовата [конфигурация](#page-122-0)
- [Конфигуриране](#page-123-0) на мрежовите опции
- Настройване на факса на [устройството](#page-126-0)
- [Конфигуриране](#page-155-0) на устройството (Windows)
- [Конфигуриране](#page-159-0) на устройството (Mac OS X)
- Настройване на [устройството](#page-161-0) за безжична връзка (само при някои модели)
- [Деинсталиране](#page-168-0) и повторно инсталиране на софтуера

# **Управление на устройството**

Следните инструменти могат да се използват за управление на устройството. За информация за достъп до инструментите и тяхното използване вж. [Използване](#page-114-0) на [инструментите](#page-114-0) за управление на устройството.

**Забележка** Определени процедури може да включват и други методи.

#### **Windows**

- Контролен панел на устройството
- Драйвер за принтера
- Кутия с инструменти
- Network Toolbox (Кутия с инструменти на мрежата)
- Вграден уеб сървър

#### **Mac OS X**

- Контролен панел на устройството
- HP Device Manager (Диспечер на устройства на НР)
- Помощна програма за принтер на HP
- Вграден уеб сървър

#### Този раздел съдържа следните теми:

- Следене на [устройството](#page-111-0)
- [Администриране](#page-112-0) на устройството

# <span id="page-111-0"></span>**Следене на устройството**

Този раздел съдържа инструкции за следене на състоянието на устройството.

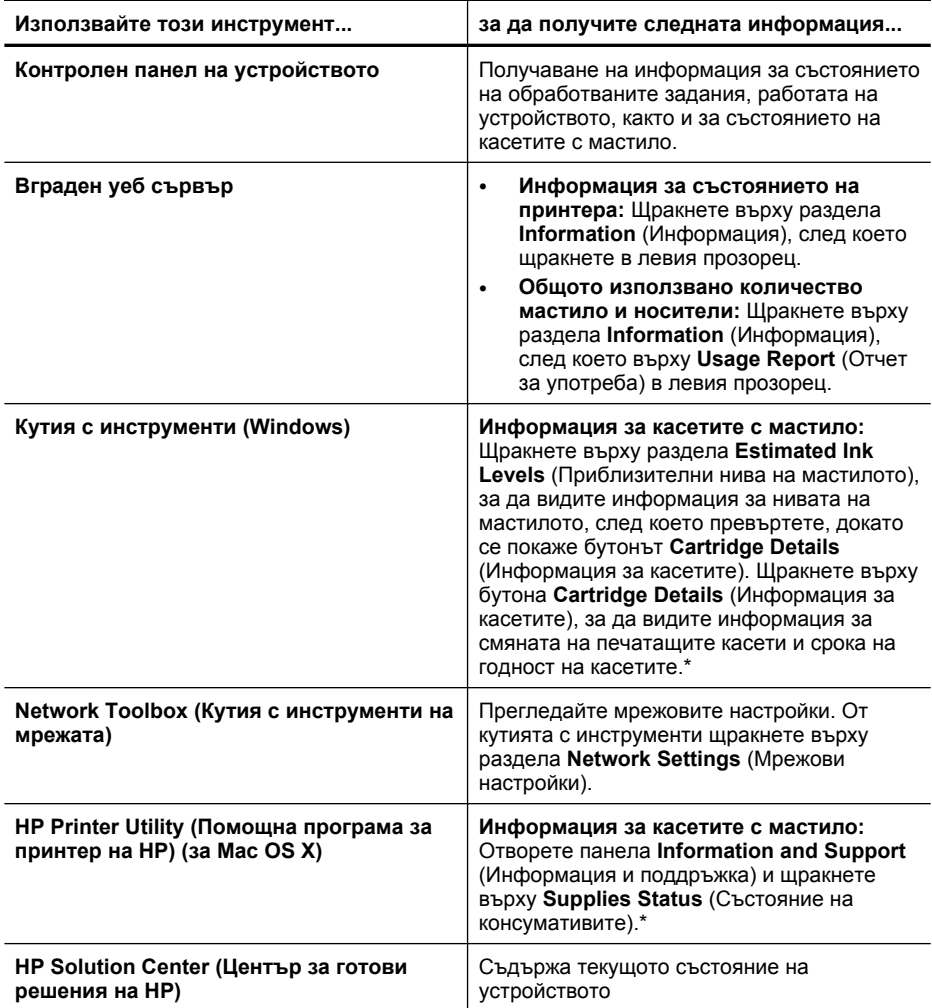

\* Предупрежденията и индикаторите за нивото на мастилото предоставят приблизителна информация само с цел планиране. Когато получите предупреждение за ниско ниво на мастилото, подгответе касета за смяна, за да избегнете евентуални забавяния на задачите за печат. Не е нужно да сменяте касетата с мастило, докато качеството на печат не се влоши видимо.

# <span id="page-112-0"></span>**Администриране на устройството**

Този раздел включва информация за администрирането на устройството и промяната на настройките.

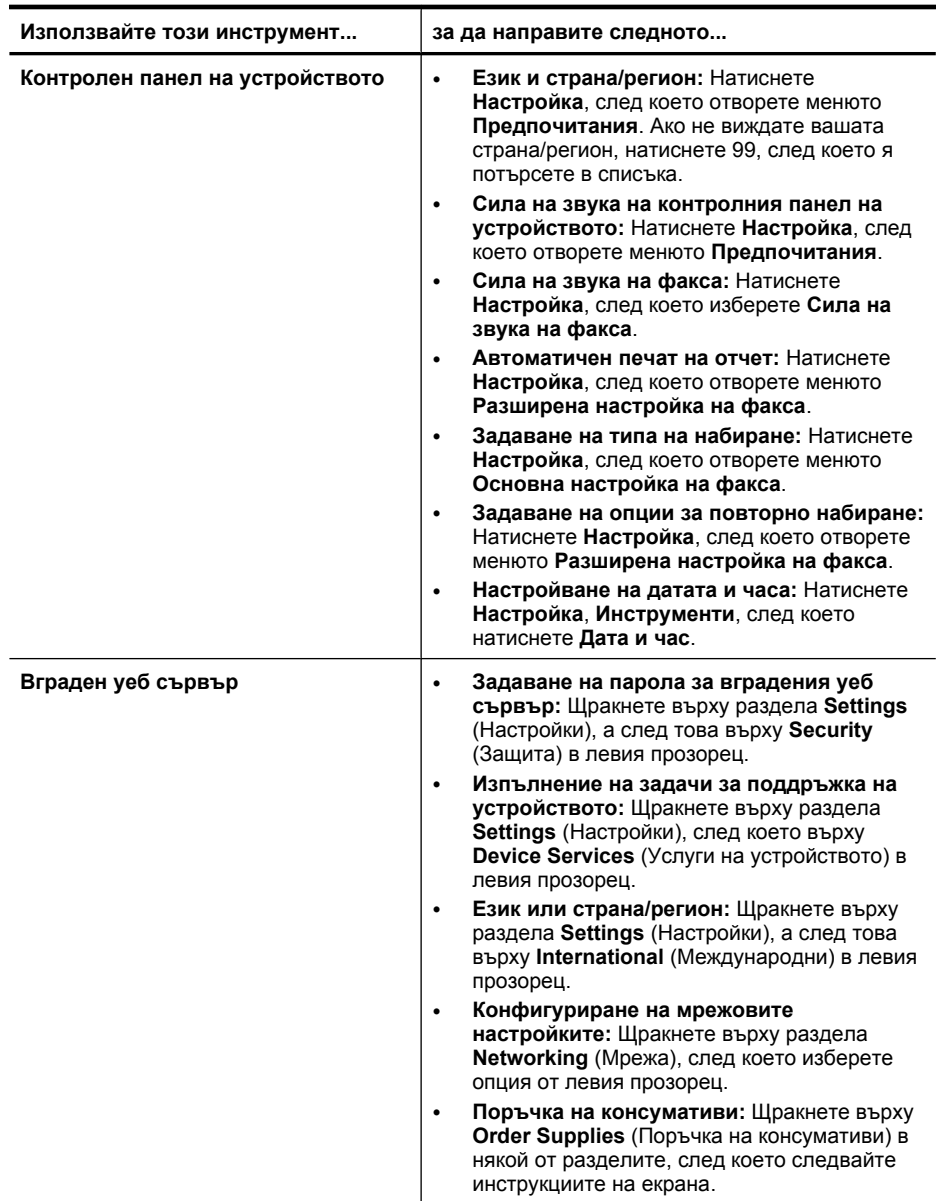

#### Глава 8

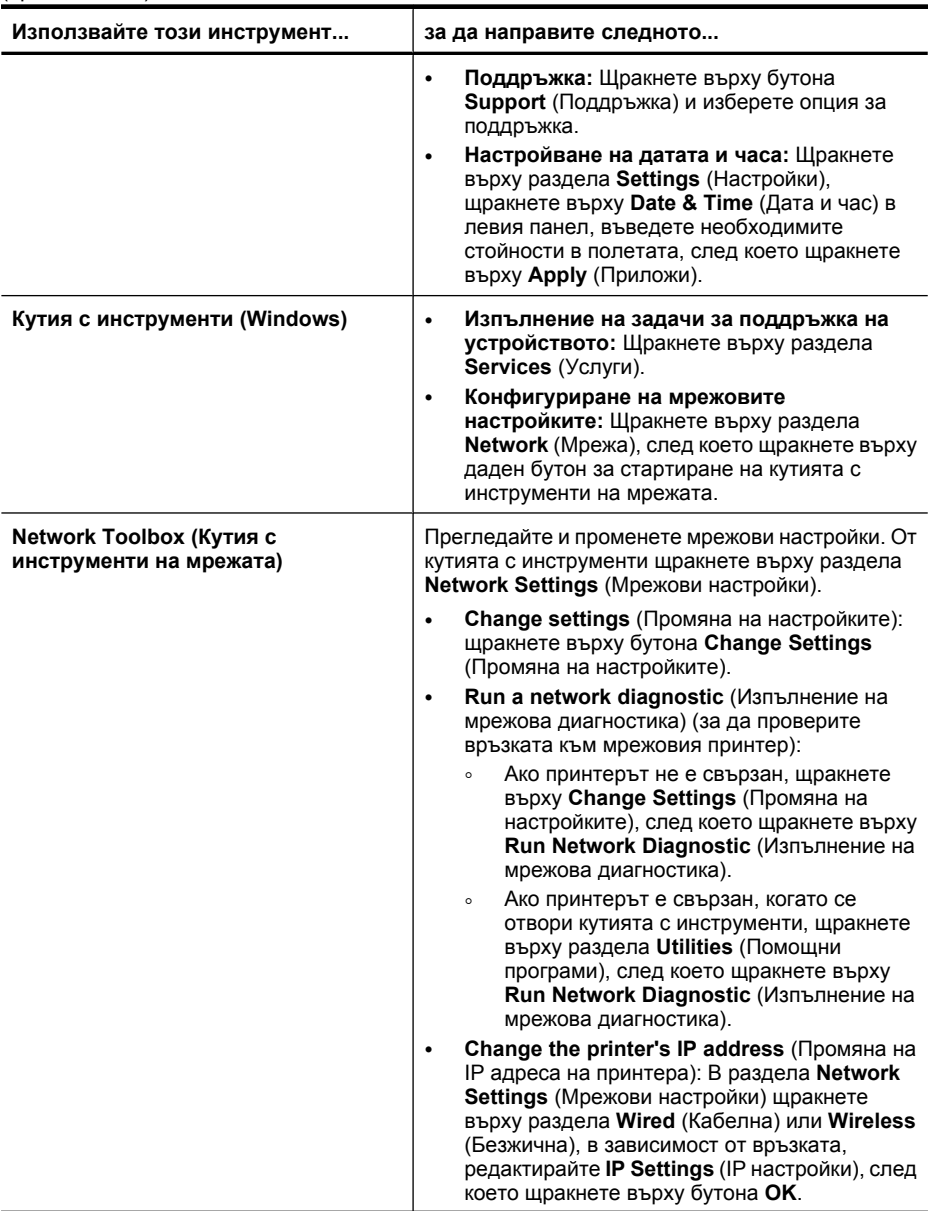

<span id="page-114-0"></span>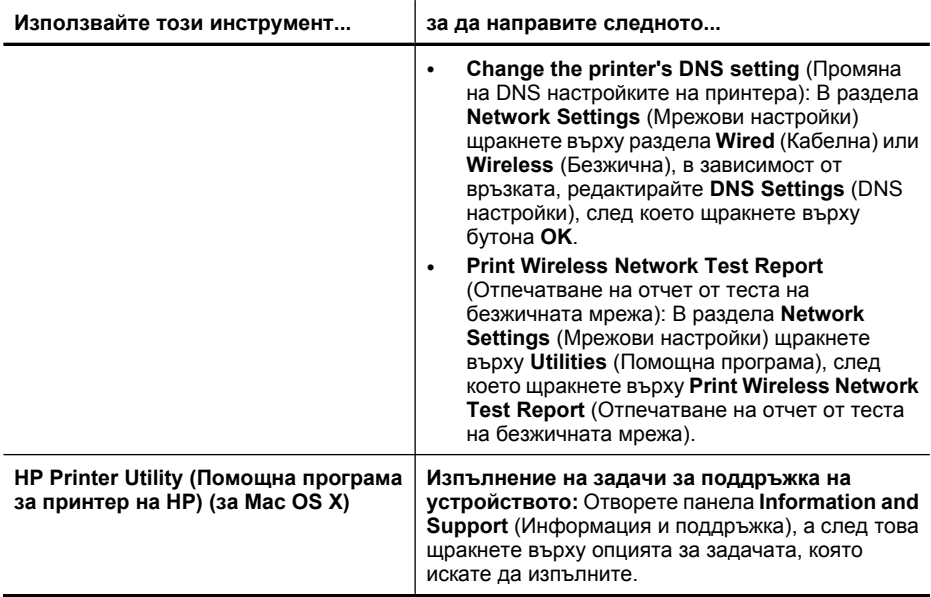

# **Използване на инструментите за управление на устройството**

Този раздел съдържа следните теми:

- Кутия с инструменти (Windows)
- Използване на ["HP Solution Center" \(](#page-117-0)Центъра на HP за готови решения) [\(Windows\)](#page-117-0)
- [Вграден](#page-118-0) уеб сървър
- [HP Printer Utility \(](#page-120-0)Помощна програма за принтер на HP) (за Mac OS X)
- Използвайте [HP Device Manager \(](#page-121-0)Диспечер на устройства на HP) (Mac OS X)

## **Кутия с инструменти (Windows)**

Кутията с инструменти предоставя информация за поддръжка на устройството.

**<sup>2</sup> Забележка** Кутията с инструменти може да се инсталира от стартовия компактдиск, като се избере опцията за пълна инсталация, при условие че компютърът отговаря на системните изисквания.

Този раздел съдържа следните теми:

- Отваряне на кутията с [инструменти](#page-115-0)
- Раздели в кутията с [инструменти](#page-116-0)
- [Network Toolbox \(](#page-117-0)Кутия с инструменти на мрежата)

## <span id="page-115-0"></span>**Отваряне на кутията с инструменти**

- В Център за готови решения на HP щракнете върху **Settings** (Настройки), посочете **Print Settings** (Настройки за печат), след което щракнете върху **Printer Toolbox** (Кутия с инструменти за принтера).
- Щракнете с десния бутон на мишката върху "HP Digital Imaging Monitor" (Диспечер на HP за обработка на цифрови изображения) в лентата на задачите, посочете **Printer Model Name** (Име на модела на принтера), а след това изберете **Display Printer Toolbox** (Покажи кутията с инструменти за принтера).
- От предпочитанията на принтера щракнете върху раздела **Features** (Функции), след което щракнете върху **Printer Services** (Услуги за принтера).

# <span id="page-116-0"></span>**Раздели в кутията с инструменти**

Кутията с инструменти съдържа следните раздели.

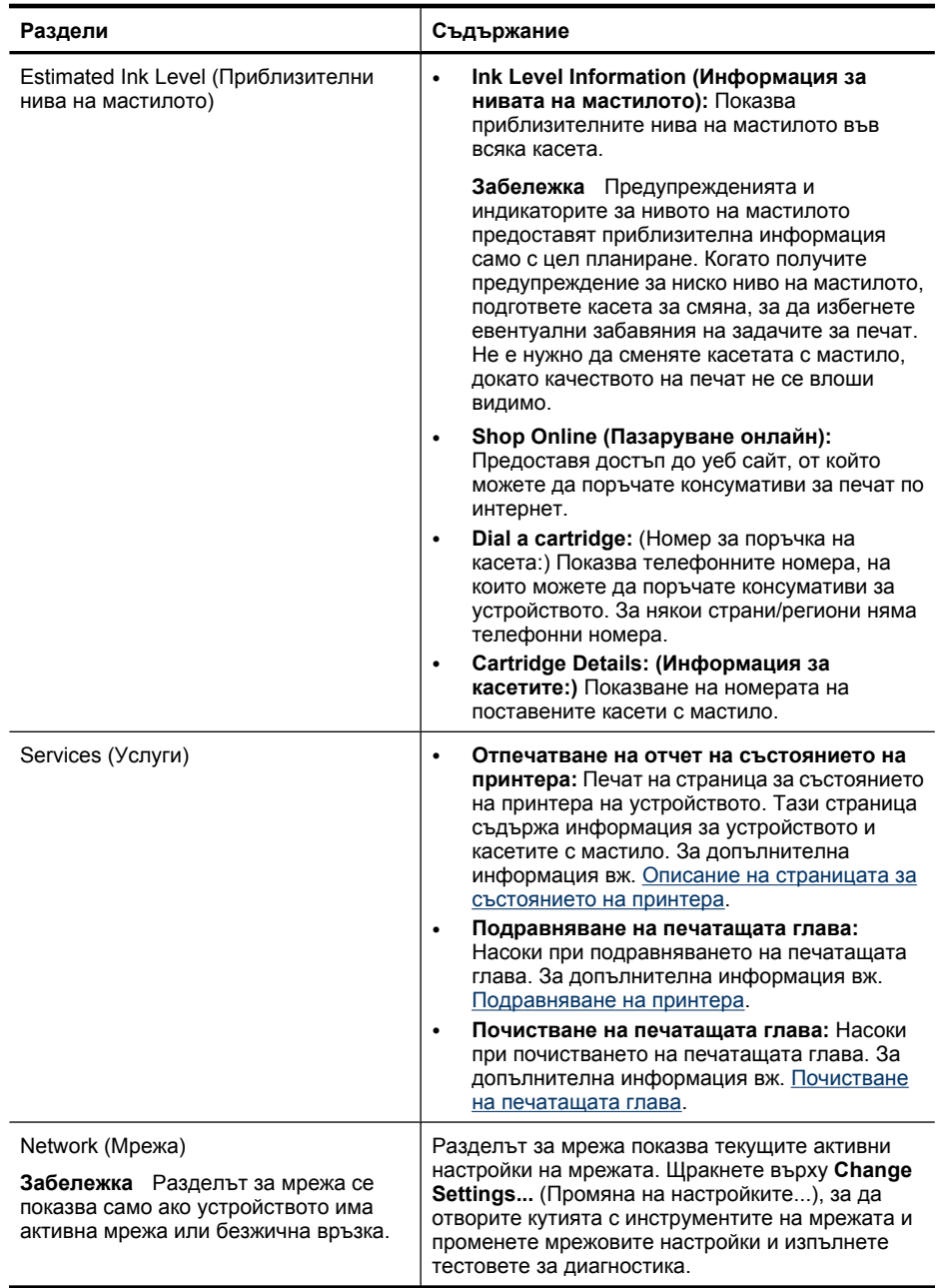

# <span id="page-117-0"></span>**Network Toolbox (Кутия с инструменти на мрежата)**

Кутията с инструменти за мрежата позволява да видите и промените някои мрежови настройки. Можете да промените IP адрес, да включите или изключите безжичният радиомодем, да извършвате тестове и да печатате отчети.

#### **Отваряне на кутията с инструменти**

- **1.** Отваряне на кутията с инструменти
- **2.** Щракнете върху раздела **Network Settings** (Мрежови настройки).
- **3.** Щракнете върху бутона **Change Settings...** (Промяна на настройките...).

#### **Раздел за кутия с инструменти за мрежа**

- **1. General** (Общи): Показване на текущата настройка на мрежовата връзка на принтера
- **2.** настройки **Wired** (Кабелна): Разрешаване на съответния потребител да променя IP настройките и DNS сървъра за дадена кабелна връзка
- **3.** Настройки **Wireless** (Кабелна) (налични са само ако принтерът поддържа безжична връзка): Разрешаване на съответния потребител да включва и изключва безжичния радиомодем, както и да променя IP адреса и DNS сървъра
- **4. Utilities** (Помощна програма):
	- **а**. **Run Network Diagnostic** (Изпълнение на мрежова диагностика) отстраняване на неизправности в мрежата
	- **б**. **Print Wireless Network Test Report** (Отпечатване на отчет от теста на безжичната мрежа) – само за принтери с възможност за работа с безжични мрежи
	- **в**. **View Wireless Network Tutorial** (Преглед на ръководство за безжична мрежа) – само за принтери с възможност за работа с безжични мрежи
	- **г**. **View Wireless Network FAQs** (Преглед на често задаваните въпроси за безжична мрежа) – само за принтери с възможност за работа с безжични мрежи

# **Използване на "HP Solution Center" (Центъра на HP за готови решения) (Windows)**

На компютър с Windows услугата Център за готови решения на HP е входна точка за софтуера на HP. Използвайте Център за готови решения на HP, за да промените настройките за печат, поръчате консумативи, както и за достъп до екранната помощ.

Функциите, достъпни от Център за готови решения на HP, варират в зависимост от инсталираните на компютъра устройства. Център за готови решения на HP показва иконите, които са свързани с избраното устройство. Ако избраното устройство няма определена функция, съответната икона на функцията няма да се показва в Център за готови решения на HP.

**Отворете центъра за готови решения**, като използвате следните методи:

Щракнете двукратно върху иконата на Solution Center (Център за готови решения) на работния плот.

-или-

Щракнете двукратно върху иконата на Digital Imaging Monitor (Диспечер за обработка на цифрови изображения) в лентата на задачите.

# <span id="page-118-0"></span>**Вграден уеб сървър**

Когато устройството е свързано в мрежа, можете да използвате вградения уеб сървър за преглед на информация за състоянието на устройството, за промяна на настройки, както и за управление от компютъра.

**Забележка** За списък със системните изисквания за вградения уеб сървър вж. [Спецификации](#page-304-0) на вградения уеб сървър.

Някои настройки може да са ограничени и да се изисква парола.

Вграденият уеб сървър може да се отвори и използва, без да е свързан към интернет, в който случай обаче няма да са налични някои функции.

Можете да получите уведомление, че вграденият уеб сървър не е надежден сайт. Щракнете върху това съобщение, за да влезете във вградения уеб сървър.

Когато сърфирате, вграденият уеб сървър поставя много малък текстов файл (бисквитки) на твърдия диск на съответния компютър. Тези файлове позволяват на вградения уеб сървър да разпознае компютъра следващият път, когато го посетите. Ако сте конфигурирали езика на вградения уеб сървър например, дадена бисквитка ще улесни запомнянето на избрания език, така че следващия път, когато отворите вградения уеб сървър, страниците ще се покажат на съответния език. Въпреки че някои бисквитки се изчистват в края на всяка сесия (като например бисквитките, които съхраняват избрания език), други (като бисквитките, които съхраняват предпочитания на съответния потребител) се съхраняват на компютъра, докато не ги изчистите ръчно.

Можете да конфигурирате браузъра, така че да приема всички бисквитки, или можете да го конфигурирате, така че да ви уведомява всеки път, когато бъде предложена бисквитка, като така можете да избирате кои бисквитки да приемате и кои да отказвате. Също можете да използвате браузъра, за да премахвате нежелани бисквитки.

- **Забележка** В зависимост от даденото устройство, ако изберете да забраните бисквитките, ще забраните една или повече от следните функции:
- Запомняне на настройката за език на браузъра на вградения уеб сървър
- Автоматично обновяване на съществуващата страница
- Започване, откъде е оставено приложението (особено полезно, когато използвате съветници за настройка)
- Предотвратяване на други потребители да модифицират същите настройки, докато извършвате промените

За информация относно как да промените настройките за поверителност и бисквитки и как да прегледате или изтриете бисквитките, вж. документацията, достъпна на уеб браузъра.

Този раздел съдържа следните теми:

- Отваряне на [вградения](#page-119-0) уеб сървър
- Страници на [вградения](#page-119-0) уеб сървър

## <span id="page-119-0"></span>**Отваряне на вградения уеб сървър**

Вграденият уеб сървър може да се отвори по един от следните начини:

- **Забележка** За да отворите вградения уеб сървър от драйвера за принтера (Windows) или помощната програма за принтер на HP (Mac OS X), устройството трябва да е свързано в мрежа и да има зададен IP адрес.
- **Уеб браузър :** Въведете зададения на устройството IP адрес или име на хост в съвместим уеб браузър на компютъра. Ако например IP адресът e 123.123.123.123, въведете следния адрес в уеб браузъра: http://123.123.123.123. IP адресът и името на хоста за устройството се показват на отчета за състоянието на безжичната връзка. За допълнителна информация вж. Описание на страницата с мрежовата [конфигурация](#page-122-0). След като отворите вградения уеб сървър, можете да го добавите към списъка с показалци за бърз достъп до него в бъдеще.
- **Лентата на задачите на Windows**: Щракнете с десния бутон върху иконата на "HP Digital Imaging Monitor" (Диспечер за обработка на цифрови изображения на HP), посочете желаното устройство, след което щракнете върху **Network Settings (EWS)** (Мрежови настройки).
- **Windows Vista**: Щракнете с десния бутон на мишката върху иконата на принтера, след което изберете **Уеб страница на устройството**.
- **HP Printer Utility (Помощна програма за принтер на HP) (за Mac OS X):** В панела **Printer Settings** (Настройки на принтера) щракнете върху **Additional Settings** (Допълнителни настройки), след което щракнете върху бутона **Open Embedded Web Server** (Отвори вградения уеб сървър).

# **Страници на вградения уеб сървър**

Вграденият уеб сървър съдържа страници, които могат да се използват за преглед на информация за продукта, както и за промяна на настройките на устройството. Страниците също така съдържат връзки към други електронни услуги.

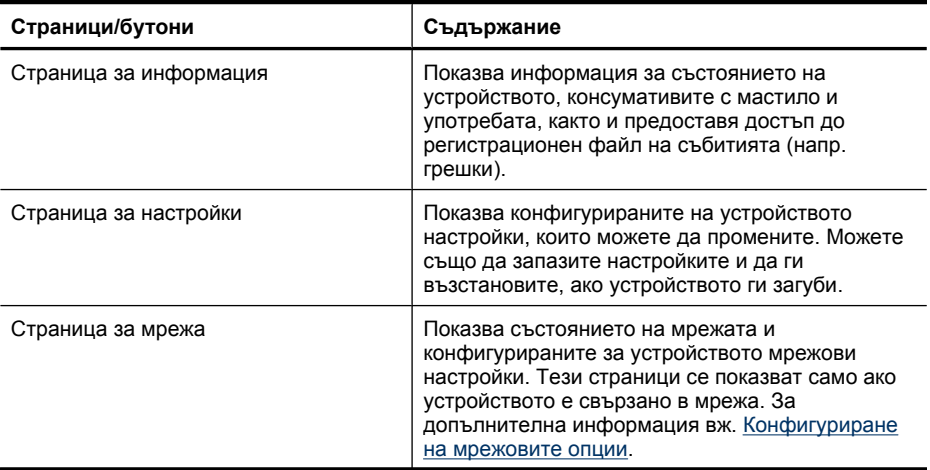

<span id="page-120-0"></span>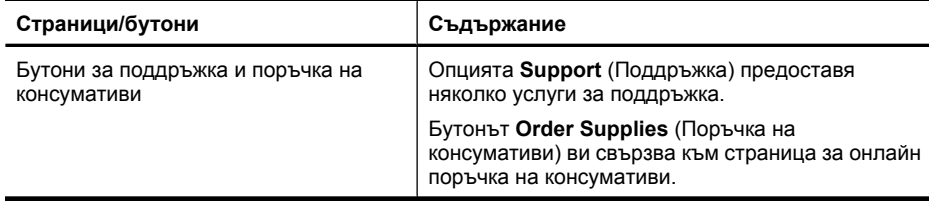

# **HP Printer Utility (Помощна програма за принтер на HP) (за Mac OS X)**

Помощната програма за принтер на HP съдържа инструменти за конфигуриране на настройките на принтера, калибриране на устройството, поръчка на консумативи онлайн, както и за откриване на информация за поддръжка в уеб сайта.

Този раздел съдържа следните теми:

- Отваряне на помощната програма за принтер на HP
- Панели на помощната програма за принтер на HP

#### **Отваряне на помощната програма за принтер на HP**

## **Отваряне на помощната програма за принтер на HP от диспечера на устройства на HP**

- **1.** Щракнете върху иконата на HP Device Manager (Диспечер на устройства на HP) в Dock.
	- **Забележка** Ако иконата не се показва в Dock, щракнете върху иконата на Spotlight от дясната страна на лентата с менюта, въведете HP Device Manager (Диспечер на устройства на HP) в полето, след което щракнете върху записа на **HP Device Manager** (Диспечер на устройства на HP).
- **2.** Изберете **Maintain printer** (Поддържане на принтера) от менюто за **Information and Settings** (Информация и настройки).
- **3.** Изберете устройството на HP, след което щракнете върху **Select** (Изберете).

## **Панели на помощната програма за принтер на HP**

#### **Панел за информация и поддръжка**

- **Supplies Status: (Състояние на консумативите:)** Информация за текущото състояние на касетите с мастило.
- **Device Information** (Информация за устройството): Информация за модела на устройството и серийния му номер. Тази страница съдържа информация за устройството и консумативите.
- **Clean: (Почистване:)** Насоки при почистването на печатащата глава.
- **Align: (Подравняване:)** Насоки при подравняването на печатащата глава.
- **HP Support** (Поддръжка на HP): Предоставя достъп до уеб сайт на HP, в който можете да откриете необходимата поддръжка за устройството, да регистрирате устройството или да получите информация за връщането и рециклирането на използваните консумативи.

# <span id="page-121-0"></span>**Използвайте HP Device Manager (Диспечер на устройства на HP) (Mac OS X)**

## **Отваряне на HP Device Manager (Диспечер на устройства на HP) на компютър с Macintosh**

- **1.** Щракнете върху иконата на HP Device Manager (Диспечер на устройства на HP) в Dock.
	- **Забележка** Ако иконата не се показва в Dock, щракнете върху иконата на Spotlight от дясната страна на лентата с менюта, въведете HP Device Manager (Диспечер на устройства на HP) в полето, след което щракнете върху записа на **HP Device Manager** (Диспечер на устройства на HP).
- **2.** Изберете вида на устройството от падащото меню **Devices** (Устройства). От тук можете да проверите за софтуерни актуализации, да конфигурирате повече софтуерни опции, както и да изпълнявате различни процедури за поддържане (като например проверка на нивата на мастилото в касети с мастило).
	- **Забележка** В компютър с Macintosh наличните функции в HP Device Manager (Диспечер на устройства на HP) варират в зависимост от избраното устройство.

Предупрежденията и индикаторите за нивото на мастилото предоставят приблизителна информация само с цел планиране. Когато получите предупредително съобщение за мастилото, подгответе си касета за смяна, за да избегнете евентуални забавяния на задачите за печат. Не е нужно да сменяте касетата, докато качеството на печат не се влоши видимо.

**Съвет** Когато HP Device Manager (Диспечер на устройства на HP) се отвори, имате достъп до преките пътища в менюто на Dock, като щракнете и задържите бутона на мишката върху съответната икона за HP Device Manager (Диспечер на устройства на HP) в Dock.

# **Описание на страницата за състоянието на принтера**

Използване на страница за състоянието на принтера за:

- Преглед на текущата информация за устройството и състоянието на касетите с мастило.
- Помощ при отстраняване на неизправности

В страница за състоянието на принтера можете също да откриете и регистрационен файл със скорошните събития.

<span id="page-122-0"></span>Ако искате да позвъните на HP, е добре преди това първо да отпечатате страницата за състоянието на принтера.

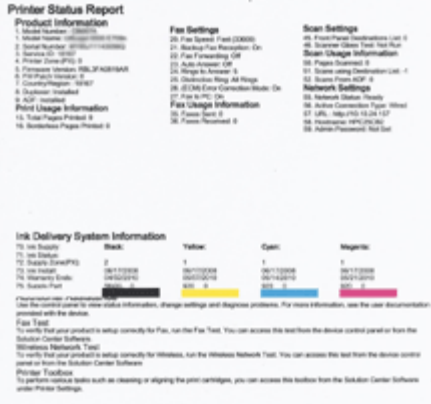

- **Printer Information: (Информация за принтера:)** Показва информация за устройството (като например името на продукта, номера на модела, серийния номер, както и версията на фърмуера), инсталираните аксесоари (като модула за двустранен печат), както и номерата на страниците, които са отпечатани от аксесоарите и тавите.
- **Ink Cartridge Status (Състояние на касетите с мастило):** Показва приблизителните нива на мастилото (в графичен формат), номенклатурните номера и срока на годност на касетите с мастило.

#### **Отпечатване на страница за състоянието на принтера**

- **Контролен панел на устройството:** Натиснете **Настройка**, изберете **Отпечатване на отчет**, изберете **Състояние на принтера**, а след това натиснете **OK**.
- **Кутия с инструменти (Windows):** Щракнете върху раздела **Services** (Услуги), след което изберете **Print a Test Page** (Печат на тестова страница).
- **HP Printer Utility (Помощна програма за принтер на HP) (за Mac OS X):** Щракнете върху **Device Information** (Информация за устройството) от панела **Information and Support** (Информация и поддръжка), след което изберете **Print Configuration Page** (Печат на страница с конфигурацията).

# **Описание на страницата с мрежовата конфигурация**

Ако устройството е свързано в мрежа, можете да отпечатате страница с мрежовата конфигурация, за да прегледате мрежовите настройки на устройството. Можете да използвате страницата с мрежовата конфигурация за улеснение при отстраняване

<span id="page-123-0"></span>на неизправности с мрежовата връзка. Ако искате да позвъните на HP, е добре преди това първо да отпечатате тази страница.

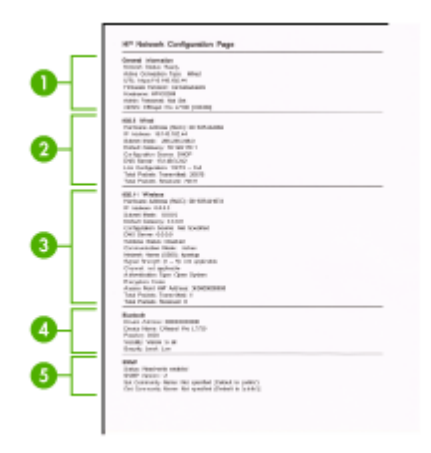

## **Страница с мрежовата конфигурация**

- **1. General Information (Обща информация):** Съдържа информация за текущото състояние и типа на активната връзка на мрежата, както и друга информация (като например URL адреса на вградения уеб сървър).
- **2. 802.3 Wired (По кабел):** Съдържа информация за активната кабелната мрежова връзка (като например IP адреса, маската на подмрежата, шлюза по подразбиране, както и хардуерния адрес на устройството).
- **3. 802.11 Wireless (Безжична):** Предоставя информация за активната безжична мрежова връзка (като например IP адреса, режима на комуникация, името на мрежата, типа на удостоверяване, както и силата на сигнала).
- **4. mDNS:** Показване на информация за активната mDNS (Multicast Domain Name System – Система за мрежови имена на домейни) връзка. Услугите на системата за мрежови имена на домейни обикновено се използват в малки мрежи за назначаване на IP адреси и имена (през UDP порт 5353), когато не се използва стандартен DNS сървър.
- **5. SLP:** Показване на информация за текущата SLP (Service Location Protocol Протокол за местоположението на услуги) връзка.SLP протокола се използва от приложения за управление на мрежи с цел управление на устройства.Устройството поддържа протокола SNMPv1 за IP мрежи.

## **Печат на страницата с мрежовата конфигурация от контролния панел на устройството**

Натиснете бутона **Настройка**, изберете **Настройка на мрежата**, **Печат на страницата за конфигурация на мрежата**, след което натиснете бутона **OK**.

Този раздел съдържа следните теми:

# **Конфигуриране на мрежовите опции**

Можете да управлявате мрежовите настройки на устройството от контролния панел, както е описано в следващия раздел. Вграденият уеб сървър разполага с допълнителни разширени настройки – инструмент за конфигуриране и следене на състоянието, който се отваря от уеб браузъра, като се използва съществуваща мрежова връзка към устройството. За допълнителна информация вж. [Вграден](#page-118-0) уеб [сървър](#page-118-0).

Този раздел съдържа следните теми:

- Промяна на основните мрежови настройки
- Промяна на [разширените](#page-125-0) мрежови настройки

#### **Промяна на основните мрежови настройки**

Опциите на контролния панел позволяват да настройвате и управлявате безжична връзка и да извършвате най-различни задачи по управлението на мрежата. Това включва преглед на мрежовите настройки, възстановяване на настройките по подразбиране, включване и изключване на радиомодема, както и промяна на мрежовите настройки.

Този раздел съдържа следните теми:

- Преглед и печат на мрежовите настройки
- Включване и изключване на безжичния радиомодем (само при някои модели).

#### **Преглед и печат на мрежовите настройки**

Можете да покажете обобщение на мрежовите настройки на контролния панел или кутията с инструменти на мрежата. Може да отпечатате по-подробна страница за конфигурацията на мрежата. В страницата с конфигурацията на мрежата са описани всички важни мрежови настройки като IP адрес, скорост на връзката, DNS сървър и mDNS. За информация за промяна на мрежовите настройки вж. [Описание](#page-122-0) на страницата с мрежовата [конфигурация](#page-122-0).

- **1.** Натиснете бутона **Настройка**.
- **2.** Използвайте клавишите със стрелки, докато се освети **Отчет за печата**, след което натиснете **OK**.
- **3.** Натиснете клавишите със стрелки, докато се освети **Мрежови настройки**, след което натиснете **OK**.

## **Включване и изключване на безжичния радиомодем (само при някои модели).**

Радиомодемът по подразбиране е включен, когато синият индикатор от предната страна на устройството е включен. За да бъдете свързани към безжична мрежа, радиомодемът трябва да е включен. Ако обаче устройството е свързано към кабелна мрежа и имате USB връзка, радиомодемът няма да се използва. В този случай можете да изключите радиомодема.

- **1.** Натиснете бутона **Настройка**.
- **2.** Натиснете клавишите със стрелки, докато се освети **Мрежа**, след което натиснете **OK**.
- **3.** Изберете **Безжичен радиомодем**, а след това изберете **Да**, за да го включите, или **Не**, за да го изключите.

#### <span id="page-125-0"></span>Глава 8

# **Промяна на разширените мрежови настройки**

Разширените мрежови настройки са дадени за ваше удобство. Променяйте тези настройки само ако сте напреднал потребител. Разширените настройки включват **Скорост на връзката**, **IP settings** (IP настройки) и **Шлюз по подразбиране**.

Този раздел съдържа следните теми:

- Задаване на скоростта на връзката
- Преглед на IP настройките
- Промяна на IP настройките

#### **Задаване на скоростта на връзката**

Скоростта на предаване на данните по мрежата може да се промени. Настройката по подразбиране е **Автоматично**.

- **1.** Натиснете бутона **Настройка**.
- **2.** Натиснете клавишите със стрелки, докато се освети **Network (Мрежа)**, след което натиснете **OK**.
- **3.** Изберете **Разширени настройки**, а след това **Скорост на връзката**.
- **4.** Натиснете числото до скоростта на връзката, която отговаря на вашия мрежови хардуер:
	- **1. Автоматично**
	- **2. 10 Mbps пълен дуплекс**
	- **3. 10 Mbps половин дуплекс**
	- **4. 100 Mbps пълен дуплекс**
	- **5. 100 Mbps половин дуплекс**

#### **Преглед на IP настройките**

За да прегледате IP адреса на устройството:

- Отпечатайте страницата с мрежова конфигурация. За допълнителна информация вж. Описание на страницата с мрежовата [конфигурация](#page-122-0).
- Или, отворете кутията с инструменти на мрежата (Windows), щракнете върху раздела **Network Settings** (Мрежови настройки), щракнете върху раздела **Wired** (Кабелна) или **Wireless** (Безжична) (в зависимост от текущата връзка), след което щракнете върху **IP Settings** (IP настройки).

#### **Промяна на IP настройките**

IP настройката по подразбиране е **Автоматично**, при която IP настройките се задават автоматично. Ако обаче сте напреднал потребител, можете по желание да смените IP адреса, маската на подмрежата, както и шлюза по подразбиране.

- **Внимание** Внимавайте, когато задавате ръчно IP адреса. Ако въведете невалиден IP адрес по време на инсталиране, мрежовите компоненти няма да могат да се свързват с устройството.
- **1.** Натиснете бутона **Настройка**.
- **2.** Натиснете клавишите със стрелки, докато се освети **Мрежа**, след което натиснете **OK**.
- <span id="page-126-0"></span>**3.** Изберете **Разширени настройки**, **IP настройки**, а след това **Ръчни IP настройки**.
- **4.** Натиснете числото до съответната IP настройка:
	- **1. IP адрес**
	- **2. Маска на подмрежата**
	- **3. Шлюз по подразбиране**
- **5.** Въведете промените и натиснете **OK**.

# **Настройване на факса на устройството**

След изпълнение на стъпките от началното ръководство, използвайте инструкциите в този раздел, за да завършите настройката на факса. Запазете началното ръководство за по-нататъшни справки.

В този раздел ще научите как да настроите устройството, така че да работи успешно като факс с оборудването и услугите, с които вероятно разполагате на същата телефонна линия.

**Съвет** Можете също да използвате и Fax Setup Wizard (Съветник за настройка на факса) (Windows) или HP Fax Setup Utility (Помощна програма на HP за настройка на факса) (Mac OS X), с чиято помощ бързо и лесно да зададете някои важни настройки като режим на отговаряне и информация на заглавката на факса. Можете да отворите Fax Setup Wizard (Съветник за настройка на факса) (Windows) или HP Fax Setup Utility (Помощна програма на HP за настройка на факса) (Mac OS X) от софтуера, инсталиран заедно с устройството. След като стартирате Fax Setup Wizard (Съветник за настройка на факса) в Windows или HP Fax Setup Utility (Помощна програма на HP за настройка на факса) в (Mac OS X), следвайте процедурите в този раздел, за да завършите настройката на факса.

Този раздел съдържа следните теми:

- Настройване на факса (паралелни телефонни системи)
- Настройка на факса със серийна [телефонна](#page-154-0) система

## **Настройване на факса (паралелни телефонни системи)**

Преди да започнете настройката на факса на устройството, трябва да определите какъв тип телефонна система се използва във вашата страна/регион. Инструкциите за настройката на факса варират в зависимост от това, дали използвате серийна или паралелна телефонна система.

- Ако не виждате вашата страна/регион в долната таблица, вероятно използвате серийна телефонна система. При телефонна система от сериен тип, съединителят на споделеното телефонно оборудване (модеми, телефони и телефонни секретари) не позволява физическо свързване към порта "2-EXT" на устройството. Вместо към него, цялото оборудване трябва да бъде свързано към телефонна розетка.
	- **Забележка** В някои страни/региони, където се използват сериен тип телефонни системи, телефонният кабел, предоставен с устройството, може да има допълнителен контакт за стена, прикрепен към него. Така можете да свързвате други телекомуникационни устройства към розетката, в която включвате устройството.

Може да се наложи да се свържете доставения телефонен кабел към адаптера, предоставен за вашата страна/регион.

- Ако вашата страна/регион фигурира в таблицата по-долу, вероятно вашата телефонна система е от паралелен тип. При телефонна система от паралелен тип, можете да свързвате споделено телефонно оборудване към телефонната линия, като използвате порта "2-EXT" на гърба на устройството.
	- **Забележка** Ако вашата телефонна система е от паралелен тип, HP препоръчва да използвате двужилния телефонен кабел, предоставен заедно с устройството, за да го свържете към телефонната розетка.

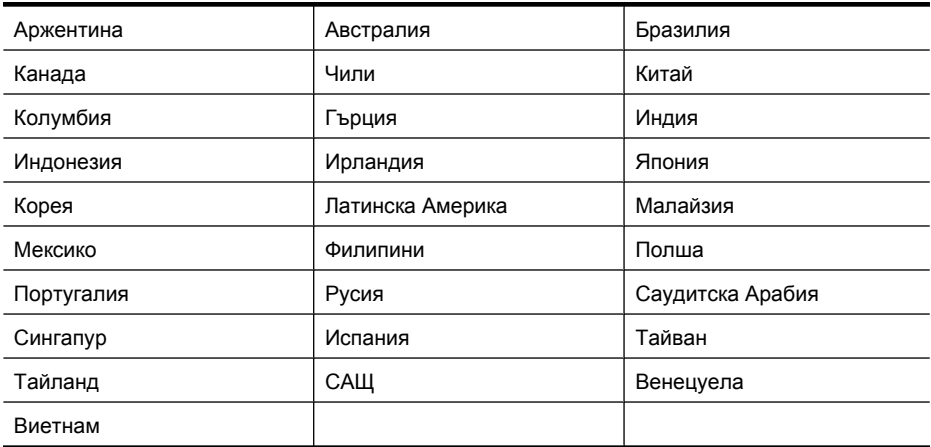

#### **Таблица 8-1 Страни/региони с телефонна система от паралелен тип**

Ако не сте сигурни какъв тип телефонна система използвате (серийна или паралелна), се обърнете за информация към вашата телекомуникационна компания.

Този раздел съдържа следните теми:

- Избор на правилната настройка на факса за дома или офиса
- Вариант А: Отделна факс линия (на която не се получават гласови [повиквания](#page-131-0))
- Вариант Б: Настройка на [устройството](#page-131-0) с DSL
- Вариант В: Настройка на устройство с PBX [телефонна](#page-133-0) система или ISDN линия
- Вариант Г: Факс с [разграничително](#page-133-0) позвъняване на същата линия
- Вариант Д: [Споделена](#page-135-0) гласова/факс линия
- Вариант Е: [Споделена](#page-136-0) гласова/факс линия с гласова поща
- Вариант Ж: Факс линия, споделена с [компютърен](#page-138-0) модем (без получаване на гласови [повиквания](#page-138-0))
- Вариант З: Споделена с [компютърен](#page-141-0) модем линия за гласови и факс [повиквания](#page-141-0)
- Вариант И: [Споделена](#page-146-0) гласова/факс линия с телефонен секретар
- Вариант Й: Споделена с [компютърен](#page-147-0) модем и телефонен секретар линия за гласови и факс [повиквания](#page-147-0)
- Вариант К: Споделена гласова/факс линия с [компютърен](#page-152-0) комутируем модем и [гласова](#page-152-0) поща

# **Избор на правилната настройка на факса за дома или офиса**

За да използвате факса успешно, трябва да знаете какви типове оборудване и услуги (ако има такива) споделят една и съща телефонна линия с устройството. Това е важно, защото може да се наложи да свържете част от вашето офис оборудване директно към устройството, а може да се наложи и да промените някои от настройките на факса, за да може да го използвате успешно.

- **1.** Определете дали телефонната система е серийна или паралелна (вж. [Настройване](#page-126-0) на факса (паралелни телефонни системи)).
	- **а**. Телефонна система от сериен тип Вж. [Настройка](#page-154-0) на факса със серийна [телефонна](#page-154-0) система.
	- **б**. Телефонна система от паралелен тип Отидете на стъпка 2.
- **2.** Изберете комбинацията от оборудване и услуги, споделяща вашата факс линия.
	- DSL: Услуга за цифрова абонатна линия (DSL) от вашата телефонна компания. (Във вашата страна/регион DSL услугата може да се нарича ADSL).
	- PBX: Учрежденска автоматична телефонна централа (PBX) или цифрова мрежа за интегрирани услуги (ISDN).
	- Услуга с разграничително позвъняване: Услуга с разграничително позвъняване чрез вашата телефонна компания, която предоставя множество телефонни номера с разграничителни позвънявания.
	- Гласови повиквания: Гласови повиквания, получени на същия телефонен номер, който използвате за факс повиквания на устройството.
	- Компютърен модем за комутируема връзка: Компютърния модем за комутируем достъп е на същата телефонна линия, към която е свързано

устройството. Ако отговорите с "Да" на някой от следните въпроси, значи използвате компютърен модем за комутируема връзка:

- Изпращате ли и получавате ли факсове директно от софтуерните приложения във вашия компютър чрез комутируема връзка?
- Изпращате ли и получавате ли имейл съобщения с вашия компютър чрез комутируема връзка?
- Осъществявате ли достъп до интернет от вашия компютър чрез комутируема връзка?
- Телефонен секретар: Телефонния секретар, който отговаря на гласови повиквания на същия телефонен номер, който използвате за факс повиквания на устройството.
- Услуга гласова поща: Абонамент за гласова поща чрез вашата телекомуникационна компания на същия номер, който използвате за факс повиквания на устройството.
- **3.** От следващата таблица, изберете комбинацията от типа оборудване и услуги на вашия дом или офис. След което потърсете препоръчителната настройка на факса. В следващите раздели за всяка ситуация са приведени инструкции стъпка по стъпка.
- **Забележка** Ако вашата домашна или офис инсталация не е описана в този раздел, настройте устройството така, както бихте настроили обикновен аналогов телефон. Трябва да използвате телефонния кабел, предоставен в опаковката, като свържете единия му край към телефонната розетка на стената, а другия край – към порта, означен с 1-LINE на гърба на устройството. Ако използвате друг телефонен кабел, може да се сблъскате с проблеми при изпращането и получаването на факсове.

Може да се наложи да се свържете доставения телефонен кабел към адаптера, предоставен за вашата страна/регион.

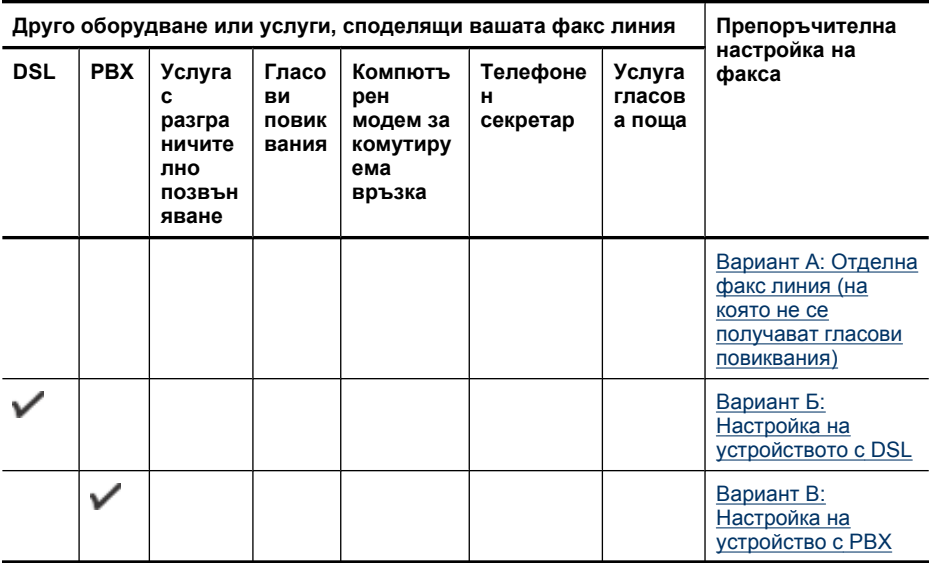

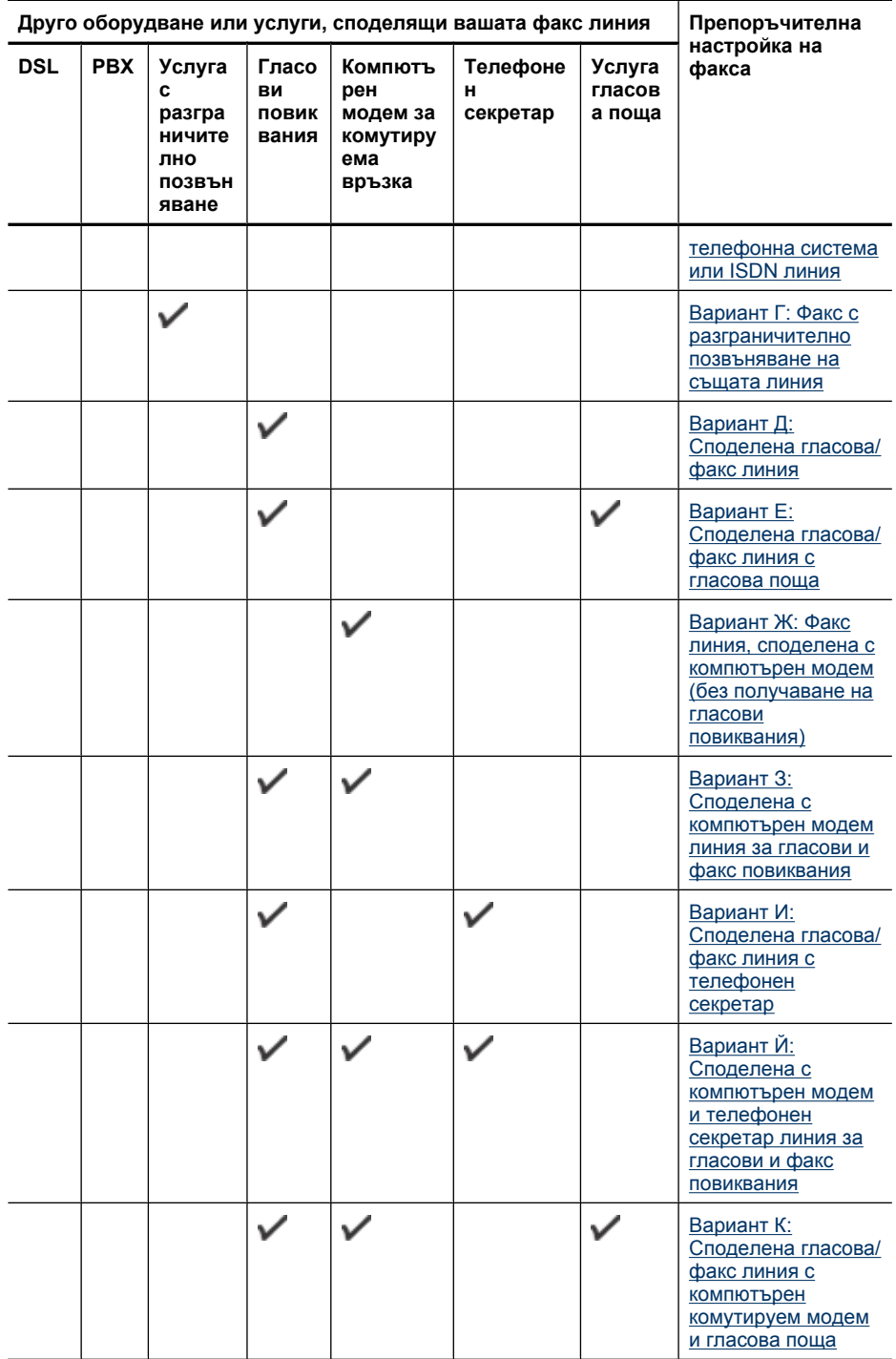

# <span id="page-131-0"></span>**Вариант А: Отделна факс линия (на която не се получават гласови повиквания)**

Ако имате отделна телефонна линия, на която не приемате гласови повиквания, и нямате друго оборудване, свързано към тази телефонна линия, настройте устройството така, както е описано в този раздел.

# **Фигура 8-1 Изглед отзад на устройството**

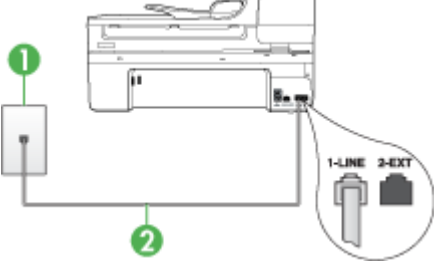

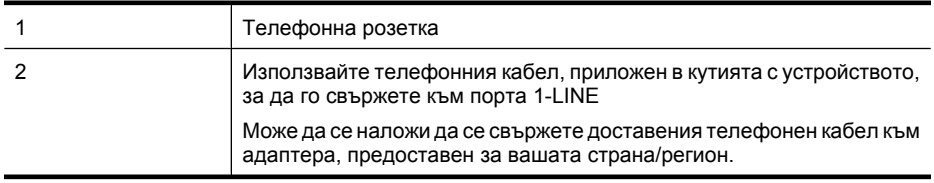

## **Настройка на устройството към отделна факс линия**

- **1.** Като използвате телефонния кабел, доставен в опаковката с устройството, свържете единия край към телефонната розетка, а другия – към порта, означен с 1-LINE на гърба на устройството.
	- **Забележка** Може да се наложи да се свържете доставения телефонен кабел към адаптера, предоставен за вашата страна/регион.

Ако не използвате приложения кабел за свързване от телефонната розетка към устройството, е възможно да не можете да работите успешно с факса. Този специален телефонен кабел е различен от телефонните кабели, с които може вече да разполагате във вашия дом или офис.

- **2.** Включете настройката **Автоматичен отговор**.
- **3.** (По избор) Променете настройката **Позвънявания преди отговаряне** на найниската (две позвънявания).
- **4.** Изпълнете тест за факса.

Когато телефонът позвъни, устройството ще отговаря автоматично след съответния брой позвънявания, които сте задали чрез настройката **Позвънявания преди отговаряне**. След това устройството ще започне да издава сигнали за получаване на факс към изпращащия факс апарат и ще започне да получава факса.

## **Вариант Б: Настройка на устройството с DSL**

Ако използвате DSL услуга чрез вашата телекомуникационна компания и не сте свързали друго оборудване към устройството, използвайте инструкциите в този раздел, за да свържете DSL филтър между телефонната розетка и устройството. DSL филтърът премахва цифровия сигнал, който може да причини смущения в устройството, за да може то да комуникира правилно с телефонната линия. (Във вашата страна/регион DSL услугата може да се нарича ADSL).

**Забележка** Ако имате DSL линия, но не сте свързали DSL филтър, няма да можете да изпращате и получавате факсове с устройството.

#### **Фигура 8-2 Изглед отзад на устройството**

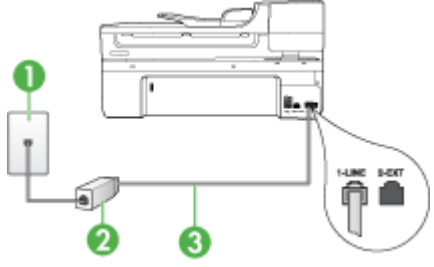

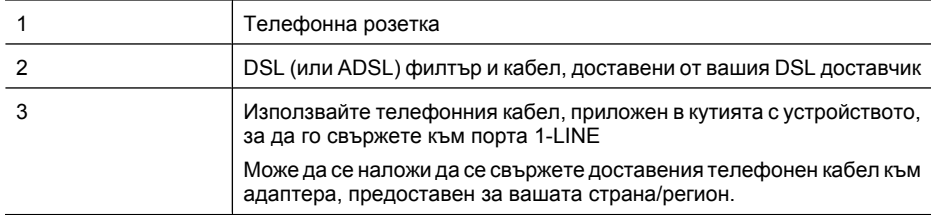

#### **Настройка на устройството за работа с DSL:**

- **1.** Снабдете се с DSL филтър от вашия доставчик на DSL услуга.
- **2.** Като използвате телефонния кабел, доставен в опаковката с устройството, свържете единия край към отворения порт на DSL филтъра, а другият – към порта, означен с 1-LINE на гърба на устройството.
	- **Забележка** Може да се наложи да се свържете доставения телефонен кабел към адаптера, предоставен за вашата страна/регион.

Ако не използвате приложения кабел за свързване на DSL филтъра към устройството, е възможно да не можете да работите успешно с факса. Този специален телефонен кабел е различен от телефонните кабели, с които може вече да разполагате във вашия дом или офис.

Може да са необходими допълнителни телефонни кабели за тази конфигурация, тъй като е предоставен само един.

- **3.** С допълнителен телефонен кабел свържете DSL филтъра към телефонната розетка.
- **4.** Изпълнете тест за факса.

Ако срещнете проблеми, докато настройвате устройството с допълнителното оборудване, свържете те се с вашия местен доставчик на услуги или производител за повече помощ.

# <span id="page-133-0"></span>**Вариант В: Настройка на устройство с PBX телефонна система или ISDN линия**

Ако използвате PBX телефонна система или ISDN конвертор/терминален адаптер, трябва да направите следното:

- Ако използвате PBX или ISDN конвертор/терминален адаптер, свържете устройството към порта, предназначен за факс или телефон. Също така се уверете, че терминалният адаптер е предназначен за вашата страна/регион (ако е възможно).
	- **Забележка** Някои ISDN системи позволяват портовете да се конфигурират за специално телефонно оборудване. Например, можете да използвате един порт за телефон и факс от 3-та група, както и друг порт за няколко цели едновременно. Ако имате проблеми след като сте свързали устройството към порта на факса/телефона на ISDN конвертора, опитайте да използвате порта, проектиран за няколко цели едновременно. Той може да е означен като "multi-combi" или с друго подобно означение.
- Ако използвате PBX телефонна система, изключете сигнала за чакащо повикване.
	- **Забележка** При много цифрови PBX системи има сигнал за чакащо повикване, който по подразбиране е включен. Сигналът за чакащо повикване би пречил на всяко предаване на факс и няма да може да изпращате или получавате факсове с устройството. Вж. документацията на вашата PBX телефонна система за указания за това как да изключите сигнала за чакащо повикване.
- Ако използвате PBX телефонна система, наберете номер за външна линия преди да наберете номера на факса.
- Трябва да използвате доставения кабел за свързване от телефонната розетка към устройството. Ако не използвате приложения кабел, няма да можете да работите успешно с факса. Този специален телефонен кабел е различен от телефонните кабели, с които може вече да разполагате във вашия дом или офис. Ако приложеният телефонен кабел е къс, можете да закупите съединител от магазин за електроника и да го удължите.

Може да се наложи да се свържете доставения телефонен кабел към адаптера, предоставен за вашата страна/регион.

Ако срещнете проблеми, докато настройвате устройството с допълнителното оборудване, свържете те се с вашия местен доставчик на услуги или производител за повече помощ.

## **Вариант Г: Факс с разграничително позвъняване на същата линия**

Ако имате абонамент за услуга за разграничително позвъняване (чрез вашата телекомуникационна компания), който позволява да имате повече от един

телефонен номер на една телефонна линия, всеки с различен тип на звънене, настройте устройството, както е описано в този раздел.

## **Фигура 8-3 Изглед отзад на устройството**

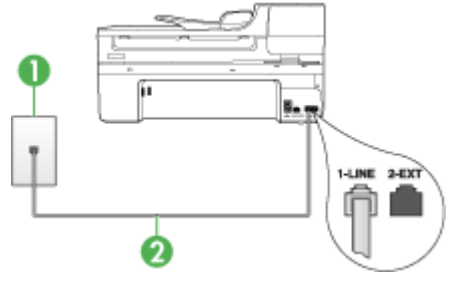

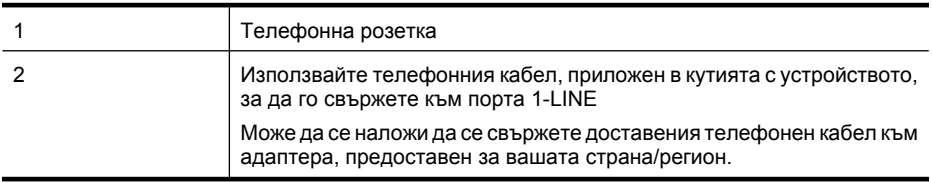

# **Настройване на устройството за работа с услугата за разграничително позвъняване**

- **1.** Като използвате телефонния кабел, доставен в опаковката с устройството, свържете единия край към телефонната розетка, а другия – към порта, означен с 1-LINE на гърба на устройството.
	- $\mathbb{F}$  **Забележка** Може да се наложи да се свържете доставения телефонен кабел към адаптера, предоставен за вашата страна/регион.

Ако не използвате приложения кабел за свързване от телефонната розетка към устройството, е възможно да не можете да работите успешно с факса. Този специален телефонен кабел е различен от телефонните кабели, с които може вече да разполагате във вашия дом или офис.

- **2.** Включете настройката **Автоматичен отговор**.
- **3.** Променете настройката **Разграничително позвъняване**, за да отговаря на типа на звънене, зададен от телекомуникационната компания за вашия телефонен номер.
	- **Забележка** По подразбиране устройството е настроено да отговаря при всички типове на звънене. Ако не настроите **Разграничително позвъняване** да съответства на типа на звънене, зададен за вашия факс номер, устройството може да отговаря както на гласови, така и на факс повиквания, или може да не отговори изобщо.
- **4.** (По избор) Променете настройката **Позвънявания преди отговаряне** на найниската (две позвънявания).
- **5.** Изпълнете тест за факса.

Устройството автоматично ще отговори на входящите повиквания, които съвпадат на избрания от вас тип на звънене (настройка **Разграничително позвъняване**),

<span id="page-135-0"></span>след съответния зададен от вас брой позвънявания (настройка **Позвънявания преди отговаряне**). След това устройството ще започне да издава сигнали за получаване на факс към изпращащия факс апарат и ще започне да получава факса.

Ако срещнете проблеми, докато настройвате устройството с допълнителното оборудване, свържете те се с вашия местен доставчик на услуги или производител за повече помощ.

#### **Вариант Д: Споделена гласова/факс линия**

Ако получавате гласови повиквания и факс повиквания на един и същ телефонен номер и нямате друго офис оборудване (или гласова поща) на тази телефонна линия, настройте устройството така, както е описано в този раздел.

## **Фигура 8-4 Изглед отзад на устройството**

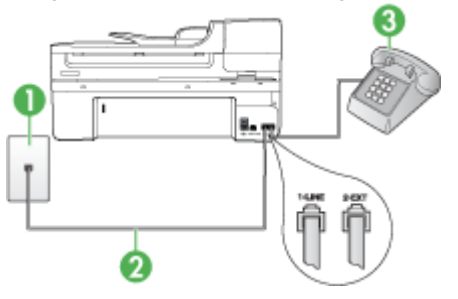

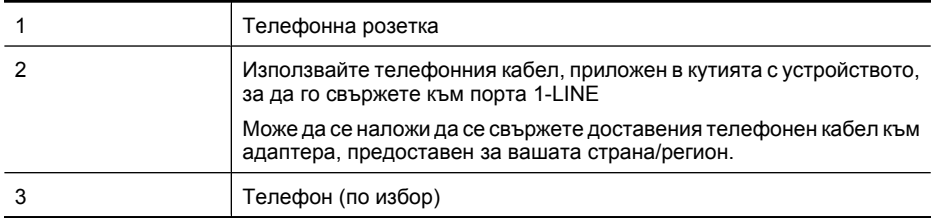

#### <span id="page-136-0"></span>**Настройване на устройството към споделена гласова/факс линия**

- **1.** Като използвате телефонния кабел, доставен в опаковката с устройството, свържете единия край към телефонната розетка, а другия – към порта, означен с 1-LINE на гърба на устройството.
	- **Забележка** Може да се наложи да се свържете доставения телефонен кабел към адаптера, предоставен за вашата страна/регион.

Ако не използвате приложения кабел за свързване от телефонната розетка към устройството, е възможно да не можете да работите успешно с факса. Този специален телефонен кабел е различен от телефонните кабели, с които може вече да разполагате във вашия дом или офис.

- **2.** Направете едно от следните неща:
	- Ако използвате телефонна система от паралелен тип, извадете белия предпазител от порта, означен с 2-EXT на гърба на устройството, след което свържете телефона към този порт.
	- Ако имате телефонна система от сериен тип, трябва да свържете телефона директно върху кабела на устройството, който има прикрепен към себе си контакт за стената.
- **3.** Сега е необходимо да решите как искате устройството да отговаря на повиквания – автоматично или ръчно:
	- Ако настроите устройството да отговаря на повикванията **автоматично**, то ще отговаря на всички входящи повиквания и ще получава факсове. В този случай устройството няма да може да разграничава гласовите и факс повиквания. Ако подозирате, че дадено повикване е гласово, трябва да му отговорите, преди устройството да отговори на повикването. За да настроите устройството да отговаря автоматично на повикванията, включете настройката **Автоматичен отговор**.
	- Ако настроите устройството да отговаря на факсове **ръчно**, трябва да сте на разположение да отговаряте лично на входящите факс повиквания, в противен случай устройството няма да може да получава факсове. За да настроите устройството да отговаря на повикванията ръчно, изключете настройката **Автоматичен отговор**.
- **4.** Изпълнете тест за факса.

Ако вдигнете слушалката, преди устройството да отговори, и чуете факс сигнал на изпращащия факс апарат, трябва да отговорите на факс повикването ръчно.

Ако срещнете проблеми, докато настройвате устройството с допълнителното оборудване, свържете те се с вашия местен доставчик на услуги или производител за повече помощ.

#### **Вариант Е: Споделена гласова/факс линия с гласова поща**

Ако получавате както гласови, така и факс повиквания на един и същ телефонен номер, и сте абонат на услуга за гласова поща чрез вашата телекомуникационна компания, настройте устройството, както е описано в този раздел.

**Забележка** Не можете да получавате факсове автоматично, ако използвате услуга за гласова поща на същия телефонен номер, който използвате за факс повиквания. Ще трябва да получавате факсовете ръчно, което означава, че трябва да присъствате лично, за да получавате входящите факс повиквания. Ако искате все пак да получавате факсовете автоматично, свържете се с вашата телекомуникационна компания, за да се абонирате за услугата за разграничително позвъняване или да получите отделна телефонна линия за факса.

#### **Фигура 8-5 Изглед отзад на устройството**

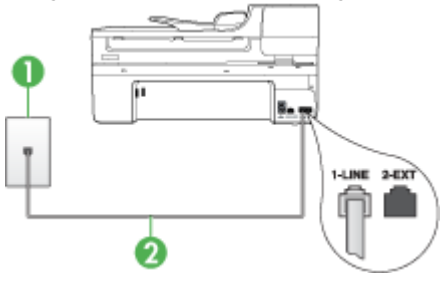

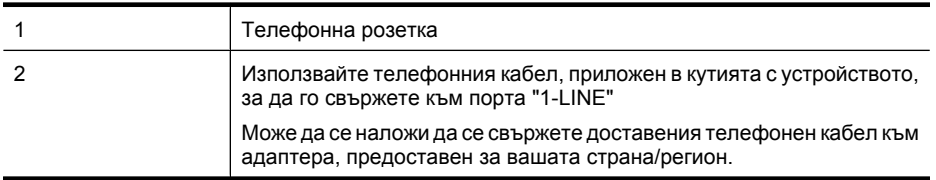

## **Настройване на устройството за работа с гласова поща**

**1.** Като използвате телефонния кабел, доставен в опаковката с устройството, свържете единия край към телефонната розетка, а другия – към порта, означен с 1-LINE на гърба на устройството.

Може да се наложи да се свържете доставения телефонен кабел към адаптера, предоставен за вашата страна/регион.

**Забележка** Може да се наложи да се свържете доставения телефонен кабел към адаптера, предоставен за вашата страна/регион.

Ако не използвате приложения кабел за свързване от телефонната розетка към устройството, е възможно да не можете да работите успешно с факса. Този специален телефонен кабел е различен от телефонните кабели, с които може вече да разполагате във вашия дом или офис.

- **2.** Изключете настройката **Автоматичен отговор**.
- **3.** Изпълнете тест за факса.

Трябва да сте на разположение да отговаряте лично на входящите факс повиквания, в противен случай устройството няма да може да приема факсове. Трябва да приемете ръчно факса, преди гласовата поща да отговори на повикването.

<span id="page-138-0"></span>Ако срещнете проблеми, докато настройвате устройството с допълнителното оборудване, свържете те се с вашия местен доставчик на услуги или производител за повече помощ.

#### **Вариант Ж: Факс линия, споделена с компютърен модем (без получаване на гласови повиквания)**

Ако имате факс линия, от която не приемате гласови повиквания, имате също и компютърен модем, свързан към тази линия, настройте устройството, както е описано в този раздел.

- **Забележка** Ако разполагате с компютърен модем за комутируема връзка, той ще споделя телефонната линия заедно с устройството. Няма да можете да използвате модема и устройството едновременно. Например, не може да използвате устройството за работа с факсове, ако използвате компютърния комутируем модем за изпращане на електронна поща или за достъп до интернет.
- Настройване на устройството за работа с компютърен комутируем модем
- Настройване на [устройството](#page-140-0) за работа с компютърен DSL/ADSL модем

#### **Настройване на устройството за работа с компютърен комутируем модем**

Ако използвате една и съща телефонна линия както за изпращане на факсове, така и за компютърния комутируем модем, следвайте долните указания, за да настроите устройството.

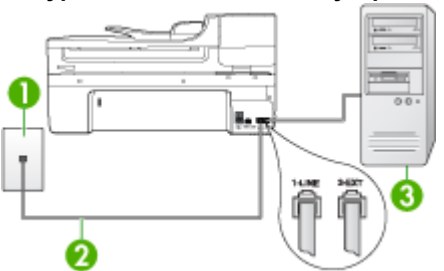

#### **Фигура 8-6 Изглед отзад на устройството**

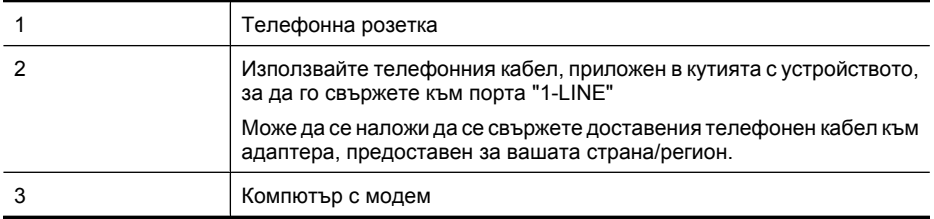

# **Настройване на устройството за работа с комутируем модем**

- **1.** Извадете белия предпазител от порта, означен с 2-EXT на гърба на устройството.
- **2.** Намерете телефонния кабел, който се свързва от гърба на компютъра (т.е. компютърния комутируем модем) към съответната телефонна розетка. Извадете кабела от телефонната розетка и го включете в порта, означен с 2- EXT на гърба на устройството.
- **3.** Като използвате телефонния кабел, доставен в опаковката с устройството, свържете единия край към телефонната розетка, а другия – към порта, означен с 1-LINE на гърба на устройството.
	- **Забележка** Може да се наложи да се свържете доставения телефонен кабел към адаптера, предоставен за вашата страна/регион.

Ако не използвате приложения кабел за свързване от телефонната розетка към устройството, е възможно да не можете да работите успешно с факса. Този специален телефонен кабел е различен от телефонните кабели, с които може вече да разполагате във вашия дом или офис.

- **4.** Изключете тази настройка, ако софтуерът на модема е настроен да приема автоматично факсове на компютъра.
	- **Забележка** Ако не изключите настройката за автоматично приемане на факсове от софтуера на компютърния модем, устройството няма да може да получава факсове.
- **5.** Включете настройката **Автоматичен отговор**.
- **6.** (По избор) Променете настройката **Позвънявания преди отговаряне** на найниската (две позвънявания).
- **7.** Изпълнете тест за факса.

Когато телефонът позвъни, устройството ще отговори автоматично след определения брой позвънявания, които сте задали чрез настройката **Позвънявания преди отговаряне**. След това устройството ще започне да издава сигнали за получаване на факс към изпращащия факс апарат и ще започне да получава факса.

Ако срещнете проблеми, докато настройвате устройството с допълнителното оборудване, свържете те се с вашия местен доставчик на услуги или производител за повече помощ.

# <span id="page-140-0"></span>**Настройване на устройството за работа с компютърен DSL/ADSL модем**

Ако имате DSL линия и я използвате за изпращане на факсове, следвайте долните указания, за да настроите факса.

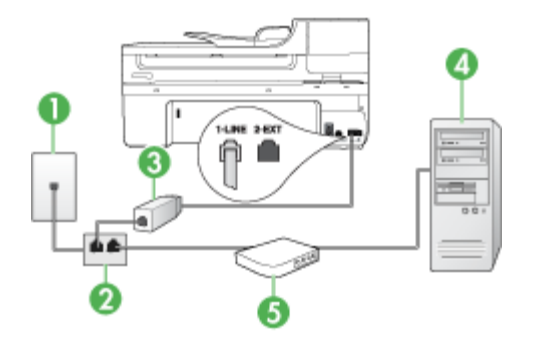

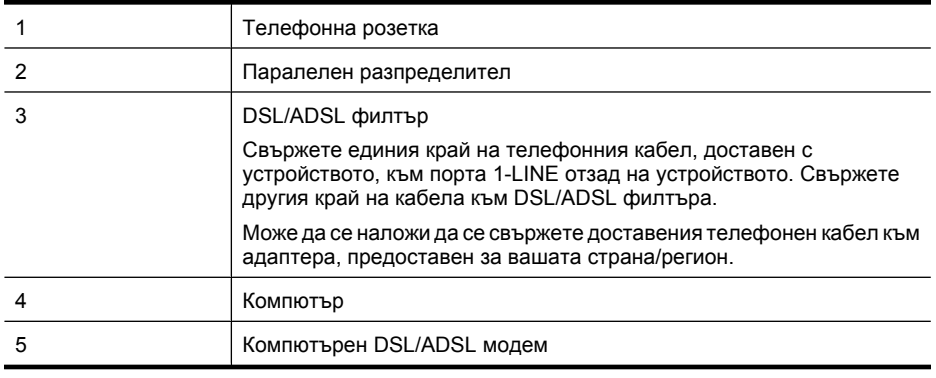

**Забележка** Трябва да закупите паралелен разпределител. Паралелният разпределител има един RJ-11 порт отпред и два RJ-11 порта отзад. Не използвайте телефонен разпределител за две линии, както и сериен или паралелен разпределител, който имат два RJ-11 порта отпред и щепсел отзад.

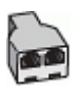

# <span id="page-141-0"></span>**Настройване на устройството за работа с DSL/ADSL модем**

- **1.** Снабдете се с DSL филтър от вашия доставчик на DSL услуга.
- **2.** Като използвате телефонния кабел, доставен в опаковката с устройството, свържете единия му край към DSL филтъра, а другият – към порта, означен с 1-LINE отзад на устройството.
	- **Забележка** Може да се наложи да се свържете доставения телефонен кабел към адаптера, предоставен за вашата страна/регион.

Ако не използвате приложения кабел за свързване на DSL филтъра към гърба на устройството, е възможно да не можете да работите успешно с факса. Този специален телефонен кабел е различен от телефонните кабели, с които може вече да разполагате във вашия дом или офис.

- **3.** Свържете DSL филтъра към паралелния разпределител.
- **4.** Свържете DSL модема към паралелния разпределител.
- **5.** Свържете паралелния разпределител към розетката.
- **6.** Изпълнете тест за факса.

Когато телефонът позвъни, устройството ще отговори автоматично след определения брой позвънявания, които сте задали чрез настройката **Позвънявания преди отговаряне**. След това устройството ще започне да издава сигнали за получаване на факс към изпращащия факс апарат и ще започне да получава факса.

Ако срещнете проблеми, докато настройвате устройството с допълнителното оборудване, свържете те се с вашия местен доставчик на услуги или производител за повече помощ.

## **Вариант З: Споделена с компютърен модем линия за гласови и факс повиквания**

Ако получавате гласови и факс повиквания на един и същ телефонен номер, както и ако имате компютърен модем, свързан към същата телефонна линия, настройте устройството, както е описано в този раздел.

- **Забележка** Тъй като модемът споделя телефонната линия с устройството, модемът и линията не могат да се използват едновременно. Например, не може да използвате устройството за работа с факсове, ако използвате компютърния модем за изпращане на електронна поща или за достъп до интернет.
- Споделена с компютърен комутируем модем линия за гласови и факс повиквания
- Споделена с [компютърен](#page-144-0) DSL/ADSL модем линия за гласови и факс повиквания

## **Споделена с компютърен комутируем модем линия за гласови и факс повиквания**

Ако използвате телефонната линия за работа с факсове, както и за телефонни обаждания, изпълнете следните указания, за да настроите факса.

Има два различни начина да настроите устройството с компютъра, в зависимост от броя на телефонните портове на компютъра. Преди да започнете, проверете компютъра, за да видите дали той разполага с един или два телефонни порта.

• Ако компютърът разполага само с един телефонен порт, ще трябва да закупите паралелен разпределител (наричан още съединител), както е показано подолу. (Паралелният разпределител има един RJ-11 порт отпред и два RJ-11 порта на гърба. Не използвайте телефонен разпределител за две линии, както и сериен или паралелен разпределител с два RJ-11 порта отпред и контакт на гърба.)

# **Фигура 8-7 Пример на паралелен разклонител**

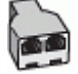

• Ако компютърът има един телефонен порт, настройте устройството така, както е описано по-долу.

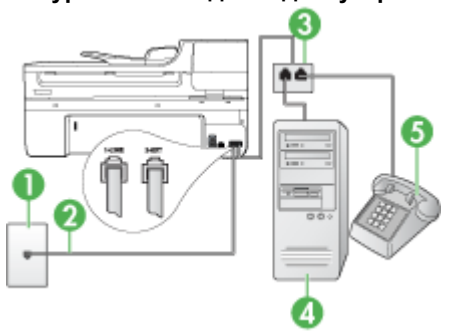

#### **Фигура 8-8 Изглед отзад на устройството**

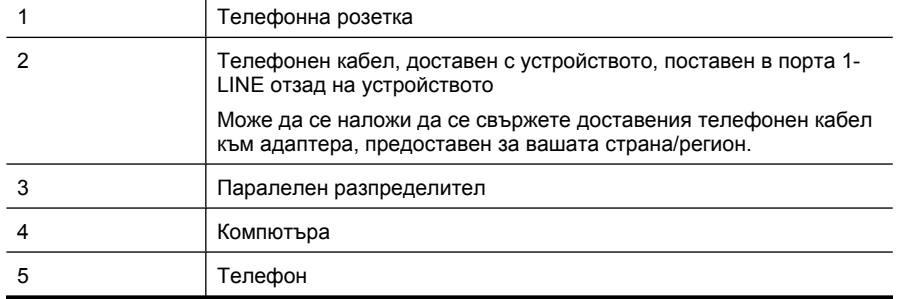

# **Настройване на устройството на същата телефонна линия като компютър с един телефонен порт**

- **1.** Извадете белия предпазител от порта, означен с 2-EXT на гърба на устройството.
- **2.** Намерете телефонния кабел, който се свързва от гърба на компютъра (т.е. компютърния комутируем модем) към съответната телефонна розетка. Изключете кабела от телефонната розетка, след което го включете в паралелния разпределител.
- **3.** Свържете телефонния кабел към паралелния разпределител и към порта, означен с 2-EXT отзад на устройството.
- **4.** Свържете телефона към паралелния разпределител.
- **5.** Като използвате телефонния кабел, доставен в опаковката с устройството, свържете единия край към телефонната розетка, а другия – към порта, означен с 1-LINE на гърба на устройството.
	- **Забележка** Може да се наложи да се свържете доставения телефонен кабел към адаптера, предоставен за вашата страна/регион.

Ако не използвате приложения кабел за свързване от телефонната розетка към устройството, е възможно да не можете да работите успешно с факса. Този специален телефонен кабел е различен от телефонните кабели, с които може вече да разполагате във вашия дом или офис.

- **6.** Изключете тази настройка, ако софтуерът на модема е настроен да приема автоматично факсове на компютъра.
	- **Забележка** Ако не изключите настройката за автоматично приемане на факсове от софтуера на компютърния модем, устройството на HP няма да може да получава факсове.
- **7.** Сега е необходимо да решите как искате устройството да отговаря на повиквания – автоматично или ръчно:
	- Ако настроите устройството да отговаря на повикванията **автоматично**, то ще отговаря на всички входящи повиквания и ще получава факсове. В този случай устройството няма да може да разграничава гласовите и факс повиквания. Ако подозирате, че дадено повикване е гласово, трябва да му отговорите, преди устройството да отговори на повикването. За да настроите устройството да отговаря автоматично на повикванията, включете настройката **Автоматичен отговор**.
	- Ако настроите устройството да отговаря на факсове **ръчно**, трябва да сте на разположение да отговаряте лично на входящите факс повиквания, в противен случай устройството няма да може да получава факсове. За да настроите устройството да отговаря на повикванията ръчно, изключете настройката **Автоматичен отговор**.
- **8.** Изпълнете тест за факса.
- **Забележка** Ако компютърът има два телефонни порта отзад, не е необходимо да използвате паралелен разпределител. Можете да включите телефона в изходния порт на компютърния комутируем модем.
Ако вдигнете слушалката, преди устройството да отговори, и чуете факс сигнал на изпращащия факс апарат, трябва да отговорите на факс повикването ръчно.

Ако използвате телефонната линия за гласови и факс повиквания, както и за компютърния комутируем модем, изпълнете следните указания, за да настроите факса.

Ако срещнете проблеми, докато настройвате устройството с допълнителното оборудване, свържете те се с вашия местен доставчик на услуги или производител за повече помощ.

## **Споделена с компютърен DSL/ADSL модем линия за гласови и факс повиквания**

Изпълнете следните указания, ако компютърът разполага с DSL/ADSL модем:

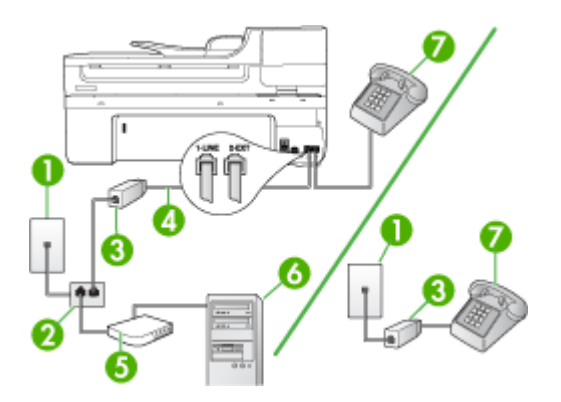

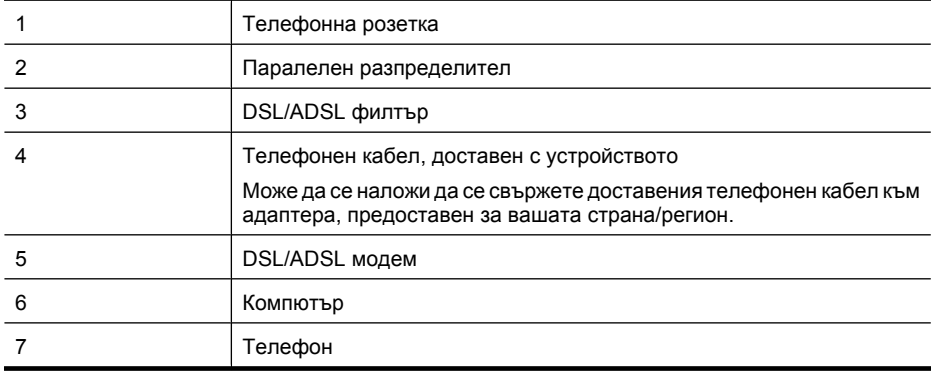

**Забележка** Трябва да закупите паралелен разпределител. Паралелният разпределител има един RJ-11 порт отпред и два RJ-11 порта отзад. Не използвайте телефонен разпределител за две линии, както и сериен или паралелен разпределител, който имат два RJ-11 порта отпред и щепсел отзад.

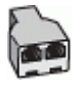

## **Настройване на устройството за работа с DSL/ADSL модем**

- **1.** Снабдете се с DSL филтър от вашия доставчик на DSL услуга.
	- **Забележка** Телефоните, намиращи се на други места в дома или офиса, които споделят един и същ телефонен номер с DSL услуга, трябва да бъдат свързани към допълнителни DSL филтри. В противен случай ще чувате шумове при провеждане на гласови повиквания.
- **2.** Като използвате телефонния кабел, доставен в опаковката с устройството, свържете единия му край към DSL филтъра, след това свържете другия край към порта, означен с 1-LINE отзад на устройството.
	- **Забележка** Може да се наложи да се свържете доставения телефонен кабел към адаптера, предоставен за вашата страна/регион.

Ако не използвате приложения кабел за свързване на DSL филтъра към устройството, е възможно да не можете да работите успешно с факса. Този специален телефон е различен от телефонните кабели, с които може вече да разполагате във вашия дом или офис.

- **3.** Ако използвате телефонна система от паралелен тип, извадете белия предпазител от порта, означен с 2-EXT на гърба на устройството, след което свържете телефона към този порт.
- **4.** Свържете DSL филтъра към паралелния разпределител.
- **5.** Свържете DSL модема към паралелния разпределител.
- **6.** Свържете паралелния разпределител към розетката.
- **7.** Изпълнете тест за факса.

Когато телефонът позвъни, устройството ще отговори автоматично след определения брой позвънявания, които сте задали чрез настройката **Позвънявания преди отговаряне**. След това устройството ще започне да издава сигнали за получаване на факс към изпращащия факс апарат и ще започне да получава факса.

Ако срещнете проблеми, докато настройвате устройството с допълнителното оборудване, свържете те се с вашия местен доставчик на услуги или производител за повече помощ.

## **Вариант И: Споделена гласова/факс линия с телефонен секретар**

Ако получавате както гласови, така и факс повиквания на един и същ телефонен номер, и имате телефонен секретар, който отговаря на гласовите повиквания на този телефонен номер, настройте устройството така, както е описано в този раздел.

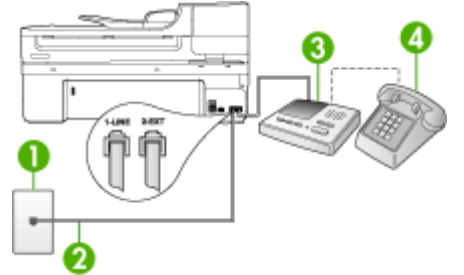

#### **Фигура 8-9 Изглед отзад на устройството**

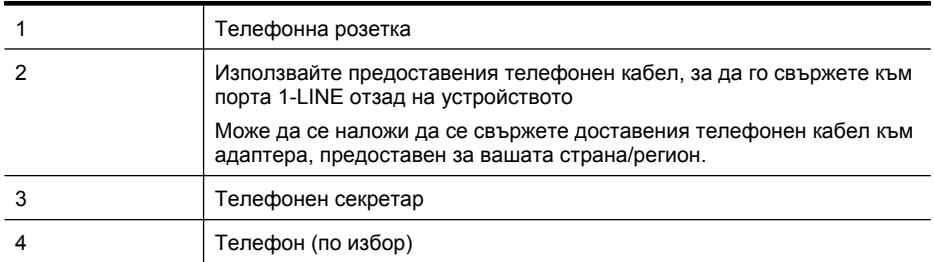

## **Настройване на устройството към споделена гласова/факс линия с телефонен секретар**

- **1.** Извадете белия предпазител от порта, означен с 2-EXT на гърба на устройството.
- **2.** Изключете телефонния секретар от розетката на стената и го включете в порта, означен с 2-EXT на гърба на устройството.
	- **Забележка** Ако не свържете телефонния секретар директно към устройството, телефонният секретар ще записва факс сигналите от изпращащите факс апарати, като така няма да може да получавате факсове на устройството.
- **3.** Като използвате телефонния кабел, доставен в опаковката с устройството, свържете единия край към телефонната розетка, а другия – към порта, означен с 1-LINE на гърба на устройството.
	- **Забележка** Може да се наложи да се свържете доставения телефонен кабел към адаптера, предоставен за вашата страна/регион.

Ако не използвате приложения кабел за свързване от телефонната розетка към устройството, е възможно да не можете да работите успешно с факса. Този специален телефонен кабел е различен от телефонните кабели, с които може вече да разполагате във вашия дом или офис.

- **4.** (По избор) Ако телефонният секретар няма вграден телефон, може да свържете телефон към порта "OUT" отзад на телефонния секретар.
	- $\mathbb{F}$  **Забележка** Ако телефонният секретар не дава възможност за свързване на външен телефон, можете да закупите и използвате паралелен разпределител (наричан още съединител), за да свържете както телефонния секретар, така и телефона към устройството. За тези връзки можете да използвате стандартни телефонни кабели.
- **5.** Включете настройката **Автоматичен отговор**.
- **6.** Настройте телефонният секретар да отговаря след по-малък брой позвънявания.
- **7.** Променете настройката **Позвънявания преди отговаряне** на устройството до максималния брой позвънявания, поддържан от устройството. (Максималният брой позвънявания варира в зависимост от съответната страна/регион).
- **8.** Изпълнете тест за факса.

Когато телефонът позвъни, телефонният секретар ще отговори след зададения от вас брой позвънявания, след което ще възпроизведе записания от вас поздрав. През това време устройството ще следи повикването за факс сигнали. Ако се получат факс сигнали, устройството ще подаде сигнали за получаване на факс и ще се получи съответният факс. Ако не се получат факс сигнали, устройството ще спре да следи линията, след което телефонният секретар ще запише гласовото съобщение.

Ако срещнете проблеми, докато настройвате устройството с допълнителното оборудване, свържете те се с вашия местен доставчик на услуги или производител за повече помощ.

## **Вариант Й: Споделена с компютърен модем и телефонен секретар линия за гласови и факс повиквания**

Ако получавате гласови и факс повиквания на един и същ телефонен номер, както и ако имате компютърен модем и телефонен секретар, свързани към тази телефонна линия, настройте устройството на HP, както е описано в следния раздел.

- **Забележка** Тъй като модемът споделя телефонната линия на устройството на HP, модемът и линията не могат да се използват едновременно. Например, не може да използвате устройството на HP за работа с факсове, ако използвате компютърния комутируем модем за изпращане на електронна поща или за достъп до интернет.
- Споделена линия глас/факс с компютърен модем за комутируема връзка и телефонен секретар
- Споделена с [компютърен](#page-150-0) DSL/ADSL модем и телефонен секретар линия за гласови и факс [повиквания](#page-150-0)

## **Споделена линия глас/факс с компютърен модем за комутируема връзка и телефонен секретар**

Има два различни начина да настроите устройството на HP с компютъра, в зависимост от броя на телефонните портове на компютъра. Преди да започнете, проверете компютъра, за да видите дали той разполага с един или два телефонни порта.

• Ако компютърът разполага само с един телефонен порт, ще трябва да закупите паралелен разпределител, както е показано по-долу. (Паралелният разпределител има един RJ-11 порт отпред и два RJ-11 порта на гърба. Не използвайте телефонен разпределител за две линии, както и сериен или паралелен разпределител с два RJ-11 порта отпред и контакт на гърба).

## **Фигура 8-10 Пример на паралелен разклонител**

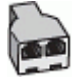

• Ако компютърът има един телефонен порт, настройте устройството така, както е описано по-долу.

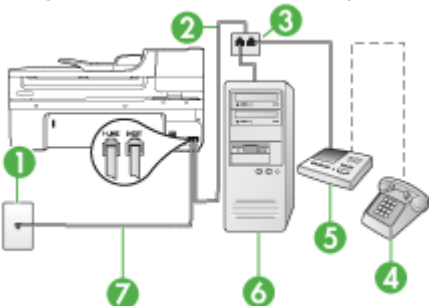

## **Фигура 8-11 Изглед отзад на устройството**

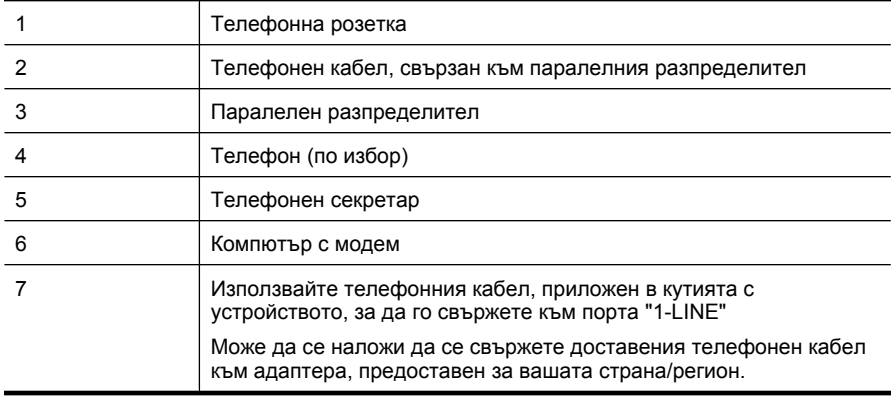

## **Настройване на устройството на същата телефонна линия като компютър с един телефонен порт**

- **1.** Извадете белия предпазител от порта, означен с 2-EXT на гърба на устройството на HP.
- **2.** Намерете телефонния кабел, който се свързва от гърба на компютъра (т.е. компютърния комутируем модем) към съответната телефонна розетка. Извадете кабела от телефонната розетка и го включете в порта, означен с 2- EXT на гърба на устройството.
- **3.** Изключете телефонния секретар от розетката на стената и го включете в порта, означен с 2-EXT на гърба на устройството.
	- $\mathbb{B}^*$  **Забележка** Ако не свържете телефонния секретар директно към устройството, телефонният секретар ще записва факс сигналите от изпращащите факс апарати, като така няма да може да получавате факсове на устройството.
- **4.** Като използвате телефонния кабел, доставен в опаковката с устройството на HP, свържете единия край към телефонната розетка, а другия – към порта, означен с 1-LINE на гърба на устройството.
	- **Забележка** Може да се наложи да се свържете доставения телефонен кабел към адаптера, предоставен за вашата страна/регион.

Ако не използвате приложения кабел за свързване от телефонната розетка към устройството, е възможно да не можете да работите успешно с факса. Този специален телефонен кабел е различен от телефонните кабели, с които може вече да разполагате във вашия дом или офис.

- **5.** (По избор) Ако телефонният секретар няма вграден телефон, може да свържете телефон към порта "OUT" отзад на телефонния секретар.
	- **Забележка** Ако телефонният секретар не дава възможност за свързване на външен телефон, можете да закупите и използвате паралелен разпределител (наричан още съединител), за да свържете както телефонния секретар, така и телефона към устройството. За тези връзки можете да използвате стандартни телефонни кабели.
- **6.** Изключете тази настройка, ако софтуерът на модема е настроен да приема автоматично факсове на компютъра.
	- **Забележка** Ако не изключите настройката за автоматично приемане на факсове от софтуера на компютърния модем, устройството няма да може да получава факсове.
- **7.** Включете настройката **Автоматичен отговор**.
- **8.** Настройте телефонният секретар да отговаря след по-малък брой позвънявания.
- <span id="page-150-0"></span>**9.** Променете настройката **Позвънявания преди отговаряне** на устройството на HP до максималния брой позвънявания, поддържан от устройството. (Максималният брой позвънявания зависи от страната/региона.)
- **10.** Изпълнете тест за факса.
	- **Забележка** Ако използвате компютър с два телефонни порта, не е необходимо да разполагате с паралелен разпределител. Можете да включите телефонния секретар в изходния порт отзад на компютъра.

Когато телефонът позвъни, телефонният секретар ще отговори след зададения от вас брой позвънявания, след което ще възпроизведе записания от вас поздрав. През това време устройството ще следи повикването за факс сигнали. Ако се получат факс сигнали, устройството ще подаде сигнали за получаване на факс и ще се получи съответният факс. Ако не се получат факс сигнали, устройството ще спре да следи линията, след което телефонният секретар ще запише гласовото съобщение.

Ако срещнете проблеми, докато настройвате устройството с допълнителното оборудване, свържете те се с вашия местен доставчик на услуги или производител за повече помощ.

## **Споделена с компютърен DSL/ADSL модем и телефонен секретар линия за гласови и факс повиквания**

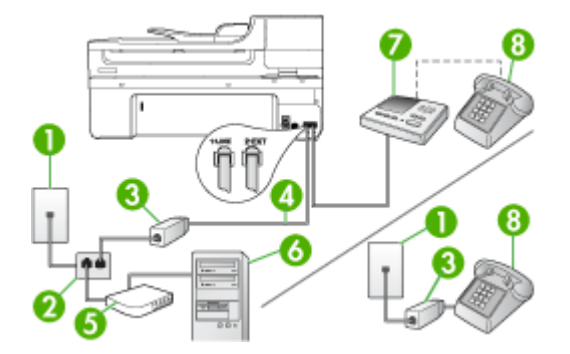

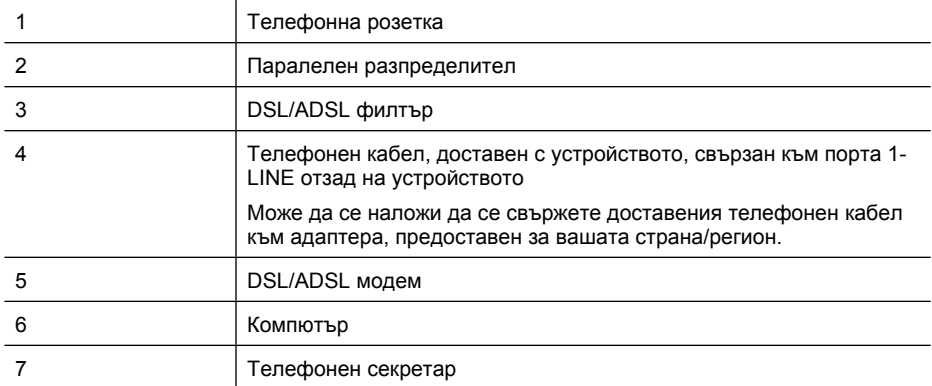

(продължение)

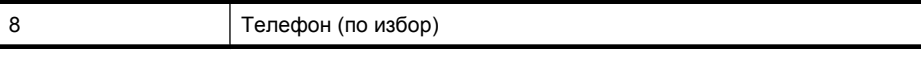

**Забележка** Трябва да закупите паралелен разпределител. Паралелният разпределител има един RJ-11 порт отпред и два RJ-11 порта отзад. Не използвайте телефонен разпределител за две линии, както и сериен или паралелен разпределител, който имат два RJ-11 порта отпред и щепсел отзад.

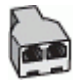

## **Настройване на устройството за работа с DSL/ADSL модем**

- **1.** Снабдете се с DSL/ADSL филтър от вашия доставчик на DSL/ADS услуга.
	- **Забележка** Телефони, намиращи се на други места в дома или офиса, които споделят един и същ телефонен номер с DSL/ADSL услугата, е необходимо да бъдат свързани към допълнителни DSL/ADSL филтри, в противен случай ще чувате шумове по време на гласовите повиквания.
- **2.** Като използвате телефонния кабел, доставен в опаковката с устройството, свържете единия му край към DSL/ADSL филтъра, а другият – към порта, означен с 1-LINE отзад на устройството.
	- **Забележка** Може да се наложи да се свържете доставения телефонен кабел към адаптера, предоставен за вашата страна/регион.

Ако не използвате приложения кабел за свързване на DSL/ADSL филтъра към устройството, е възможно да не можете да работите успешно с факса. Този специален телефонен кабел е различен от телефонните кабели, с които може вече да разполагате във вашия дом или офис.

- **3.** Свържете DSL/ADSL филтъра към разпределителя.
- **4.** Изключете телефонния секретар от телефонната розетка и го включете в порта, означен с 2-EXT отзад на устройството.
	- **Забележка** Ако не свържете телефонния секретар директно към устройството, телефонният секретар ще записва факс сигналите от изпращащите факс апарати, като така няма да може да получавате факсове на устройството.
- **5.** Свържете DSL модема към паралелния разпределител.
- **6.** Свържете паралелния разпределител към розетката.
- **7.** Настройте телефонният секретар да отговаря след по-малък брой позвънявания.
- **8.** Променете настройката **Позвънявания преди отговаряне** на устройството до максималния брой позвънявания, поддържан от устройството.
	- **Забележка** Максималният брой позвънявания варира, в зависимост от съответната страна/регион.

## **9.** Изпълнете тест за факса.

Когато телефонът позвъни, телефонният секретар ще отговори след зададения брой позвънявания и ще възпроизведе записания от вас поздрав. През това време устройството ще следи повикването за факс сигнали. Ако се получат факс сигнали, устройството ще подаде сигнал за получаване на факс и ще се получи съответния факс. Ако не се получат факс сигнали, устройството ще спре да следи линията, след което телефонният секретар ще запише гласовото съобщение.

Ако използвате една и съща телефонна линия за телефон и факс, както и ако разполагате с компютърен DSL модем, изпълнете следните указания, за да настроите факса.

Ако срещнете проблеми, докато настройвате устройството с допълнителното оборудване, свържете те се с вашия местен доставчик на услуги или производител за повече помощ.

## **Вариант К: Споделена гласова/факс линия с компютърен комутируем модем и гласова поща**

Ако приемате както гласови, така и факс повиквания на един и същ телефонен номер, използвате компютърен модем за комутируема връзка на същата телефонна линия и сте абониран за услуга за гласова поща чрез вашата телекомуникационна компания, настройте устройството така, както е описано в този раздел.

**Забележка** Не можете да получавате факсове автоматично, ако използвате услуга за гласова поща на същия телефонен номер, който използвате за факс повиквания. Ще трябва да получавате факсовете ръчно, което означава, че трябва да присъствате лично, за да получавате входящите факс повиквания. Ако искате все пак да получавате факсовете автоматично, свържете се с вашата телекомуникационна компания, за да се абонирате за услугата за разграничително позвъняване или да получите отделна телефонна линия за факса.

Тъй като модемът споделя телефонната линия на устройството, модемът и линията не могат да се използват едновременно. Например, не може да използвате устройството за факсове, ако използвате компютърния модем за изпращане на електронна поща или за достъп до интернет.

Има два различни начина да настроите устройството с компютъра, в зависимост от броя на телефонните портове на компютъра. Преди да започнете, проверете компютъра, за да видите дали той разполага с един или два телефонни порта.

• Ако компютърът разполага само с един телефонен порт, ще трябва да закупите паралелен разпределител (наричан още съединител), както е показано подолу. (Паралелният разпределител има един RJ-11 порт отпред и два RJ-11 порта на гърба. Не използвайте телефонен разпределител за две линии, както и сериен или паралелен разпределител с два RJ-11 порта отпред и контакт на гърба.)

## **Фигура 8-12 Пример на паралелен разклонител**

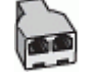

• Ако компютърът има два телефонни порта, настройте устройството така, както е описано по-долу.

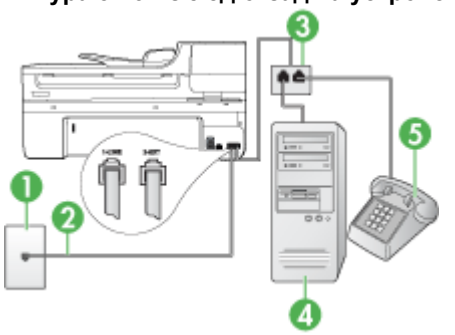

## **Фигура 8-13 Изглед отзад на устройството**

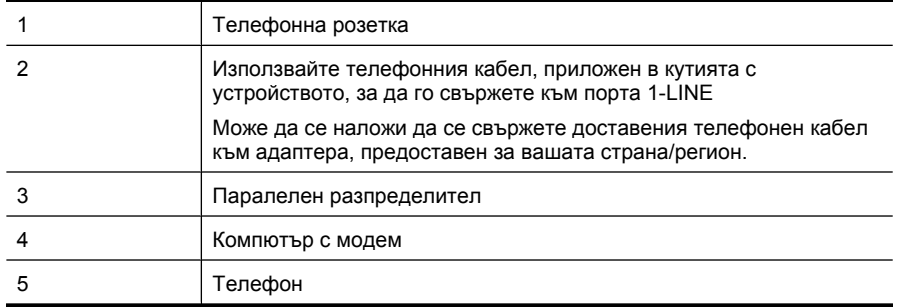

## **Настройване на устройството на същата телефонна линия като компютър с два телефонни порта**

- **1.** Извадете белия предпазител от порта, означен с 2-EXT на гърба на устройството.
- **2.** Намерете телефонния кабел, който се свързва от гърба на компютъра (т.е. компютърния комутируем модем) към съответната телефонна розетка. Извадете кабела от телефонната розетка и го включете в порта, означен с 2- EXT на гърба на устройството.
- **3.** Свържете телефон към порта "OUT" на гърба на вашия компютърен модем за комутируема връзка.
- **4.** Като използвате телефонния кабел, доставен в опаковката с устройството, свържете единия край към телефонната розетка, а другия – към порта, означен с 1-LINE на гърба на устройството.
	- **Забележка** Може да се наложи да се свържете доставения телефонен кабел към адаптера, предоставен за вашата страна/регион.

Ако не използвате приложения кабел за свързване от телефонната розетка към устройството, е възможно да не можете да работите успешно с факса. Този специален телефонен кабел е различен от телефонните кабели, с които може вече да разполагате във вашия дом или офис.

- **5.** Изключете тази настройка, ако софтуерът на модема е настроен да приема автоматично факсове на компютъра.
	- **Забележка** Ако не изключите настройката за автоматично приемане на факсове от софтуера на компютърния модем, устройството няма да може да получава факсове.
- **6.** Изключете настройката **Автоматичен отговор**.
- **7.** Изпълнете тест за факса.

Трябва да сте на разположение да отговаряте лично на входящите факс повиквания, в противен случай устройството няма да може да приема факсове.

Ако срещнете проблеми, докато настройвате устройството с допълнителното оборудване, свържете те се с вашия местен доставчик на услуги или производител за повече помощ.

## **Настройка на факса със серийна телефонна система**

За информация относно настройването на устройството за работа с факсове, като използвате серийна телефонна система, вж. уеб сайта за конфигуриране на факсове за вашата страна/регион.

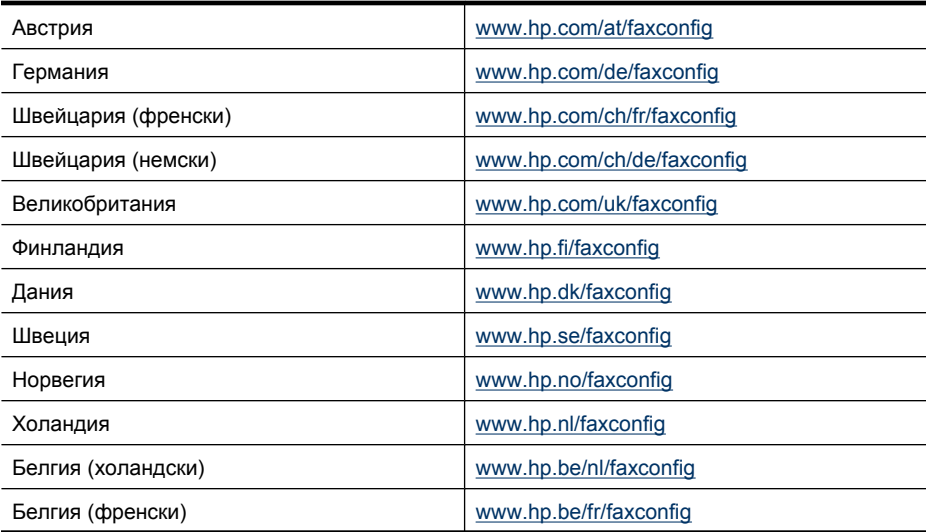

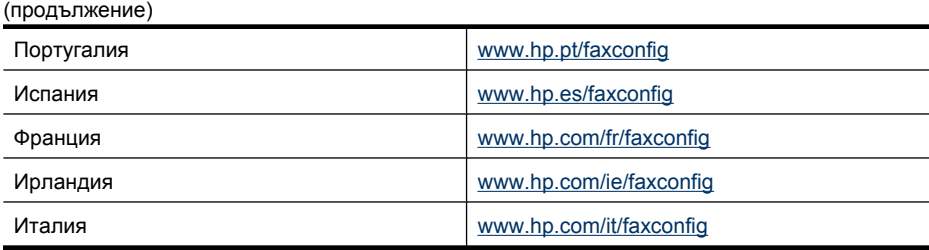

# **Конфигуриране на устройството (Windows)**

**Забележка** За да се изпълни инсталационната програма, на компютъра трябва да е инсталирано приложението Microsoft Internet Explorer 6.0 (или понова версия).

За да инсталирате драйвера за принтера за Windows 2000, Windows XP или Windows Vista, трябва да разполагате с администраторски привилегии.

При настройване на устройството, HP препоръчва да го свържете, след като инсталирате софтуера, тъй като инсталиращата програма е направена така, че да осигури възможно най-лесна работа с нея. Ако обаче вече сте свързали кабела, вж. Свързване на [устройството](#page-156-0) преди инсталиране на софтуера.

Този раздел съдържа следните теми:

- Директна връзка
- [Мрежова](#page-157-0) връзка

## **Директна връзка**

Устройството може да се свърже директно към компютъра с помощта на USB кабел.

**Забележка** Ако инсталирате софтуера на устройството и го свържете към компютър с Windows, можете да свържете допълнителни устройства към този компютър с помощта на USB кабели, без да се налага да преинсталирате софтуера на устройството.

При инсталиране на устройството, HP препоръчва да го свържете, след като инсталирате софтуера, тъй като инсталиращата програма е направена така, че да ви осигури възможно най-лесна работа с нея. Ако обаче вече сте свързали кабела, вж. Свързване на [устройството](#page-156-0) преди инсталиране на софтуера.

Този раздел съдържа следните теми:

- Инсталиране на софтуера преди свързване на устройството ([препоръчително](#page-156-0))
- Свързване на [устройството](#page-156-0) преди инсталиране на софтуера
- Споделяне на [устройството](#page-157-0) в локална мрежа

## <span id="page-156-0"></span>**Инсталиране на софтуера преди свързване на устройството (препоръчително)**

## **Инсталиране на софтуера**

- **1.** Затворете всички работещи приложения.
- **2.** Поставете стартовия компактдиск в CD-ROM устройството на компютъра. Менюто на компактдиска ще се появи автоматично. Ако менюто на диска не се появи автоматично, щракнете двукратно върху иконата за стартовия компактдиск.
- **3.** В менюто на компактдиска щракнете върху **Install USB-Connected Device** (Инсталиране на устройство, свързано чрез USB) или **Install Network/Wireless Device** (Инсталиране на мрежово/безжично устройство), след което изпълнете инструкциите на екрана.
- **4.** Когато получите подканващо съобщение, включете устройството и го свържете към компютъра, като използвате USB кабел. На екрана ще се появи съветникът **Found New Hardware** (Открит е нов хардуер) и ще се създаде икона на устройството в папката "Printers" (Принтери).
- **Забележка** Можете да свържете USB кабела по-късно, когато искате да използвате устройството.

Можете също така да споделите устройството с други компютри, като използвате обикновена мрежова връзка – локална мрежа. За допълнителна информация вж. Споделяне на [устройството](#page-157-0) в локална мрежа.

## **Свързване на устройството преди инсталиране на софтуера**

Ако сте свързали устройството към компютъра преди инсталирането на софтуера, на екрана ще се покаже съветникът **Found New Hardware** (Открит е нов хардуер).

**Забележка** Ако сте включили устройството, не го изключвайте и не изваждайте кабела, докато инсталиращата програма работи. В противен случай инсталиращата програма няма да завърши успешно.

## **Свързване на устройството**

- **1.** Изберете опцията "Advanced" (Разширени) в диалоговия прозорец **Found New Hardware** (Открит е нов хардуер), съдържащ методи за откриване на драйвера на принтера, след което щракнете върху бутона **Next** (Напред).
	- **Забележка** Не позволявайте съветникът **Found New Hardware** (Открит е нов хардуер) автоматично да търси драйвера за принтера.
- **2.** Отметнете квадратчето за указване на местоположението на драйвера и се уверете, че останалите квадратчета не са отметнати.
- **3.** Поставете стартовия компактдиск в CD-ROM устройството на компютъра. Ако менюто на компактдиска се появи, го затворете.
- **4.** Намерете главната директория на компактдиска (например "D:"), а след това щракнете върху бутона **OK**.
- **5.** Щракнете върху **Next** (Напред) и следвайте инструкциите на екрана.
- <span id="page-157-0"></span>**6.** Щракнете върху **Finish** (Готово), за да затворите съветника **Found New Hardware** (Открит е нов хардуер). Съветникът автоматично ще стартира инсталиращата програма (това може да отнеме известно време).
- **7.** Завършете инсталирането докрай.
- **Забележка** Можете също така да споделите устройството с други компютри, като използвате обикновена мрежова връзка – локална мрежа. За допълнителна информация вж. Споделяне на устройството в локална мрежа.

## **Споделяне на устройството в локална мрежа**

В локална мрежа устройството е директно свързано към USB порта на избран компютър (наричан сървър) и се споделя от останалите компютри (клиентите).

**Забележка** При споделянето на директно свързано устройство, за сървър използвайте компютъра с най-новата операционна система. Ако например имате компютър с Windows XP и компютър с по-стара версия на Windows, за сървър използвайте този с Windows XP.

Използвайте тази конфигурация само при малък брой компютри или при незначителна употреба. Свързаният компютър се забавя, когато на устройството печатат много потребители.

Споделя се само функцията за печат. Функциите за сканиране и копиране не се споделят.

## **Споделяне на устройството**

**1.** Щракнете върху бутона **Start** (Старт), изберете **Settings** (Настройки), след което щракнете върху **Printers** (Принтери) или **Printers and Faxes** (Принтери и факсове).

– или –

Щракнете върху бутона **Start** (Старт), **Control Panel** (Контролен панел), а след това щракнете двукратно върху **Printers** (Принтери).

- **2.** Щракнете с десния бутон на мишката върху иконата на устройството, след това върху **Properties** (Свойства) и изберете раздела **Sharing** (Споделяне).
- **3.** Щракнете върху опцията за споделяне на устройството, след което въведете име за споделяне.
- **4.** За да споделите устройството с клиентски компютри, които използват по-стара версия на Windows, щракнете върху **Additional Drivers** (Допълнителни драйвери), за да се инсталират и те като допълнително удобство за потребителите. Стартовият компактдиск трябва да бъде поставен в CD-ROM устройството.

## **Мрежова връзка**

Ако устройството може да се използва в мрежа, то може да се сподели, като се свърже директно в мрежата. При този тип връзка устройството може да се управлява чрез вградения уеб сървър от който и да е компютър в мрежата.

**Забележка** За да се изпълни инсталационната програма, на компютъра трябва да е инсталирано приложението Microsoft Internet Explorer 6.0 (или понова версия).

Изберете съответната опция за инсталация според типа на вашата мрежа:

- **Мрежа "клиент-сървър":** Ако в мрежата има сървър за печат, инсталирайте софтуера за устройството на сървъра, а след това и на клиентските компютри. За допълнителна информация вж. Инсталиране на устройството в мрежа и Инсталиране на софтуера за [устройството](#page-159-0) на клиентски компютри. При този метод не може да се споделят всички функции на устройството. Клиентските компютри ще могат само да печатат от устройството.
- **Мрежа "от точка до точка":** При този тип мрежа (мрежа без специален сървър за печат), инсталирайте софтуера на всички компютри, които ще използва устройството. За допълнителна информация вж. Инсталиране на устройството в мрежа.

Освен това, можете да се свържете към сървър за печат и при двата типа мрежи с помощта на съветника **Add Printer** (Добавяне на принтер) в Windows. За допълнителна информация вж. [Инсталиране](#page-159-0) на драйвера за принтера с помощта на [съветника](#page-159-0) за добавяне на принтер.

Този раздел съдържа следните теми:

- Инсталиране на устройството в мрежа
- Инсталиране на софтуера за [устройството](#page-159-0) на клиентски компютри
- [Инсталиране](#page-159-0) на драйвера за принтера с помощта на съветника за добавяне на [принтер](#page-159-0)

## **Инсталиране на устройството в мрежа**

Използвайте следните стъпки, за да инсталирате софтуера за устройството при следните видове мрежи:

Мрежа "от точка до точка" (мрежа без специален сървър за печат)

- **1.** Отстранете предпазителя от мрежовия порт на устройството и го свържете към мрежата.
- **2.** Поставете стартовия компактдиск в CD-ROM устройството на компютъра. Менюто на компактдиска ще се появи автоматично. Ако менюто на компактдиска не се появи автоматично, намерете и стартирайте файла **Setup.exe** от компактдиска.
- **3.** Щракнете върху **Install USB-Connected Device** (Инсталиране на устройство, свързано чрез USB) или **Install Network/Wireless device** (Инсталиране на мрежово/безжично устройство).
- **4.** Следвайте инструкциите на екрана, за да завършите инсталирането.
- **Забележка** За да споделите устройството с клиентски компютри с Windows, вж. Инсталиране на софтуера за [устройството](#page-159-0) на клиентски компютри и Споделяне на [устройството](#page-157-0) в локална мрежа.

## <span id="page-159-0"></span>**Инсталиране на софтуера за устройството на клиентски компютри**

След като се инсталират драйверите за принтера на сървъра за печат, функциите за печат вече могат да се споделят с други компютри. Потребителите на Windows, които искате да използват мрежовото устройство, трябва да инсталират софтуера на клиентския си компютър.

Клиентският компютър може да се свързва с устройството по следните начини:

- Щракнете двукратно върху иконата **Add Printer** (Добавяне на принтер) в папката "Printers" (Принтери), след което следвайте инструкциите за мрежово инсталиране. За допълнителна информация вж. Инсталиране на драйвера за принтера с помощта на съветника за добавяне на принтер.
- Намерете устройството в мрежата и го плъзнете в папката "Printers" (Принтери).
- Добавете устройството и инсталирайте софтуера с помощта на INF файла в мрежата. INF файловете се намират в главната директория на стартовия компактдиск.

## **Инсталиране на драйвера за принтера с помощта на съветника за добавяне на принтер**

**1.** Щракнете върху бутона **Start** (Старт), изберете **Settings** (Настройки), след което щракнете върху **Printers** (Принтери) или **Printers and Faxes** (Принтери и факсове).

– Или –

Щракнете върху бутона **Start** (Старт), **Control Panel** (Контролен панел), а след това щракнете двукратно върху **Printers** (Принтери).

- **2.** Щракнете двукратно върху **Add Printer** (Добавяне на принтер), а след това върху бутона **Next** (Напред).
- **3.** Изберете **Network Printer** (Мрежов принтер) или **Network Printer Server** (Мрежов сървър за печат).
- **4.** Щракнете върху бутона **Next** (Напред).
- **5.** Направете едно от следните неща:

Въведете мрежовия път или името на опашката на споделеното устройство, след което щракнете върху бутона **Next** (Напред). След като получите подканващо съобщение, щракнете върху **Have Disk** (От диск) и изберете модела на устройството.

Щракнете върху бутона **Next** (Напред) и намерете устройството в списъка със споделени принтери.

**6.** Щракнете върху бутона **Next** (Напред) и следвайте инструкциите на екрана, за да завършите инсталирането.

# **Конфигуриране на устройството (Mac OS X)**

Устройството може да се използва на един компютър Macintosh, като се използва USB кабел, или да се сподели с останалите потребители в мрежата.

Този раздел съдържа следните теми:

- [Инсталиране](#page-160-0) на софтуера за мрежа или за директна връзка
- Споделяне на [устройството](#page-160-0) в локална мрежа

## <span id="page-160-0"></span>**Инсталиране на софтуера за мрежа или за директна връзка**

## **Инсталиране на софтуера за директна връзка**

- **1.** Поставете стартовия компактдиск в CD-ROM устройството на компютъра.
- **2.** Щракнете двукратно върху **HP Installer** (Програма за инсталиране на HP) и следвайте инструкцията на екрана.
- **3.** Когато се покаже подкана, свържете устройството към компютъра с помощта на USB кабел.
- **4.** Ако е необходимо, споделете устройството с други потребители на Macintosh компютри.
	- **Директна връзка:** Споделете устройството с други потребители на Macintosh компютри. За допълнителна информация вж. Споделяне на устройството в локална мрежа.
	- **Мрежова връзка:** Потребителите на Macintosh компютри, които искат да използват устройството в мрежа, трябва да инсталират софтуера на компютрите си.

## **Инсталиране на софтуера за мрежова връзка**

- **1.** Отстранете предпазителя от мрежовия порт на устройството и го свържете към мрежата.
- **2.** Поставете стартовия компактдиск в CD-ROM устройството на компютъра.
- **3.** Щракнете двукратно върху **HP Installer** (Програма за инсталиране на HP), след което следвайте инструкцията на екрана.
- **4.** В екрана **Connection Type** (Тип на връзката) изберете **Wired network/ Wireless** (Кабелна/безжична мрежа), след което щракнете върху бутона **Next** (Напред).
- **5.** Следвайте инструкциите на екрана, за да завършите инсталирането.

## **Споделяне на устройството в локална мрежа**

При директна връзка можете да споделите устройството с други компютри, като използвате обикновено мрежова връзка – споделяне на принтера.Използвайте функцията за споделяне на принтера само при малък брой компютри или при незначителна употреба.Свързаният компютър се забавя, когато на устройството печатат много потребители.

Основните изисквания при споделяне на Mac OS X компютри включват следното:

- Macintosh компютрите трябва да използват протоколите TCP/IP за комуникация, както и да имат зададени IP адреси. (AppleTalk не се поддържа.)
- Споделеното устройство трябва да е свързано към вградения USB порт на Macintosh компютъра, който се използва за хост.
- Както хост компютърът на Macintosh, така и клиентите компютри на Macintosh, които използват споделеното устройство, трябва да са с инсталиран драйвера или PPD за инсталираното устройство.(Инсталиращата програма може да се стартира, за да се инсталира софтуерът за устройството и съответните помощни файлове).

За допълнителна информация за споделяне по USB вж. информацията за поддръжка на уеб сайта на Apple ([www.apple.com](http://www.apple.com)) или помощта на Apple Macintosh на компютъра.

**Забележка** Функцията за споделяне на принтера се поддържа само за Mac OS X (v10.4 или по-нова версия).

**Забележка** Функцията за споделяне на принтера трябва да бъде разрешена на компютрите хоста и клиентите. Отворете **Системни предпочитания**, изберете **Споделяне**, след което щракнете върху **Споделяне на принтер**.

## **Споделяне на устройството с компютри с Mac OS X**

- **1.** Включете функцията за споделяне на принтери на всички Macintosh компютри (хоста и клиентите), които са свързани към принтера. Отворете **System Preferences** (Системни предпочитания), щракнете върху **Print & Fax** (Печат и факс), изберете принтера, който искате да споделите от списъка в ляво, след което проверете **Share this printer** (Сподели този принтер).
- **2.** За да печатате от други клиентски Macintosh компютри в мрежата, направете следното:
	- **а**. Щракнете върху **File** (Файл) и изберете **Page Setup** (Настройка на страницата) в документа, който искате да отпечатате.
	- **б**. От падащото меню до **Format for** (Формат за) изберете **Shared Printers** (Споделени принтери), а след това изберете устройството.
	- **в**. Изберете **Paper Size** (Размер на хартията), след което щракнете върху бутона **OK**.
	- **г**. Щракнете върху **File** (Файл) в документа и изберете **Print** (Печат).
	- **д**. От падащото меню до **Printer** (Принтер) изберете **Shared Printers** (Споделени принтери), а след това изберете устройството.
	- **е**. Направете допълнителни настройки (ако е нужно), след което щракнете върху **Print** (Печат).

# **Настройване на устройството за безжична връзка (само при някои модели)**

Устройството може да се настрои за безжична връзка по един от следните начини:

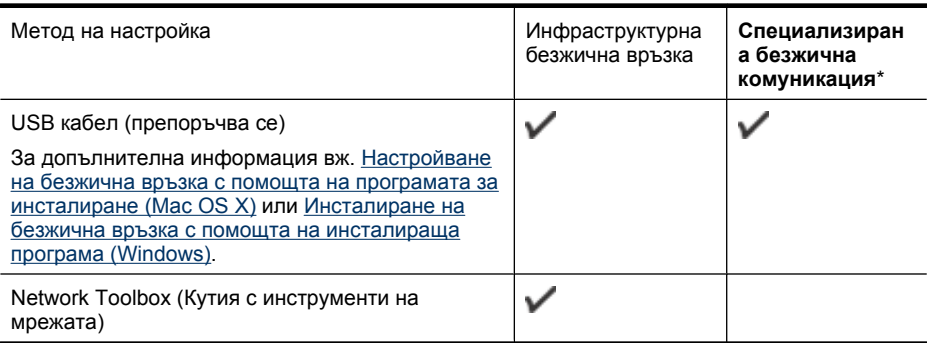

**Забележка** Ако срещнете проблеми, вж. [Разрешаване](#page-258-0) на проблеми с [безжичната](#page-258-0) мрежа (само за някои модели).

Уверете се, че устройството е свързано към мрежата с мрежови кабел.

Излъчващото устройство трябва да е с вградени възможности за 802.11 стандарт или с инсталирана безжична платка, която да го поддържа.

Устройството и компютрите, които го използват, трябва да са в една подмрежа.

Преди да инсталирате софтуера на устройството, можете да видите настройките на мрежата. Поискате тази информация от системния администратор или изпълнете следните задачи:

- Разберете името на мрежата или SSID името и комуникационния режим (инфраструктурен или специализиран) чрез помощната програма за конфигуриране на устройството за безжичен достъп или мрежовата платка на компютъра.
- Разберете типа на шифроването, което се използва в мрежата (напр. WEP).
- Разберете паролата за защита или ключа за шифроване на безжичното устройство.

Този раздел съдържа следните теми:

- Описание на настройките на 802.11 безжични мрежи
- Инсталиране на безжична връзка с помощта на [инсталираща](#page-164-0) програма [\(Windows\)](#page-164-0)
- [Настройване](#page-164-0) на безжична връзка с помощта на програмата за инсталиране [\(Mac OS X\)](#page-164-0)
- Настройване на безжична връзка от контролния панел на [устройството](#page-164-0) с помощта на [съветника](#page-164-0) за безжична настройка
- [Изключване](#page-165-0) на безжичната връзка
- Свързване на устройството с помощта на [специализирана](#page-165-0) безжична мрежа
- Указания за намаляване на [смущенията](#page-165-0) при безжични мрежи
- [Конфигуриране](#page-165-0) на защитната стена за работа с устройства на HP
- Промяна на начина на [свързване](#page-167-0)
- Указания за [осигуряване](#page-167-0) на защита на безжичната мрежа

## **Описание на настройките на 802.11 безжични мрежи**

#### **Име на мрежата (SSID)**

По подразбиране устройството търси за следното SSID име на безжична мрежа: "hpsetup". Вашата мрежа може да има друго SSID име.

#### **Режим на комуникация**

Има два комуникационни режима:

• **Специализирана:** При специализираните мрежи устройството е зададено в режим на такава комуникация и комуникира директно с останалите безжични устройства, без да се използва безжично устройство за точка на достъп, като например чрез безжичен маршрутизатор или базова станция Apple AirPort. Всички устройства в специализираната мрежа трябва:

- Да са съвместими с 802.11 стандарта
- Да са в специализиран комуникационен режим
- Да са с едно и също име на мрежата (SSID)
- Да са в една и съща подмрежа и да използват един и същ канал
- Да са с еднакви 802.11 настройки за защита
- **Инфраструктурен (препоръчително):** При инфраструктурна мрежа устройството комуникира в инфраструктурен режим с останалите кабелни или безжични устройства чрез устройство за безжична точка на достъп, като например чрез безжичен маршрутизатор или базова станция Apple AirPort.

## **Настройки на защитата**

**Забележка** За наличните настройки на устройството вж. [Описание](#page-122-0) на страницата с мрежовата [конфигурация](#page-122-0).

За повече информация за безжичната защита посетете [www.wifi.org.](http://www.wifi.org)

• **Мрежово удостоверяване:** Настройката по подразбиране на устройството е "Open" (Отворена), което не изисква удостоверяване или шифроване. Останалите възможни стойности са "OpenThenShared" (Отворено и споделено), "Shared" (Споделено) и "WPA-PSK" (Wi-Fi® защитен достъп с предварително споделен ключ).

WPA подобрява защитата на данните и контрола на достъпа до съществуващите и бъдещите безжични мрежи. С него се елиминират слабите места при използването на WEP, което е първоначалният механизъм на защита при 802.11 стандарта.

WPA2 е второ поколение защита, при който съществува висока защита на оторизирания достъп до безжичните мрежи от страна потребителите.

- **Шифроване на данните:**
	- WEP защитава изпращаните чрез радиовълни данни от едно устройство до друго, като ги шифрова. Устройствата в мрежа, която използва WEP, използват WEP ключове, за да декодират данните. Ако вашата мрежа използва WEP, трябва да знаете съответните WEP ключове.
	- WPA използва протокола TKIP (с временен интегритет на ключа) за шифроване, както и 802.1X удостоверяване, заедно с един от стандартните днес протоколи EAP (с разширено удостоверяване).
	- WPA2 предлага нов механизъм на шифроване, базиран на стандарта за разширено шифроване AES. При AES се използва т.нар. "верижен режим" (CCM) и се поддържа IBSS за защита на клиентските работни станции в специализирана мрежа.

## <span id="page-164-0"></span>**Инсталиране на безжична връзка с помощта на инсталираща програма (Windows)**

- **Забележка** За този метод трябва да имате настроена и работеща безжична мрежа. Ще ви трябва и USB кабел. Не свързвайте USB кабела, докато се покаже подкана от инсталиращата програма.
- **1.** Запишете всички отворени документи. Затворете всички стартирани на компютъра приложения.
- **2.** Поставете стартовия компактдиск в CD-ROM устройството на компютъра. Менюто на компактдиска ще се появи автоматично. Ако менюто на диска не се появи автоматично, щракнете двукратно върху иконата за стартовия компактдиск.
- **3.** Щракнете върху **Install Network/Wireless Device** (Инсталиране на мрежа/ Безжично устройство) в менюто на компактдиска, след което следвайте екранните инструкции.
	- **Забележка** Ако защитната стена на компютъра покаже съобщения по време на инсталирането, изберете опцията "винаги позволявай/разреши" в съобщенията. Изборът на тази опция позволява успешното инсталиране на софтуера на компютъра.
- **4.** Когато се покаже подкана, свържете временно USB безжичния кабел за инсталиране.
- **5.** Следвайте инструкциите на екрана, за да завършите инсталирането.
- **6.** Изключете USB кабела за безжична настройка, когато се покаже подкана за това.

## **Настройване на безжична връзка с помощта на програмата за инсталиране (Mac OS X)**

- **1.** Свържете USB кабела за безжична настройка към порта на гърба на устройството на HP, а след това към който и да е USB порт на компютъра.
- **2.** Поставете стартовия компактдиск в компютъра.
- **3.** Щракнете двукратно върху иконата на HP Installer (Програма за инсталиране на HP) в стартовия компактдиск, след което следвайте инструкциите на екрана.
- **4.** Изключете USB кабела за безжична настройка, когато се покаже подкана за това.

## **Настройване на безжична връзка от контролния панел на устройството с помощта на съветника за безжична настройка**

С помощта на Съветника за безжична настройка можете лесно да настроите и управлявате дадена безжична връзка към вашето устройство.

- **Забележка** За да използвате този метод, трябва да имате настроена и работеща безжична мрежа.
- **1.** Настройте хардуера на устройството (вж. началното ръководство или листовката с указания за настройка, придружаваща устройството).
- **2.** Натиснете бутона **Настройка** в контролния панел.
- <span id="page-165-0"></span>**3.** Натиснете бутон със стрелка, за да преминете към **Мрежови настройки**, след което натиснете бутона **OK**.
- **4.** Натиснете клавиш със стрелка, за да преминете към **Съветник за безжична настройка**, след което натиснете бутона **OK**.
- **5.** Следвайте инструкциите на екрана, за да завършите настройката.

## **Изключване на безжичната връзка**

**Контролен панел на устройството:** Натиснете **Настройка**, изберете **Настройка на мрежата**, **Безжично радио**, а след това изберете **Вкл.** или **Изкл.**.

## **Свързване на устройството с помощта на специализирана безжична мрежа**

## **Начин 1**

- **1.** Включете безжичната връзка в компютъра и в устройството.
- **2.** В компютъра се свържете към името на мрежата (SSID името) "hpsetup". (Това име е на специализираната мрежа по подразбиране, създадено от устройството на HP.)
	- **Забележка** Ако устройството на HP вече е било конфигурирано за друга мрежа, можете да възстановите настройките по подразбиране на мрежата, за да разрешите на устройството да използва името "hpsetup". За да възстановите настройките по подразбиране на мрежата, изпълнете следните стъпки:

**Възстановяване на администраторската парола и мрежовите настройки:** Изберете **Настройка**, изберете **Мрежа**, след което изберете **Възстановяване на мрежовите настройки по подразбиране**. За допълнителна информация вж. Основни съвети за [отстраняване](#page-195-0) на [неизправности](#page-195-0) и ресурси.

## **Указания за намаляване на смущенията при безжични мрежи**

Следните съвети ще ви помогнат да намалите вероятността от смущения в дадена безжична мрежа:

- Поставете безжичните устройства на разстояние от големи метални обекти (като сейфове), както и от устройства, излъчващи електромагнитни вълни (като микровълнови печки и безжични телефонни), тъй като те предизвикват смущения в радиосигнала.
- Поставете безжичните устройства далеч от големи сгради, тъй като те могат да поемат радиовълните и по този начин да намалят силата на сигнала.
- При инфраструктурна мрежа поставете устройството за точка на достъп на централно място, от което има видимост към останалите безжични устройства.
- Всички безжични устройства в мрежата трябва да имат обхват помежду си.

## **Конфигуриране на защитната стена за работа с устройства на HP**

Личната защитна стена, която представлява софтуер за защита на компютъра, може да пречи на комуникацията в мрежата между устройството на HP и компютъра.

Ако имате проблеми като:

- Принтерът не се открива при инсталиране на софтуера на HP
- Не може да се печата, заданията за печат блокират или принтерът преминава в офлайн състояние
- Грешки при сканиране или съобщения за зает скенер
- Не може да се види състоянието на принтера на компютъра

Защитната стена може да пречи на устройството на HP да уведоми компютъра в мрежата къде може да бъде намерено. Ако софтуерът на HP не може да открие устройството на HP по време на инсталирането (а вие знаете, че устройството на HP е свързано в мрежата), или вече успешно сте инсталирали софтуера на HP, но имате проблеми, опитайте следното:

- **1.** Ако използвате компютър с Windows, в помощната програма за конфигуриране на защитната стена потърсете опция за задаване на компютрите в локалната подмрежа като надеждни (понякога наричано "обхватът" или "зоната"). Ако всички компютри в локалната подмрежа са надеждни, компютрите и устройствата в офиса ви ще може да комуникират помежду си и в същото време да са защитени в интернет. Това е най-лесният начин.
- **2.** Ако не разполагате с опцията за задаване на компютрите в локалната подмрежа като надеждни, добавете входящ UDP порт 427 към списъка с разрешени портове на защитната стена.
- **Забележка** Не всички защитни стени изискват разграничаване на входящите и изходящите портове, но някои го изискват.

Друг често срещан проблем е това, че софтуерът на HP не е надежден за защитната стена за достъп до мрежата. Това може да се случи, ако сте отговорили "block" (блокиране) на всички диалогови прозорци на защитната стена, които са се показвали при инсталиране на софтуера на HP.

Ако този проблем възникне и използвате компютър с Windows, проверете дали следните програми са в списъка на защитната стена с надеждни приложения. Добавете всички липсващи програми.

- **hpqkygrp.exe**, намира се в **C:\program files\HP\digital imaging\bin**
- **hpqscnvw.exe**, намира се в **C:\program files\HP\digital imaging\bin**
- **hpqste08.exe**, намира се в **C:\program files\HP\digital imaging\bin**
- **hpqtra08.exe**, намира се в **C:\program files\HP\digital imaging\bin**
- **hpqthb08.exe**, намира се в **C:\program files\HP\digital imaging\bin**
- **Забележка** Прегледайте документацията към защитната стена относно това как да конфигурирате настройките за портове на защитната стена, а също и как да добавяте файлове на HP към списъка с "trusted" (надеждни) файлове.

**Забележка** Някои защитни стени продължават да пречат, дори след като сте ги забранили. Ако проблемите продължат след конфигуриране на защитната стена по описания по-горе начин и използвате компютър с Windows, може да се наложи да деинсталирате защитната стена, за да можете да използвате устройството на HP по мрежата.

## <span id="page-167-0"></span>**Промяна на начина на свързване**

Ако сте инсталирали софтуера и сте свързали устройството HP с помощта на USB или Ethernet кабел, можете да преминете към безжична връзка по всяко време.

## **Промяна от USB връзка към безжична мрежова връзка (Windows)**

- **1.** Изберете **Start** (Стартиране), **Programs** (Програми), **HP**, изберете устройството, след което изберете **Change Connection Method** (Промяна на начина на свързване).
- **2.** Натиснете **Add a Device** (Добавяне на устройство).
- **3.** Следвайте инструкциите на екрана и извадете кабела, когато се появи подканващо съобщение за това.

## **Промяна от USB връзка към безжична мрежова връзка (Mac OS X)**

- **1.** Щракнете върху иконата на **HP Device Manager** (Диспечер на устройства на HP) в Dock или в папката на Hewlett Packard в папката "Applications" (Приложения).
- **2.** От списъка **Information and Settings** (Информация и настройки) изберете **Network Printer Setup Utility** (Помощна програма за настройка на мрежов принтер).
- **3.** Изпълнете инструкциите на екрана, за да конфигурирате мрежовите настройки.

#### **Промяна от Ethernet свързване към безжична мрежова връзка**

- **Забележка** Само за съвместими с Ethernet устройства на HP.
- **1.** Отворете вградения уеб сървър (EWS). За допълнителна информация вж. [Вграден](#page-118-0) уеб сървър.
- **2.** Щракнете върху раздела **Networking** (Мрежи), след което от левия прозорец изберете **Wireless (802.11)** (Безжична 802.11 мрежа).
- **3.** В раздела **Wireless Setup** (Безжична настройка) натиснете **Start Wizard** (Стартирай съветник).
- **4.** Следвайте инструкциите на екрана, за да промените Ethernet връзката на безжична връзка.
- **5.** След като приключите с промяна на настройките, изключете Ethernet кабела.

## **Указания за осигуряване на защита на безжичната мрежа**

Този раздел съдържа следните теми:

- Добавяне на хардуерни адреси в устройство за точка на достъп
- Други [указания](#page-168-0)

#### **Добавяне на хардуерни адреси в устройство за точка на достъп**

Филтрирането на MAC адреси е функция, която поддържа списък с MAC адреси (също така наричани "хардуерни адреси") на устройства, на които е разрешен достъп до мрежата през съответното устройство за точка на достъп.

Ако в устройството за точка на достъп няма определен хардуерен адрес на устройство, което се опитва да получи достъп до мрежата, достъпът му ще бъде забранен.

<span id="page-168-0"></span>Ако устройството за точка на достъп филтрира MAC адресите, MAC адресът на устройството трябва да се добави в списъка с разрешени MAC адреси на устройството за точка на достъп.

- **1.** Отпечатайте страницата с мрежова конфигурация. За повече информация за страницата с мрежовата конфигурация вж. Описание на [страницата](#page-122-0) с мрежовата [конфигурация](#page-122-0).
- **2.** Отворете помощната програма за конфигуриране на устройството за точка на достъп и добавете хардуерния адрес на устройството в списъка с разрешени MAC адреси.

## **Други указания**

За да е защитена безжичната мрежа, следвайте указанията по-долу:

- Използвайте парола от поне 20 случайни знака. Паролата на устройството за точка на достъп може да съдържа до 63 знака.
- Избягвайте да използвате пароли, съставени от често използвани думи или фрази, лесни поредици от числа (например само единици), както и от информация, която ви идентифицира лично. Винаги използвайте случайни низове, съдържащи големи и малки букви, цифри и ако е възможно и специални знаци (като пунктуационни).
- Сменяйте периодично паролата.
- Сменете паролата по подразбиране на производителя за административен достъп до безжичния маршрутизатор или устройството за точка на достъп. При някои маршрутизатори може да се смени и името на администратора.
- Изключете административния безжичен достъп, ако това е възможно. Ако го направите, ще трябва да се свързвате с маршрутизатора чрез кабелна Ethernet връзка, когато искате да правите промени в конфигурацията.
- Изключете отдалечения административен достъп по интернет на маршрутизатора, ако това е възможно. Можете да използвате функцията за отдалечен работен плот, за да осъществите шифрована връзка по интернет с компютъра зад маршрутизатора, както и да направите промени в конфигурацията от локалния компютър.
- За да избегнете случайна връзка с друга безжична мрежа, изключете настройката за автоматично свързване към непредпочитани мрежи. Това е забранено по подразбиране в Windows XP.

# **Деинсталиране и повторно инсталиране на софтуера**

Ако инсталирането е непълно или сте свързали USB кабела към компютъра преди да получите указание за това от инсталационния екран на софтуера, може да се наложи да деинсталирате, а след това да инсталирате софтуера отново. Не изтривайте от компютъра файловете на приложението на устройството. За целта използвайте помощната програма за деинсталиране, предоставена заедно с инсталирането на софтуера, който придружава устройството.

Има три начина на деинсталиране на софтуера от компютър с Windows и един метод за деинсталиране от компютър с Macintosh.

## **За да деинсталирате от компютър с Windows (метод 1)**

- **1.** Изключете устройството от компютъра. Не свързвайте устройството към компютъра, докато не преинсталирате софтуера.
- **2.** В лентата на задачите на Windows щракнете върху бутона **Start** (Старт), изберете **Programs** (Програми) или **All Programs** (Всички програми), **HP**, **Officejet 6500 E709 Series**, след което щракнете върху **Uninstall** (Деинсталиране).
- **3.** Следвайте инструкциите на екрана.
- **4.** Ако бъдете попитани дали искате да бъдат премахнати споделените файлове, щракнете върху **No** (Не). Ако тези файлове бъдат изтрити, другите програми, които ги използват, може да не работят правилно.
- **5.** Рестартирайте компютъра.
- **6.** За да преинсталирате софтуера, поставете стартовия компактдиск в CD-ROM устройството на компютъра и следвайте инструкциите на екрана (също така вж. и Инсталиране на софтуера преди свързване на [устройството](#page-156-0) ([препоръчително](#page-156-0))).
- **7.** Свържете устройството, когато софтуерът ви подкани да го свържете към компютър.
- **8.** Натиснете бутона **Захранване**, за да включите устройството. След като свържете и включите устройството, може да се наложи да изчакате няколко минути, докато се изпълнят всички "Plug and Play" процедури.
- **9.** Следвайте инструкциите на екрана.

Когато инсталирането на софтуера завърши, иконата на **HP Digital Imaging Monitor** (Диспечер на HP за обработка на цифрови изображения) ще се покаже в системната област на Windows.

## **Деинсталиране от компютър с Windows, 2-ви метод**

- **Забележка** Използвайте този метод, ако опцията **Uninstall** (Деинсталиране) не фигурира в менюто "Start" (Старт) на Windows.
- **1.** В лентата на задачите на Windows щракнете върху бутона **Start** (Старт), изберете **Settings** (Настройки), **Control Panel** (Контролен панел), след което изберете **Add/Remove Programs** (Добавяне/премахване на програми). – или –

Щракнете върху **Start** (Старт), **Control Panel** (Контролен панел), а след това щракнете двукратно върху **Programs and Features** (Програми и функции).

- **2.** Изберете **HP Officejet 6500 E709 Series** и щракнете върху **Change/Remove** (Промяна/премахване) или **Uninstall/Change** (Деинсталиране/промяна). Следвайте инструкциите на екрана.
- **3.** Изключете устройството от компютъра.
- **4.** Рестартирайте компютъра.
	- **Забележка** Важно е преди рестартирането на компютъра да изключите устройството от него. Не свързвайте устройството към компютъра, докато не преинсталирате софтуера.
- **5.** Поставете стартовия компактдиск в CD-ROM устройството на компютъра и стартирайте инсталиращата програма.
- **6.** Следвайте инструкциите на екрана (също така вж. и [Инсталиране](#page-156-0) на софтуера преди свързване на устройството ([препоръчително](#page-156-0))).

## **Деинсталиране от компютър с Windows, 3-ви метод**

- **Забележка** Използвайте този метод, ако опцията **Uninstall** (Деинсталиране) не фигурира в менюто "Start" (Старт) на Windows.
- **1.** Поставете стартовия компактдиск в CD-ROM устройството на компютъра, след което стартирайте инсталиращата програма.
- **2.** Изключете устройството от компютъра.
- **3.** Изберете **Uninstall** (Деинсталирай) и следвайте указанията на екрана.
- **4.** Рестартирайте компютъра.
	- **Забележка** Важно е преди рестартирането на компютъра да изключите устройството от него. Не свързвайте устройството към компютъра, докато не преинсталирате софтуера.
- **5.** Стартирайте отново инсталиращата програмата на устройството.
- **6.** Изберете **Install** (Инсталиране).
- **7.** Следвайте инструкциите на екрана (също така вж. и [Инсталиране](#page-156-0) на софтуера преди свързване на устройството ([препоръчително](#page-156-0))).

## **Деинсталиране от компютър с Macintosh, 1-ви метод**

- **1.** Стартирайте **HP Device Manager** (Диспечер на устройства на HP).
- **2.** Щракнете върху **Information and Settings** (Информация и настройки).
- **3.** Изберете **Uninstall HP AiO Software** (Деинсталиране на софтуера HP AiO) от падащото меню.
	- Следвайте инструкциите на екрана.
- **4.** Рестартирайте компютъра, след като деинсталирате софтуера.
- **5.** За да преинсталирате софтуера, поставете стартовия компактдиск в CD-ROM устройството на компютъра.
- **6.** Отворете директорията на компактдиска от работния плот, след което щракнете двукратно върху **HP All-in-One Installer**.
- **7.** Следвайте инструкциите на екрана и също така вж. [Инсталиране](#page-160-0) на софтуера за мрежа или за [директна](#page-160-0) връзка.

## **Деинсталиране от компютър с Macintosh, 2-ви метод**

- **1.** Отваряне на инструмента "Търсене"
- **2.** Щракнете двукратно върху **Applications** (Приложения).

## Глава 8

- **3.** Щракнете двукратно върху **Hewlett-Packard**.
- **4.** Изберете устройството, след което щракнете двукратно върху бутона **Uninstall** (Деинсталиране).

# **9 Поддръжка и отстраняване на неизправности**

Този раздел съдържа следните теми:

- Работа с касетите с мастило
- Отпечатване и [преглеждане](#page-184-0) на отчет за качеството на печат
- Почистване на [устройството](#page-190-0)
- Основни съвети за отстраняване на [неизправности](#page-195-0) и ресурси
- [Разрешаване](#page-196-0) на проблеми с печата
- Отстраняване на [неизправности](#page-199-0) при печатане
- Отстраняване на [неизправности](#page-212-0) при качество на печат
- [Разрешаване](#page-231-0) на проблеми с подаването на хартия
- [Разрешаване](#page-232-0) на проблеми при копиране
- [Разрешаване](#page-236-0) на проблеми при сканиране
- [Разрешаване](#page-240-0) на проблеми с факса
- [Разрешаване](#page-257-0) на мрежови проблеми
- [Разрешаване](#page-258-0) на проблеми с безжичната мрежа (само за някои модели)
- [Разрешаване](#page-266-0) на проблеми със снимки (от карта с памет)
- Разрешаване на проблеми с [управлението](#page-267-0) на устройството
- Отстраняване на [неизправности](#page-268-0) при инсталиране
- [Отстраняване](#page-270-0) на заседнала хартия
- **[Грешки](#page-273-0)**

## **Работа с касетите с мастило**

За да гарантирате най-доброто качество на печат от HP all-in-one, ще е необходимо да изпълните някои прости процедури за поддържане. Този раздел съдържа указания за работата с печатащите касети, инструкции за смяна на касетите, както и за подравняване и почистване на печатащата глава.

Този раздел съдържа следните теми:

- [Информация](#page-173-0) за касетите с мастило и печатащата глава
- [Приблизителна](#page-174-0) оценка на нивата на мастилото
- Смяна на [касетите](#page-174-0) с мастило
- [Разширени](#page-177-0) опции за поддръжка на касети с мастило
- Разширено [поддържане](#page-180-0) на печатащата глава
- Събиране на [информация](#page-183-0) за употреба

## <span id="page-173-0"></span>**Информация за касетите с мастило и печатащата глава**

Следните съвети ще ви помогнат с поддръжката на касетите с мастило на HP, както и с осигуряването на постоянно качество на печат.

- Задължително следвайте инструкциите в листовката с указания за инсталиране за поставяне на консумативите с мастило за първи път. Инструкциите в това ръководство се отнасят за смяна на касетите с мастило и не са предназначени за първоначално инсталиране.
- Ако трябва да смените дадена касета с мастило, трябва да разполагате с нова налична касета, преди да премахнете старата от устройството.
	- **Внимание** Не премахвайте старата касета с мастило, ако нямате налична нова касета за смяна. Не оставяйте касетата с мастило извън продукта за дълъг период от време. Така може да възникнат повреди както в продукта, така и в касетата.
- Пазете всички касети с мастило запечатани в оригиналните им опаковки, докато не ви потрябват.
- Съхранявайте касетите с мастило, като ги поставяте със същата ориентация в опаковки и на рафтове или, ако нямате кутии, с етикетите надолу.
- Изключете HP all-in-one, като натиснете бутона **Захранване** на устройството. Изчакайте, докато индикаторът **Захранване** се изключи, преди да изключите захранващия кабел или разклонителя. Ако изключите HP all-in-one неправилно, печатащата касета няма да се върне в правилната позиция и може да доведе до проблеми със самата касета или с качеството на печат.
- Съхранявайте касетите с мастило на стайна температура (15°–35°C или 59°– 95°F).
- Не е необходимо да сменяте касетите, докато качеството на печат не стане лошо, но значителното влошаване на качеството на печат може да е в резултат на една или повече празни касети. Причината може да е също и запушване на печатаща глава. Възможните решения включват проверка на приблизителните нива на оставащото в касетите мастило, както и почистване на печатащата глава. При почистване на печатащата глава ще се използва мастило.
- Не почиствайте печатащата глава, ако не е необходимо. Така се хаби мастило и се намалява живота на касетите.
- Оперирайте внимателно с касетите с мастило. Ако при поставяне изпуснете, ударите или оперирате грубо с печатащите касети, това може да доведе до временни проблеми с печатането.
- Ако транспортирате продукта, направете следните неща, за да предотвратите изливане на мастило от печатащата касета или други повреди на продукта:
	- Уверете се, че сте изключили продукта, като натиснете бутона **Захранване**. Печатащата касета трябва да е поставена на правилната страна в сервизната станция.
	- Оставете касетите с мастило и печатащата глава инсталирани в устройството.
- <span id="page-174-0"></span>Внимателно опаковайте вътрешната част на устройството със смачкан вестник, за да предотвратите преместване на печатащата каретка при транспортиране.
- При транспортиране, продуктът трябва да е поставен на равна повърхност. Не го поставяйте настрани, върху задната, предната или горната му страна.

## **Сродни теми**

- Приблизителна оценка на нивата на мастилото
- Почистване на [печатащата](#page-181-0) глава

## **Приблизителна оценка на нивата на мастилото**

Приблизителните нива на мастилото могат да се проверят чрез HP Solution Center (Център за готови решения на HP), кутията с инструменти (Windows), помощната програма за принтер на HP (Mac) или вградения уеб сървър. За информация за използването на тези инструменти вж. Използване на [инструментите](#page-114-0) за управление на [устройството](#page-114-0). Можете също така да прегледате тази информация, като отпечатате страницата за състоянието на принтера (вж. [Описание](#page-121-0) на страницата за [състоянието](#page-121-0) на принтера).

**Забележка** Предупрежденията и индикаторите за нивото на мастилото предоставят приблизителна информация само с цел планиране. Когато получите предупреждение за ниско ниво на мастилото, подгответе касета за смяна, за да избегнете евентуални забавяния на задачите за печат. Не е нужно да сменяте касетите, докато качеството на печат не се влоши видимо.

**Забележка** Ако сте поставили рециклирана или повторно пълнена печатаща касета, или касета, която е била използвана в друг принтер, индикаторът за нивото на мастилото няма да бъде точен или няма да показва информация.

**Забележка** Мастилото в касетите се използва по време на печат по няколко различни начина, вкл. по време на процеса на инициализиране, който подготвя продукта и касетите за печатане, както и при поддържане на печатащите глави, което е с цел да пази мастилените дюзи чисти и така мастилото да се печата безпроблемно. Също така след използване на печатащите касети, в тях остава известно количество мастило. За допълнителна информация вж. [www.hp.com/](http://www.hp.com/go/inkusage) [go/inkusage](http://www.hp.com/go/inkusage).

#### **Смяна на касетите с мастило**

Следвайте тези указания, за да смените касетите с мастило.

 $\mathbb{R}^n$  **Забележка** Ако настройвате продукта за пръв път, задължително следвайте инструкциите в ръководството за инсталиране за поставяне на консумативите с мастило.

За информация относно рециклирането на празни консумативи за мастило. вж. Програма за рециклиране на консумативите на [мастиленоструйните](#page-320-0) принтери на [HP.](#page-320-0)

Освен ако вече нямате нови касети с мастило за замяна за HP all-in-one, отидете на [www.hp.com/buy/supplies,](http://www.hp.com/buy/supplies) за да поръчате касети. Ако се покаже подкана,

изберете вашата страна/регион, следвайте указанията, за да изберете съответния продукт, след което щракнете върху една от връзките за пазаруване на страницата.

- **Забележка** На този етап някои части от уеб сайта на HP са налични само на английски език.
- **Внимание** Не премахвайте старата касета с мастило, ако нямате налична нова касета за смяна. Не оставяйте касетата с мастило извън продукта за дълъг период от време. Така може да възникнат повреди както в продукта, така и в касетата.

## **Смяна на касетите с мастило**

- **1.** Уверете се, че продуктът е включен.
- **2.** Отворете вратичката за достъп до касетите с мастило. Печатащата каретка ще се придвижи към средата на продукта.
	- **Забележка** Изчакайте печатащата каретка да спре да се движи, преди да продължите.
- **3.** Натиснете накрайника отпред на съответната касета с мастило, за да я освободите, след което извадете касетата от гнездото.

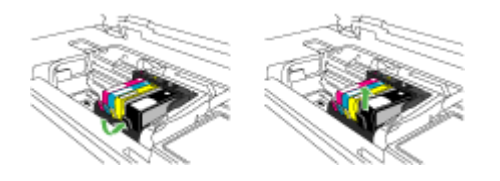

- **4.** Извадете новата касета с мастило от опаковката й, като издърпате оранжевия накрайник назад, за да премахнете найлоновата опаковка от касетата.
	- **Забележка** Проверете дали сте премахнали найлоновата опаковка от касетата с мастило, преди да инсталирате касетата в продукта. В противен случай няма да можете да печатате.

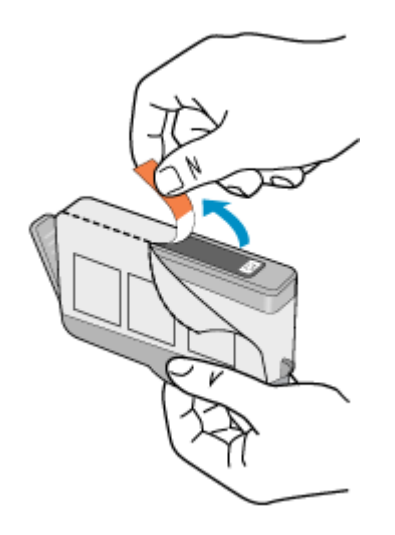

**5.** Усучете оранжевия предпазител, за да го отчупите.

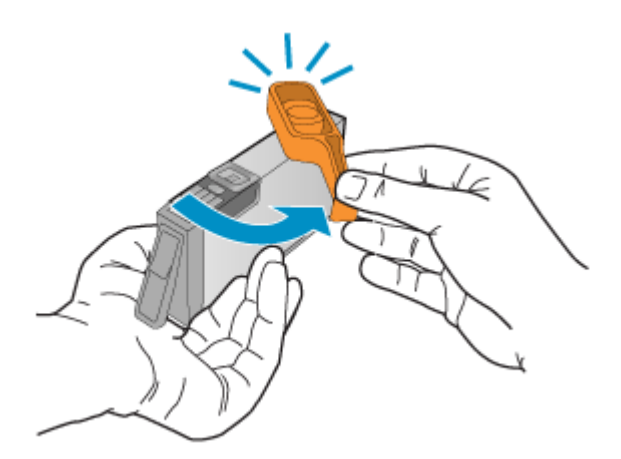

- **6.** Като използвате цвета и формата на иконите за помощ, плъзнете съответната печатаща касета в празния слот, докато тя щракне на място и се закрепи здраво в слота.
	- **Внимание** Не повдигайте фиксатора на печатащата каретка при инсталиране на касетите с мастило. Ако го повдигнете, няма да можете да поставите правилно касетите с мастило и да възникнат проблеми при печат. Фиксаторът трябва да остане натиснат надолу, за да може касетите с мастило да се инсталират правилно.

<span id="page-177-0"></span>Внимавайте да поставите касетата с мастило в гнездото, което е с икона със същата форма и цвят като на касетата, която поставяте.

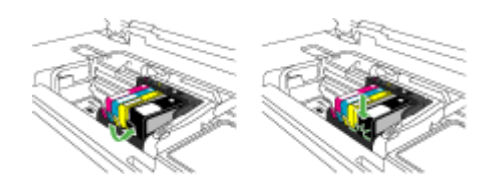

- **7.** Повторете стъпки от 3 до 6 за всяка една касета с мастило, която искате да смените.
- **8.** Затворете вратичката за касетите с мастило.

## **Сродни теми**

Поръчка на [консумативи](#page-287-0) за печат онлайн

## **Разширени опции за поддръжка на касети с мастило**

Този раздел съдържа следните теми:

- Почистване на сензора
- Почистване на [прозорчетата](#page-178-0) на сензорите на касетите с мастило

## **Почистване на сензора**

**Забележка** Тази процедура е необходима само, когато видите съобщение за грешка, което се отнася за касетите с мастило. За още информация за съобщенията за грешка вж. [Грешки](#page-273-0).

Почистете сензора.

Ако проблемът не се реши, можете да продължите да печатате, но поведението на системата за мастило може да се промени.

**Внимание** Процедурата по почистване трябва да отнеме само няколко минути. Когато бъдете инструктирани за това, проверете дали касетите с мастило са инсталирани отново в продукта. Ако ги оставите за дълго време извън устройството, касетите с мастило може да се повредят.

#### **Почистване на сензора на продукта**

- **1.** При почистване, използвайте тампон или невлакнеста кърпа.
- **2.** Уверете се, че продуктът е включен.

<span id="page-178-0"></span>**3.** Отворете вратичката за достъп до касетите с мастило, като я повдигнете от дясно на предната част на устройството, докато вратичката се застопори.

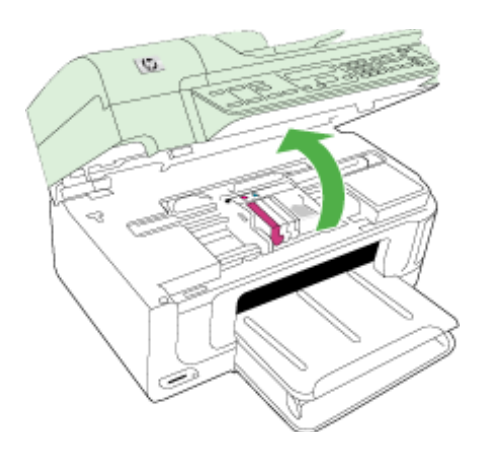

Печатащата каретка ще се придвижи към средата на продукта.

- **Забележка** Изчакайте печатащата каретка да спре да се движи, преди да продължите.
- **4.** Намерете сензора вътре в продукта.

Сензорът представлява квадратна, черна, пластмасова част, не много поголяма от гумичка на молив, разположена в най-лявата част на печатащата каретка.

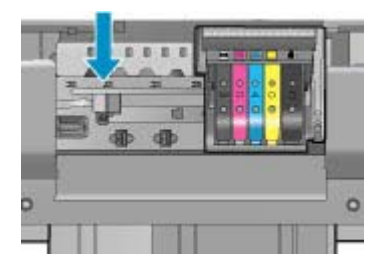

- **5.** Избършете сензора със сух тампон или невлакнеста кърпа.
- **6.** Затворете вратичката за достъп на касетите с мастило, а след това проверете дали съобщението за грешка е изчезнало.
- **7.** Ако грешката продължава, изключете, а след това включете отново устройството.

## **Почистване на прозорчетата на сензорите на касетите с мастило**

Почистете прозорчетата на всички касети с мастило.

Ако проблемът не се реши, можете да продължите да печатате, но поведението на системата за мастило може да се промени.

**Внимание** Процедурата по почистване трябва да отнеме само няколко минути. Когато бъдете инструктирани за това, проверете дали касетите с мастило са инсталирани отново в продукта. Ако ги оставите за дълго време извън устройството, касетите с мастило може да се повредят.

## **Почистване на прозорчето на сензора на касетите с мастило**

- **1.** При почистване, използвайте тампон или невлакнеста кърпа.
- **2.** Уверете се, че продуктът е включен.
- **3.** Отворете вратичката за достъп до касетите с мастило, като я повдигнете от дясно на предната част на устройството, докато вратичката се застопори.

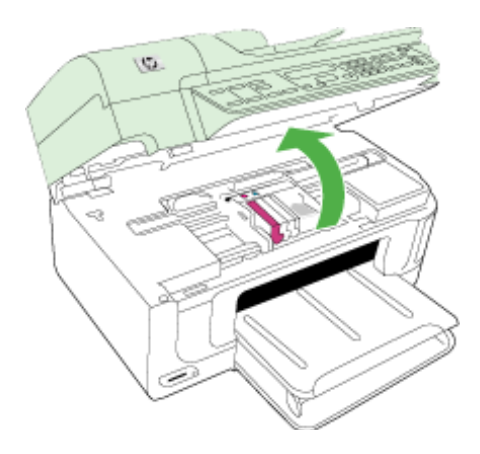

Печатащата каретка ще се придвижи към средата на продукта.

- ₩ **Забележка** Изчакайте печатащата каретка да спре да се движи, преди да продължите.
- **4.** Отстранете всички касети с мастило и ги поставете върху лист хартия с отворите за мастило нагоре.

## **Премахване на касетите с мастило**

**а**. Натиснете накрайника на съответната касета с мастило, за да я освободите, след което извадете касетата от слота.

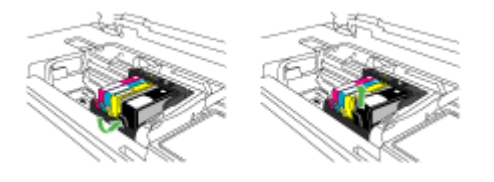
**б**. Поставяйте касетите с мастило върху лист хартия с отворите за мастилото нагоре.

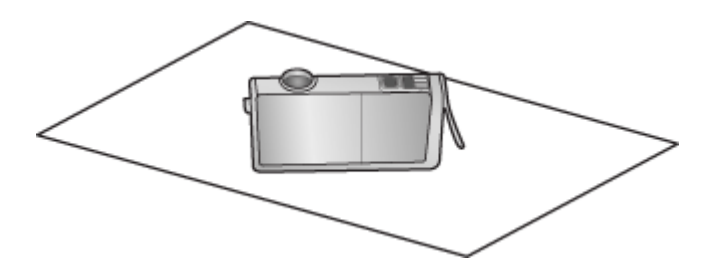

- **в**. Повторете стъпки "a" и "b" за всяка касета с мастило.
- **5.** Избършете прозорчето на сензора на всяка касета с мастило със сух тампон или невлакнеста кърпа.

Прозорчето на сензора е прозрачна пластмасова област, разположена близо до медните или златисти метални контакти най-долу на съответната касета с мастило. Постарайте се да не докосвате металните контакти.

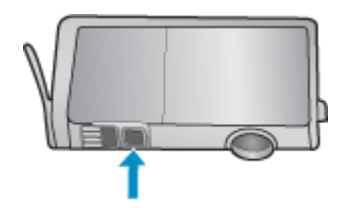

**6.** Инсталирайте всякак касета с мастило в съответния й слот. Натиснете касетата надолу, докато щракне на място.

Съпоставете цвета и иконата на етикета на всяка касета с мастило с тези на съответните слотове.

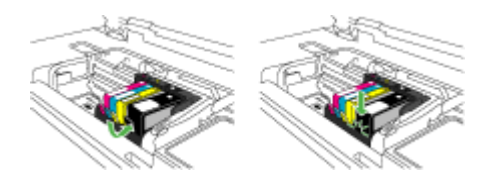

- **7.** Затворете вратичката за достъп до касетите с мастило, а след това проверете дали съобщението за грешка е изчезнало.
- **8.** Ако грешката продължава, изключете, а след това включете отново устройството.

#### **Разширено поддържане на печатащата глава**

Ако възникне проблем при печата, вероятно има проблем с печатащата глава. Трябва да изпълните процедурата в следните раздели само ако бъдете насочени към нея за разрешаване на проблеми с качеството на печат.

<span id="page-181-0"></span>При подравняване и почистване може да се използва ненужно количество мастило и да се скъси живота на касетите.

Ако получите съобщение за грешка за касетите с мастило, вж. [Грешки](#page-273-0) за допълнителна информация.

Този раздел съдържа следните теми:

- Почистване на печатащата глава
- [Подравняване](#page-182-0) на принтера

#### **Почистване на печатащата глава**

Ако на разпечатките има мастилени ивици или са с неправилни или липсващи цветове, печатащата глава трябва да се почисти.

Този процес използва мастило за отпушване и почистване на мастилените дюзи в печатащата глава.

Почистването може да отнеме няколко минути и ще се използват един или повече листа хартия.

#### **Почистване на печатащата глава от контролния панел**

- **1.** Поставете неизползвана обикновена бяла хартия с формат Letter, A4 или Legal в главната входна тава.
- **2.** Натиснете **Настройка**.
- **3.** Използвайте бутона със стрелка за надолу, за да маркирате **Инструменти**, след което натиснете бутона **OK**.
- **4.** Използвайте бутона със стрелка за надолу, за да маркирате **Почистване на печатащата глава**, след което натиснете бутона **OK**. Продуктът ще почисти печатащата глава.
- **5.** Натиснете който и да е бутон, за да се върнете към менюто **Инструменти**.

#### **Почистване на печатащата глава от кутията с инструменти за принтера**

- **1.** Поставете неизползвана обикновена бяла хартия с формат Letter, A4 или Legal в главната входна тава.
- **2.** В Център за готови решения на HP щракнете върху **Status** (Състояние).
- **3.** В областта **Print Settings** (Настройки за печат) щракнете върху **Printer Toolbox** (Кутия с инструменти за принтера).
	- **Забележка** Можете да отворите **Printer Toolbox** (Кутия с инструменти за принтера) и от диалоговия прозорец **Print Properties** (Свойства на печат). В диалоговия прозорец **Printer Properties** (Свойства на печат) изберете раздела **Features** (Функции), след което щракнете върху **Printer Services** (Услуги за принтера).

Ще се покаже **Printer Toolbox** (Кутия с инструменти за принтера).

**4.** Щракнете върху раздела **Device Services** (Услуги за устройството).

- <span id="page-182-0"></span>**5.** Щракнете върху **Clean Printhead** (Почистване на печатащата глава).
- **6.** Следвайте съобщенията на екрана, докато достигнете желаното качество на печат, след което щракнете върху **Done** (Край). Етапите на почистване са два. Всеки етап отнема около две минути, използва се по един лист хартия и се изразходва голямо количество мастило. Преглеждайте качеството на отпечатаната страница след всеки етап. Ако качеството на печат е слабо, трябва да стартирате само следващата (трета) фаза на почистване.

Ако след завършване на двата етапа на почистване качеството на печат отново е незадоволително, опитайте да подравните принтера. Ако проблемите в качеството на печата продължават и след почистването и подравняването, се обърнете към отдела за поддръжка за клиенти на HP.

#### **За да почистите печатащата глава от вградения уеб сървър**

- **1.** Поставете неизползвана обикновена бяла хартия с формат Letter, A4 или Legal в главната входна тава.
- **2.** Щракнете върху раздела **Device Settings** (Настройки на устройството), след това върху **Device Services** (Услуги за устройството) в левия прозорец, изберете **Clean printheads** (Почистване на печатащите глави) от падащия списък в раздела **Print Quality** (Качество на печат), след което щракнете върху **Run Diagnostic** (Диагностика).

#### **Подравняване на принтера**

По време на първоначалната настройка продуктът автоматично ще подравни печатащата глава.

Използвайте тази функция, когато в отчета на състоянието на принтера се показват ивици или бели линии в някое от цветните блокчета, или когато имате проблеми с качеството на разпечатките.

#### **Подравняване на печатащата глава от контролния панел**

- **1.** Поставете неизползвана обикновена бяла хартия с формат Letter, A4 или Legal в главната входна тава.
- **2.** Натиснете **Настройка**.
- **3.** Използвайте бутона със стрелка за надолу, за да маркирате **Инструменти**, след което натиснете бутона **OK**.
- **4.** Използвайте бутона със стрелка за надолу, за да маркирате **Подравняване на принтера**, след което натиснете бутона **OK**. Продуктът ще подравни печатащата глава.
- **5.** Натиснете който и да е бутон, за да се върнете към менюто **Инструменти**.

#### **Подравняване на принтера от кутията с инструменти за принтера**

- **1.** Поставете неизползвана обикновена бяла хартия с формат Letter, A4 или Legal в главната входна тава.
- **2.** В Център за готови решения на HP щракнете върху **Status** (Състояние).
- **3.** В областта **Print Settings** (Настройки за печат) щракнете върху **Printer Toolbox** (Кутия с инструменти за принтера).
	- **Забележка** Можете да отворите **Printer Toolbox** (Кутия с инструменти за принтера) и от диалоговия прозорец **Print Properties** (Свойства на печат). В диалоговия прозорец **Printer Properties** (Свойства на печат) изберете раздела **Features** (Функции), след което щракнете върху **Printer Services** (Услуги за принтера).

Ще се покаже **Printer Toolbox** (Кутия с инструменти за принтера).

- **4.** Щракнете върху раздела **Device Services** (Услуги за устройството).
- **5.** Изберете **Align the Printer** (Подравняване на принтера). Продуктът ще отпечата тестова страница, ще подравни печатащата глава и ще калибрира принтера. Дайте страницата за рециклиране или я изхвърлете.

#### **Подравняване на принтера от вградения уеб сървър**

- **1.** Поставете неизползвана обикновена бяла хартия с формат Letter, A4 или Legal в главната входна тава.
- **2.** Щракнете върху раздела **Settings** (Настройки), след това върху **Device Services** (Услуги на устройството) в левия прозорец, изберете **Align Printhead** (Подравняване на печатащата глава) от падащия списък в раздела **Print Quality** (Качество на печат), след което щракнете върху **Run Diagnostic** (Диагностика).

#### **Събиране на информация за употреба**

Касетите на HP, използвани в този продукт, съдържат чип с памет, който спомага за работата на продукта.

В допълнение този чип с памет събира ограничен набор информация относно употребата на продукта, която може да включва следното: датата, на която за първи път е била инсталирана касетата, датата, когато касетата е използвана за последно, броят на отпечатаните страници, които касетата е използвала, покритието на страниците, използваните режими на печат, всякакви печатни грешки, които са се появили и модела на продукта. Тази информация помага на HP при проектирането на бъдещи продукти, така че да отговарят на печатните нужди на потребителите.

Събраната информация от чипа с памет на касетата не съдържа информация, която може да бъде използвана, за да се определи клиента или потребителя на касетата или на техния продукт.

HP събира мостри от чипове с памет от касети върнати на HP програмата за безплатно връщане и рециклиране (HP "Партньори на планетата": [www.hp.com/](http://www.hp.com/recycle) [recycle\)](http://www.hp.com/recycle). Чиповете с памет от тези мостри се разчитат и проучват, с цел да се подобрят бъдещите продукти на HP. Партньорите на HP, които помагат при рециклирането на тези касети също имат достъп до тази информация.

Всяка трета страна, притежаваща касетите може да има достъп до анонимната информация на чипа с памет. Ако предпочитате да забраните достъпа до тази информация, можете да направите чипа неизползваем. Когато направите чипа неизползваем обаче, касетата не може да бъде използвана в продукт на HP.

<span id="page-184-0"></span>Ако сте загрижени относно даването на тази анонимна информация, може да направите тази информация недостъпна, като изключите функцията на чипа с памет да събира информация за използване на продукта.

#### **За да изключите събирането на информация за употреба**

- **1.** Натиснете бутона **Setup** (Настройка) в контролния панел на продукта.
- **2.** Изберете **Preferences** (Предпочитания), след което изберете **Cartridge Chip Info** (Информация за чипа на касетите).
- **3.** Натиснете **1**, за да изключите събирането на информация за употреба.
- **Забележка** Ако изключите функцията на чипа с памет да събира информация за употребата на продукта, все още ще можете да използвате касетата в продукта на HP.

## **Отпечатване и преглеждане на отчет за качеството на печат**

Причините за проблеми в качеството на печата могат да бъдат много: софтуерни настройки, лош файл на изображението, или самата печатна система. Ако не сте доволни от качеството на разпечатките, можете да отпечатате диагностична страница за качеството на печат, за да определите дали системата за печат работи правилно.

Този раздел включва следните теми:

- Отпечатване на отчет за качеството на печат
- Проверка на [диагностичната](#page-185-0) страница за качеството на печат

#### **Отпечатване на отчет за качеството на печат**

- **1.** Поставете стандартна, бяла хартия с размер Letter или A4.
- **2.** Натиснете **Setup** (Настройка), докато не видите **Print Report** (Отчет за печата)
- **3.** Натиснете бутона със стрелка за надясно, докато не видите **Print Quality Report** (Отчет за качеството на печат). Натиснете бутона **OK**.

<span id="page-185-0"></span>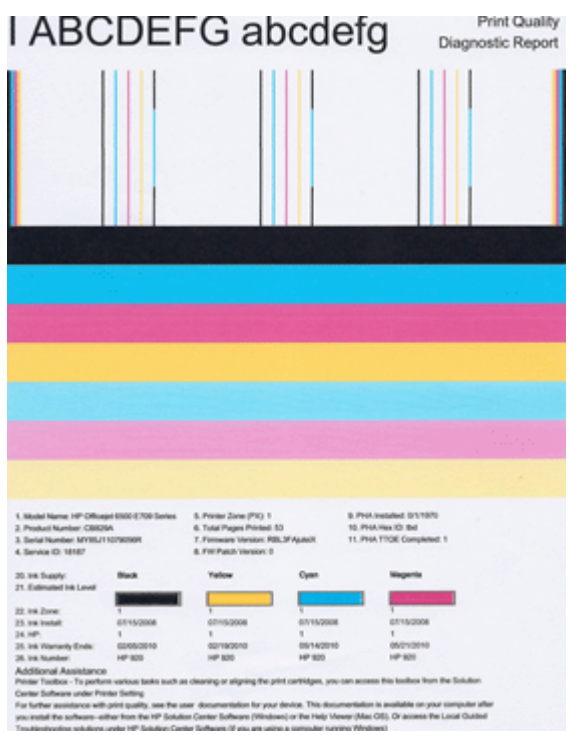

### **Проверка на диагностичната страница за качеството на печат**

Този раздел включва следните теми:

- Ниво на мастилото
- Ленти с добри [цветове](#page-186-0)
- Неравни, [неравномерно](#page-186-0) набраздени или бледи ленти
- [Обикновени](#page-188-0) бели ивици в лентите
- [Нееднакви](#page-188-0) цветовете на лентите
- Текст с голям черен [шрифт](#page-189-0)
- Начини за [подравняване](#page-190-0)

#### **Ниво на мастилото**

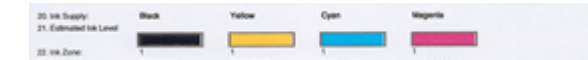

- <span id="page-186-0"></span>▲ Погледнете номера на нивото на мастило на ред 21. Ако някои от индикаторите за нивото на лентата са ниски, може да се наложи да смените съответната касета с мастило.
	- **Забележка** Предупрежденията и индикаторите за нивото на мастилото предоставят приблизителна информация само с цел планиране. Когато получите предупредително съобщение за мастилото, подгответе си касета за смяна, за да избегнете евентуални забавяния на задачите за печат. Не е нужно да сменяте касетата, докато качеството на печат не се влоши видимо.

#### **Ленти с добри цветове**

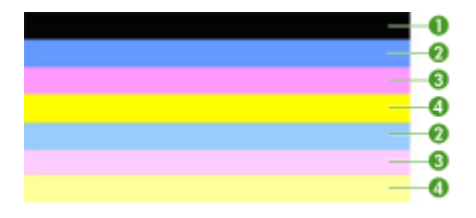

▲ Погледнете цветните ленти в средата на страницата. Трябва да има седем цветни ленти. Цветните ленти трябва да имат остри ръбове. Трябва да са плътни (да не са набраздени с бели или други цветове). Трябва да са изцяло еднакви по цвят.

Пример за ленти с добри цветове — всички седем ленти са плътни, с остри ръбове и с еднакъв цвят по цялата ширина на листа — принтерът работи правилно. Лентите отговарят на касетите с мастило в принтера, както следва:

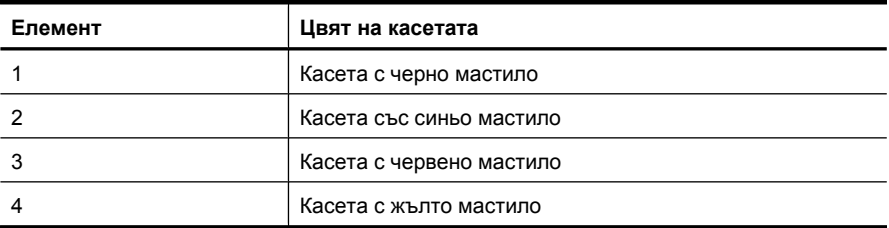

#### **Неравни, неравномерно набраздени или бледи ленти**

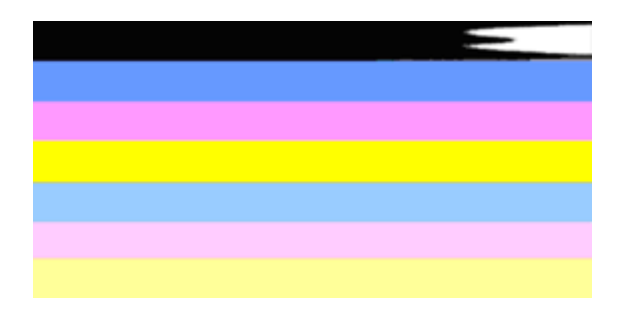

Пример за ленти с лоши цветове – най-горната лента е неравномерно набраздена или избледняла.

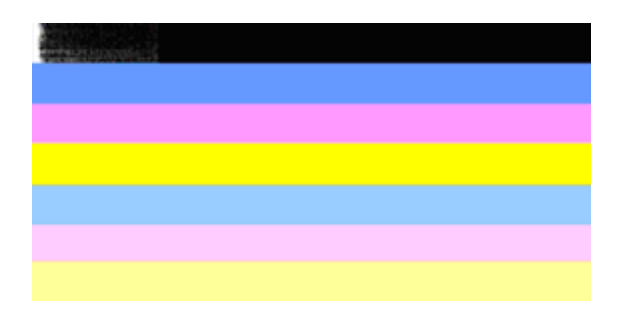

Пример за ленти с лоши цветове - Най-горната черна лента е неравна от единия край.

Ако някоя от лентите е неравна, неравномерно набраздена или избледняла, следвайте тези стъпки:

- **1.** Проверете дали касетите с мастило за пълни.
- **2.** Премахнете касетата, отговаряща на набраздената лента, и се уверете, че е правилно проветрена. За допълнителна информация вж. Смяна на [касетите](#page-174-0) с [мастило](#page-174-0).
- **3.** Поставете повторно касетата и проверете дали всички касети с мастило са затворени правилно. За допълнителна информация вж. Смяна на [касетите](#page-174-0) с [мастило](#page-174-0).
- **4.** Почистете печатащата глава. За допълнителна информация вж. [Почистване](#page-181-0) на [печатащата](#page-181-0) глава.
- **5.** Опитайте друг печат или повторен печат на диагностичния отчет за качеството на печата. Ако проблемът продължава, но изглежда, че почистването е помогнало – почистете отново.
- **6.** Ако почистването не реши проблема, сменете касетата, която отговаря на неравната лента.
- **7.** Ако смяната на касетата с мастило не помогне, свържете се с HP може да се наложи да смените печатащата глава.

#### **За да предотвратите проблема, причинил неравните ленти в диагностичния отчет за качеството на печата:**

- Избягвайте да оставяте касетата с мастило извън принтера за дълъг период от време.
- Изчакайте докато съответната нова касета е готова за инсталиране преди да премахнете старата касета с мастило.

Ако не забележите никакви дефекти в отчета за качеството на печат, това означава, че системата за печат работи правилно. Няма причина да сменяте консумативи или да носите продукта на сервиз, тъй като той работи правилно. Ако все още имате

<span id="page-188-0"></span>проблеми с качеството на печат, тук можете да намерите още някои неща, които да проверите:

- Проверете на хартията.
- Проверете настройките за печат.
- Уверете се, че изображението е с достатъчно висока разделителна способност.
- Ако проблемът изглежда, че е ограничен в лента до ръба на разпечатката, използвайте инсталирания с продукта софтуер или друго софтуерно приложение, за да завъртите изображението на 180 градуса. Проблемът може да не се показва в другия край на разпечатката.

#### **Обикновени бели ивици в лентите**

Ако някоя от цветните ленти показва обикновени бели ивици, следвайте тези стъпки:

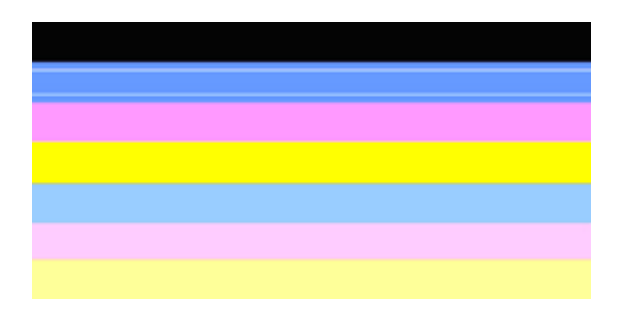

- **1.** Ако ред 36 от диагностичния отчет за качеството на печата показва **PHA TTOE = 0**, подравнете принтера. За допълнителна информация вж. [Подравняване](#page-182-0) на [принтера](#page-182-0).
- **2.** Ако ред 36 не е 0, или подравняването не помогне, почистете печатащата глава. За допълнителна информация вж. Почистване на [печатащата](#page-181-0) глава.
- **3.** Отпечатайте друг диагностичен отчет на качеството за печат. Ако петната са още там, но изглеждат по-добре, опитайте друго почистване. Ако състоянието с петната се влоши, свържете се с HP – може да се наложи да смените печатащата глава.

#### **Нееднакви цветовете на лентите**

<span id="page-189-0"></span>Ако цветът на някоя от лентите не е еднакъв, следвайте тези стъпки:

- **1.** Ако принтерът е бил транспортиран на голяма надморска височина, опитайте да почистите печатащата глава.
- **2.** Ако принтерът не е бил транспортиран наскоро, опитайте да отпечатате друг диагностичен отчет за качеството на печат. Това ще употреби по-малко мастило, отколкото при почистване на печатащата глава, но ако не е ефективно - опитайте почистване.
- **3.** Опитайте повторно диагностичният отчет на качеството за печат. Ако състоянието на цветовете се подобрява - продължете почистването. Ако състоянието на цветовете се влоши, свържете се с HP - може да се наложи да смените печатащата глава.

#### **Текст с голям черен шрифт**

Погледнете текста с голям шрифт над цветните блокове. **I ABCDEFG abcdefg** Написаното трябва да е ясно и четливо. Ако написаното е изкривено, опитайте да подравните принтера. Ако има линии или размазвания на мастило, почистете печатащата глава.

## I ABCDEFG abcdefg I

Пример за добър тип голям шрифт – буквите са ясни и четливи – принтерът работи правилно.

# I ABCDEFG abcdefg I

Пример за лош тип голям шрифт – буквите са изкривени – подравнете принтера.

## l ABCDEFG abcdefg I

Пример за лош тип голям шрифт – буквите са размазани – почистете печатащата глава и проверете дали хартията не е нагъната. За да избегнете навиване, съхранявайте хартията в хоризонтално положение в затварящ се плик.

## i ABCDEFG abcdefg I

Пример за лош тип голям шрифт – буквите са неравни от единия край – почистете принтера. Ако този дефект се появи веднага след като е инсталирана нова касета, автоматичните сервизни процедури на принтера могат да разрешат проблема около ден, като използват по-малко мастило отколкото при почистване на печатащата глава.

#### <span id="page-190-0"></span>**Начини за подравняване**

Ако цветните ленти и текста с голям шрифт изглеждат наред, и касетите с мастило не са празни, погледнете начина за подравняване директно над цветните ленти.

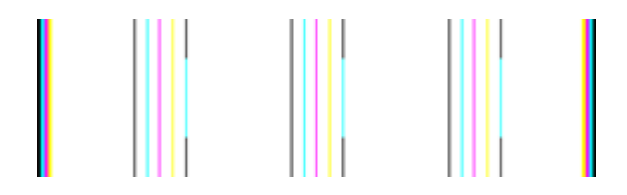

Пример за добър начин на подравняване. Линиите са прави.

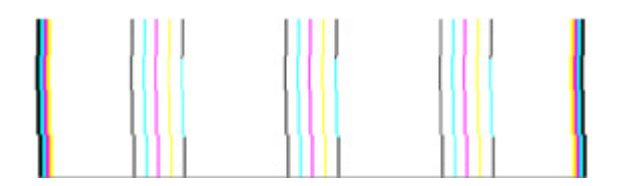

Примери за лош начин на подравняване. Линиите са изкривени – подравнете принтера. Ако проблемът продължава, се свържете с HP.

Ако диагностичният отчет за качество на печата указва, че принтерът работи правилно, опитайте следното:

- Проверка на хартията
- Проверете настройките за печат
- Уверете се, че файла на изображението е с достатъчно висока разделителна способност
- Ако проблемът изглежда, че е ограничен в лента до ръба на разпечатката, използвайте инсталирания с устройството софтуер или друго софтуерно приложение, за да завъртите изображението на 180 градуса. Проблемът може да не се показва в другия край на разпечатката.

Ако диагностичният отчет за качество на печата указва, че принтерът не работи правилно, опитайте следното:

- Използвайте оригинални касети с мастило на HP HP не може да гарантира качеството на мастило, което не е на HP.
- Почистете печатащата глава.
- Подравнете устройството.
- Ако нито едно от тези решения не отстрани проблема, се свържете с HP.

## **Почистване на устройството**

В този раздел са дадени инструкции за поддържането на устройството в най-добро работно състояние. Изпълнявайте тези лесни процедури за поддръжка, когато е необходимо.

Прахът или други замърсители върху стъклото на скенера, подложката на капака на скенера или неговата рамка може да намалят производителността, качеството на сканиране и точността на някои специални функции.

Този раздел съдържа следните теми:

- Почистване на стъклото на скенера
- [Почистване](#page-192-0) на външната част
- Почистване на [автоматичното](#page-192-0) подаващо устройство

#### **Почистване на стъклото на скенера**

#### **За да почистите стъклото на скенера**

- **1.** Изключете устройството.
- **2.** Повдигнете капака на скенера.
- **3.** Почистете стъклото с мека невлакнеста кърпа, напоена със слаб почистващ препарат за стъкло. Почистете стъклото със суха невлакнеста кърпа.

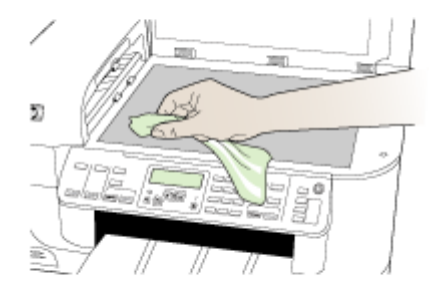

**Внимание** При почистване на стъклото на скенера използвайте само почистващ препарат за стъкло. Избягвайте почистващи препарати, които съдържат абразивни препарати, ацетон, бензол или въглероден тетрахлорид, които могат да повредят стъклото. Избягвайте да използвате изопропилен алкохол, тъй като той може да остави следи върху стъклото.

**Внимание** Не пръскайте с почистващия препарат директно върху стъклото. Ако използвате твърде много почистващ препарат, той може да проникне вътре в скенера и да го повреди.

**4.** Затворете капака на скенера и включете устройството.

#### <span id="page-192-0"></span>**Почистване на външната част**

**Забележка** Преди да почистите устройството, изключете захранването и извадете захранващия кабел от контакта.

Използвайте мека, влажна и невлакнеста кърпа, за да избърсвате прах, зацапвания и петна по корпуса. Външната част на устройството не се нуждае от почистване. Пазете течностите далече от вътрешността на устройството, а също и от контролния панел на устройството.

#### **Почистване на автоматичното подаващо устройство**

Ако автоматичното подаващо устройство поема няколко листа или ако не поема обикновена хартия, можете да почистите ролките и разделителната подложка.Повдигнете капака на автоматичното подаващо устройство, за да стигнете до механизма за поемане от вътрешната страна, след което почистете ролките или разделителната подложка и затворете капака.

#### **За да почистите ролките и разделителната подложка**

- **1.** Извадете всички оригинали от тавата за подаване на документи.
- **2.** Повдигнете капака на автоматичното подаващо устройство (1). Това осигурява лесен достъп до ролките (2) и разделителната подложка (3), както е показано по-долу.

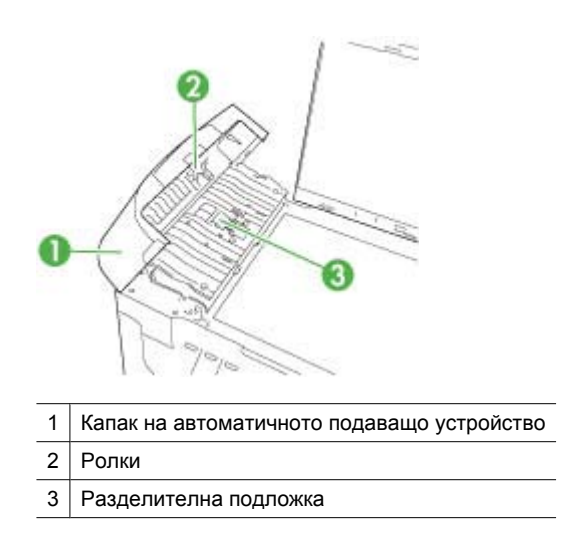

**3.** Леко намокрете чиста кърпа без власинки с дестилирана вода, след това изстискайте излишната течност от кърпата.

- **4.** С мократа кърпа изтрийте всички остатъци от ролките или разделителната подложка.
	- **3абележка** Ако остатъците не излязат с използване на дестилирана вода, опитайте с изопропилов спирт (за разтриване).
- **5.** Затворете капака на автоматичното подаващо устройство.

#### **За да почистите стъклената ивица вътре в автоматичното подаващо устройство**

- **1.** Изключете HP all-in-one и извадете щепсела от контакта.
	- **Забележка** В зависимост от времето, в което HP all-in-one е бил изключен, часът и датата може да се изтрият. Може да се наложи да въведете отново датата и часа по-късно, когато включите обратно захранващия кабел.
- **2.** Повдигнете капака, както при поставяне на оригинал върху стъклото.

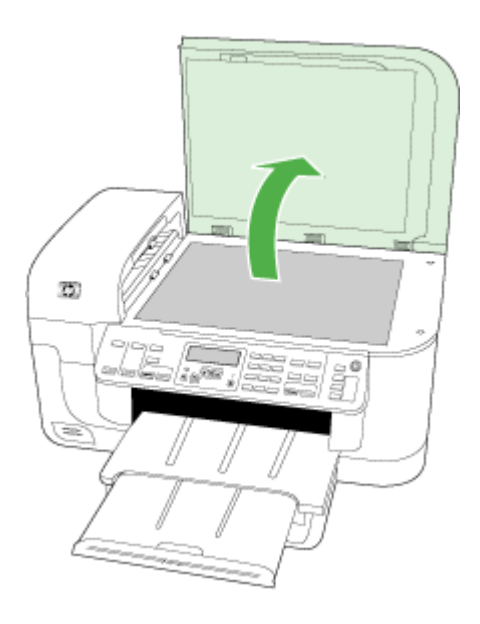

**3.** Повдигнете капака на автоматичното подаващо устройство.

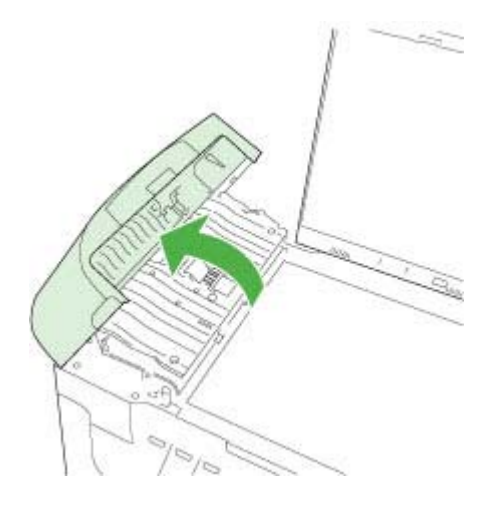

**4.** Повдигнете механизъма на автоматичното подаващо устройство.

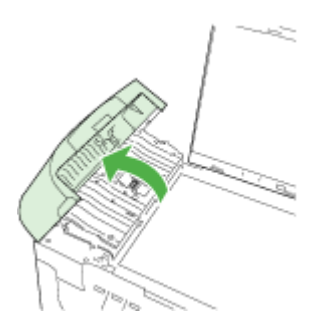

Има стъклена ивица под автоматичното подаващо устройство.

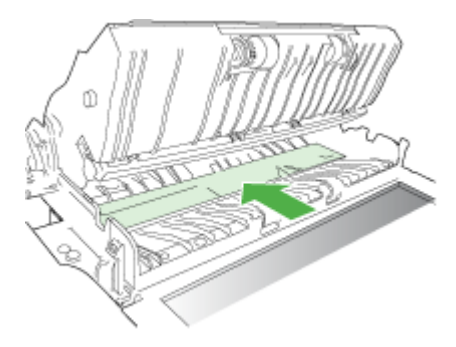

- **5.** Почистете стъклената ивица с мека кърпа или гъба, леко намокрена с неабразивен препарат за почистване на стъкло.
	- **Внимание** Не използвайте абразивни препарати, ацетон, бензол или въглероден тетрахлорид върху стъклото, защото могат да го повредят. Не изливайте и не пръскайте течности направо върху стъклото. Течността може да проникне под стъклото и да повреди устройството.
- **6.** Свалете механизма на автоматичното подаващо устройство, а след това затворете капака на автоматичното подаващо устройство.
- **7.** Затворете затвора.
- **8.** Включете захранващия кабел и включете HP all-in-one.

## **Основни съвети за отстраняване на неизправности и ресурси**

Опитайте следното при опит за отстраняване на проблем с печата.

- За засядане на хартия вж. [Отстраняване](#page-270-0) на заседнала хартия.
- За проблеми с подаването на хартия (като изкривяване или набръчкване на хартията) вж. [Разрешаване](#page-231-0) на проблеми с подаването на хартия.
- Индикаторът за захранването свети, без да мига. При включване на устройството за първи път, инициализирането му отнема около 12 минути.
- Захранващият кабел и другите кабели са изправни и свързани към устройството. Уверете се, че устройството е свързано към работещ електрически контакт с променливо напрежение, както и че е включено. За изисквания за напрежението вж. Електрически [спецификации](#page-306-0).
- Носителите за печат са добре поставени във входната тава и не са заседнали в устройството.
- Всички опаковъчни ленти и материали са отстранени.
- Устройството е зададено като принтер по подразбиране. В Windows го задайте по подразбиране от папката "Printers" (Принтери). За Mac OS X, задаване като подразбиращ се на коментар в Printer Setup Utility (Помощна програма за настройка на принтера) (Mac OS X (v10.4), за Mac OS X (v10.5) отворете **System Preferences** (Системни предпочитания), изберете **Print & Fax** (Печат и факс), след което изберете устройството от падащия списък **Default Printer** (Принтер по подразбиране) За повече информация вж. документацията на компютъра.
- Опцията **Pause Printing** (Спри временно печата) не е избрана (ако използвате компютър с Windows).
- При изпълнението на задача не използвате твърде много програми. Затворете програмите, които не използвате, или рестартирайте компютъра преди да се опитате да изпълните отново задачата.

#### **Теми за отстраняване на неизправности**

- [Разрешаване](#page-196-0) на проблеми с печата
- Отстраняване на [неизправности](#page-199-0) при печатане
- Отстраняване на [неизправности](#page-212-0) при качество на печат
- [Разрешаване](#page-231-0) на проблеми с подаването на хартия
- <span id="page-196-0"></span>• [Разрешаване](#page-232-0) на проблеми при копиране
- [Разрешаване](#page-236-0) на проблеми при сканиране
- [Разрешаване](#page-240-0) на проблеми с факса
- [Разрешаване](#page-257-0) на мрежови проблеми
- [Разрешаване](#page-258-0) на проблеми с безжичната мрежа (само за някои модели)
- [Разрешаване](#page-266-0) на проблеми със снимки (от карта с памет)
- Отстраняване на [неизправности](#page-268-0) при инсталиране

### **Разрешаване на проблеми с печата**

Този раздел съдържа следните теми:

- Устройството се изключва изведнъж
- На дисплея на контролния панел се показва съобщение за грешка
- Устройството се бави при печат
- [Отпечатва](#page-197-0) се празна или частична страница
- Нещо на страницата липсва или е [неправилно](#page-198-0)
- Текстът или графиките са неправилно [разположени](#page-198-0)

#### **Устройството се изключва изведнъж**

#### **Проверете захранването и захранващите кабели**

Уверете се, че устройството е свързано към работещ електрически контакт с променливо напрежение, както и че е включено. За изисквания за напрежението вж. Електрически [спецификации](#page-306-0).

#### **На дисплея на контролния панел се показва съобщение за грешка**

#### **Възникна непоправима грешка**

Изключете всички кабели (например, захранващия кабел и USB кабела), изчакайте 20 секунди, след което ги включете отново. Ако проблемът продължава, посетете уеб сайта на HP [\(www.hp.com/support](http://www.hp.com/support)) за най-актуалната информация за отстраняване на неизправности или за поправки и актуализации на продукти.

**Э Забележка** За още информация за съобщенията за грешка вж. <u>[Грешки](#page-273-0)</u>.

#### **Устройството се бави при печат**

#### **Проверка на конфигурацията и ресурсите на системата**

Проверете дали компютърът отговаря на минималните системни изисквания за устройството. За допълнителна информация вж. [Изисквания](#page-302-0) към системата.

#### **Проверете настройките на софтуера на устройството**

Скоростта на печат е по-бавна, ако за качество на печат е избрана опцията **Best** (Най-добро) или **Maximum dpi** (Максимална разделителна способност). За да увеличите скоростта, изберете други настройки за печат в драйвера за

<span id="page-197-0"></span>устройството. За допълнителна информация вж. Промяна на [настройките](#page-47-0) за [печат](#page-47-0).

#### **Ниски нива на мастило**

Проверете приблизителните нива на мастилото в касетите с мастило.

**Забележка** Предупрежденията и индикаторите за нивото на мастилото предоставят приблизителна информация само с цел планиране. Когато получите предупреждение за ниско ниво на мастилото, подгответе касета за смяна, за да избегнете евентуални забавяния на задачите за печат. Не е нужно да сменяте касетата с мастило, докато качеството на печат не се влоши видимо.

Мастилото в касетите с мастило може да е недостатъчно. Недостатъчното количество мастило може да доведе до прегряване на печатащата глава. Когато печатащата глава прегрее, принтерът забавя работа, за да й позволи да изстине.

#### **Отпечатва се празна или частична страница**

#### **Проверка на нивата на мастилото**

Мастилото в касетите с мастило може да свършва.

#### **Почистване на печатащата глава**

Изпълнете процедурата за почистване на печатащата глава. За допълнителна информация вж. Почистване на [печатащата](#page-181-0) глава.

**Забележка** Изключете HP all-in-one, като натиснете бутона **Захранване** на устройството. Изчакайте, докато индикаторът **Захранване** се изключи, преди да изключите захранващия кабел или разклонителя. Ако изключите HP all-inone неправилно, печатащата касета няма да се върне в правилната позиция и може да доведе до проблеми със самата касета или с качеството на печат.

#### **Проверете настройките за носители**

- Уверете се, че сте избрали правилните настройки за качество на печат в драйвера на принтера за съответния тип носител, който е поставен в тавите.
- Уверете се, че настройките за страниците в драйвера на принтера съвпада с размера на поставения в тавата носител.

#### **Поемане на няколко страници**

За повече информация относно проблемите с поемането на хартия вж. [Разрешаване](#page-231-0) на проблеми с подаването на хартия.

#### **Файлът съдържа празна страница**

Уверете се, че във файла няма празни страници.

#### <span id="page-198-0"></span>**Нещо на страницата липсва или е неправилно**

#### **Проверка на касетите с мастило**

Уверете се, че са поставени правилните касети с мастило, както и че мастилото в тях не се е свършило. За допълнителна информация вж. темите [Управление](#page-110-0) на [устройството](#page-110-0) и [Приблизителна](#page-174-0) оценка на нивата на мастилото.

**Забележка** Изключете HP all-in-one, като натиснете бутона **Захранване** на устройството. Изчакайте, докато индикаторът **Захранване** се изключи, преди да изключите захранващия кабел или разклонителя. Ако изключите HP all-inone неправилно, печатащата касета няма да се върне в правилната позиция и може да доведе до проблеми със самата касета или с качеството на печат.

#### **Проверете настройките за полетата**

Уверете се, че настройките на полетата за документа не надвишават областта за печат на устройството. За допълнителна информация вж. Задаване на [минимални](#page-41-0) [полета](#page-41-0).

#### **Проверете настройките за цветен печат**

Уверете се, че в драйвера за принтера не е избрана опцията **Print in Grayscale** (Печат в сиво)

#### **Проверете местоположението на устройството и дължината на USB кабела**

Високите електромагнитни вълни (като тези, генерирани от USB кабели) могат понякога да причинят слаби дефекти в отпечатаните материали. Преместете устройството по-далеч от източника на електромагнитни вълни. Също така се препоръчва да използвате USB кабел, който е по-къс от 3 метра, за да се намали ефекта от излъчваните електромагнитни вълни.

#### **Текстът или графиките са неправилно разположени**

#### **Проверете как са поставени носителите**

Уверете се, че водачите за хартията по ширина и дължина опират плътно до краищата на топчето носители, както и че тавата не е препълнена. За допълнителна информация вж. [Поставяне](#page-41-0) на носители.

#### **Проверете размера на носителите**

- Част от съдържанието на страницата може да бъде изрязано, ако размерът на документа е по-голям от този на използвания носител.
- Уверете се, че избрания размер на носител в принтера съвпада с размера на поставения в тавата носител.

#### **Проверете настройките за полетата**

Ако в краищата на страницата има изрязан текст или графики, се уверете, че настройките за полетата на документа не надвишават областта за печат на устройството. За допълнителна информация вж. Задаване на [минимални](#page-41-0) полета.

#### <span id="page-199-0"></span>**Проверете настройката за ориентация на страницата**

Уверете се, че избраният размер на носителя и ориентацията на страницата в приложението съвпадат с настройките в драйвера за принтера. За допълнителна информация вж. Промяна на [настройките](#page-47-0) за печат.

#### **Проверете местоположението на устройството и дължината на USB кабела**

Високите електромагнитни вълни (като тези, генерирани от USB кабели) могат понякога да причинят слаби дефекти в отпечатаните материали. Преместете устройството по-далеч от източника на електромагнитни вълни. Също така се препоръчва да използвате USB кабел, който е по-къс от 3 метра, за да се намали ефекта от излъчваните електромагнитни вълни.

Ако горните решения не са от полза, проблемът може да се дължи на невъзможността на приложението правилно да интерпретира настройките за печат. Вж. бележките за версията за известните софтуерни проблеми, документацията на приложението или се свържете с производителя на софтуера за по-конкретна помощ.

### **Отстраняване на неизправности при печатане**

Използвайте този раздел за разрешаване на следните проблеми при отпечатване:

- Неправилно отпечатване на пликове
- [Отпечатването](#page-200-0) без полета дава неочаквани резултати
- [Продуктът](#page-200-0) не отговаря
- Продуктът отпечатва [безсмислени](#page-203-0) символи
- Нищо не се получава при опита ми за [отпечатване](#page-204-0)
- Страниците в документа излизат в [неправилен](#page-207-0) ред
- Полетата не се отпечатват според [очакванията](#page-207-0)
- Текстът или графиките са отрязани по ръба на [страницата](#page-208-0)
- По време на [отпечатването](#page-210-0) излезе празна страница

#### **Неправилно отпечатване на пликове**

Опитайте следните решения за отстраняване на проблема. Решенията са подредени, така че на първо място са тези с най-голяма вероятност за отстраняване на проблема. Ако първото решение не отстрани проблема, опитайте да изпълните останалите решения, докато проблемът бъде разрешен успешно.

- Решение 1: Поставяне на топчето пликове правилно
- Решение 2: Проверка на типа на [пликовете](#page-200-0)
- Решение 3: Подвиване на [капачетата](#page-200-0), за да избегнете засядане на хартията

#### **Решение 1: Поставяне на топчето пликове правилно**

**Решение:** Поставете пликове във входната тава, като ги поставите с капачето нагоре и наляво.

Преди да поставите пликовете, се уверете, че сте премахнали хартията от входната тава.

**Причина:** Топчето с пликове е поставено неправилно.

<span id="page-200-0"></span>Ако това не разреши проблема, опитайте следващото решение.

#### **Решение 2: Проверка на типа на пликовете**

**Решение:** Не използвайте гланцирани или релефни пликове или такива със закопчалки или прозорчета.

**Причина:** Поставен е неправилен тип плик.

Ако това не разреши проблема, опитайте следващото решение.

#### **Решение 3: Подвиване на капачетата, за да избегнете засядане на хартията**

**Решение:** За да предотвратите засядане на хартията, подвийте капачетата навътре в пликовете.

**Причина:** Капачетата може да заседнат във валяците.

#### **Отпечатването без полета дава неочаквани резултати**

**Решение:** Опитайте да отпечатате изображението от софтуера за фотопечат, придружаващ продукта.

**Причина:** Печатането на изображение без полета от софтуерно приложение, различно от това на HP, може да доведе до неочаквани резултати.

#### **Продуктът не отговаря**

Опитайте следните решения за отстраняване на проблема. Решенията са подредени, така че на първо място са тези с най-голяма вероятност за отстраняване на проблема. Ако първото решение не отстрани проблема, опитайте да изпълните останалите решения, докато проблемът бъде разрешен успешно.

- Решение 1: Включване на продукта
- Решение 2: [Поставяне](#page-201-0) на хартия във входната тава
- Решение 3: Избор на [правилния](#page-201-0) принтер
- Решение 4: Проверете [състоянието](#page-201-0) на драйвера на принтера
- Решение 5: [Изчакване](#page-201-0), докато продуктът завърши текущото действие
- Решение 6: [Изтриване](#page-202-0) на всички отменени задания за печат от опашката
- Решение 7: [Отстраняване](#page-202-0) на заседналата хартия
- Решение 8: Уверете се, че [печатащата](#page-202-0) каретка може да се движи свободно
- Решение 9: Проверка на връзката от продукта към [компютъра](#page-203-0)
- Решение 10: [Рестартиране](#page-203-0) на продукта

#### **Решение 1: Включване на продукта**

**Решение:** Проверете индикатора **Захранване**, намиращ се на устройството. Ако индикаторът не свети, това означава, че устройството е изключено. Проверете дали захранващият кабел е включен правилно в устройството и в контакта. Натиснете бутона **Захранване**, за да включите устройството.

<span id="page-201-0"></span>**Причина:** Продуктът е изключен.

Ако това не разреши проблема, опитайте следващото решение.

#### **Решение 2: Поставяне на хартия във входната тава**

**Решение:** Поставете хартия във входната тава.

За повече информация вижте:

[Поставяне](#page-41-0) на носители

**Причина:** В продукта няма хартия.

Ако това не разреши проблема, опитайте следващото решение.

#### **Решение 3: Избор на правилния принтер**

**Решение:** Проверете дали сте избрали правилния принтер в съответното софтуерно приложение.

**Съвет** Можете да зададете продуктът да бъде принтер по подразбиране, за да сте сигурни, че принтерът автоматично ще бъде избран, когато изберете **Print** (Печат) от менюто **File** (Файл) на различните софтуерни приложения.

**Причина:** Продуктът не е избраният принтер.

Ако това не разреши проблема, опитайте следващото решение.

#### **Решение 4: Проверете състоянието на драйвера на принтера**

**Решение:** Състоянието на драйвера на принтера се е променило на **офлайн** или **спиране на печата**.

#### **Проверка на състоянието на драйвера на принтера**

▲ В Център за готови решения на HP щракнете върху раздела **Status** (Състояние).

**Причина:** Състоянието на драйвера на принтера се е променило.

Ако това не разреши проблема, опитайте следващото решение.

#### **Решение 5: Изчакване, докато продуктът завърши текущото действие**

**Решение:** Ако продуктът изпълнява друго задание, например копиране или сканиране, вашето задание за печат ще бъде отложено докато продуктът приключи с текущото задание.

Отпечатването на някои документи отнема повече време. Ако нищо не се отпечата до няколко минути след изпращане на заданието за печат към продукта, проверете дисплея на продукта, за да проверите за евентуални съобщения.

<span id="page-202-0"></span>**Причина:** Продуктът е зает с друго задание.

Ако това не разреши проблема, опитайте следващото решение.

#### **Решение 6: Изтриване на всички отменени задания за печат от опашката**

**Решение:** След отмяна на дадено задание за печат то може да остане в опашката. Отменените задания за печат задръстват опашката и пречат на следващото задание за печат да се отпечата.

Отворете папката на принтера от компютъра, за да видите дали отмененото задание е все още в опашката за печат. Опитайте да изтриете заданието от опашката. Ако заданието за печат остане в опашката, опитайте някое от следните неща:

- Изключете USB кабела от продукта, рестартирайте компютъра, след което включете отново USB кабела в устройството.
- Изключете продукта, рестартирайте компютъра, а след това рестартирайте и продукта.

**Причина:** В опашката има изтрито задание за печат.

Ако това не разреши проблема, опитайте следващото решение.

#### **Решение 7: Отстраняване на заседналата хартия**

**Решение:** Отстранете заседналата хартия, като премахнете и разкъсаната хартия, останала в продукта.

За повече информация вижте:

[Отстраняване](#page-270-0) на заседнала хартия

**Причина:** В продукта е заседнала хартия.

Ако това не разреши проблема, опитайте следващото решение.

#### **Решение 8: Уверете се, че печатащата каретка може да се движи свободно**

**Решение:** Изключете захранващия кабел, ако той все още е включен. Проверете дали печатащата каретка се движи свободно от единия край на принтера до другия. Не я натискайте със сила, ако спре да се движи.

**Внимание** Внимавайте да не натискате със сила печатащата каретка. Ако каретката е заседнала, при натиск тя може да повреди принтера.

**Причина:** Печатащата каретка е заседнала.

Ако това не разреши проблема, опитайте следващото решение.

#### <span id="page-203-0"></span>**Решение 9: Проверка на връзката от продукта към компютъра**

**Решение:** Проверете връзката от устройството към компютъра. Уверете се, че USB кабелът е включен добре в USB порта на гърба на продукта. Проверете дали другия край на USB кабела е включен в USB порт на компютъра. След като кабелът е свързан правилно, изключете устройството, а след това го включете отново. Ако продуктът е свързан към компютъра чрез кабелна, безжична или Bluetooth връзка, се уверете, че съответната връзка е активна, както и че продуктът е включен.

Ако кабелите са добре свързани и до няколко минути след изпращане на дадено задание за печат към продукта не се отпечата нищо, проверете състоянието на устройството. В HP Solution Center (Център за готови решения на HP), щракнете върху **Settings** (Настройки), след което щракнете върху **Status** (Състояние).

**Причина:** Компютърът не комуникира с продукта.

Ако това не разреши проблема, опитайте следващото решение.

#### **Решение 10: Рестартиране на продукта**

**Решение:** Изключете устройството, след което извадете щепсела от контакта. Включете отново захранващия кабел, а след това натиснете бутона **Захранване**, за да включите продукта.

**Причина:** В устройството е възникнала грешка.

#### **Продуктът отпечатва безсмислени символи**

Опитайте следните решения за отстраняване на проблема. Решенията са подредени, така че на първо място са тези с най-голяма вероятност за отстраняване на проблема. Ако първото решение не отстрани проблема, опитайте да изпълните останалите решения, докато проблемът бъде разрешен успешно.

- Решение 1: Рестартиране на продукта
- Решение 2: Отпечатване на предварително записаната версия на документа

#### **Решение 1: Рестартиране на продукта**

**Решение:** Изключете продукта и компютъра за около 60 секунди, след което ги включете и опитайте да печатате отново.

**Причина:** В продукта няма достатъчно налична памет.

Ако това не разреши проблема, опитайте следващото решение.

#### **Решение 2: Отпечатване на предварително записаната версия на документа**

**Решение:** Опитайте да отпечатате друг документ от същото софтуерно приложение. Ако няма проблем с отпечатването, опитайте да отпечатате предишно записана версия на документа, която не е повредена.

**Причина:** Документът е повреден.

#### <span id="page-204-0"></span>**Нищо не се получава при опита ми за отпечатване**

Опитайте следните решения за отстраняване на проблема. Решенията са подредени, така че на първо място са тези с най-голяма вероятност за отстраняване на проблема. Ако първото решение не отстрани проблема, опитайте да изпълните останалите решения, докато проблемът бъде разрешен успешно.

- Решение 1: Включване на продукта
- Решение 2: Поставяне на хартия във входната тава
- Решение 3: Избор на правилния принтер
- Решение 4: Проверете [състоянието](#page-205-0) на драйвера на принтера
- Решение 5: [Изчакване](#page-205-0), докато продуктът завърши текущото действие
- Решение 6: [Изтриване](#page-205-0) на всички отменени задания за печат от опашката
- Решение 7: [Отстраняване](#page-206-0) на заседналата хартия
- Решение 8: Уверете се, че [печатащата](#page-206-0) каретка може да се движи свободно
- Решение 9: Проверка на връзката от продукта към [компютъра](#page-206-0)
- Решение 10: [Рестартиране](#page-207-0) на продукта

#### **Решение 1: Включване на продукта**

**Решение:** Проверете индикатора **Захранване**, намиращ се на устройството. Ако индикаторът не свети, това означава, че устройството е изключено. Проверете дали захранващият кабел е включен правилно в устройството и в контакта. Натиснете бутона **Захранване**, за да включите устройството.

**Причина:** Продуктът е изключен.

Ако това не разреши проблема, опитайте следващото решение.

#### **Решение 2: Поставяне на хартия във входната тава**

**Решение:** Поставете хартия във входната тава.

За повече информация вижте:

[Поставяне](#page-41-0) на носители

**Причина:** В продукта няма хартия.

Ако това не разреши проблема, опитайте следващото решение.

#### **Решение 3: Избор на правилния принтер**

**Решение:** Проверете дали сте избрали правилния принтер в съответното софтуерно приложение.

**Съвет** Можете да зададете продуктът да бъде принтер по подразбиране, за да сте сигурни, че принтерът автоматично ще бъде избран, когато изберете **Print** (Печат) от менюто **File** (Файл) на различните софтуерни приложения.

**Причина:** Продуктът не е избраният принтер.

<span id="page-205-0"></span>Ако това не разреши проблема, опитайте следващото решение.

#### **Решение 4: Проверете състоянието на драйвера на принтера**

**Решение:** Състоянието на драйвера на принтера се е променило на **офлайн** или **спиране на печата**.

#### **Проверка на състоянието на драйвера на принтера**

▲ В Център за готови решения на HP щракнете върху раздела **Status** (Състояние).

**Причина:** Състоянието на драйвера на принтера се е променило.

Ако това не разреши проблема, опитайте следващото решение.

#### **Решение 5: Изчакване, докато продуктът завърши текущото действие**

**Решение:** Ако продуктът изпълнява друго задание, например копиране или сканиране, вашето задание за печат ще бъде отложено докато продуктът приключи с текущото задание.

Отпечатването на някои документи отнема повече време. Ако нищо не се отпечата до няколко минути след изпращане на заданието за печат към продукта, проверете дисплея на продукта, за да проверите за евентуални съобщения.

**Забележка** Ако използвате HP Officejet 6500 E709a/E709d, не може едновременно да сканирате и печатате. Устройството трябва да завърши една задача, преди да може да започне друга.

**Причина:** Продуктът е зает с друго задание.

Ако това не разреши проблема, опитайте следващото решение.

#### **Решение 6: Изтриване на всички отменени задания за печат от опашката**

**Решение:** След отмяна на дадено задание за печат то може да остане в опашката. Отменените задания за печат задръстват опашката и пречат на следващото задание за печат да се отпечата.

Отворете папката на принтера от компютъра, за да видите дали отмененото задание е все още в опашката за печат. Опитайте да изтриете заданието от опашката. Ако заданието за печат остане в опашката, опитайте някое от следните неща:

- Изключете USB кабела от продукта, рестартирайте компютъра, след което включете отново USB кабела в устройството.
- Изключете продукта, рестартирайте компютъра, а след това рестартирайте и продукта.

**Причина:** В опашката има изтрито задание за печат.

<span id="page-206-0"></span>Ако това не разреши проблема, опитайте следващото решение.

#### **Решение 7: Отстраняване на заседналата хартия**

**Решение:** Отстранете заседналата хартия, като премахнете и разкъсаната хартия, останала в продукта.

За повече информация вижте:

[Отстраняване](#page-270-0) на заседнала хартия

**Причина:** В продукта е заседнала хартия.

Ако това не разреши проблема, опитайте следващото решение.

#### **Решение 8: Уверете се, че печатащата каретка може да се движи свободно**

**Решение:** Изключете захранващия кабел, ако той все още е включен. Проверете дали печатащата каретка се движи свободно от единия край на принтера до другия. Не я натискайте със сила, ако спре да се движи.

**Внимание** Внимавайте да не натискате със сила печатащата каретка. Ако каретката е заседнала, при натиск тя може да повреди принтера.

**Причина:** Печатащата каретка е заседнала.

Ако това не разреши проблема, опитайте следващото решение.

#### **Решение 9: Проверка на връзката от продукта към компютъра**

**Решение:** Проверете връзката от устройството към компютъра. Уверете се, че USB кабелът е включен добре в USB порта на гърба на продукта. Проверете дали другия край на USB кабела е включен в USB порт на компютъра. След като кабелът е свързан правилно, изключете устройството, а след това го включете отново. Ако продуктът е свързан към компютъра чрез кабелна, безжична или Bluetooth връзка, се уверете, че съответната връзка е активна, както и че продуктът е включен.

Ако кабелите са добре свързани и до няколко минути след изпращане на дадено задание за печат към продукта не се отпечата нищо, проверете състоянието на устройството. В софтуера HP Solution Center (Център за готови решения на HP) щракнете върху **Settings** (Настройки), след което щракнете върху **Status** (Състояние).

**Причина:** Компютърът не комуникира с продукта.

Ако това не разреши проблема, опитайте следващото решение.

#### <span id="page-207-0"></span>**Решение 10: Рестартиране на продукта**

**Решение:** Изключете устройството, след което извадете щепсела от контакта. Включете отново захранващия кабел, а след това натиснете бутона **Захранване**, за да включите продукта.

**Причина:** В устройството е възникнала грешка.

#### **Страниците в документа излизат в неправилен ред**

**Решение:** Отпечатайте документа в обратен ред. След кат документът се отпечата, страниците ще бъдат в правилен ред.

**Причина:** Според текущите настройки първо ще се отпечата първата страница на документа. Поради начина, по който продуктът поема хартията, първата отпечатана страница ще бъде с лицето нагоре в долната част на топа хартия.

#### **Полетата не се отпечатват според очакванията**

Опитайте следните решения за отстраняване на проблема. Решенията са подредени, така че на първо място са тези с най-голяма вероятност за отстраняване на проблема. Ако първото решение не отстрани проблема, опитайте да изпълните останалите решения, докато проблемът бъде разрешен успешно.

- Решение 1: Проверете полетата за печат
- Решение 2: Проверка на [настройката](#page-208-0) за размера на хартията
- Решение 3: [Поставяне](#page-208-0) на топчето хартия правилно

#### **Решение 1: Проверете полетата за печат**

**Решение:** Проверете полетата за печат.

Уверете се, че настройките на полетата за документа не надвишават областта за печат на продукта.

#### **Проверка на настройките за полетата**

- **1.** Прегледайте заданието за печат преди да го изпратите към продукта. В повечето софтуерни приложения, щракнете на менюто **File** (Файл), след което щракнете на **Print Preview** (Визуализация на печат).
- **2.** Проверете полетата.

Продуктът използва полетата, които са зададени във вашето софтуерно приложение, ако те са по-големи от минималните полета, които продукта поддържа. За допълнителна информация относно настройките за полетата във вашето софтуерно приложение, вж. документите, които придружават софтуера.

**3.** Отменете заданието за печат, ако полетата не са достатъчно големи, а след това ги настройте в софтуерното приложение.

**Причина:** Полетата не са зададени правилно в софтуерното приложение.

Ако това не разреши проблема, опитайте следващото решение.

#### <span id="page-208-0"></span>**Решение 2: Проверка на настройката за размера на хартията**

**Решение:** Проверете дали е избран правилният размер хартия за съответния документ. Уверете се, че сте поставили правилния размер хартия във входната тава.

**Причина:** Настройката за размера на хартията може да не е правилна за документа, който печатате.

Ако това не разреши проблема, опитайте следващото решение.

#### **Решение 3: Поставяне на топчето хартия правилно**

**Решение:** Отстранете хартията от входната тава, поставете я отново, след което плъзнете водача за ширина на хартия навътре, докато опре в ръба на носителите.

За повече информация вижте:

[Поставяне](#page-41-0) на носители

**Причина:** Водачите за хартия не са правилно позиционирани.

#### **Текстът или графиките са отрязани по ръба на страницата**

Опитайте следните решения за отстраняване на проблема. Решенията са подредени, така че на първо място са тези с най-голяма вероятност за отстраняване на проблема. Ако първото решение не отстрани проблема, опитайте да изпълните останалите решения, докато проблемът бъде разрешен успешно.

- Решение 1: Проверете настройките за полетата
- Решение 2: Проверка на [оформлението](#page-209-0) на документа
- Решение 3: [Поставяне](#page-209-0) на топчето хартия правилно
- Решение 4: [Пробване](#page-210-0) да печатате с полета

#### **Решение 1: Проверете настройките за полетата**

**Решение:** Проверете полетата за печат.

<span id="page-209-0"></span>Уверете се, че настройките на полетата за документа не надвишават областта за печат на продукта.

#### **Проверка на настройките за полетата**

- **1.** Прегледайте заданието за печат преди да го изпратите към продукта. В повечето софтуерни приложения, щракнете на менюто **File** (Файл), след което щракнете на **Print Preview** (Визуализация на печат).
- **2.** Проверете полетата.

Продуктът използва полетата, които са зададени във вашето софтуерно приложение, ако те са по-големи от минималните полета, които продукта поддържа. За допълнителна информация относно настройките за полетата във вашето софтуерно приложение, вж. документите, които придружават софтуера.

**3.** Отменете заданието за печат, ако полетата не са достатъчно големи, а след това ги настройте в софтуерното приложение.

**Причина:** Полетата не са зададени правилно в софтуерното приложение.

Ако това не разреши проблема, опитайте следващото решение.

#### **Решение 2: Проверка на оформлението на документа**

**Решение:** Уверете се, че оформлението на отпечатвания документ се побира на размер хартия, която се поддържа от продукта.

#### **Преглед на оформлението за печат**

- **1.** Поставете подходящия размер хартия във входната тава.
- **2.** Прегледайте заданието за печат преди да го изпратите към продукта. В повечето софтуерни приложения, щракнете на менюто **File** (Файл), след което щракнете на **Print Preview** (Визуализация на печат).
- **3.** Проверете графиките в документа, за да се уверите, че този размер се побира в областта за печат на продукта.
- **4.** Отменете заданието за печат, ако графиките не се побират в печатната област на страницата.
- **Съвет** Някои софтуерни приложения ви позволяват да мащабирате документа, за да може той да се събере в текущо избрания размер на хартията. Освен това, размерът на документа може да се мащабира от диалоговия прозорец **Properties** (Свойства).

**Причина:** Размерът на документа, който печатате, е по-голям от поставената във входната тава хартия.

Ако това не разреши проблема, опитайте следващото решение.

#### **Решение 3: Поставяне на топчето хартия правилно**

**Решение:** Ако хартията не се подава добре, някои части на документа може да не се отпечатат.

<span id="page-210-0"></span>Извадете топа хартия от входната тава, а след това го поставете отново.

За повече информация вижте:

[Поставяне](#page-41-0) на носители

**Причина:** Хартията не е поставена правилно.

Ако това не разреши проблема, опитайте следващото решение.

#### **Решение 4: Пробване да печатате с полета**

**Решение:** Опитайте да печатате с полета, като изключите опцията за печат без полета.

За повече информация вижте:

Печат без [полета](#page-44-0)

**Причина:** Опцията за печат без полета е разрешена. При избор на опцията **Borderless** (Без полета), отпечатваните снимки се уголемяват и центрират, за да се поберат в печатната област на страницата. В зависимост от относителните размери на съответната цифрова снимка и хартията, на която печатате, това може да доведе до повреда на някои части на изображението.

#### **По време на отпечатването излезе празна страница**

Опитайте следните решения за отстраняване на проблема. Решенията са подредени, така че на първо място са тези с най-голяма вероятност за отстраняване на проблема. Ако първото решение не отстрани проблема, опитайте да изпълните останалите решения, докато проблемът бъде разрешен успешно.

- Решение 1: Изтриване на допълнителните страници или редове в края на документа
- Решение 2: [Поставяне](#page-211-0) на хартия във входната тава
- Решение 3: Проверка на нивата на [мастилото](#page-211-0)
- Решение 4: Почистване на [печатащата](#page-211-0) глава
- Решение 5: [Поставяне](#page-211-0) на хартия във входната тава

#### **Решение 1: Изтриване на допълнителните страници или редове в края на документа**

**Решение:** Отворете файла на документа в съответното софтуерно приложение, след което премахнете допълнителните празни страници или редове в края.

**Причина:** Документът, който печатате, съдържа допълнителна празна страница.

Ако това не разреши проблема, опитайте следващото решение.

#### <span id="page-211-0"></span>**Решение 2: Поставяне на хартия във входната тава**

**Решение:** Ако в продукта са останали само няколко листа, поставете още хартия във входната тава. Ако във входната тава има достатъчно хартия, извадете хартията, чукнете топа хартия върху равна повърхност, след което я поставете отново във входната тава.

За повече информация вижте:

#### [Поставяне](#page-41-0) на носители

**Причина:** Продуктът е поел два листа хартия.

#### **Решение 3: Проверка на нивата на мастилото**

**Решение:** Мастилото в касетите с мастило може да свършва.

**Причина:** Нивата на мастило са прекалено ниски.

#### **Решение 4: Почистване на печатащата глава**

#### **Решение:**

**Забележка** Изключете HP all-in-one, като натиснете бутона **Захранване** на устройството. Изчакайте, докато индикаторът **Захранване** се изключи, преди да изключите захранващия кабел или разклонителя. Ако изключите HP all-in-one неправилно, печатащата касета няма да се върне в правилната позиция и може да доведе до проблеми със самата касета или с качеството на печат.

Изпълнете процедурата за почистване на печатащата глава. За допълнителна информация вж. Почистване на [печатащата](#page-181-0) глава.

**Причина:** Продуктът е поел два листа хартия.

#### **Решение 5: Поставяне на хартия във входната тава**

**Решение:** Ако в продукта са останали само няколко листа, поставете още хартия във входната тава. Ако във входната тава има достатъчно хартия, извадете хартията, чукнете топа хартия върху равна повърхност, след което я поставете отново във входната тава.

За повече информация вижте:

[Поставяне](#page-41-0) на носители

**Причина:** Продуктът е поел два листа хартия.

### <span id="page-212-0"></span>**Отстраняване на неизправности при качество на печат**

Използвайте този раздел за разрешаване на следните проблеми с качеството на печат:

- Неправилни, неточни или разтечени цветове
- [Мастилото](#page-216-0) не запълва докрай текста или графиките
- В долната част на разпечатката без полета има [хоризонтална](#page-218-0) изкривена линия
- [Разпечатките](#page-219-0) са с хоризонтали черти или линии
- [Разпечатките](#page-221-0) са бледи или със слаби цветове
- [Разпечатките](#page-223-0) са замазани или неясни
- [Разпечатките](#page-224-0) са с вертикални черти
- [Разпечатките](#page-225-0) са наклонени или изкривени
- [Мастилени](#page-226-0) ивици на гърба на хартията
- [Хартията](#page-226-0) не се поема от входната тава
- Черен текст с лошо [качество](#page-228-0)
- [Устройството](#page-230-0) печата бавно

#### **Неправилни, неточни или разтечени цветове**

Ако имате един от следните проблеми с качеството на печат на разпечатките, опитайте решенията в този раздел за помощ.

- Цветовете изглеждат неправилни Например, вместо червено се отпечатва синьо.
- Цветовете се преливат един в друг или са размазани на страницата. Ъглите изглеждат неясно, вместо да са изострени.

Опитайте едно от следните решения, ако цветовете изглеждат неправилни, неточни или се преливат един в друг.

- Решение 1: Уверете се, че използвате оригинални касети с мастило на HP
- Решение 2: Проверка на [поставената](#page-213-0) във входната тава хартия
- Решение 3: [Проверка](#page-213-0) на типа на хартията
- Решение 4: Проверка на нивата на [мастилото](#page-214-0)
- Решение 5: Проверете [настройките](#page-214-0) за печат
- Решение 6: [Подравняване](#page-215-0) на принтера
- Решение 7: Почистване на [печатащата](#page-215-0) глава
- Решение 8: Свързване с отдела за [поддръжка](#page-215-0) на HP

#### **Решение 1: Уверете се, че използвате оригинални касети с мастило на HP**

**Решение:** Проверете дали използваните касети с мастило са оригинални касети на HP.

HP препоръчва да използвате оригинални касети с мастило на HP. Оригиналните касети с мастило на HP са проектирани и тествани с принтери на HP, за да създавате лесно чудесни резултати, отново и отново.

<span id="page-213-0"></span>**Забележка** HP не може да гарантира качеството или надеждността на консумативи, които не са на HP. Гаранцията не включва обслужването или ремонта, който трябва да се извърши в резултат използването на консуматив, който не е на HP.

Ако сте закупили оригинални касети с мастило на HP, отидете на следния адрес:

[www.hp.com/go/anticounterfeit](http://www.hp.com/go/anticounterfeit)

**Причина:** Използват се касети с мастило, които не са на HP.

Ако това не разреши проблема, опитайте следващото решение.

#### **Решение 2: Проверка на поставената във входната тава хартия**

**Решение:** Уверете се, че хартията е поставена правилно и че не е набръчкана или прекалено дебела.

- Поставете хартията със страната за печат е надолу. Например, ако поставяте гланцова фотохартия, поставете я с гланцовата страна надолу.
- Уверете се, че хартията ляга плътно на входната тава и не е нагъната. Ако хартията е твърде близо до печатащата глава по време на печат, мастилото може да се размаже. Това може да се случи, ако хартията е повдигната, нагъната или твърде дебела (като плик например).

За повече информация вижте:

[Поставяне](#page-41-0) на носители

**Причина:** Хартията е поставена неправилно, или е набръчкана или прекалено дебела.

Ако това не разреши проблема, опитайте следващото решение.

#### **Решение 3: Проверка на типа на хартията**

**Решение:** HP препоръчва да се използва хартия на HP или друг тип хартия, която е подходяща за продукта.

Винаги проверявайте дали хартията, на която печатате, е гладка. За най-добри резултати при печат на изображения използвайте HP Advanced Photo Paper (Фотохартия HP Advanced).

Съхранявайте специалните носители само в оригиналната й опаковка, в запечатваща се пластмасова торбичка, на плоска повърхност и на хладно и сухо място. Когато сте готови за печат, извадете само хартията, която възнамерявате да използвате. Когато завършите печата, върнете неизползваната хартия обратно в найлоновия плик. Така ще предпазите фотохартията от намачкване.

 $\mathbb{B}^*$  **Забележка** В този случай няма проблем с консумативите с мастило. Поради което не е необходимо да сменяте касетите са мастило или печатащата глава.

<span id="page-214-0"></span>За повече информация вижте:

Избор на [носител](#page-32-0) за печат

**Причина:** Във входната тава е поставен неправилен тип хартия.

Ако това не разреши проблема, опитайте следващото решение.

#### **Решение 4: Проверка на нивата на мастилото**

**Решение:** Проверете приблизителните нива на мастилото в касетите с мастило.

**Забележка** Предупрежденията и индикаторите за нивото на мастилото предоставят приблизителна информация само с цел планиране. Когато получите предупреждение за ниско ниво на мастилото, подгответе касета за смяна, за да избегнете евентуални забавяния на задачите за печат. Не е нужно да сменяте касетата с мастило, докато качеството на печат не се влоши видимо.

За повече информация вижте:

[Приблизителна](#page-174-0) оценка на нивата на мастилото

**Причина:** Мастилото в касетите с мастило може да е недостатъчно.

Ако това не разреши проблема, опитайте следващото решение.

#### **Решение 5: Проверете настройките за печат**

**Решение:** Проверете настройките за печат.

• Проверете настройките за печат за това дали настройките за цвят са правилни.

Например, вижте дали документът е настроен да печата в гама на сивото. Или проверете дали не са зададени разширени настройки за цвят, като например тези за наситеност, яркост или тон на цвета, които да променят цветовете.

• Проверете настройката за качество на печат и се уверете, че съответства на поставената в продукта хартия.

Ако цветовете се преливат един в друг, може да е нужно да изберете настройка за по-ниско качество на печат. Или изберете по-висока настройка, ако отпечатвате висококачествена снимка, след което се уверете, че във входната тава е поставена фотохартия, като например фотохартия HP Advanced.

**Забележка** На някои компютърни екрани цветовете може да изглеждат поразлично, отколкото при отпечатване върху хартия. В такъв случай, няма проблем с продукта, настройките за печат или касетите с мастило. Не е необходимо да правите нищо за отстраняване на неизправност.

За повече информация вижте:

Избор на [носител](#page-32-0) за печат

<span id="page-215-0"></span>**Причина:** Настройките за печат са зададени неправилно.

Ако това не разреши проблема, опитайте следващото решение.

#### **Решение 6: Подравняване на принтера**

**Решение:** Подравнете принтера.

Подравняването на принтера улеснява постигането на отлично качество на печат.

За повече информация вижте:

[Подравняване](#page-182-0) на принтера

**Причина:** Принтерът трябва да се подравни.

Ако това не разреши проблема, опитайте следващото решение.

#### **Решение 7: Почистване на печатащата глава**

**Решение:** Проверете следните евентуални проблеми, след което почистете печатащата глава.

- Проверете оранжевия накрайник в касетите с мастило. Уверете се, че са напълно премахнати.
- Проверете дали всички касети с мастило са инсталирани правилно.
- Уверете се, че сте изключили устройството правилно, с помощта на бутона **Вкл./Изкл.**. По този начин устройството ще може да защити правилно печатащата касета.

След като почистите печатащата глава, отпечатайте отчет за качеството на печат. Прегледайте отчета за качеството на печат, за да проверите дали все още има проблем с качеството на печат.

За повече информация вижте:

- Почистване на [печатащата](#page-181-0) глава
- Отпечатване и [преглеждане](#page-184-0) на отчет за качеството на печат

**Причина:** Печатащата глава трябва да се почисти.

Ако това не разреши проблема, опитайте следващото решение.

#### **Решение 8: Свързване с отдела за поддръжка на HP**

**Решение:** Свържете се с поддръжката на HP за помощ.

Отидете на адрес: [www.hp.com/support.](http://www.hp.com/support)

Ако получите указание за това, изберете вашата страна/регион, а след това щракнете върху **Contact HP** (Свържете се с HP) за информация за това как да се обадите за техническа поддръжка.

**Причина:** Възникна проблем с печатащата глава.
# **Мастилото не запълва докрай текста или графиките**

Опитайте следните решения, ако мастилото не запълва докрай текста или изображението, като така изглежда, че отделни части липсват.

- Решение 1: Уверете се, че използвате оригинални касети с мастило на HP
- Решение 2: Проверка на нивата на мастилото
- Решение 3: Проверете [настройките](#page-217-0) за печат
- Решение 4: [Проверка](#page-217-0) на типа на хартията
- Решение 5: Почистване на [печатащата](#page-217-0) глава
- Решение 6: Свързване с отдела за [поддръжка](#page-218-0) на HP

#### **Решение 1: Уверете се, че използвате оригинални касети с мастило на HP**

**Решение:** Проверете дали използваните касети с мастило са оригинални касети на HP.

HP препоръчва да използвате оригинални касети с мастило на HP. Оригиналните касети с мастило на HP са проектирани и тествани с принтери на HP, за да създавате лесно чудесни резултати, отново и отново.

**Забележка** HP не може да гарантира качеството или надеждността на консумативи, които не са на HP. Гаранцията не включва обслужването или ремонта, който трябва да се извърши в резултат използването на консуматив, който не е на HP.

Ако сте закупили оригинални касети с мастило на HP, отидете на следния адрес:

[www.hp.com/go/anticounterfeit](http://www.hp.com/go/anticounterfeit)

**Причина:** Използват се касети с мастило, които не са на HP.

Ако това не разреши проблема, опитайте следващото решение.

#### **Решение 2: Проверка на нивата на мастилото**

**Решение:** Проверете приблизителните нива на мастилото в касетите с мастило.

**Забележка** Предупрежденията и индикаторите за нивото на мастилото предоставят приблизителна информация само с цел планиране. Когато получите предупреждение за ниско ниво на мастилото, подгответе касета за смяна, за да избегнете евентуални забавяния на задачите за печат. Не е нужно да сменяте касетата с мастило, докато качеството на печат не се влоши видимо.

За повече информация вижте:

[Приблизителна](#page-174-0) оценка на нивата на мастилото

**Причина:** Мастилото в касетите с мастило може да е недостатъчно.

Ако това не разреши проблема, опитайте следващото решение.

# <span id="page-217-0"></span>**Решение 3: Проверете настройките за печат**

**Решение:** Проверете настройките за печат.

- Проверете настройката за типа хартия, така че да съответства на поставената във входната тава хартия.
- Проверете настройката за качество на печат и се уверете, че не е зададена на твърде ниска.

Отпечатайте изображението с настройка за високо качество на печат, като например с **Best** (Най-добро) или **Maximum dpi** (Максимална разделителна способност).

**Причина:** Настройката за типа хартия или за качество на печат е зададена неправилно.

Ако това не разреши проблема, опитайте следващото решение.

#### **Решение 4: Проверка на типа на хартията**

**Решение:** HP препоръчва да се използва хартия на HP или друг тип хартия, която е подходяща за продукта.

Винаги проверявайте дали хартията, на която печатате, е гладка. За най-добри резултати при печат на изображения използвайте HP Advanced Photo Paper (Фотохартия HP Advanced).

Съхранявайте специалните носители само в оригиналната й опаковка, в запечатваща се пластмасова торбичка, на плоска повърхност и на хладно и сухо място. Когато сте готови за печат, извадете само хартията, която възнамерявате да използвате. Когато завършите печата, върнете неизползваната хартия обратно в найлоновия плик. Така ще предпазите фотохартията от намачкване.

**Забележка** В този случай няма проблем с консумативите с мастило. Поради което не е необходимо да сменяте касетите са мастило или печатащата глава.

За повече информация вижте:

Избор на [носител](#page-32-0) за печат

**Причина:** Във входната тава е поставен неправилен тип хартия.

Ако това не разреши проблема, опитайте следващото решение.

#### **Решение 5: Почистване на печатащата глава**

**Решение:** Ако предишните решения не отстранят проблема, опитайте да почистите печатащата глава.

<span id="page-218-0"></span>След като почистите печатащата глава, отпечатайте отчет за качеството на печат. Прегледайте отчета за качеството на печат, за да проверите дали все още има проблем с качеството на печат.

За повече информация вижте:

- Почистване на [печатащата](#page-181-0) глава
- Отпечатване и [преглеждане](#page-184-0) на отчет за качеството на печат

**Причина:** Печатащата глава трябва да се почисти.

Ако това не разреши проблема, опитайте следващото решение.

#### **Решение 6: Свързване с отдела за поддръжка на HP**

**Решение:** Свържете се с поддръжката на HP за помощ.

Отидете на адрес: [www.hp.com/support.](http://www.hp.com/support)

Ако получите указание за това, изберете вашата страна/регион, а след това щракнете върху **Contact HP** (Свържете се с HP) за информация за това как да се обадите за техническа поддръжка.

**Причина:** Възникна проблем с печатащата глава.

# **В долната част на разпечатката без полета има хоризонтална изкривена линия**

Ако в долната част на разпечатката без полета има хоризонтална изкривена линия, опитайте следните решения.

- **Забележка** В този случай няма проблем с консумативите с мастило. Поради което не е необходимо да сменяте касетите са мастило или печатащата глава.
- Решение 1: Проверка на типа на хартията
- Решение 2: [Използване](#page-219-0) на настройка за по-високо качество на печат
- Решение 3: Завъртане на [изображението](#page-219-0)

#### **Решение 1: Проверка на типа на хартията**

**Решение:** HP препоръчва да се използва хартия на HP или друг тип хартия, която е подходяща за продукта.

Винаги проверявайте дали хартията, на която печатате, е гладка. За най-добри резултати при печат на изображения използвайте HP Advanced Photo Paper (Фотохартия HP Advanced).

Съхранявайте фотохартията само в оригиналната й опаковка, в запечатваща се пластмасова торбичка, на плоска повърхност и на хладно и сухо място. Когато сте готови за печат, извадете само хартията, която възнамерявате да използвате. Когато завършите печата, върнете неизползваната хартия обратно в найлоновия плик. Така ще предпазите фотохартията от намачкване.

За повече информация вижте:

Избор на [носител](#page-32-0) за печат

<span id="page-219-0"></span>**Причина:** Във входната тава е поставен неправилен тип хартия.

Ако това не разреши проблема, опитайте следващото решение.

## **Решение 2: Използване на настройка за по-високо качество на печат**

**Решение:** Проверете настройката за качество на печат и се уверете, че не е зададена на твърде ниска.

Отпечатайте изображението с настройка за високо качество на печат, като например с **Best** (Най-добро) или **Maximum dpi** (Максимална разделителна способност).

**Причина:** Настройката за качество на печат е твърде ниска.

Ако това не разреши проблема, опитайте следващото решение.

#### **Решение 3: Завъртане на изображението**

**Решение:** Ако проблемът продължава, използвайте инсталираният заедно с продукта софтуер или друго приложение, за да завъртите изображението на 180 градуса, така че светлосините, сивите и кафявите оттенъци да не се отпечатат в долната част на страницата.

**Причина:** Дефектът е по-забележим в области с еднакви светли цветове, така че завъртане на изображението може да помогне.

#### **Разпечатките са с хоризонтали черти или линии**

Опитайте следните решения, ако на разпечатките има линии, ивици или знаци по ширината на страниците.

- Решение 1: Проверка дали хартията е поставена правилно
- Решение 2: Проверка на [настройките](#page-220-0) за печат
- Решение 3: Проверка на нивата на [мастилото](#page-220-0)
- Решение 4: [Подравняване](#page-220-0) на принтера
- Решение 5: Почистване на [печатащата](#page-220-0) глава
- Решение 6: Свързване с отдела за [поддръжка](#page-221-0) на HP

#### **Решение 1: Проверка дали хартията е поставена правилно**

**Решение:** Проверете дали хартията е поставена правилно във входната тава.

За повече информация вижте:

[Поставяне](#page-41-0) на носители

**Причина:** Хартията не е поставена правилно.

Ако това не разреши проблема, опитайте следващото решение.

#### <span id="page-220-0"></span>**Решение 2: Проверка на настройките за печат**

**Решение:** Проверете настройката за качество на печат и се уверете, че не е зададена на твърде ниска.

Отпечатайте изображението с настройка за високо качество на печат, като например с **Best** (Най-добро) или **Maximum dpi** (Максимална разделителна способност).

Проверете настройките за носители. Уверете се, че избраните носители съответстват на поставените в устройството.

**Причина:** Настройката за качеството на печат или копиране на продукта е зададена на твърде ниска стойност.

Ако това не разреши проблема, опитайте следващото решение.

## **Решение 3: Проверка на нивата на мастилото**

**Решение:** Проверете приблизителните нива на мастилото в касетите с мастило.

**Забележка** Предупрежденията и индикаторите за нивото на мастилото предоставят приблизителна информация само с цел планиране. Когато получите предупреждение за ниско ниво на мастилото, подгответе касета за смяна, за да избегнете евентуални забавяния на задачите за печат. Не е нужно да сменяте касетата с мастило, докато качеството на печат не се влоши видимо.

За повече информация вижте:

[Приблизителна](#page-174-0) оценка на нивата на мастилото

**Причина:** Мастилото в касетите с мастило може да е недостатъчно.

Ако това не разреши проблема, опитайте следващото решение.

#### **Решение 4: Подравняване на принтера**

**Решение:** Подравнете принтера.

Подравняването на принтера улеснява постигането на отлично качество на печат.

За повече информация вижте:

[Подравняване](#page-182-0) на принтера

**Причина:** Принтерът трябва да се подравни.

Ако това не разреши проблема, опитайте следващото решение.

#### **Решение 5: Почистване на печатащата глава**

**Решение:** Проверете следните евентуални проблеми, след което почистете печатащата глава.

<span id="page-221-0"></span>След като почистите печатащата глава, отпечатайте отчет за качеството на печат. Прегледайте отчета за качеството на печат, за да проверите дали все още има проблем с качеството на печат.

За повече информация вижте:

- Почистване на [печатащата](#page-181-0) глава
- Отпечатване и [преглеждане](#page-184-0) на отчет за качеството на печат

**Причина:** Печатащата глава трябва да се почисти.

Ако това не разреши проблема, опитайте следващото решение.

#### **Решение 6: Свързване с отдела за поддръжка на HP**

**Решение:** Свържете се с поддръжката на HP за помощ.

Отидете на адрес: [www.hp.com/support.](http://www.hp.com/support)

Ако получите указание за това, изберете вашата страна/регион, а след това щракнете върху **Contact HP** (Свържете се с HP) за информация за това как да се обадите за техническа поддръжка.

**Причина:** Възникна проблем с печатащата глава.

## **Разпечатките са бледи или със слаби цветове**

Опитайте следните решения, ако цветовете на разпечатките не са с очакваните яркост и сила.

- Решение 1: Проверете настройките за печат
- Решение 2: [Проверка](#page-222-0) на типа на хартията
- Решение 3: Проверка на нивата на [мастилото](#page-222-0)
- Решение 4: Почистване на [печатащата](#page-222-0) глава
- Решение 5: Свързване с отдела за [поддръжка](#page-223-0) на HP

#### **Решение 1: Проверете настройките за печат**

**Решение:** Проверете настройките за печат.

- Проверете настройката за типа хартия, така че да съответства на поставената във входната тава хартия.
- Проверете настройката за качество на печат и се уверете, че не е зададена на твърде ниска.

Отпечатайте изображението с настройка за високо качество на печат, като например с **Best** (Най-добро) или **Maximum dpi** (Максимална разделителна способност).

**Причина:** Настройката за типа хартия или за качество на печат е зададена неправилно.

Ако това не разреши проблема, опитайте следващото решение.

#### <span id="page-222-0"></span>**Решение 2: Проверка на типа на хартията**

**Решение:** HP препоръчва да се използва хартия на HP или друг тип хартия, която е подходяща за продукта.

Винаги проверявайте дали хартията, на която печатате, е гладка. За най-добри резултати при печат на изображения използвайте HP Advanced Photo Paper (Фотохартия HP Advanced).

Съхранявайте специалните носители само в оригиналната й опаковка, в запечатваща се пластмасова торбичка, на плоска повърхност и на хладно и сухо място. Когато сте готови за печат, извадете само хартията, която възнамерявате да използвате. Когато завършите печата, върнете неизползваната хартия обратно в найлоновия плик. Така ще предпазите фотохартията от намачкване.

**Забележка** В този случай няма проблем с консумативите с мастило. Поради което не е необходимо да сменяте касетите са мастило или печатащата глава.

За повече информация вижте:

Избор на [носител](#page-32-0) за печат

**Причина:** Във входната тава е поставен неправилен тип хартия.

Ако това не разреши проблема, опитайте следващото решение.

## **Решение 3: Проверка на нивата на мастилото**

**Решение:** Проверете приблизителните нива на мастилото в касетите с мастило.

**Забележка** Предупрежденията и индикаторите за нивото на мастилото предоставят приблизителна информация само с цел планиране. Когато получите предупреждение за ниско ниво на мастилото, подгответе касета за смяна, за да избегнете евентуални забавяния на задачите за печат. Не е нужно да сменяте касетата с мастило, докато качеството на печат не се влоши видимо.

За повече информация вижте:

[Приблизителна](#page-174-0) оценка на нивата на мастилото

**Причина:** Мастилото в касетите с мастило може да е недостатъчно.

Ако това не разреши проблема, опитайте следващото решение.

# **Решение 4: Почистване на печатащата глава**

**Решение:** Ако предишните решения не отстранят проблема, опитайте да почистите печатащата глава.

<span id="page-223-0"></span>След като почистите печатащата глава, отпечатайте отчет за качеството на печат. Прегледайте отчета за качеството на печат, за да проверите дали все още има проблем с качеството на печат.

За повече информация вижте:

- Почистване на [печатащата](#page-181-0) глава
- Отпечатване и [преглеждане](#page-184-0) на отчет за качеството на печат

**Причина:** Печатащата глава трябва да се почисти.

Ако това не разреши проблема, опитайте следващото решение.

#### **Решение 5: Свързване с отдела за поддръжка на HP**

**Решение:** Свържете се с поддръжката на HP за помощ.

Отидете на адрес: [www.hp.com/support.](http://www.hp.com/support)

Ако получите указание за това, изберете вашата страна/регион, а след това щракнете върху **Contact HP** (Свържете се с HP) за информация за това как да се обадите за техническа поддръжка.

**Причина:** Възникна проблем с печатащата глава.

## **Разпечатките са замазани или неясни**

Ако разпечатките са замазани или неясни, опитайте следните решения.

- **Забележка** В този случай няма проблем с консумативите с мастило. Поради което не е необходимо да сменяте касетите са мастило или печатащата глава.
- **Съвет** След като прегледате решенията в този раздел, можете да отидете на уеб сайта за поддръжка на HP за допълнителна помощ за отстраняване на проблема. За допълнителна информация посетете: [www.hp.com/support.](http://www.hp.com/support)
- Решение 1: Проверете настройките за печат
- Решение 2: Използване на [изображение](#page-224-0) с по-високо качество
- Решение 3: Отпечатване на [изображението](#page-224-0) с по-малък размер
- Решение 4: [Подравняване](#page-224-0) на принтера

#### **Решение 1: Проверете настройките за печат**

**Решение:** Проверете настройките за печат.

- Проверете настройката за типа хартия, така че да съответства на поставената във входната тава хартия.
- Проверете настройката за качество на печат и се уверете, че не е зададена на твърде ниска.

Отпечатайте изображението с настройка за високо качество на печат, като например с **Best** (Най-добро) или **Maximum dpi** (Максимална разделителна способност).

**Причина:** Настройката за типа хартия или за качество на печат е зададена неправилно.

<span id="page-224-0"></span>Ако това не разреши проблема, опитайте следващото решение.

## **Решение 2: Използване на изображение с по-високо качество**

**Решение:** Използвайте изображение с по-висока разделителна способност.

Ако печатате снимка или графика и разделителната способност е твърде ниска, разпечатаното изображение ще бъде замазано или замъглено.

Същото ще се получи, ако дадена цифрова снимка или растерна графика е била преоразмерена.

**Причина:** Ниска разделителна способност на изображението.

Ако това не разреши проблема, опитайте следващото решение.

#### **Решение 3: Отпечатване на изображението с по-малък размер**

**Решение:** Намалете размера на изображението и го отпечатайте.

Ако печатате снимка или графика и размерът за печат е твърде голям, разпечатаното изображение ще бъде замазано или замъглено.

Същото ще се получи, ако дадена цифрова снимка или растерна графика е била преоразмерена.

**Причина:** Изображението е отпечатано с по-голям размер.

Ако това не разреши проблема, опитайте следващото решение.

#### **Решение 4: Подравняване на принтера**

**Решение:** Подравнете принтера.

Подравняването на принтера улеснява постигането на отлично качество на печат.

За повече информация вижте:

[Подравняване](#page-182-0) на принтера

**Причина:** Принтерът трябва да се подравни.

#### **Разпечатките са с вертикални черти**

**Решение:** HP препоръчва да се използва хартия на HP или друг тип хартия, която е подходяща за продукта.

Винаги проверявайте дали хартията, на която печатате, е гладка. За най-добри резултати при печат на изображения използвайте HP Advanced Photo Paper (Фотохартия HP Advanced).

Съхранявайте специалните носители само в оригиналната й опаковка, в запечатваща се пластмасова торбичка, на плоска повърхност и на хладно и сухо място. Когато сте готови за печат, извадете само хартията, която възнамерявате да използвате. Когато завършите печата, върнете

неизползваната хартия обратно в найлоновия плик. Така ще предпазите фотохартията от намачкване.

**Забележка** В този случай няма проблем с консумативите с мастило. Поради което не е необходимо да сменяте касетите са мастило или печатащата глава.

За повече информация вижте:

Избор на [носител](#page-32-0) за печат

**Причина:** Във входната тава е поставен неправилен тип хартия.

#### **Разпечатките са наклонени или изкривени**

Опитайте следните решения, ако разпечатките не са изправени на страницата.

- Решение 1: Проверка дали хартията е поставена правилно
- Решение 2: Проверка дали е поставен само един тип хартия
- Решение 3: Уверете се, че задният панел за достъп или модулът за двустранен печат са поставени добре.

#### **Решение 1: Проверка дали хартията е поставена правилно**

**Решение:** Проверете дали хартията е поставена правилно във входната тава.

За повече информация вижте:

[Поставяне](#page-41-0) на носители

**Причина:** Хартията не е поставена правилно.

Ако това не разреши проблема, опитайте следващото решение.

#### **Решение 2: Проверка дали е поставен само един тип хартия**

**Решение:** Поставяйте само един тип хартия за всеки отделен случай.

**Причина:** Във входната тава е поставен повече от един тип хартия.

Ако това не разреши проблема, опитайте следващото решение.

# **Решение 3: Уверете се, че задният панел за достъп или модулът за двустранен печат са поставени добре.**

**Решение:** Проверете дали задната вратичка е поставена добре.

Ако сте премахнали задната вратичка, за да изчистите заседнала хартия, поставете я обратно. Внимателно натиснете вратичката напред, докато щракне на място.

**Причина:** Задната вратичка за достъп не е поставена добре.

# **Мастилени ивици на гърба на хартията**

Опитайте следните решения, ако на гърба на разпечатките има размазано мастило.

- Решение 1: Отпечатване на страница на обикновена хартия
- Решение 2: Изчакване на мастилото да изсъхне

#### **Решение 1: Отпечатване на страница на обикновена хартия**

**Решение:** Отпечатайте една или няколко страници обикновена хартия, за да се поеме излишното мастило в продукта.

#### **Премахване на излишното мастило с обикновена хартия**

- **1.** Поставете няколко листа обикновена хартия във входната тава.
- **2.** Изчакайте пет минути.
- **3.** Отпечатайте документ с никакъв или много малко текст.
- **4.** Проверите гърба на хартията за мастило. Ако все още има мастило отзад на листовете, опитайте да отпечатате още една страница обикновена хартия.

**Причина:** Вътре в продукта се е събрало мастило, като така гърбът на хартията се зацапва при печат.

Ако това не разреши проблема, опитайте следващото решение.

#### **Решение 2: Изчакване на мастилото да изсъхне**

**Решение:** Изчакайте поне 30 минути, за да може мастилото вътре в продукта са изсъхне, след което опитайте да печатате отново.

**Причина:** Излишното мастило в продукта трябва да изсъхне.

## **Хартията не се поема от входната тава**

Опитайте следните решения за отстраняване на проблема. Решенията са подредени, така че на първо място са тези с най-голяма вероятност за отстраняване на проблема. Ако първото решение не отстрани проблема, опитайте да изпълните останалите решения, докато проблемът бъде разрешен успешно.

- Решение 1: Рестартиране на продукта
- Решение 2: Проверка дали хартията е [поставена](#page-227-0) правилно
- Решение 3: Проверете [настройките](#page-227-0) за печат
- Решение 4: [Почистване](#page-227-0) на ролките
- Решение 5: Проверка за [заседнала](#page-228-0) хартия
- Решение 6: Заявяване на [поддръжка](#page-228-0) за продукта

#### **Решение 1: Рестартиране на продукта**

**Решение:** Изключете устройството, след което извадете щепсела от контакта. Включете отново захранващия кабел, а след това натиснете бутона **Захранване**, за да включите продукта.

**Причина:** В устройството е възникнала грешка.

<span id="page-227-0"></span>Ако това не разреши проблема, опитайте следващото решение.

#### **Решение 2: Проверка дали хартията е поставена правилно**

**Решение:** Проверете дали хартията е поставена правилно във входната тава.

За повече информация вижте:

#### [Поставяне](#page-41-0) на носители

**Причина:** Хартията не е поставена правилно.

Ако това не разреши проблема, опитайте следващото решение.

#### **Решение 3: Проверете настройките за печат**

**Решение:** Проверете настройките за печат.

- Проверете настройката за типа хартия, така че да съответства на поставената във входната тава хартия.
- Проверете настройката за качество на печат и се уверете, че не е зададена на твърде ниска.

Отпечатайте изображението с настройка за високо качество на печат, като например с **Best** (Най-добро) или **Maximum dpi** (Максимална разделителна способност).

**Причина:** Настройката за типа хартия или за качество на печат е зададена неправилно.

Ако това не разреши проблема, опитайте следващото решение.

#### **Решение 4: Почистване на ролките**

**Решение:** Почистете ролките.

Трябва да разполагате със следните материали:

- Кърпа без власинки или какъвто и да е мек материал, който няма да се разпадне или да остави влакна.
- Дестилирана, филтрирана или бутилирана вода (водата от чешмата може да съдържа замърсители, които да повредят касетите с мастило).

За допълнителна информация вж. Почистване на [устройството](#page-190-0).

**Причина:** Ролките са мръсни и трябва да се почистят.

Ако това не разреши проблема, опитайте следващото решение.

#### <span id="page-228-0"></span>**Решение 5: Проверка за заседнала хартия**

**Решение:** Проверете за мръсна хартия отпред на устройството. Отстранете всяко замърсяване, която намерите.

**Внимание** При опит за почистване на заседнала хартия от предната страна на устройството, може да се повреди печатащият механизъм. Винаги изваждайте и почиствайте заседналата хартия през задния панел за достъп или модула за двустранен печат.

**Причина:** Замърсяването на хартията може да е на лице, но да не бъде засечено от сензора.

#### **Решение 6: Заявяване на поддръжка за продукта**

**Решение:** Ако сте изпълнили всички стъпки от предишните раздели, се свържете с поддръжката на HP за помощ.

Отидете на адрес: [www.hp.com/support.](http://www.hp.com/support)

Ако получите указание за това, изберете вашата страна/регион, а след това щракнете върху **Contact HP** (Свържете се с HP) за информация за това как да се обадите за техническа поддръжка.

**Причина:** Продуктът се нуждае от сервиз.

## **Черен текст с лошо качество**

Опитайте следните решения, ако текстът на разпечатките не е ясен и ъглите му са груби.

- **Забележка** В този случай няма проблем с консумативите с мастило. Поради което не е необходимо да сменяте касетите са мастило или печатащата глава.
- Решение 1: Изчакайте няколко минути и опитайте повторно отпечатване
- Решение 2: [Използване](#page-229-0) на шрифта TrueType или OpenType
- Решение 3: [Подравняване](#page-229-0) на принтера
- Решение 4: Почистване на [печатащата](#page-229-0) глава

#### **Решение 1: Изчакайте няколко минути и опитайте повторно отпечатване**

**Решение:** След като печата е завършен, изчакайте няколко минути и се опитайте отново да отпечатате документа.

**Причина:** Много проблеми в качеството на черния печат биват отстранявани от автоматичните услуги, които се изпълняват след като е приключило всяко задание за печат.

# <span id="page-229-0"></span>**Решение 2: Използване на шрифта TrueType или OpenType**

**Решение:** Използвайте шрифтове с формат TrueType или OpenType, за да сте сигурни, че продуктът ще отпечата гладки шрифтове. При избор на шрифт потърсете иконата на TrueType или OpenType.

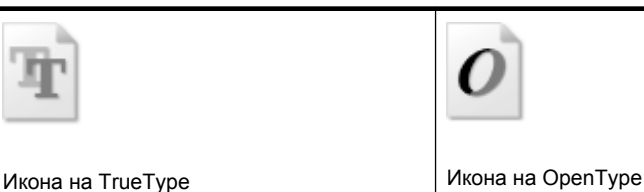

**Причина:** Шрифтът е с размер по избор.

Някои софтуерни приложения имат шрифтове по избор, чийто ръбове стават назъбени при увеличение или печат. Също така, ако искате да печатате растерен текст, при уголемяване или печат той също може да има назъбени ръбове.

Ако това не разреши проблема, опитайте следващото решение.

## **Решение 3: Подравняване на принтера**

**Решение:** Подравнете принтера.

Подравняването на принтера улеснява постигането на отлично качество на печат.

За повече информация вижте:

[Подравняване](#page-182-0) на принтера

**Причина:** Принтерът трябва да се подравни.

Ако това не разреши проблема, опитайте следващото решение.

#### **Решение 4: Почистване на печатащата глава**

**Решение:** Ако предишните решения не отстранят проблема, опитайте да почистите печатащата глава.

След като почистите печатащата глава, отпечатайте отчет за качеството на печат. Прегледайте отчета за качеството на печат, за да проверите дали все още има проблем с качеството на печат.

За повече информация вижте:

- Почистване на [печатащата](#page-181-0) глава
- Отпечатване и [преглеждане](#page-184-0) на отчет за качеството на печат

**Причина:** Печатащата глава трябва да се почисти.

# **Устройството печата бавно**

Ако продуктът печата много бавно, опитайте следните решения.

- Решение 1: Използване на настройка за по-ниско качество на печат
- Решение 2: Проверка на нивата на мастилото
- Решение 3: Свързване с отдела за поддръжка на HP

#### **Решение 1: Използване на настройка за по-ниско качество на печат**

**Решение:** Проверете настройката за качеството на печат. Настройките **Best** (Най-добро) и **Maximum dpi** (Максимална разделителна способност) предоставят най-доброто качество, но с тях се печата по-бавно, отколкото с настройките **Normal** (Нормално) или **Draft** (Чернова). Настройката **Draft** (Чернова) предоставя най-бързата скорост на печат.

**Причина:** Качеството на печат е зададено на висока настройка.

Ако това не разреши проблема, опитайте следващото решение.

#### **Решение 2: Проверка на нивата на мастилото**

**Решение:** Проверете приблизителните нива на мастилото в касетите с мастило.

**Забележка** Предупрежденията и индикаторите за нивото на мастилото предоставят приблизителна информация само с цел планиране. Когато получите предупреждение за ниско ниво на мастилото, подгответе касета за смяна, за да избегнете евентуални забавяния на задачите за печат. Не е нужно да сменяте касетата с мастило, докато качеството на печат не се влоши видимо.

За повече информация вижте:

#### [Приблизителна](#page-174-0) оценка на нивата на мастилото

**Причина:** Мастилото в касетите с мастило може да е недостатъчно. Недостатъчното количество мастило може да доведе до прегряване на печатащата глава. Когато печатащата глава прегрее, принтерът забавя работа, за да й позволи да изстине.

Ако това не разреши проблема, опитайте следващото решение.

#### **Решение 3: Свързване с отдела за поддръжка на HP**

**Решение:** Свържете се с поддръжката на HP за помощ.

Отидете на адрес: [www.hp.com/support.](http://www.hp.com/support)

Ако получите указание за това, изберете вашата страна/регион, а след това щракнете върху **Contact HP** (Свържете се с HP) за информация за това как да се обадите за техническа поддръжка.

**Причина:** Възникна проблем с продукта.

# **Разрешаване на проблеми с подаването на хартия**

## **Носителят не се поддържа от принтера или тавата**

Използвайте само носители, които се поддържат от устройството и тавата. За допълнителна информация вж. Описание на [спецификациите](#page-36-0) на поддържаните [носители](#page-36-0).

## **Носителите не се поемат от тавата**

- Уверете се, че носителите са поставени в тавата. За допълнителна информация вж. [Поставяне](#page-41-0) на носители. Подредете носителите преди тяхното поставяне.
- Уверете се, че водачите за хартията са на правилните позиции в тавата за съответния размер на носителя, който поставяте. Също така се уверете, че водачите са почти до топчето, без да опират в него.
- Уверете се, че хартията в тавата не е прегъната. Прегънатата хартия може да се коригира, като се прегъне в обратна посока.
- Когато използвате тънки специални носители, се уверете, че хартията в тавата е поставена догоре. Ако използвате специални носители, които са налични само в малки количества, поставяйте тези носители върху друга хартия, която е със същия размер, за да може тавата да се напълни. (Някои носители се поемат по-лесно, когато тавата е пълна.)

## **Хартията не излиза правилно**

• Уверете се, че удължителят на изходната тава е разгънат, в противен случай страниците може да паднат от устройството.

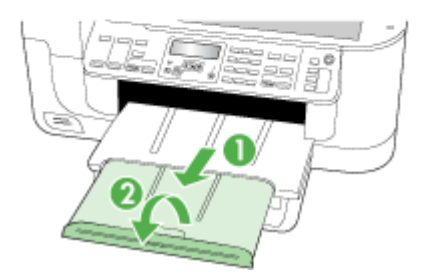

• Премахнете ненужните носители от изходната тава. Има ограничение за броя листове, които тавата може да побере наведнъж.

## **Страниците се изкривяват**

- Уверете се, че поставените в тавата носители са подравнени с водачите за хартията. Ако е необходимо, издърпайте тавите от устройството и поставете носителите правилно, като се уверите, че водачите за хартията са подравнени.
- Уверете се, че модулът за двустранен печат е правилно инсталиран.
- Поставяйте носители в устройството само когато то не печата.

## **Поемат се няколко страници наведнъж**

- Подредете носителите преди тяхното поставяне.
- Уверете се, че водачите за хартията са на правилните позиции в тавата за съответния размер на носителя, който поставяте. Също така се уверете, че водачите са почти до топчето, без да опират в него.
- Уверете се, че тавата не е претоварена с хартия.
- Използвайте носители от HP за оптимално качество и резултати.

# **Разрешаване на проблеми при копиране**

Ако следните теми не помогнат, вж. [Поддръжка](#page-289-0) и гаранция за информация за поддръжка от HP.

- Не [излиза](#page-233-0) копие
- [Копията](#page-233-0) са празни
- Липсват [документи](#page-234-0) или те са бледи
- [Размерът](#page-234-0) е намален
- [Качеството](#page-234-0) на копиране е лошо
- Има дефекти при [копиране](#page-235-0)
- Появяват се [съобщения](#page-235-0) за грешка

# <span id="page-233-0"></span>**Не излиза копие**

#### • **Проверете захранването**

Уверете се, че захранващият кабел е свързан, както и че устройството е включено.

## • **Проверете състоянието на устройството**

- Устройството може да е заето с друго задание. Проверете дисплея на контролния панел за информация за състоянието на заданията. Изчакайте текущите задания да завършат.
- Може да има заседнала хартия в устройството.Проверете за заседнала хартия.Вж. [Отстраняване](#page-270-0) на заседнала хартия.

## • **Проверете тавите**

- Уверете се, че са поставени носители за печат. Вж. [Поставяне](#page-41-0) на [носители](#page-41-0) за допълнителна информация.
- Проверете компютъра.

За да направите копие, като използвате HP Officejet 6500 (E709d) или HP Officejet 6500 (E709r), устройството HP All-in-One трябва да е свързано към компютър, компютърът трябва да е включен и трябва да те влезли в системата, а софтуерът трябва да е инсталиран и да се изпълнява. Също така **HP Digital Imaging Monitor** (Диспечер за обработка на цифрови изображения на HP) трябва да е инсталиран и включен в лентата на задачите на Windows през цялото време. На компютър с Macintosh, след като софтуерът е инсталиран, той винаги ще е достъпен при включване на компютъра.

## **Копията са празни**

## • **Проверете носителите**

Носителите може да не отговарят на спецификациите на Hewlett-Packard (например да са твърде влажни или груби). Вж. Избор на [носител](#page-32-0) за печат за допълнителна информация.

## • **Проверете настройките**

Контрастът може да е зададен на твърде ниска стойност. Използвайте бутона **Копиране** на контролния панел, за да създадете по-тъмни копия.

## • **Проверете тавите**

Ако копирате от автоматичното подаващо устройство, се уверете, че оригиналите са поставени правилно. За допълнителна информация вж. Поставяне на оригинали в [автоматичното](#page-31-0) подаващо устройство (АПУ).

# <span id="page-234-0"></span>**Липсват документи или те са бледи**

## • **Проверете носителите**

Носителите може да не отговарят на спецификациите на Hewlett-Packard (например да са твърде влажни или груби). Вж. Избор на [носител](#page-32-0) за печат за допълнителна информация.

# • **Проверете настройките**

Настройката за качество **Fast** (Най-бързо) (за копия с качество на чернови) може да е причината за липсващите или бледите документи. Променете я на **Normal** (Нормално) или **Best** (Най-добро).

# • **Проверете оригинала**

- Точността на копието зависи от качеството и размера на оригинала. Използвайте менюто **Copy** (Копиране), за да настроите яркостта на копието. Ако оригиналът е твърде блед, това може да не бъде коригирано в копието, въпреки настройката на контраста.
- Цветните фонове може да накарат изображенията на преден план да се смесват с фона, или шарката на фона да промени сянката си.

# **Размерът е намален**

- В контролния панел може да е зададена функция за намаляване/уголемяване или друга функция за копиране с цел намаляване на сканираното изображение. Проверете настройките за заданието за копиране, за да се уверите, че е зададен нормален размер.
- Настройките на софтуера на HP за работа със снимки и изображения може да са зададени да намаляват размера на сканираното изображение. Променете настройките, ако това е необходимо. За допълнителна помощ вж. екранната помощ на софтуера на HP за работа със снимки и изображения.

# **Качеството на копиране е лошо**

- **Предприемете съответните стъпки, за да подобрите качеството на копиране**
	- Използвайте качествени оригинали.
	- Поставете носителите правилно. Ако носителите не са поставени правилно, те може да се изкривят, а изображенията да са неясни. Вж. Избор на [носител](#page-32-0) за [печат](#page-32-0) за допълнителна информация.
	- Използвайте или създайте предпазващ лист, за да защитите оригиналите.
- **Проверете устройството**
	- Капакът на скенера може да не е затворен правилно.
	- Стъклото на скенера или подложката на капака може да се нуждае от почистване. Вж. Почистване на [устройството](#page-190-0) за допълнителна информация.
	- АПУ може да трябва да се почисти. Вж. Почистване на [устройството](#page-190-0) за допълнителна информация.

# <span id="page-235-0"></span>**Има дефекти при копиране**

## • **Вертикални бели или бледи ивици**

Носителите може да не отговарят на спецификациите на Hewlett-Packard (например да са твърде влажни или груби). Вж. Избор на [носител](#page-32-0) за печат за допълнителна информация.

## • **Твърде тъмни или светли**

Опитайте да регулирате настройките за контраст и качество на печат.

## • **Нежелани линии**

Стъклото на скенера, подложката на капака или рамката може да се нуждае от почистване. Вж. Почистване на [устройството](#page-190-0) за допълнителна информация.

## • **Черни точки или ивици**

На стъклото на скенера или подложката на капака може да има мастило, лепило, коректор или др. Почистете устройството. Вж. [Почистване](#page-190-0) на [устройството](#page-190-0) за допълнителна информация.

## • **Копието е наклонено или изкривено**

- Уверете се, че входната тава на автоматичното подаващо устройство не е прекалено пълна.
- Уверете се, че водачите по ширина на автоматичното подаващо устройство са приравнени плътно отстрани на носителите.

# • **Неясен текст**

- Опитайте да регулирате настройките за контраст и качество на печат.
- Настройката за увеличение по подразбиране може да не е подходяща за заданието. Проверете я и я променете, за да се увеличи качеството на текста или снимките, ако това е необходимо. За допълнителна информация вж. Промяна на [настройките](#page-102-0) за копиране.

## • **Частично отпечатан текст или графики**

Опитайте да регулирате настройките за контраст и качество на печат.

## • **Големите черни шрифтове изглеждат размазано (неясно)**

Настройката за увеличение по подразбиране може да не е подходяща за заданието. Проверете я и я променете, за да се увеличи качеството на текста или снимките, ако това е необходимо. За допълнителна информация вж. Промяна на [настройките](#page-102-0) за копиране.

## • **Неотчетливи или бели ленти в светлосиви и средно сиви области**

Настройката за увеличение по подразбиране може да не е подходяща за заданието. Проверете я и я променете, за да се увеличи качеството на текста или снимките, ако това е необходимо. За допълнителна информация вж. Промяна на [настройките](#page-102-0) за копиране.

# **Появяват се съобщения за грешка**

# **"Reload document and then reload job" (Поставете документа отново и рестартирайте заданието)**

Натиснете бутона **OK**, след което поставете останалите документи в АПУ. За допълнителна информация вж. [Поставяне](#page-29-0) на оригинали.

# **Разрешаване на проблеми при сканиране**

Ако следните теми не помогнат, вж. [Поддръжка](#page-289-0) и гаранция за информация за поддръжка от HP.

**<sup>₹</sup>Забележка** Ако започвате да сканирате от компютър, вж. софтуерната помощ за информация за отстраняване на неизправности.

- Скенерът не прави нищо
- Сканирането отнема твърде много време
- Част от [документа](#page-237-0) не се сканира или липсва текст
- Текстът не може да се [редактира](#page-237-0)
- Появяват се [съобщения](#page-238-0) за грешка
- [Качеството](#page-238-0) на сканиране е лошо
- Има дефекти при [сканиране](#page-239-0)

## **Скенерът не прави нищо**

• **Проверете оригинала**

Проверете дали оригиналът е поставен правилно върху стъклото на скенера. За допълнителна информация вж. [Поставяне](#page-30-0) на оригинали върху стъклото на [скенера](#page-30-0).

- **Проверете устройството**
	- Устройството може да излиза от режим на пестене на енергия след период на неактивност, което малко забавя сканирането. Изчакайте устройството да премине в режим на **ГОТОВО**.
	- Ако използвате HP Officejet 6500 E709a/E709d, не може едновременно да сканирате и печатате. Устройството трябва да завърши една задача, преди да може да започне друга.

# **Сканирането отнема твърде много време**

# • **Проверете настройките**

- Ако зададете твърде висока разделителна способност, заданието за сканиране ще отнеме по-дълго време, а файловете ще са по-големи. За добри резултати при сканиране или копиране, не използвате по-висока от необходимата разделителна способност. Може да намалите разделителната способност, за да сканирате по-бързо.
- Ако сканирате чрез TWAIN, можете да промените настройките, така че оригиналът да се сканира в черно-бяло. За информация вж. екранната помощ за програмата TWAIN.

## • **Проверете състоянието на устройството**

Ако изпратите задание за печат или копиране преди опит за сканиране, сканирането ще започне само ако скенерът не е зает. Процесите за печат и сканиране обаче споделят паметта, което означава, че сканирането може да е по-бавно от обикновено.

# <span id="page-237-0"></span>**Част от документа не се сканира или липсва текст**

## • **Проверете оригинала**

- Проверете дали оригиналът е поставен правилно. За допълнителна информация вж. [Поставяне](#page-29-0) на оригинали.
- Ако сте сканирали документа от автоматичното подаващо устройство, опитайте да го сканирате от стъклото на скенера. За допълнителна информация вж. [Поставяне](#page-30-0) на оригинали върху стъклото на скенера.
- Цветните фонове може да накарат изображенията на преден план да се смесват с фоновете. Регулирайте настройките преди да сканирате оригинала или увеличете изображението след сканирането на оригинала.

## • **Проверете настройките**

- Уверете се, че размерът на листа е достатъчно голям за оригинала, който сканирате.
- Ако използвате софтуера на HP за работа със снимки и изображения, може да са зададени настройките по подразбиране в него, при което да се изпълнява автоматично определена задача, различна от тази, която искате. Вж. екранната помощ на софтуера на HP за работа със снимки и изображения за инструкции за това как да промените свойствата.
- Ако сканирате устройство с памет, проверете дали сте избрали точният размер на носител, вместо опцията **Automatic** (Автоматично).

# **Текстът не може да се редактира**

## • **Проверете настройките**

- Уверете се, че OCR софтуерът е настроен за редактиране на текст.
- При сканиране на оригинала, се уверете, че сте избрали тип на документ, при който текстът може да се редактира. Ако текстът е класифициран като графика, той няма да се конвертира в текст.
- ОСR програмата може да е свързана с текстов редактор, който не изпълнява задачи за оптично разпознаване. Вж. помощната информация на софтуерния продукт за повече информация за свързването към програми.

## • **Проверете оригиналите**

- За оптично разпознаване на знаци оригиналът трябва да е поставен в автоматичното подаващо устройство с горната част напред и лицето нагоре. Проверете дали оригиналът е поставен правилно. За допълнителна информация вж. [Поставяне](#page-29-0) на оригинали.
- ОСR програмата може да не разпознае текст, в който има малки интервали. Например, ако в текста, който OCR програмата конвертира, липсват знаци или има комбиниране знаци, буквите "rn" може да се разпознаят като "m".
- Точността на OCR програмата зависи от качеството на изображението, размера на текста, структурата на оригинала и качеството на самото сканиране. Оригиналът трябва да е с добро качество.
- Цветните фонове може да накарат изображенията на преден план да се смесват. Регулирайте настройките преди да сканирате оригинала или увеличете изображението след сканирането на оригинала. Ако изпълнявате разпознаване на текст на оригинал, цветният текст няма да се сканира добре (ако изобщо се сканира).

# <span id="page-238-0"></span>**Появяват се съобщения за грешка**

- **"Unable to activate TWAIN source" (TWAIN източникът не може да се активира) или "An error occurred while acquiring the image" (Възникна грешка при сканиране на изображението)**
	- Ако сканирате изображение от друго устройство (като цифров фотоапарат или скенер), се уверете, че то е съвместимо със стандарта TWAIN. Устройствата, които не са съвместими с TWAIN, не работят със софтуера на устройството.
	- Уверете се, че USB кабелът на устройството е свързан в правилния порт отзад на компютъра.
	- Проверете дали е избран правилният TWAIN източник. Проверете TWAIN източника в софтуера, като изберете **Select Scanner (Избор на скенер)** в менюто **File (Файл)**.
- **"Reload document and then restart job" (Поставете документа отново и рестартирайте заданието)**

Натиснете бутона **OK**, след което поставете останалите документи (до 50 страници) в АПУ. За допълнителна информация вж. [Поставяне](#page-29-0) на оригинали.

## **Качеството на сканиране е лошо**

## **Оригиналът е снимка или изображение от второ поколение**

Повторно отпечатаните фотографии, като тези във вестниците и списанията, се отпечатват с малки точки мастило с цел интерпретиране на оригиналната снимка, което намалява качеството. Тези точки мастило често водят до нежелани шарки, които могат да се открият при сканиране или отпечатване, или когато изображението се покаже на екрана. Ако следните предложения не разрешават проблема, е добре да намерите копие на оригинала с по-добро качество.

- За да елиминирате неправилните шарки, опитайте да намалите размера на изображението след сканиране.
- Отпечатайте сканираното изображение, за да видите дали качеството е подобро.
- Уверете се, че настройките за разделителна способност и цвят са правилни за този тип задание за сканиране.
- За най-добри резултати използвайте плосък скенер вместо АПУ.

# **В сканираното изображение се показва текст или изображения от другата страна на двустранен оригинал**

При двустранните оригинали текстът или изображенията от другата страна на листа може да се разтекат, ако носителят е твърде тънък или прозрачен.

# **Сканираното изображение е изкривено (настрани)**

Оригиналът вероятно е поставен неправилно. Не забравяйте да използвате водачите на хартията при поставянето й в АПУ. За допълнителна информация вж. [Поставяне](#page-29-0) на оригинали.

# <span id="page-239-0"></span>**Качеството на печат е по-добро след печат**

Изображението на екрана не винаги представя правилно качеството на сканиране.

- Регулирайте настройките на монитора, така че да се използват повече цветове (или нива на сивото). На компютри с Windows това обикновено се прави от **Display (Дисплей)** в контролния панел на Windows.
- Регулирайте настройките за разделителна способност или цвят.

# **В сканираното изображение има размазани елементи, линии, вертикални бели ивици или други дефекти**

- Ако стъклото на скенера е замърсено, яснотата на сканираното изображение няма да е оптимална. Вж. Почистване на [устройството](#page-190-0) за инструкции за почистване.
- Дефектите може да са от самия оригинал, а не в резултат на процеса на сканиране.

## **Графиките изглеждат различно от оригинала**

Настройките за графики може да не са подходящи за типа на заданието за сканиране, което изпълнявате. Опитайте да промените настройките за графики.

#### **Предприемете съответните стъпки, за да подобрите качеството на сканиране**

- За сканиране използвайте стъклото, вместо АПУ.
- Използвайте качествени оригинали.
- Поставете носителите правилно. Ако носителите не са поставени правилно върху стъклото не скенера, те може да се изкривят, а изображенията да са неясни. За допълнителна информация вж. [Поставяне](#page-29-0) на оригинали.
- Регулирайте настройките на софтуера според това за какво искате да използвате сканираната страница.
- Използвайте или създайте предпазващ лист, за да защитите оригиналите.
- Почистете стъклото на скенера. Вж. [Почистване](#page-191-0) на стъклото на скенера за допълнителна информация.

## **Има дефекти при сканиране**

#### • **Празни страници**

Проверете дали оригиналният документ е поставен правилно. Поставете оригинала с лицето надолу в скенера, като горният ляв край трябва да бъде в долния десен ъгъл на стъклото на скенера.

- **Твърде тъмни или светли**
	- Опитайте да регулирате настройките. Използвайте правилната разделителна способност или настройки за цвят.
	- Оригиналното изображение може да е твърде светло или тъмно или да е отпечатано на цветна хартия.

#### • **Нежелани линии**

На стъклото на скенера може да има мастило, лепило, коректор или др. Почистете стъклото на скенера. Вж. Почистване на [устройството](#page-190-0) за допълнителна информация.

## • **Черни точки или ивици**

- На стъклото на скенера може да има мастило, лепило, коректор или др, то може да е зацапано или надраскано, както и подложката на капака да е замърсена. Почистете стъклото и подложката на капака. Вж. [Почистване](#page-190-0) на [устройството](#page-190-0) за допълнителна информация. Ако след почистване проблемът продължава, може да се наложи да смените стъклото на скенера или подложката на капака.
- Дефектите може да са от самия оригинал, а не в резултат на процеса на сканиране.

# • **Неясен текст**

Опитайте да регулирате настройките. Уверете се, че са избрани правилни настройки за разделителна способност и цвят.

# • **Размерът е намален**

Настройките на софтуера на HP може да са зададени да намаляват размера на сканираните изображения. Вж. помощта за софтуерния продукт за допълнителна информация за това как се променят настройките.

# **Разрешаване на проблеми с факса**

Тази глава съдържа информация за отстраняване на неизправности при настройване на факса на устройството. Ако устройството не е настроено правилно за работа с факсове, може да срещнете проблеми при изпращане или получаване на факсове.

Ако имате проблеми с работата с факса, можете да отпечатате отчет от теста на факса, за да проверите състоянието на устройството. Този тест няма да е успешен, ако устройството не е настроено правилно за работа с факсове. Изпълнете този тест, след като приключите настройката на устройството за работа с факсове. За допълнителна информация вж. Тест на [настройките](#page-95-0) на факса.

Ако тестът е неуспешен, разгледайте отчета за информация за това как да отстраните откритите проблеми. За допълнителна информация вж. [Тестът](#page-241-0) на факса е [неуспешен](#page-241-0).

Опитайте първо това, ако имате проблеми с функциите на факса.

- Проверете телефонния кабел Опитайте се да използвате друг телефонен кабел, за да видите дали проблемът не продължава.
- Отстранете друго оборудване от устройството на HP. Свържете устройството на HP директно към розетката, за да видите дали проблемът продължава.
- Тестът на факса е [неуспешен](#page-241-0)
- Дисплеят винаги показва ["Phone Off Hook" \(](#page-247-0)Вдигната слушалка на телефона)
- [Устройството](#page-248-0) има проблеми при изпращане и получаване на факсове
- [Устройството](#page-250-0) има проблеми при ръчно изпращане на факсове
- [Устройството](#page-251-0) може да получава, но не може да изпраща факсове
- [Устройството](#page-254-0) може да изпраща, но не може да получава факсове
- Факс сигналите се записват на [телефонния](#page-255-0) секретар
- [Телефонният](#page-255-0) кабел към устройството не е достатъчно дълъг
- <span id="page-241-0"></span>• [Компютърът](#page-256-0) не може да получава факсове (функция за получаване на факсове на [компютър](#page-256-0) и на Mac)
- [Изпратените](#page-257-0) факсове са празни или имат вертикални линии
- [Получените](#page-257-0) факсове са празни или имат вертикални линии

# **Тестът на факса е неуспешен**

Ако сте изпълнили тест за факса и той е неуспешен, разгледайте отчета за основна информация относно съответната грешка или грешки. За по-подробна информация проверете отчета, за да видите коя част от теста е неуспешна, а след това разгледайте съответната тема в този раздел, за да видите евентуалните решения.

Този раздел съдържа следните теми:

- Неуспешен хардуерен тест на факса
- Тестът за това дали факсът е свързан към активна [телефонна](#page-242-0) розетка е [неуспешен](#page-242-0)
- Тестът за това дали [телефонният](#page-243-0) кабел е свързан към правилния порт на факса е [неуспешен](#page-243-0)
- Тестът за това дали се използва правилния тип [телефонен](#page-244-0) кабел с факса е [неуспешен](#page-244-0)
- Тестът за откриване на сигнал "свободно" е [неуспешен](#page-245-0)
- Тестът за [състоянието](#page-246-0) на линията на факса е неуспешен

## **Неуспешен хардуерен тест на факса**

## **Решение:**

- Изключете устройството, като използвате бутона **Захранване** на контролния панел, а след това извадете захранващия кабел от гърба на устройството. След няколко секунди поставете отново захранващия кабел и включете захранването. Изпълнете теста отново. Ако тестът отново е неуспешен, продължете да разглеждате информацията за отстраняване на неизправности в този раздел.
- Опитайте да изпратите или получите тестов факс. Ако можете да изпращате или получавате факс успешно, може да няма проблеми.
- Ако изпълнявате теста от **Fax Setup Wizard** (Съветник за настройка на факса) в Windows или **HP Fax Setup Utility** (Помощна програма на HP за настройка на факса) в Mac OS X, се уверете, че устройството не е заето с друга задача като получаване на факс или копиране например. Проверете на дисплея за съобщение, което да показва, че устройството е заето. Ако е заето, изчакайте, докато завърши и премине в незаето състояние, преди да изпълните теста.

<span id="page-242-0"></span>• Уверете се, че използвате телефонния кабел, който е приложен към устройството. Ако не използвате приложения телефонен кабел за свързване от телефонната розетка към устройството, може да не сте в състояние да изпращате и получавате факсове. След като включите телефонния кабел, приложен към устройството, изпълнете теста на факса отново.

Може да се наложи да се свържете доставения телефонен кабел към адаптера, предоставен за вашата страна/регион.

• Ако използвате телефонен разпределител, това може да доведе до проблеми при работата с факсове. (Разпределителят е съединител за два кабела, който се поставя в телефонната розетка.) Опитайте да махнете разпределителя и да свържете устройството директно към телефонната розетка.

След като разрешите всички установени проблеми, изпълнете отново теста на факса, за да се уверите, че той е успешен и устройството е готово за работа с факсове. Ако **Текст на хардуера за факс** продължава да е неуспешен и имате проблеми при работата с факсове, се обърнете към отдела за поддръжка на HP. Посетете [www.hp.com/support.](http://www.hp.com/support) Ако получите указание за това, изберете вашата страна/регион, след което щракнете върху **Contact HP** (Свържете се с HP) за информация за това как да се обадите за техническа поддръжка.

# **Тестът за това дали факсът е свързан към активна телефонна розетка е неуспешен**

## **Решение:**

- Проверете връзката между телефонната розетка и устройството, за да се уверите, че телефонният кабел е правилно свързан.
- Уверете се, че използвате телефонния кабел, който е приложен към устройството. Ако не използвате приложения телефонен кабел за свързване от телефонната розетка към устройството, може да не сте в състояние да изпращате и получавате факсове. Може да се наложи да се свържете доставения телефонен кабел към адаптера, предоставен за вашата страна/регион.
- Проверете дали правилно сте свързали устройството към телефонната розетка. Като използвате телефонния кабел, доставен в опаковката с устройството, свържете единия край към телефонната розетка, а другия – към порта, означен с 1-LINE на гърба на устройството. За повече информация за настройването на устройството за работа с факсове вж. Настройване на факса на [устройството](#page-126-0).
- Ако използвате телефонен разпределител, това може да доведе до проблеми при работата с факсове. (Разпределителят е съединител за два кабела, който се поставя в телефонната розетка). Опитайте да махнете разпределителя и да свържете устройството директно към телефонната розетка.
- <span id="page-243-0"></span>• Опитайте да свържете работещ телефон и телефонен кабел към розетката, която използвате за устройството, след което проверете за сигнал "свободно". Ако не чувате сигнал "свободно", се свържете с вашата телефонна компания и поискайте да проверят линията.
- Опитайте да изпратите или получите тестов факс. Ако можете да изпращате или получавате факс успешно, може да няма проблеми.

След като разрешите всички установени проблеми, изпълнете отново теста на факса, за да се уверите, че той е успешен и устройството е готово за работа с факсове.

# **Тестът за това дали телефонният кабел е свързан към правилния порт на факса е неуспешен**

**Решение:** Включете телефонния кабел в правилния порт.

**1.** Като използвате телефонния кабел, доставен в опаковката с устройството, свържете единия край към телефонната розетка, а другия – към порта, означен с 1-LINE на гърба на устройството.

Може да се наложи да се свържете доставения телефонен кабел към адаптера, предоставен за вашата страна/регион.

**Забележка** Ако използвате порта 2-EXT за връзка към телефонната розетка, няма да може да изпращате и получавате факсове. Портът 2- EXT трябва да се използва само за свързване на друго оборудване (например, телефонен секретар).

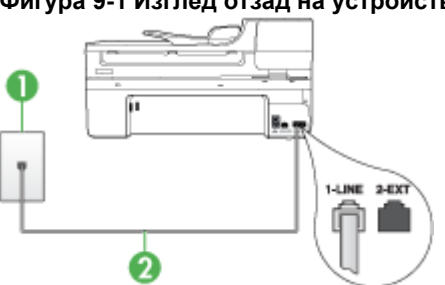

1 Телефонна розетка

## **Фигура 9-1 Изглед отзад на устройството**

2 Използвайте телефонния кабел, приложен в кутията с устройството, за да го свържете към порта "1-LINE"

Може да се наложи да се свържете доставения телефонен кабел към адаптера, предоставен за вашата страна/регион.

- **2.** След като свържете телефонния кабел към порта, означен с 1-LINE, изпълнете отново теста за факса, за да сте сигурни, че той е успешен и че устройството е готово за работа с факсове.
- **3.** Опитайте да изпратите или получите тестов факс.

<span id="page-244-0"></span>• Уверете се, че използвате телефонния кабел, който е приложен към устройството. Ако не използвате приложения телефонен кабел за свързване от телефонната розетка към устройството, може да не сте в състояние да изпращате и получавате факсове. След като включите телефонния кабел, приложен към устройството, изпълнете теста на факса отново.

Може да се наложи да се свържете доставения телефонен кабел към адаптера, предоставен за вашата страна/регион.

• Ако използвате телефонен разпределител, това може да доведе до проблеми при работата с факсове. (Разпределителят е съединител за два кабела, който се поставя в телефонната розетка). Опитайте да махнете разпределителя и да свържете устройството директно към телефонната розетка.

## **Тестът за това дали се използва правилния тип телефонен кабел с факса е неуспешен**

## **Решение:**

• Проверете дали сте използвали телефонния кабел, който е бил комплектован в опаковката с устройството, за свързване към телефонната розетка. Единият край на телефонния кабел трябва да бъде свързан към порта с означение 1-LINE на гърба на устройството, а другият край – към телефонната розетка, както е показано по-долу.

Може да се наложи да се свържете доставения телефонен кабел към адаптера, предоставен за вашата страна/регион.

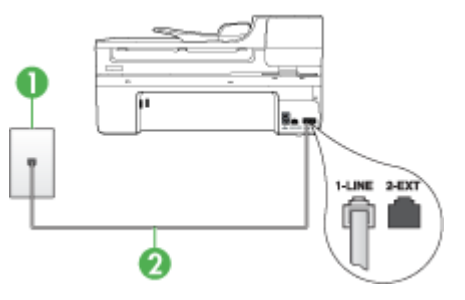

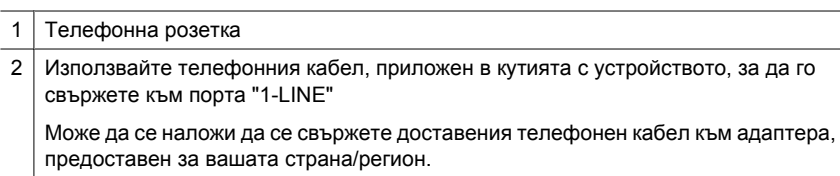

Ако телефонният кабел, приложен към устройството, не е достатъчно дълъг, може да използвате съединител, за да го удължите. Съединител може да закупите от магазин за електроника, в който се продават и телефонни принадлежности. Ще ви е необходим и още един телефонен

кабел, който може да е стандартен телефонен кабел, с какъвто може вече да разполагате във вашия дом или офис.

- <span id="page-245-0"></span>• Проверете връзката между телефонната розетка и устройството, за да се уверите, че телефонният кабел е правилно свързан.
- Уверете се, че използвате телефонния кабел, който е приложен към устройството. Ако не използвате приложения телефонен кабел за свързване от телефонната розетка към устройството, може да не сте в състояние да изпращате и получавате факсове. След като включите телефонния кабел, приложен към устройството, изпълнете теста на факса отново.

Може да се наложи да се свържете доставения телефонен кабел към адаптера, предоставен за вашата страна/регион.

• Ако използвате телефонен разпределител, това може да доведе до проблеми при работата с факсове. (Разпределителят е съединител за два кабела, който се поставя в телефонната розетка). Опитайте да махнете разпределителя и да свържете устройството директно към телефонната розетка.

# **Тестът за откриване на сигнал "свободно" е неуспешен**

## **Решение:**

- Може да има друго оборудване, използващо една и съща телефонна линия с устройството, което да е причина за неуспешния тест. За да разберете дали друго оборудване не създава проблем, изключете всичко от телефонната линия, а след това изпълнете теста отново. Ако **Тест за откриване на тон свободно** е успешен без другото оборудване, то едно или повече устройства от оборудването предизвиква проблеми. Опитайте да ги добавяте отново едно по едно и да изпълнявате теста всеки път, докато установите кое устройство предизвиква проблема.
- Опитайте да свържете работещ телефон и телефонен кабел към розетката, която използвате за устройството, след което проверете за сигнал "свободно". Ако не чувате сигнал "свободно", се свържете с вашата телефонна компания и поискайте да проверят линията.
- Проверете дали правилно сте свързали устройството към телефонната розетка. Като използвате телефонния кабел, доставен в опаковката с устройството, свържете единия край към телефонната розетка, а другия – към порта, означен с 1-LINE на гърба на устройството.
- Ако използвате телефонен разпределител, това може да доведе до проблеми при работата с факсове. (Разпределителят е съединител за два кабела, който се поставя в телефонната розетка). Опитайте да махнете разпределителя и да свържете устройството директно към телефонната розетка.
- Ако вашата телефонна система не използва стандартен сигнал "свободно", както при някои PBX системи, това може да доведе до неуспешен тест. Това няма да доведе до проблеми при изпращане или получаване на факсове. Опитайте да изпратите или получите тестов факс.
- <span id="page-246-0"></span>• Проверете дали сте задали правилно настройката за страна/регион. Ако настройката за страна/регион не е зададена или не е правилна, тестът може да не е успешен и да имате проблеми при изпращане и получаване на факсове.
- Уверете се, че свързвате устройството към аналогова линия, защото иначе няма да можете да изпращате или получавате факсове. Можете да проверите дали вашата телефонна линия е цифрова, като свържете обикновен аналогов телефон към линията и проверите дали чувате сигнал "свободно". Ако не чувате нормален сигнал "свободно", това може да е телефонна линия, настроена за цифрови телефони. Свържете устройството към аналогова телефонна линия и опитайте да изпратите или получите факс.
- Уверете се, че използвате телефонния кабел, който е приложен към устройството. Ако не използвате приложения телефонен кабел за свързване от телефонната розетка към устройството, може да не сте в състояние да изпращате и получавате факсове. След като включите телефонния кабел, приложен към устройството, изпълнете теста на факса отново.

Може да се наложи да се свържете доставения телефонен кабел към адаптера, предоставен за вашата страна/регион.

След като разрешите всички установени проблеми, изпълнете отново теста на факса, за да се уверите, че той е успешен и устройството е готово за работа с факсове. Ако тестът за **Откриване на сигнал "свободно"** продължава да е неуспешен, се свържете с вашата телефонна компания и поискайте да проверят телефонната линия.

## **Тестът за състоянието на линията на факса е неуспешен**

## **Решение:**

- Уверете се, че свързвате устройството към аналогова линия, защото иначе няма да можете да изпращате или получавате факсове. Можете да проверите дали вашата телефонна линия е цифрова, като свържете обикновен аналогов телефон към линията и проверите дали чувате сигнал "свободно". Ако не чувате нормален сигнал "свободно", това може да е телефонна линия, настроена за цифрови телефони. Свържете устройството към аналогова телефонна линия и опитайте да изпратите или получите факс.
- Проверете връзката между телефонната розетка и устройството, за да се уверите, че телефонният кабел е правилно свързан.
- Проверете дали правилно сте свързали устройството към телефонната розетка. Като използвате телефонния кабел, доставен в опаковката с устройството, свържете единия край към телефонната розетка, а другия – към порта, означен с 1-LINE на гърба на устройството. Може да се наложи да се свържете доставения телефонен кабел към адаптера, предоставен за вашата страна/регион.
- Може да има друго оборудване, използващо една и съща телефонна линия с устройството, което да е причина за неуспешния тест. За да разберете

<span id="page-247-0"></span>дали друго оборудване не създава проблем, изключете всичко от телефонната линия, а след това изпълнете теста отново.

- Ако **Тест на състоянието на линията на факса** е успешен без другото оборудване, то едно или повече устройства от оборудването предизвиква проблеми. Опитайте да ги добавяте отново едно по едно и да изпълнявате теста всеки път, докато установите кое устройство предизвиква проблема.
- Ако **Тест на състоянието на линията на факса** не е успешен и без друго оборудване, свържете устройството към работеща телефонна линия и продължете да разглеждате информацията за отстраняване на неизправности в този раздел.
- Ако използвате телефонен разпределител, това може да доведе до проблеми при работата с факсове. (Разпределителят е съединител за два кабела, който се поставя в телефонната розетка). Опитайте да махнете разпределителя и да свържете устройството директно към телефонната розетка.
- Уверете се, че използвате телефонния кабел, който е приложен към устройството. Ако не използвате приложения телефонен кабел за свързване от телефонната розетка към устройството, може да не сте в състояние да изпращате и получавате факсове. След като включите телефонния кабел, приложен към устройството, изпълнете теста на факса отново.

Може да се наложи да се свържете доставения телефонен кабел към адаптера, предоставен за вашата страна/регион.

След като разрешите всички установени проблеми, изпълнете отново теста на факса, за да се уверите, че той е успешен и устройството е готово за работа с факсове. Ако тестът за **Състояние на факс линия** продължава да е неуспешен и имате проблеми при факсовете, се обърнете към телефонната компания и поискайте да проверят телефонната линия.

## **Дисплеят винаги показва "Phone Off Hook" (Вдигната слушалка на телефона)**

**Решение:** Използвате неправилен тип телефонен кабел. Уверете се, че използвате телефонния кабел, доставен с устройството за свързване на устройството към телефонната линия. Ако телефонният кабел, приложен към устройството, не е достатъчно дълъг, може да използвате съединител, за да го удължите. Съединител може да закупите от магазин за електроника, в който се продават и телефонни принадлежности. Ще ви е необходим и още един телефонен кабел, който може да е стандартен телефонен кабел, с какъвто може вече да разполагате във вашия дом или офис.

Може да се наложи да се свържете доставения телефонен кабел към адаптера, предоставен за вашата страна/регион.

**Решение:** Възможно е да се има друго оборудване, което използва същата телефонна линия като устройството. Уверете се, че не се използват вътрешните телефони (телефоните, свързани на една и съща линия, които не са свързани обаче към устройството) или друго оборудване, както и че не е

<span id="page-248-0"></span>вдигната някоя телефонна слушалка. Например, не може да използвате устройството за факсове, ако има вдигната слушалка на вътрешен телефон или ако използвате компютърния модем за комутируем достъп за изпращане на електронна поща или свързване към интернет.

## **Устройството има проблеми при изпращане и получаване на факсове**

**Решение:** Уверете се, че устройството е включено. Погледнете на дисплея на устройството. Ако дисплеят е празен и индикаторът **Захранване** не свети, това означава, че устройството е изключено. Уверете се, че захранващият кабел е добре свързан с устройството и е включен в електрически контакт. Натиснете бутона **Захранване**, за да включите устройството.

След включването на устройството HP препоръчва да изчакате пет минути, преди да изпратите или получите факс. Устройството не може да изпраща и получава факсове, докато се инициализира след включване.

## **Решение:**

• Проверете дали сте използвали телефонния кабел, който е бил комплектован в опаковката с устройството, за свързване към телефонната розетка. Единият край на телефонния кабел трябва да бъде свързан към гнездото с означение 1-LINE на гърба на устройството, а другият край – към телефонната розетка, както е показано по-долу.

Може да се наложи да се свържете доставения телефонен кабел към адаптера, предоставен за вашата страна/регион.

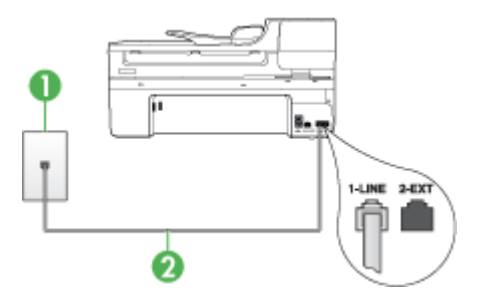

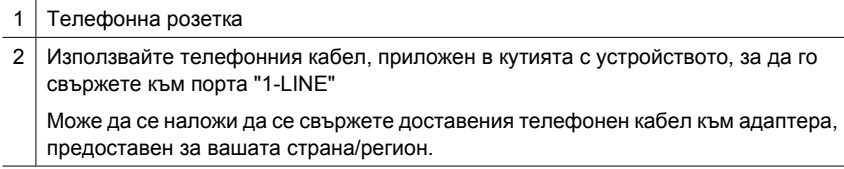

Ако телефонният кабел, приложен към устройството, не е достатъчно дълъг, може да използвате съединител, за да го удължите. Съединител може да закупите от магазин за електроника, в който се продават и телефонни принадлежности. Ще ви е необходим и още един телефонен кабел, който може да е стандартен телефонен кабел, с какъвто вероятно вече може да разполагате във вашия дом или офис.

- Опитайте да свържете работещ телефон и телефонен кабел към розетката, която използвате за устройството, след което проверете за сигнал "свободно". Ако не чувате сигнал "свободно", свържете се с вашата телефонна компания за съдействие.
- Може да има друго оборудване, което използва същата телефонна линия като устройството. Например, не може да използвате устройството за факсове, ако има вдигната слушалка на вътрешен телефон или ако използвате компютърния модем за комутируема връзка за изпращане на електронна поща или свързване към интернет.
- Проверете дали грешката не е предизвикана от друг процес. Проверете на дисплея или на компютъра за съобщение за грешка относно проблема и как да го разрешите. Ако има грешка, устройството няма да изпраща или получава факс, докато състоянието на грешка не бъде коригирано.
- Връзката към телефонната линия може да е с много шум. Телефонни линии с лошо качество на звука (шум) може да предизвикат проблеми при факсовете. Проверете качеството на звука на телефонната линия, като включите телефон в телефонната розетка и слушате за смущения или друг шум. Ако чувате шум, изключете **Режим коригиране грешки** (ECM) и опитайте факса отново. За информация относно промяна на ECM вж. екранната помощ. Ако проблемът продължава, се обърнете към вашата телефонна компания.
- Ако ползвате услуга за цифрова абонатна линия (DSL), проверете дали има свързан DSL филтър, в противен случай няма да може да изпращате факсове. За допълнителна информация вж. Вариант Б: [Настройка](#page-131-0) на [устройството](#page-131-0) с DSL.
- Ако използвате услуга DSL и сте свързали DSL филтър, този филтър може да блокира тоновете на факса. Опитайте да премахнете филтъра и да свържете устройството директно към розетката.
- Уверете се, че устройството не е свързано към телефонна розетка, която е настроена за цифрови телефони. Можете да проверите дали вашата телефонна линия е цифрова, като свържете обикновен аналогов телефон към линията и проверите дали чувате сигнал "свободно". Ако не чувате нормален сигнал "свободно", това може да е телефонна линия, настроена за цифрови телефони.
- Ако използвате телефонна централа (PBX) или конвертор/терминален адаптер за цифрова мрежа с интегрирани услуги (ISDN), проверете дали устройството е свързано към правилния порт и дали терминалният адаптер е настроен за правилен тип комутация за вашата страна/регион, ако това е възможно. За допълнителна информация вж. Вариант В: [Настройка](#page-133-0) на устройство с PBX [телефонна](#page-133-0) система или ISDN линия.
- <span id="page-250-0"></span>• Ако устройството споделя една и съща телефонна линия с услуга DSL, DSL модемът може да не е заземен по правилен начин. Ако DSL модемът не е правилно заземен, той може да създава шум в телефонната линия. Телефонни линии с лошо качество на звука (шум) може да предизвикат проблеми при факсовете. Може да проверите качеството на звука на телефонната линия, като включите телефон в телефонната розетка и слушате за смущения или друг шум. Ако чувате шум, изключете DSL модема и изключете напълно захранването поне за 15 минути. Включете отново DSL модема и проверете отново за сигнала "свободно".
	- **Забележка** В бъдеще може отново да установите смущения по телефонната линия. Ако устройството спре да изпраща и получава факсове, повторете този процес.

Ако в телефонната линия продължава да има шум, се обърнете към вашата телефонна компания. За информация за изключване на вашия DSL модем се обърнете за поддръжка към вашия DSL доставчик.

• Ако използвате телефонен разпределител, това може да доведе до проблеми при работата с факсове. (Разпределителят е съединител за два кабела, който се поставя в телефонната розетка). Опитайте да махнете разпределителя и да свържете устройството директно към телефонната розетка.

## **Устройството има проблеми при ръчно изпращане на факсове**

#### **Решение:**

- **Забележка** Това възможно решение е приложимо само за тези страни/ региони, при които в опаковката на устройството е включен 2-жилен телефонен кабел, сред които: Австралия, Аржентина, Бразилия, Венецуела, Виетнам, Индонезия, Канада, Китай, Колумбия, Корея, Латинска Америка, Малайзия, Мексико, САЩ, Сингапур, Тайван, Тайланд, Филипини, Чили и Япония.
- Уверете се, че телефонът, който използвате за извършване на факс повиквания, е свързан директно към устройството. За да изпратите факс

<span id="page-251-0"></span>ръчно, телефонът трябва да е свързан директно към порта, означен с 2-EXT на устройството, както е показано по-долу.

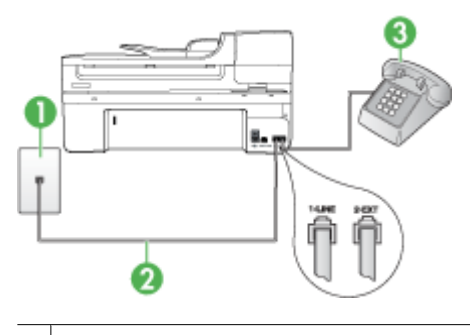

- 1 Телефонна розетка
- 2 Използвайте телефонния кабел, приложен в кутията с устройството, за да го свържете към порта "1-LINE"

Може да се наложи да се свържете доставения телефонен кабел към адаптера, предоставен за вашата страна/регион.

- 3 Телефон
- Ако изпращате факс ръчно от телефон, който е свързан директно към устройството, трябва за изпращането на факса да използвате цифровата клавиатура на телефона. Не може да използвате цифровата клавиатура от контролния контролния панел на устройството.
	- **Забележка** Ако използвате телефонна система от сериен тип, свържете телефона към порта, означен 2-EXT.

## **Устройството може да получава, но не може да изпраща факсове**

#### **Решение:**

- Ако не използвате услугата за разграничително позвъняване, се уверете, че функцията **Разграничително позвъняване** на устройството е зададена на **Всички видове звънене**. За допълнителна информация вж. [Промяна](#page-88-0) на типа на звънене при [разграничително](#page-88-0) позвъняване.
- Ако функцията **Автоматичен отговор** е зададена на **Изкл**, ще трябва да получавате факсове ръчно, в противен случай устройството няма да може да получава входящите факсове. За информация за ръчно приемане на факсове вж. Ръчно [получаване](#page-74-0) на факс.
- Ако имате услуга гласова поща на същия телефонен номер, който използвате за факс повиквания, трябва да получавате факсовете ръчно, а не автоматично. Това означава, че трябва да присъствате лично, за да отговаряте на входящите факс повиквания. За информация за настройката на устройството при наличие на услуга за гласова поща вж. [Вариант](#page-136-0) Е: [Споделена](#page-136-0) гласова/факс линия с гласова поща. За информация за ръчно приемане на факсове вж. Ръчно [получаване](#page-74-0) на факс.
- Ако имате компютърен модем на една и съща телефонна линия с устройството, проверете дали софтуерът, приложен към модема, не е настроен да получава факсове автоматично. Модемите, които са настроени да получават факсове автоматично, заемат телефонната линия, за да получават всички входящи факсове, което пречи на устройството да приема факс повиквания.
- Ако имате телефонен секретар на една и съща телефонна линия с устройството, може да установите един от следните проблеми:
	- Вашият телефонен секретар може да не е настроен правилно с устройството.
	- Съобщението за автоматичен отговор може да е твърде дълго или твърде силно, което да не позволява на устройството да открива факс сигналите, като така изпращащият факс апарат може да прекъсне връзката.
	- Телефонният секретар може да няма достатъчно време на покой след изходящото съобщение, така че устройството да може да открие факс сигналите. Този проблем е най-често срещан при цифровите телефонни секретари.

Следните действия може да ви помогнат да се справите с тези проблеми:

- Когато използвате телефонен секретар, свързан към същата телефонна линия, която използвате и за факс повиквания, опитайте се да свържете телефонния секретар директно към устройството, както е описано в Вариант И: [Споделена](#page-146-0) гласова/факс линия с телефонен секретар.
- Уверете се, че устройството е настроено да получава факсове автоматично. За информация за настройката на устройството за автоматично получаване на факсове вж. [Получаване](#page-73-0) на факс.
- Проверете дали настройката **Позвънявания преди отговаряне** е зададена на по-голям брой позвънявания от тази на телефонния секретар. За допълнителна информация вж. [Задаване](#page-87-0) на броя на [позвъняванията](#page-87-0) преди отговаряне.
- Прекъснете връзката към телефонния секретар, а след това опитайте да получите факс. Ако можете да боравите с факса успешно без телефонен секретар, това означава, че телефонният секретар може да е причина за проблема.
- Свържете повторно телефонния секретар и запишете отново своето съобщение за отговор. Запишете съобщение, което е с времетраене приблизително 10 секунди. Когато записвате съобщението, говорете бавно и с невисок глас. Оставете 5 секунди тишина в края на гласовото съобщение. При записването на това време на тишина не трябва да има фонов шум. Опитайте да получите факс отново.
	- **<sup>•</sup> Забележка** Някои цифрови телефонни секретари може да не запазват записаната тишина в края на съобщението за отговор. Прослушайте съобщението за отговор за проверка.
- Ако устройството използва една и съща телефонна линия с други типове телефонно оборудване, например телефонен секретар, компютърен модем за комутируема връзка или многопортова комутационна кутия, нивото на факс сигнала може да е намалено. Нивото на сигнала може да се намали също, ако използвате разпределител или свържете допълнителни кабели, за да увеличите дължината на телефона. Намаленият факс сигнал може да доведе до проблеми по време на приемането на факсове.

За да разберете дали друго оборудване не е причина за проблем, изключете всичко без устройството от телефонната линия, а след това се опитайте да получите факс. Ако получавате успешно факсове без наличието на другото оборудване, то едно или повече от устройствата от оборудването създава проблеми. Опитайте да ги добавяте отново едно по едно и да получавате факс всеки път, докато установите кое устройство предизвиква проблема.

• Ако използвате специална схема на звънене за вашия телефонен номер за факс (като използвате услуга за разграничително позвъняване чрез вашата телефонна компания), проверете дали функцията **Разграничително позвъняване** на устройството е настроена по подходящ начин. За допълнителна информация вж. [Промяна](#page-88-0) на типа на звънене при [разграничително](#page-88-0) позвъняване.

#### **Устройството може да изпраща, но не може да получава факсове**

#### **Решение:**

• Устройството може да набира твърде бързо или твърде скоро. Може да е необходимо да вмъкнете паузи в поредицата от цифри. Например, ако ви трябва външна линия преди набирането на телефонния номер, вмъкнете пауза след съответния номер за достъп. Ако вашият номер е 95555555, а 9 е за външна линия, поставете паузи, както следва: 9-555-5555. За да добавите пауза в номера на факса, който въвеждате, натиснете **Повторение/Пауза** или натиснете няколкократно бутона **Интервал (#)**, докато на екрана се появи тире (**-**).

Можете също да изпратите факса с помощта на контролирано набиране. Това ви дава възможност да слушате сигналите по телефонната линия, докато набирате. Можете да определяте скоростта, с която набирате, и да отговаряте на подканвания, докато набирате. За допълнителна информация вж. Изпращане на факс с помощта на [контролирано](#page-65-0) [набиране](#page-65-0).

• Номерът, който сте въвели при изпращане на факса, не е в подходящия формат или има проблеми с приемащия факс апарат. За да проверите това, опитайте да се обадите на факс номера от телефона и да проверите за факс сигнали. Ако не чувате факс сигнали, приемащият факс може да не е включен или свързан или да има гласова поща, която да пречи на телефонната линия на получателя. Можете още да поискате получателят да провери приемащия факс апарат за проблеми.

#### **Факс сигналите се записват на телефонния секретар**

#### **Решение:**

- Когато използвате телефонен секретар, свързан към същата телефонна линия, която използвате и за факс повиквания, опитайте се да свържете телефонния секретар директно към устройството, както е описано в [Вариант](#page-146-0) И: [Споделена](#page-146-0) гласова/факс линия с телефонен секретар. Ако не свържете телефонния секретар, както се препоръчва, факс сигналите може да се запишат на него.
- Уверете се, че устройството е настроено да получава факсове автоматично, както и че настройката **Позвънявания преди отговаряне** е зададена правилно. Броят на позвъняванията преди отговаряне на устройството трябва да бъде по-голям от броя позвънявания преди отговаряне на телефонния секретар. Ако телефонният секретар и устройството са настроени на един и същ брой позвънявания преди отговаряне, и двете устройства ще отговорят на повикването, като факс сигналите ще се запишат на телефонния секретар.
- Настройте телефонния секретар да отговаря след малък брой позвънявания, а устройството да отговаря след максималния поддържан брой позвънявания. (Максималният брой позвънявания варира в зависимост от съответната страна/регион). При тази конфигурация телефонният секретар ще отговори на повикването, а устройството ще следи линията. Ако устройството открие факс сигнали, то ще получи факса. Ако повикването е гласово, телефонният секретар ще запише съответното входящо съобщение. За допълнителна информация вж. [Задаване](#page-87-0) на броя на [позвъняванията](#page-87-0) преди отговаряне.

#### **Телефонният кабел към устройството не е достатъчно дълъг**

**Решение:** Ако телефонният кабел, приложен към устройството, не е достатъчно дълъг, може да използвате съединител, за да го удължите. Съединител може да закупите от магазин за електроника, в който се продават и телефонни принадлежности. Ще ви е необходим и още един телефонен кабел, който може да е стандартен телефонен кабел, с какъвто може вече да разполагате във вашия дом или офис.

**Съвет** Ако към устройството е приложен адаптер за 2-жилен телефонен кабел, може да го използвате за удължаване и на 4-жилен телефонен кабел. За информация за използването на адаптера за 2-жилен телефонен кабел вж. приложената към него документация.

#### **За да удължите телефонния кабел:**

- **1.** Като използвате телефонния кабел, доставен в опаковката с устройството, свържете единия край към съединителя, а другия – към порта, означен с 1- LINE на гърба на устройството.
- **2.** Свържете друг телефонен кабел към свободен порт на съединителя и към телефонната розетка на стената, както е показано по-долу.

Може да се наложи да се свържете доставения телефонен кабел към адаптера, предоставен за вашата страна/регион.

#### **Компютърът не може да получава факсове (функция за получаване на факсове на компютър и на Mac)**

**Причина:** Диспечерът на HP за обработка на цифрови изображение е изключен (само за Windows).

**Решение:** Проверете лентата на задачите и се уверете, че диспечерът на HP за обработка на цифрови изображения е включен (трябва винаги да е включен).

**Причина:** Избраният за получаване на факсовете компютър е изключен.

**Решение:** Уверете се, че избраният за получаване на факсовете компютър е включен непрекъснато.

**Причина:** Конфигурирани са различни компютри за настройка и получаване на факсове, а единият от тях е изключен.

**Решение:** Ако компютърът за получаване на факсове е различен от този за настройка, и двата компютъра трябва да са включени непрекъснато.

**Причина:** Няма хартия във входната тава.

**Решение:** Поставете хартия във входната тава.

**Причина:** Вътрешната памет е пълна.

**Решение:** Почистете вътрешната памет, като почистите факс регистъра и паметта.

**Причина:** Функцията за получаване на факсове на компютър или на Mac не е активирана или съответният компютър не е конфигуриран за получаване на факсове.

**Решение:** Активирайте функцията за получаване на факсове на компютър или на Mac и се уверете, че компютърът е конфигуриран да получава факсове.

**Причина:** Диспечерът на HP за обработка на цифрови изображения (само за Windows) не работи правилно

**Решение:** Рестартирайте диспечера на HP за обработка на цифрови изображения или компютъра.

#### **Изпратените факсове са празни или имат вертикални линии**

**Причина:** Когато използвате факс, страниците се появяват празни или с вертикални линии на изпратения факс

**Решение:** Направете копие на факса. Ако копието е правилно, факс апарата на получателя може да има проблем.

Ако копието е празно, стъклото на скенера, подложката на капака на скенера или автоматичното подаващо устройство трябва да бъдат почистени. За допълнителна информация вж. Почистване на [устройството](#page-190-0) или [Разрешаване](#page-236-0) на проблеми при [сканиране](#page-236-0).

#### **Получените факсове са празни или имат вертикални линии**

**Причина:** Получените от продукта факсове са празни или разпечатките показват вертикални линии през изображението или текста.

**Решение:** Отпечатайте страница на автотеста, за да проверите дали печата правилно.

Ако страницата на автотеста печата правилно, най-вероятно проблемът е в изпращащия факс – опитайте се да получите факс от друг факс апарат.

Ако страницата на автотеста печата неправилно, вж. [Разрешаване](#page-196-0) на проблеми с [печата](#page-196-0).

## **Разрешаване на мрежови проблеми**

 $\mathbb{F}$  **Забележка** След като коригирате един от следните проблеми, стартирайте отново програмата за инсталиране.

#### **Отстраняване на общи неизправности с мрежата**

- Ако не можете да инсталирате софтуера на устройството, проверете следните неща:
	- Всички свързващи кабели на компютъра и устройството са добре поставени.
	- Мрежата работи и мрежовият концентратор е включен.
	- Всички приложения (вкл. антивирусни програми, програми за защита от шпионски софтуер и защитни стени) са затворени или деактивирани на компютрите с Windows.
- Устройството е инсталирано в същата подмрежа като компютрите, които ще го използват.
- Ако инсталационната програма не може да открие устройството, отпечатайте страницата с мрежовата конфигурация и въведете ръчно IP адреса в инсталационната програма. За допълнителна информация вж. Описание на страницата с мрежовата [конфигурация](#page-122-0).
- Ако използвате компютър с Windows, се уверете, че мрежовите портове, създадени в драйвера за устройството, съответстват на IP адреса на устройството:
	- Отпечатайте страницата с мрежова конфигурация на устройството.
	- Щракнете върху бутона **Start** (Старт), изберете **Settings** (Настройки), след което щракнете върху **Printers** (Принтери) или **Printers and Faxes** (Принтери и факсове).
		- Или –

Щракнете върху бутона **Start** (Старт), **Control Panel** (Контролен панел), а след това щракнете двукратно върху **Printers** (Принтери).

- Щракнете с десния бутон на мишката върху иконата на принтера, след това върху **Properties** (Свойства) и изберете раздела **Ports** (Портове).
- Изберете TCP/IP порта за устройството, а след това щракнете върху **Configure Port** (Конфигуриране на порта).
- Уверете се, че IP адресът в списъка на диалоговия прозорец и IP адресът на страницата с мрежовата конфигурация съвпадат. Ако IP адресите са различни, променете IP адреса в диалоговия прозорец, така че да съвпада с този на страницата с мрежовата конфигурация.
- Щракнете върху бутона **OK** два пъти, за да запишете настройките и да затворите диалоговия прозорец.

#### **Проблеми при свързване към кабелна мрежа**

- Ако индикаторът за връзка на мрежовия съединител не е включен, се уверете, че са изпълнени всички условия за отстраняване на неизправности в общата мрежа.
- Не е препоръчително обаче да задавате статичен IP адрес на устройството, защото може да се появят някои проблеми при инсталиране (като например конфликт със защитна стена).

# **Разрешаване на проблеми с безжичната мрежа (само за някои модели)**

Ако устройството не може да се свърже с мрежата, след като сте завършили настройката на безжичната мрежа и инсталирането на софтуера, изпълнете една от следните задачи по показания начин по-долу.

- Основно отстраняване на неизправности с безжичната връзка
- Разширено отстраняване на [неизправности](#page-259-0) с безжичната връзка

#### **Основно отстраняване на неизправности с безжичната връзка**

Извършете следните стъпки в указания ред.

<span id="page-259-0"></span>**Э Забележка** Ако това е първият път, когато настройвате безжичната връзка и използвате приложеният софтуер, проверете дали USB кабелът е свързан към устройството и компютъра.

#### **Стъпка 1 – Уверете се, че индикаторът за безжична (802.11) връзка свети**

Ако синият индикатор близо до бутона за безжична връзка на устройството на HP не свети, е възможно функциите за безжична връзка да не са активирани. За да включите безжичната връзка, натиснете и задръжте бутона **Безжична** за три секунди.

**Забележка** Ако устройството на HP поддържа Ethernet мрежи, се уверете, че към устройството не е свързан Ethernet кабел. Ако е свързан Ethernet кабел, безжичните възможности на устройството на HP ще се изключат.

#### **Стъпка 2 – Рестартиране на компоненти на безжичната мрежа**

Изключете маршрутизатора и устройството на HP, след което ги включете отново в следния ред: първо маршрутизатора, а след това устройството на HP. Ако все още не можете да се свържете, изключете маршрутизатора, устройството на HP и компютъра. Понякога рестартирането на захранването може да отстрани даден проблем с мрежовата комуникация.

#### **Стъпка 3 – Изпълнение на тест на безжичната мрежа**

За проблеми с безжичната мрежа изпълнете тест на безжичната мрежа. За да отпечатате страница с теста на безжичната мрежа натиснете бутона **Безжична**. Ако се открие проблем, отчетът на теста на печатащата глава ще включва препоръки за разрешаване на съответния проблем.

#### **Разширено отстраняване на неизправности с безжичната връзка**

Ако сте опитали предложенията, предоставени в основния раздел за отстраняване на неизправности, и все още не можете да свържете устройството на HP към безжичната мрежа, опитайте следните предложения в указания ред:

- Проверка на това дали [компютърът](#page-260-0) е свързан към мрежата
- Проверка на това дали [устройството](#page-261-0) на HP е свързано към мрежата
- Проверка на това дали защитната стена пречи на [комуникацията](#page-263-0)
- Проверка на това дали [устройството](#page-263-0) на HP е онлайн и готово
- Безжичния [маршрутизатор](#page-264-0) използва скрити SSID
- Проверка на това дали безжичната версия на [устройството](#page-264-0) на HP е зададена като драйвер по [подразбиране](#page-264-0) на принтера (само за Windows)
- Проверка на това дали услугата [HP Network Devices Support \(](#page-265-0)Поддръжка на мрежови [устройства](#page-265-0) на HP) се изпълнява (само за Windows)
- Добавяне на хардуерни адреси към [безжичното](#page-266-0) устройство за точка на достъп

#### <span id="page-260-0"></span>**Проверка на това дали компютърът е свързан към мрежата**

#### **Проверка на кабелна (Ethernet) връзка**

- ▲ Много компютри разполагат с индикатори до порта, в който се свързва Ethernet кабела от маршрутизатора към компютъра. Обикновено има два индикатора – един, който свети, и друг, който мига. Ако съответният компютър разполага с индикатори, проверете дали индикаторите светят. Ако индикаторите не светят, опитайте да изключите и отново да свържете Ethernet кабела към компютъра и маршрутизатора. Ако след това отново не виждате индикатори, е възможно да има проблем с маршрутизатора, Ethernet кабела или компютъра.
	- **Забележка** Macintosh компютрите не разполагат с индикатори. За да проверите Ethernet връзката на компютър на Macintosh, щракнете върху **System Preferences** (Системни предпочитания) в Dock, след което щракнете върху **Network** (Мрежа). Ако Ethernet връзката работи правилно, в списъка с връзки ще се покаже **Built-in Ethernet** (Вграден Ethernet) заедно с IP адреса и друга информация за състоянието. Ако **Built-in Ethernet** (Вграден Ethernet) не се показва в списъка, е възможно да има проблем с маршрутизатора, Ethernet кабела или компютъра. За допълнителна информация щракнете върху бутона за помощ в прозореца.

#### **Проверка на безжична връзка**

- **1.** Уверете се, че безжичните възможности на компютъра са включени. (За допълнителна информация вж. документацията, придружаваща компютъра.)
- **2.** Ако не използвате уникално мрежово име (SSID), е възможно безжичният компютър да не може да се свърже в близка мрежа, която не е ваша. Следните стъпки може да ви улеснят при определяне на това дали компютърът е свързан към вашата мрежа.

#### **Windows**

**а**. Щракнете върху бутона **Start** (Старт), изберете **Control Panel** (Контролен панел), посочете **Network Connections** (Мрежови връзки), а след това щракнете върху **View Network Status** (Преглед на състоянието на мрежата) и **Tasks** (Задачи).

- или -

Щракнете върху бутона **Start** (Старт), изберете **Settings** (Настройки), щракнете върху **Control Panel** (Контролен панел), щракнете двукратно върху **Network Connections** (Мрежови връзки), щракнете върху менюто **View** (Изглед), а след това изберете **Details** (Подробни данни). Оставете диалоговия прозорец на мрежата отворен, докато продължите със следващите стъпки.

- **б**. Изключете захранващия кабел от безжичния маршрутизатор. Състоянието на връзката на компютъра трябва да се промени на **Not Connected** (Няма връзка).
- **в**. Включете отново захранващия кабел към безжичния маршрутизатор. Състоянието на връзката трябва да се промени на **Connected** (Свързан)

#### <span id="page-261-0"></span>**Mac OS X**

- ▲ Щракнете върху иконата на **AirPort** в лентата с менюта най-горе на екрана. От показаното меню можете да определите дали софтуерът AirPort е включен, както и към коя безжична мрежа е свързан компютърът.
	- **Забележка** За допълнителна информация относно AirPort връзката щракнете върху **System Preferences** (Системни предпочитания) в Dock, след което щракнете върху **Network** (Мрежа). Ако безжичната връзка работи правилно, в списъка с връзки до AirPort ще се покаже зелена точка. За допълнителна информация щракнете върху бутона за помощ в прозореца.

Ако не можете да свържете компютъра към мрежата, се обърнете към човека, който е настроил мрежата, или към производителя на маршрутизатора, тъй като е възможно да има хардуерен проблем с маршрутизатора или компютъра.

Ако имате достъп до интернет и използвате компютър с Windows, можете да използвате също HP Network Assistant (Помощник за мрежа на HP) от адрес [www.hp.com/sbso/wireless/tools-setup.html?jumpid=reg\\_R1002\\_USEN](http://www.hp.com/sbso/wireless/tools-setup.html?jumpid=reg_R1002_USEN) за улеснение при настройка на дадена мрежа. (Уеб сайтът е достъпен само на английски език.)

#### **Проверка на това дали устройството на HP е свързано към мрежата**

Ако устройството не е свързано към една мрежа с компютъра, няма да можете да използвате устройството на HP в мрежата. Изпълнете стъпките, описани в този

раздел, за да разберете дали устройството е действително свързано към правилната мрежа.

#### **Проверете дали устройството на HP е включено в мрежата.**

- **1.** Ако устройството на HP поддържа Ethernet мрежа и е свързано към такава, проверете дали Ethernet кабела е включен отзад на устройството. Ако Ethernet кабела е свързан отзад, тогава безжичната връзка се изключва.
- **2.** Ако устройството на HP е свързано към безжична мрежа, отпечатайте страница с безжичната конфигурация за него. За допълнителна информация вж. Описание на страницата с мрежовата [конфигурация](#page-122-0).
	- ▲ След като страницата се отпечата, проверете състоянието на мрежата и URL адреса:

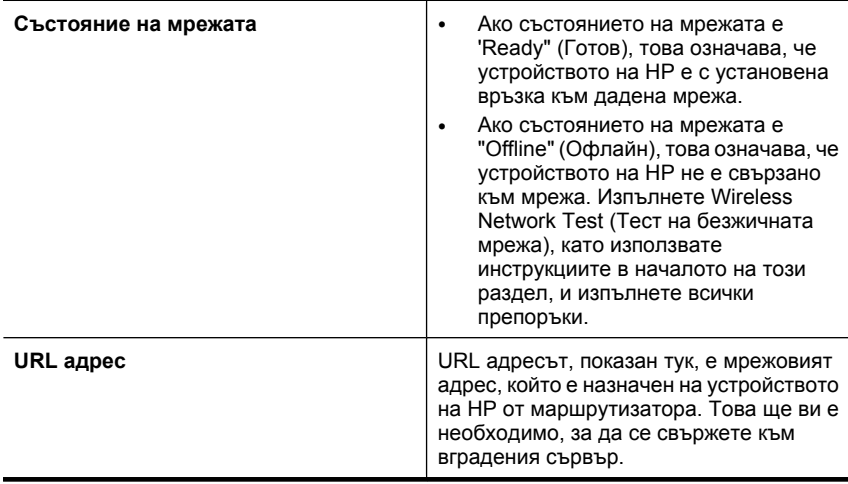

#### **Проверете дали имате достъп до вградения уеб сървър (EWS)**

▲ След като установите, че компютърът и устройството на HP са действително свързани към дадена мрежа, можете да проверите дали са свързани към една <span id="page-263-0"></span>и съща мрежа, като отворите вградения уеб сървър (EWS) на устройството. За допълнителна информация вж. [Вграден](#page-118-0) уеб сървър.

#### **Достъп до вградения уеб сървър (EWS)**

- **а**. На компютъра отворете уеб браузъра, който обикновено използвате за достъп до интернет (например Internet Explorer или Safari). В полето за адрес въведете URL адреса на устройството на HP, както той е показан в страницата с мрежовата конфигурация (например, http://192.168.1.101).
	- **Забележка** Ако в браузъра използвате прокси сървър, може да се наложи да му забраните достъпа до вградения уеб сървър (EWS).
- **б**. Ако разполагате с достъп до вградения уеб сървър, опитайте да използвате устройството на HP по мрежата (като например да сканирате), за да проверите дали мрежовата настройка е успешна.
- **в**. Ако не можете да отворите вградения уеб сървър или все още имате проблеми при използване на устройството на HP по мрежата, продължете към следващия раздел, в който се съдържа информация за защитните стени.

#### **Проверка на това дали защитната стена пречи на комуникацията**

Ако нямате достъп до вградения уеб сървър и сте сигурни, че компютърът и устройството на HP са действително свързани към една и съща мрежа, това означава, че съответната защитна стена може да пречи на комуникацията им. Изключете временно всички защитни стени, изпълняващи се на компютъра, след което отново опитайте да отворите вградения уеб сървър. Ако имате достъп до вградения уеб сървър, опитайте да използвате устройството на HP (за печат).

Ако успеете да отворите вградения уеб сървър и да използвате устройството на HP при изключена защитна стена, ще трябва да конфигурирате настройките на защитната стена, така че да позволите на компютъра и устройството HP да комуникират помежду си по мрежата.

Ако разполагате с достъп до вградения уеб сървър, но все още не можете да използвате устройството на HP, дори при изключена защитна стена, опитайте да разрешите на защитната стена да разпознае устройството на HP.

#### **Проверка на това дали устройството на HP е онлайн и готово**

Ако сте инсталирали софтуера на HP, можете да проверите състоянието на устройството на HP от компютъра, за да видите дали продуктът е в пауза или офлайн, което пречи да го използвате.

<span id="page-264-0"></span>За да проверите състоянието на устройството на HP, изпълнете следните стъпки:

#### **Windows**

- **1.** Щракнете върху бутона **Start** (Старт), изберете **Settings** (Настройки), след което щракнете върху **Printers** (Принтери) или **Printers and Faxes** (Принтери и факсове).
	- -или-

Щракнете върху бутона **Start** (Старт), **Control Panel** (Контролен панел), а след това щракнете двукратно върху **Printers** (Принтери).

- **2.** Ако принтерите на компютъра не се покажат в изгледа на подробни данни, щракнете върху менюто **View** (Изглед), след което върху **Details** (Подробни данни).
- **3.** Направете едно от следните неща в зависимост от състоянието на принтера:
	- **а**. Ако устройството на HP е **Offline** (Офлайн), щракнете с десния бутон на мишката върху устройството и щракнете върху **Use Printer Online** (Използвай принтера офлайн).
	- **б**. Ако устройството на HP е **Paused** (В пауза), щракнете с десния бутон на мишката върху устройството, след което щракнете върху **Resume Printing** (Възобновяване на печата).
- **4.** Опитайте да използвате устройството на HP по мрежата.

#### **Mac OS X**

- **1.** Щракнете върху **System Preferences** (Системни предпочитания) в Dock, а след това щракнете върху **Print & Fax**(Печат и факс).
- **2.** Изберете устройство на HP, след което щракнете върху **Print Queue**(Опашка за печат).
- **3.** Ако в показалия се прозорец се появи **Jobs Stopped** (Заданията са спрени), щракнете върху **Start Jobs** (Стартирай заданията).

Ако можете да използвате устройството на HP след изпълнение на стъпките погоре, но откриете, че симптомите отново се проявяват, като продължите да използвате устройството, това означава, че защитната стена може да пречи. Ако все още не можете да използвате устройството на HP по мрежата, продължете към следващия раздел за допълнителна помощ при отстраняване на неизправности.

#### **Безжичния маршрутизатор използва скрити SSID**

Ако безжичния маршрутизатор или базова станция Apple AirPort използват скрити SSID, устройството на HP няма да може автоматично да засече мрежата.

#### **Проверка на това дали безжичната версия на устройството на HP е зададена като драйвер по подразбиране на принтера (само за Windows)**

Ако инсталирате софтуера отново, програмата за инсталиране може да създаде втора версия на драйвера на принтера в папката **Printers** (Принтери) или **Printers and Faxes** (Принтери и факсове). Ако имате затруднения при печат или свързване <span id="page-265-0"></span>с устройството на HP, проверете дали правилната версия на драйвера за принтера е зададена като настройка по подразбиране.

- **1.** Щракнете върху бутона **Start** (Старт), изберете **Settings** (Настройки), след което щракнете върху **Printers** (Принтери) или **Printers and Faxes** (Принтери и факсове).
	- -или-

Щракнете върху бутона **Start** (Старт), **Control Panel** (Контролен панел), а след това щракнете двукратно върху **Printers** (Принтери).

- **2.** Проверете дали версията на драйвера на принтера в папката **Printers** (Принтери) или **Printers and Faxes** (Принтери и факсове) е свързана безжично:
	- **а**. Щракнете с десния бутон на мишката върху иконата на принтера, след което изберете **Properties** (Свойства), **Document Defaults** (Настройки по подразбиране за документа) или **Printing Preferences** (Предпочитания за печат).
	- **б**. В раздела **Ports** (Портове) потърсете отметнат порт в списъка. Версията на драйвера на принтера, която е свързана безжично, има **Standard TCP/IP Port** (Стандартен TCP/IP порт) като описание на порта до отметката.
- **3.** Щракнете с десния бутон върху иконата на принтера за версията на драйвера, която е безжично свързана, след което изберете опцията **Set as Default Printer** (Задаване като принтер по подразбиране).
- **Забележка** Ако има повече от една икона в папката за устройството на HP, щракнете с десния бутон на мишката върху иконата на принтера за версията на драйвера, която е безжично свързана, след което изберете опцията **Set as Default Printer** (Задаване като принтер по подразбиране).

**Проверка на това дали услугата HP Network Devices Support (Поддръжка на мрежови устройства на HP) се изпълнява (само за Windows)**

#### **Рестартиране на услугата "HP Network Device Support" (Поддръжка на мрежови устройства на HP)**

- **1.** Изтрийте всички текущи задания за печат в опашката за печат.
- **2.** На работния плот щракнете с десния бутон върху **My Computer** (Моят компютър) или **Computer** (Компютър), след което щракнете върху **Manage** (Управление).
- **3.** Щракнете двукратно върху **Services and Applications** (Услуги и приложения), а след това изберете **Services** (Услуги).
- **4.** Превъртете надолу списъка с услуги, щракнете с десния бутона на мишката върху **HP Network Devices Support** (Поддръжка на мрежови устройства на HP), след което щракнете върху **Restart** (Рестартиране).
- **5.** След като услугата се рестартира, опитайте да използвате устройството на HP по мрежата отново.

Ако можете да използвате устройството на HP по мрежата, това означава, че настройката на мрежата е успешна.

Ако все още не можете да използвате устройството на HP по мрежата или периодично се налага да изпълнявате тези стъпки, за да можете да използвате устройството по мрежата, това означава, че защитната стена може да пречи.

<span id="page-266-0"></span>Ако и това не отстрани неизправността, е възможно да има проблем с мрежовата конфигурация или маршрутизатора. Свържете се с човека, който е настроил мрежата, или с производителя на маршрутизатора за помощ.

#### **Добавяне на хардуерни адреси към безжичното устройство за точка на достъп**

Филтрирането на MAC адреси е функция за защита, чрез която безжичното устройство за точка на достъп поддържа списък на MAC адреси (също така наричани "хардуерни адреси") на устройства, на които е разрешен достъп до мрежата през съответното безжично устройство за точка на достъп. Ако в устройството за точка на достъп няма определен хардуерен адрес на устройство, което се опитва да получи достъп до мрежата, достъпът му ще бъде забранен. Ако безжичното устройство за точка на достъп филтрира MAC адресите, то MAC адресът на устройството трябва да бъде добавен в неговия списък с разрешени MAC адреси.

- Отпечатайте страницата с мрежова конфигурация. За допълнителна информация вж. Описание на страницата с мрежовата [конфигурация](#page-122-0).
- Отворете помощната програма за конфигуриране на безжичното устройство за точка на достъп и добавете хардуерния адрес на устройството в списъка с разрешени MAC адреси.

# **Разрешаване на проблеми със снимки (от карта с памет)**

Ако следните теми не помогнат, вж. [Поддръжка](#page-289-0) и гаранция за информация за поддръжка от HP.

- **Забележка** Ако започвате да сканирате от карта с памет, вж. помощта на софтуера за информация за отстраняване на неизправности.
- Устройството не може да прочете картата с памет
- [Устройството](#page-267-0) не може да чете снимки от картата с памет

#### **Устройството не може да прочете картата с памет**

- **Проверете картата с памет**
	- Уверете се, че картата с памет е една от следните поддържани типове. За допълнителна информация вж. [Поставяне](#page-57-0) на карта с памет.
	- Някои карти с памет са снабдени с ключ, който контролна начина им на използване. Уверете се, че ключът е на позиция, която позволява четене от картата.
- <span id="page-267-0"></span>◦ Проверете краищата на картата с памет за замърсяване или материал, който пречи на металните контакти. Почистете контактите с невлакнеста кърпа и малко количество изопропилен алкохол.
- Проверете дали картата с памет работи правилно, като я тествате на други устройства.
- **Проверете гнездото за карта с памет**
	- Уверете се, че картата е поставена изцяло в правилното гнездо. За допълнителна информация вж. [Поставяне](#page-57-0) на карта с памет.
	- Извадете картата с памет (когато индикаторът не мига) и светнете с фенерче в празното гнездо. Вижте дали някое от крачетата отвътре не е изкривено. Когато компютърът е изключен, можете да изправите изкривените крачета в гнездото с помощта предмет с остър връх. Ако някое краче е изкривено и допира друго, сменете четеца на карти с памети или занесете устройството на сервиз. За допълнителна информация вж. [Поддръжка](#page-289-0) и гаранция.
	- Уверете се, че в гнездото е поставена само една карта с памет. При опит за поставяне на повече от една карта с памет в гнездото, на дисплея на контролния панел ще се появи съобщение за грешка.

#### **Устройството не може да чете снимки от картата с памет**

#### **Проверете картата с памет**

Картата с памет може да е повредена.

# **Разрешаване на проблеми с управлението на устройството**

Този раздел включва решения на често срещани проблеми при управлението на устройството Този раздел съдържа следната тема:

Вграденият уеб сървър не може да се отвори

#### **Вграденият уеб сървър не може да се отвори**

#### **Проверете настройката на мрежата**

- Уверете се, че не използвате телефонен или кръстосан мрежов кабел за връзка на устройството с мрежата. За допълнителна информация вж. [Конфигуриране](#page-155-0) на [устройството](#page-155-0) (Windows) или [Конфигуриране](#page-159-0) на устройството (Mac OS X).
- Уверете се, че мрежовият кабел е добре свързан към компютъра.
- Уверете се, че мрежовият концентратор, комутатор или маршрутизатор е включен и работи.

#### **Проверете компютъра**

Уверете се, че компютърът, който използвате, е свързан към мрежата.

#### **Проверете уеб браузъра**

Уверете се, че уеб браузърът отговаря не минималните системни изисквания. За допълнителна информация вж. [Изисквания](#page-302-0) към системата.

#### <span id="page-268-0"></span>**Проверка на IP адреса на устройството**

• За да проверите IP адреса на устройството от контролния панел (само при модели с цветен дисплей), натиснете бутона **Настройка**, изберете **Мрежа**, **Преглед на мрежовите настройки**, след което **Обобщение на настройките на кабелната мрежа** или **Обобщение на настройките на безжичната мрежа**.

За устройства с двуредов дисплей, потребителят може да научи IP адреса, като отпечата страница с конфигурацията на мрежата. Натиснете бутона **Setup (Настройка)**, изберете **Мрежа**, **Мрежови настройки**, след което изберете **Печат на страницата с конфигурацията на мрежата**.

• Използвайте командата "Ping" с IP адрес в команден ред. Например, ако IP адресът е 123.123.123.123, въведете следното в командния ред на MS-DOS:

C:\Ping 123.123.123.123

Ако има отговор, IP адресът е правилен. Ако няма, това означава, че IP адресът не е правилен.

## **Отстраняване на неизправности при инсталиране**

Ако следните теми не помогнат, вж. [Поддръжка](#page-289-0) и гаранция за информация за поддръжка от HP.

- Препоръки за инсталиране на хардуера
- Препоръки за [инсталиране](#page-269-0) на софтуера

#### **Препоръки за инсталиране на хардуера**

#### **Проверете устройството**

- Уверете се, че всички опаковъчни лепенки и материали са отстранени от вътрешната и външна страна на устройството.
- Уверете се, че в устройството е поставена хартия.
- Уверете се, че всички индикатори не светят и не мигат, освен индикаторът за готовност, който трябва да е включен. Ако индикаторът за внимание мига, проверете за съобщения на контролния панел на устройството.

#### **Проверете хардуерните връзки**

- Уверете се, че всички използвани кабели са изправни и работят.
- Уверете се, че захранващият кабел е добре свързан към устройството, както и към работещ контакт.
- Уверете се, че телефонният кабел е свързан към порта "1-LINE".

#### **Проверка на касетите с мастило**

Уверете се, че фиксаторите и капаците за правилно затворени.

#### <span id="page-269-0"></span>**Проверете компютъра**

- Уверете се, че на компютъра е инсталирана една от поддържаните операционни системи.
- Проверете дали компютърът отговаря на минималните системни изисквания.

#### **Проверка на устройството за следните неща**

- Индикаторът за захранването свети без да мига. При първоначалното включване на устройството са необходими около 45 секунди, докато то загрее.
- Устройството е в състояние на готовност и нито един от индикаторите на контролния панел не свети и не мига. Ако някой от индикаторите свети или мига, вж. показалото се на контролния панел съобщение.
- Захранващият и всички останали кабели работят и са здраво закрепени към устройството.
- Всички опаковъчни лепенки и материали са отстранени от устройството.
- Модулът за двустранен печат е фиксиран на място.
- Хартията е поставена правилно в тавата и в устройството няма заседнала хартия.
- Всички фиксатори и капаци са затворени.

#### **Препоръки за инсталиране на софтуера**

#### **Проверете следните неща преди инсталиране**

- Използвайте стартовия компактдиск, съдържащ правилния софтуер за инсталиране за съответната операционна система на компютъра.
- Преди да инсталирате софтуера се уверете, че всички останали програми са затворени.
- Ако компютърът не разпознава пътя на въведеното CD-ROM устройство, се уверете, че е посочена правилната буква на устройство.
- Огледайте стартовия компактдиск за повреди, ако той не се разпознава от компютъра в CD-ROM устройството. Можете да изтеглите драйвер за устройството от уеб сайта на HP ([www.hp.com/support](http://www.hp.com/support)).

#### **Проверка или изпълнение на следното**

- Проверете дали компютърът отговаря на системните изисквания.
- Преди да инсталирате софтуера на компютър с Windows се уверете, че всички останали програми са затворени.
- Ако компютърът не разпознава пътя на въведеното CD-ROM устройство се уверете, че е посочена буквата на правилното устройство.
- Огледайте стартовия компактдиск за повреди, ако той не се разпознава от компютъра в CD-ROM устройството. Можете да изтеглите драйвер за устройството от уеб сайта на HP ([www.hp.com/support](http://www.hp.com/support)).
- <span id="page-270-0"></span>• От диспечера на устройства на Windows се уверете, че USB драйверите не са забранени.
- Ако използвате компютър с Windows и компютърът не може да открие устройството, стартирайте помощната програма за деинсталиране (util\ccc \uninstall.bat от стартовия компактдиск) за цялостно деинсталирането на драйвера на устройството. Рестартирайте компютъра и инсталирайте отново драйвера за устройството.

#### **Проверете компютъра**

- Уверете се, че на компютъра е инсталирана една от поддържаните операционни системи.
- Проверете дали компютърът отговаря на минималните системни изисквания.

## **Отстраняване на заседнала хартия**

Понякога по време на дадено задание, в устройството може да заседне хартия. Опитайте следните неща преди да се опитате да отстраните заседналата хартия:

- Уверете се, че използваната за печат хартия отговаря на спецификациите. За допълнителна информация вж. Избор на [носител](#page-32-0) за печат.
- Уверете се, че печатате върху хартия, която не е набръчкана, прегъната или повредена.
- Уверете се, че устройството е чисто. За допълнителна информация вж. Почистване на [устройството](#page-190-0).
- Уверете се, че хартията във тавите е поставена правилно, както и че те не са препълнени. За допълнителна информация вж. [Поставяне](#page-41-0) на носители.

Този раздел съдържа следните теми:

- Почистване на заседнала хартия
- [Предотвратяване](#page-273-0) на засядане на хартията

#### **Почистване на заседнала хартия**

Ако хартията е поставена във входната тава, може да се наложи да отстраните заседналата хартия от модула за двустранен печат.

Хартията може да заседне и в автоматичното подаващо устройство. Няколко основни действия могат да предизвикат засядане на хартия в автоматичното подаващо устройство:

- Поставяне на твърде много хартия в тавата за подаване на документи. За информация за максималния брой страници, който може да се постави в автоматичното подаващо устройство, вж. [Поставяне](#page-29-0) на оригинали.
- Използването на много дебела или много тънка хартия за устройството.
- Опит да се добави хартия в тавата за подаване на документи, докато устройството подава страници.

#### **За да отстраните заседнала хартия**

- **1.** Извадете всичката хартия от изходната тава.
	- **Внимание** При опит за почистване на заседнала хартия от предната страна на устройството, може да се повреди печатащият механизъм.Винаги изваждайте и почиствайте заседналата хартия през модула за двустранен печат.
- **2.** Проверете модула за двустранен печат.
	- **а**. Натиснете бутона от която и да е страна на модула за двустранен печат, след което премахнете панела или частта.

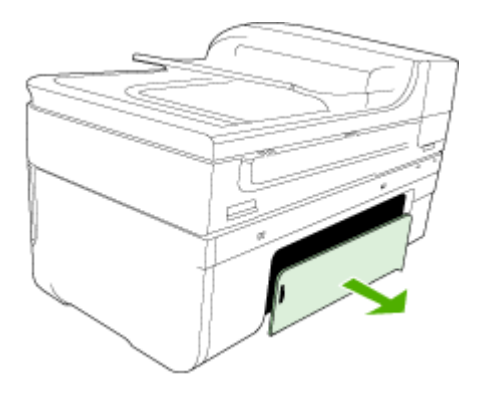

- **б**. Потърсете заседналата хартия в устройството, хванете я с две ръце и я издърпайте.
- **в**. Ако там няма заседнала хартия, натиснете фиксатора отгоре на модула за двустранен печат и наведете капака му. Ако там има заседнала хартия, издърпайте я внимателно. Затворете капака.

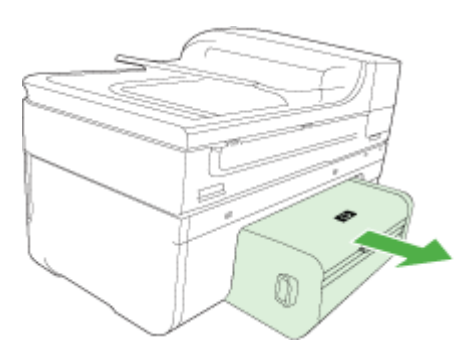

- **г**. Поставете отново модула за двустранен печат в устройството.
- **3.** Отворете горния капак и отстранете всякакви остатъчни материали.
- **4.** Ако сте открили заседналата хартия и е поставена допълнителната втора тава, трябва да извадите тавата и да отстраните заседналата хартия, ако това е възможно. Ако не, направете следното:
	- **а**. Уверете се, че устройството е изключено, като също така изключете захранващия кабел.
	- **б**. Повдигнете устройството от допълнителната втора тава.
	- **в**. Отстранете заседналата хартия от дъното на устройството или от допълнителната втора тава.
	- **г**. Поставете обратно устройството върху допълнителната втора тава.
- **5.** Отворете вратичката за достъп до печатащата каретка. Ако в устройството има останала хартия, се уверете, че каретката е преместена вдясно, след което отстранете останките от хартия, като ги издърпате нагоре към вас през горната част на устройството.
	- **Предупреждение** Не пипайте вътре в устройството, когато то е включено и каретката е блокирала. Когато отворите вратичката за достъп до печатащата каретка, тя трябва да се върне обратно отдясно на устройството. Ако не го направи, изключете устройството преди да се опитате да отстранявате заседналата хартия.
- **6.** След като отстраните заседналата хартия, затворете всички капаци, включете устройството (ако сте го изключили) и отново изпратете заданието за печат.

#### **За да почистите заседнала хартия от автоматичното подаващо устройство**

**1.** Повдигнете капака на автоматичното подаващо устройство.

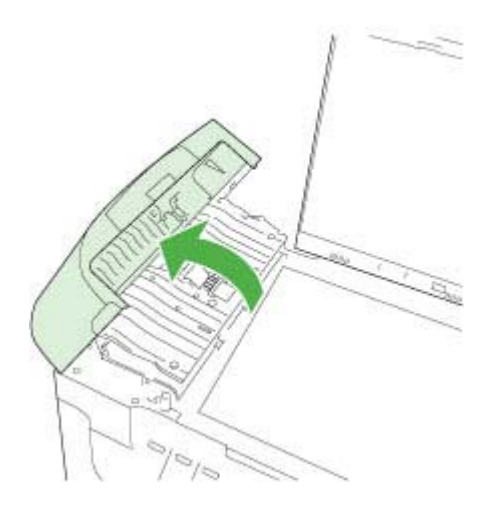

- <span id="page-273-0"></span>**2.** Внимателно издърпайте хартията от ролките.
	- **Внимание** Ако хартията се скъса, докато я изваждате от ролките, проверете ролките и колелата за откъснати парчета хартия, които може да се останали вътре в устройството.Ако не извадите всички парчета хартия от устройството, е вероятно пак да възникне засядане на хартията.
- **3.** Затворете капака на автоматичното подаващо устройство.

#### **Предотвратяване на засядане на хартията**

За да избегнете засядане на хартията, следвайте указанията по-долу.

- Изваждайте често отпечатаната хартия от изходната тава.
- Не допускайте навиване и набръчкване на хартията, като съхранявате всички неизползвани носители в хоризонтално положение в плик, който може да се залепва.
- Убедете се, че хартията, поставена във входната тава, лежи хоризонтално и краищата й не са огънати или скъсани.
- Не комбинирайте във входната тава хартия от различни типове и размери; цялото топче хартия във входната тава трябва да бъде от един и същ размер и тип.
- Нагласете водача за ширина на хартията във входната тава да приляга плътно до хартията. Внимавайте водачът за ширина на хартията да не огъва хартията във входната тава.
- Не натискайте със сила носителите твърде напред във входната тава.
- Използвайте типове хартия, които са препоръчани за устройството.За допълнителна информация вж. Описание на [спецификациите](#page-36-0) на поддържаните [носители](#page-36-0).

## **Грешки**

- Проблем с [печатаща](#page-274-0) глава
- [Несъвместима](#page-274-0) печатаща глава
- Проблем с печатащите глави и разширено [поддържане](#page-274-0) на печатащата глава
- [Паметта](#page-279-0) на факса е пълна
- Прекъсване на връзката с [устройството](#page-279-0)
- [Уведомление](#page-279-0) за мастилото
- [Проблем](#page-281-0) с касетите
- [Проблем](#page-281-0) с касетите
- [Несъвпадение](#page-281-0) на хартията
- [Шейната](#page-282-0) на касета не може да се движи
- [Засядане](#page-282-0) на хартия
- [Засядане](#page-282-0) на хартия
- Няма хартия в [принтера](#page-282-0)
- [Несъвместима](#page-282-0) касета(и)
- [Принтерът](#page-283-0) е офлайн
- <span id="page-274-0"></span>• [Принтерът](#page-284-0) е в пауза
- [Проблем](#page-284-0) със сензора
- Грешка със [сензора](#page-284-0)
- Вече използвана [оригинална](#page-285-0) касета на HP
- [Предупреждение](#page-285-0) за капацитета на системата за мастило
- [Документът](#page-285-0) не можа да бъде отпечатан
- Обща грешка с [принтера](#page-285-0)

#### **Проблем с печатаща глава**

#### **Печатащата глава липсва или е повредена**

Използвайте следното за поправяне на грешката:

Разширено [поддържане](#page-180-0) на печатащата глава

#### **Несъвместима печатаща глава**

#### **Поставената печатаща глава не е предназначена за използване в този принтер или може да е повредена.**

Използвайте следното за поправяне на грешката:

- Разширено поддържане на печатащата глава
- [Консумативи](#page-288-0)

#### **Проблем с печатащите глави и разширено поддържане на печатащата глава**

Този раздел съдържа следните теми:

- Проблем с печатащите глави Има проблем със следната печатаща глава
- Разширено поддържане на печатащата глава

#### **Проблем с печатащите глави - Има проблем със следната печатаща глава**

Използвайте следното за поправяне на грешката:

- Разширено поддържане на печатащата глава
- [Консумативи](#page-288-0)

#### **Разширено поддържане на печатащата глава**

**Предупреждение** Преинсталирайте само печатащата глава като част от процедурата за съобщения за грешки **Проблем с печатаща глава**

#### **Повторно инсталиране на печатащата глава**

- **1.** Уверете се, че устройството е включено.
- **2.** Отворете вратичката за касетите с мастило.

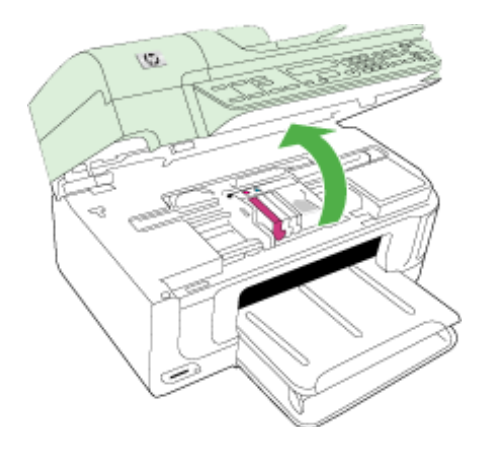

**3.** Отстранете всички касети с мастило и ги поставете върху лист хартия с отворите за мастило нагоре.

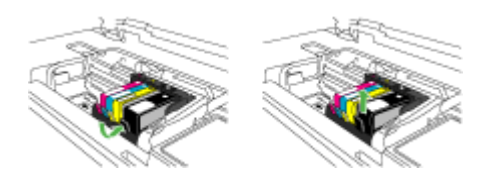

**4.** Повдигнете фиксатора на печатащата каретка.

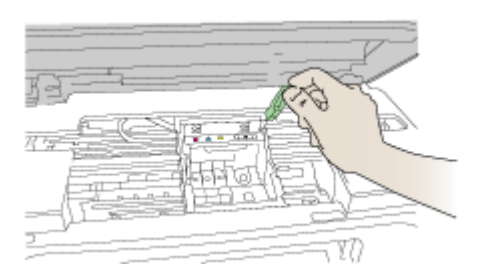

**5.** Извадете печатащата глава, като я повдигнете право нагоре.

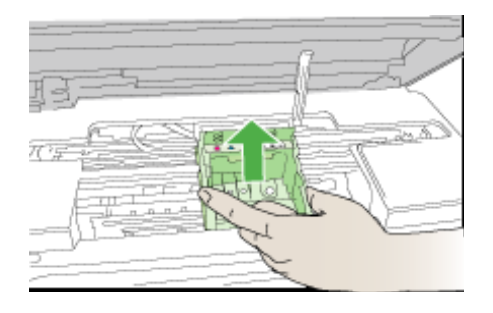

**6.** Почистете печатащата глава.

Има три области на печатащата глава, които трябва да се почистят: пластмасовите наклони от двете страни на мастилените дюзи, ръбовете между дюзите и електрическите контакти, както и самите електрически контакти.

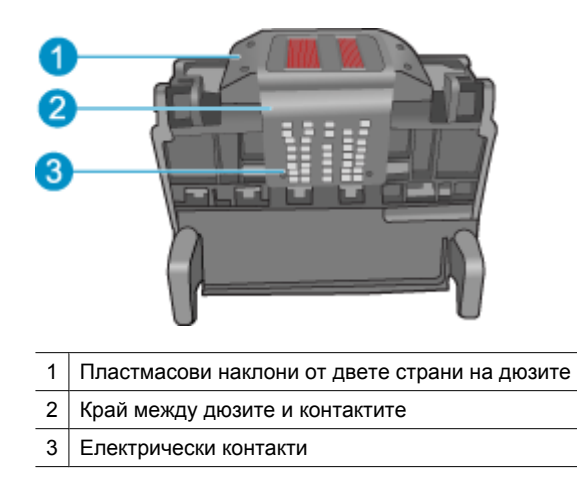

**Внимание** Докосвайте дюзите и електрическите контакти **само** с материали за почистване и не ги докосвайте с пръсти.

#### **Почистване на печатащата глава**

**а**. Намокрете леко чиста, невлакнеста кърпа и избършете областта на електрическите контакти от долу на горе. Не излизайте от ръбовете между

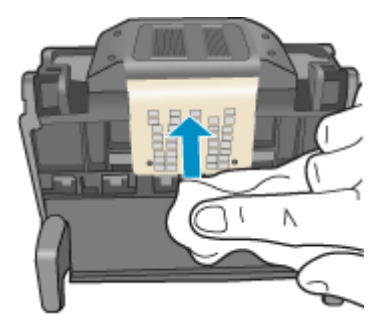

дюзите и електрическите контакти. Почиствайте, докато кърпата спре да се цапа с мастило.

**б**. Използвайте нова, леко навлажнена невлакнеста кърпа, за да избършете събралото се мастило и мръсотията от ръбовете между дюзите и контактите.

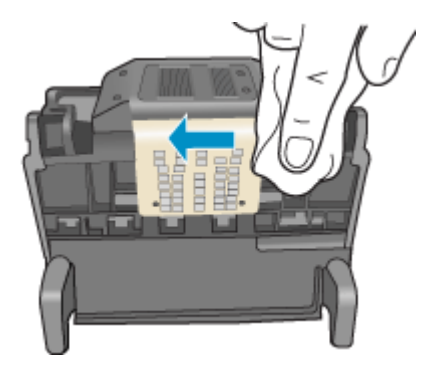

**в**. Използвайте нова, влажна и невлакнеста кърпа, за да избършете наклоните от двете страни на дюзите. Не забърсвайте дюзите.

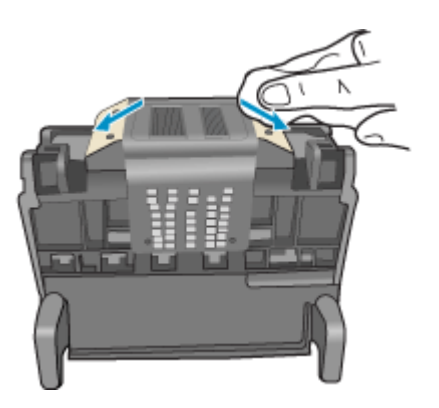

- **г**. Подсушете почистените области със суха и невлакнеста кърпа, преди да продължите към следващата стъпка.
- **7.** Почистете електрическите контакти в продукта.

#### **Почистване на електрическите контакти в продукта**

- **а**. Навлажнете чиста и невлакнеста кърпа с бутилирана или дестилирана вода.
- **б**. Почистете електрическите контакти в продукта, като ги избършете с кърпата от долу на горе. Използвайте толкова нови кърпи, колкото е необходимо. Почиствайте, докато кърпата спре да се цапа с мастило.

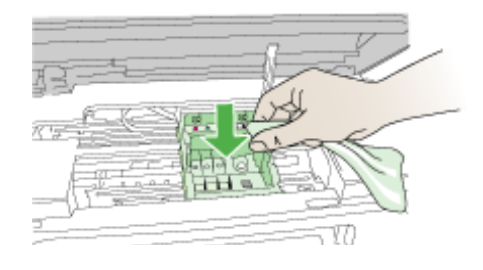

- **в**. Подсушете областта със суха и невлакнеста кърпа, преди да продължите към следващата стъпка.
- **8.** Проверете дали фиксаторът е повдигнат, а след това поставете отново печатащата глава.

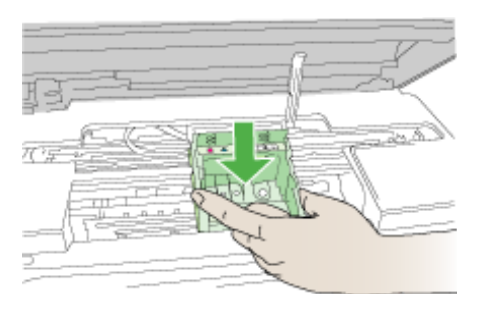

- **9.** Внимателно наведете фиксатора.
	- **Забележка** Уверете се, че сте навели фиксатора, преди да поставите отново касетите с мастило. Ако фиксаторът е оставен повдигнат, може да доведе до неправилно поставяне на касетите с мастило и проблеми при печат. Фиксаторът трябва да остане натиснат надолу, за да може касетите с мастило да се инсталират правилно.

<span id="page-279-0"></span>**10.** Като използвате цвета и формата на иконите за помощ, плъзнете съответната печатаща касета в празния слот, докато тя щракне на място и се закрепи здраво в слота.

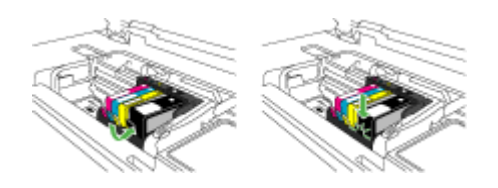

**11.** Затворете вратичката за касетите с мастило.

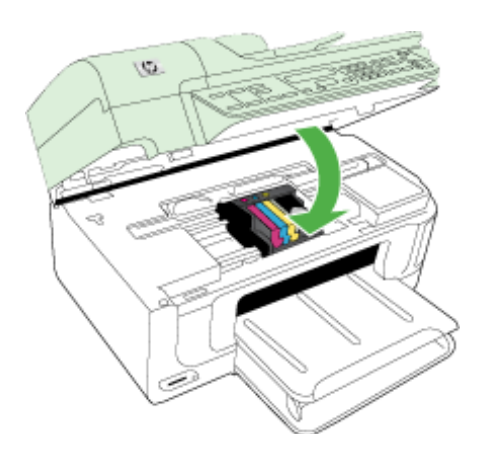

#### **Паметта на факса е пълна**

#### **Паметта на устройството е пълна**

Използвайте следното за поправяне на грешката:

[Разрешаване](#page-240-0) на проблеми с факса

#### **Прекъсване на връзката с устройството**

Използвайте следното за поправяне на грешката:

Препоръки за [инсталиране](#page-268-0) на хардуера

#### **Уведомление за мастилото**

Избор на грешката

- HP [препоръчва](#page-280-0) да имате резервна касета, когато качеството на печат стане [неприемливо](#page-280-0)
- [Количеството](#page-280-0) мастило в следната касета или касети с мастило може вече да е твърде малко и да доведе до лошо [качество](#page-280-0) на печат, поради което скоро трябва да смените [съответната](#page-280-0) касета или касети. HP препоръчва да имате в наличност резервни касетки, когато качеството на печат стане [неприемливо](#page-280-0)
- Грешка в система с [мастило](#page-280-0)

#### <span id="page-280-0"></span>**HP препоръчва да имате резервна касета, когато качеството на печат стане неприемливо**

Използвайте следното за поправяне на грешката:

- Смяна на [касетите](#page-174-0) с мастило
- [Консумативи](#page-288-0)
- **Забележка** Предупрежденията и индикаторите за нивото на мастилото предоставят приблизителна информация само с цел планиране. Когато получите предупреждение за ниско ниво на мастилото, подгответе касета за смяна, за да избегнете евентуални забавяния на задачите за печат. Не е нужно да сменяте касетата с мастило, докато качеството на печат не се влоши видимо.

За информация относно рециклирането на празни консумативи за мастило. вж. Програма за рециклиране на консумативите на [мастиленоструйните](#page-320-0) принтери на [HP.](#page-320-0)

**Количеството мастило в следната касета или касети с мастило може вече да е твърде малко и да доведе до лошо качество на печат, поради което скоро трябва да смените съответната касета или касети. HP препоръчва да имате в наличност резервни касетки, когато качеството на печат стане неприемливо**

Използвайте следното за поправяне на грешката:

- Смяна на [касетите](#page-174-0) с мастило
- **[Консумативи](#page-288-0)**
- **Забележка** Предупрежденията и индикаторите за нивото на мастилото предоставят приблизителна информация само с цел планиране. Когато получите предупреждение за ниско ниво на мастилото, подгответе касета за смяна, за да избегнете евентуални забавяния на задачите за печат. Не е нужно да сменяте касетата с мастило, докато качеството на печат не се влоши видимо.

За информация относно рециклирането на празни консумативи за мастило. вж. Програма за рециклиране на консумативите на [мастиленоструйните](#page-320-0) принтери на [HP.](#page-320-0)

#### **Грешка в система с мастило**

Използвайте следното за поправяне на грешката:

Изключете продукта, извадете захранващия кабел, след което изчакайте 10 секунди. Включете пак захранващия кабел, а след това и устройството.

Ако съобщението продължи да се показва, запишете си кода на грешката от съобщението на дисплея на продукта и се свържете с отдела на HP за поддръжка. Отидете на адрес [www.hp.com/support](http://www.hp.com/support).

Ако получите указание за това, изберете вашата страна/регион, а след това щракнете върху **Contact HP** (Свържете се с HP) за информация за това как да се обадите за техническа поддръжка.

**Причина**: Възникна грешка с печатащата глава или със системата за доставяне на мастило, като така продуктът не може да печата.

<span id="page-281-0"></span>Глава 9

#### **Проблем с касетите**

Избор на грешката

- Следната касета липсва или е повредена
- Касета(и) е в грешно гнездо- Следните касети са в грешните гнезда

#### **Следната касета липсва или е повредена**

Използвайте следното за поправяне на грешката:

- Смяна на [касетите](#page-174-0) с мастило
- [Консумативи](#page-288-0)
- **Забележка** Предупрежденията и индикаторите за нивото на мастилото предоставят приблизителна информация само с цел планиране. Когато получите предупреждение за ниско ниво на мастилото, подгответе касета за смяна, за да избегнете евентуални забавяния на задачите за печат. Не е нужно да сменяте касетата с мастило, докато качеството на печат не се влоши видимо.

За информация относно рециклирането на празни консумативи за мастило. вж. Програма за рециклиране на консумативите на [мастиленоструйните](#page-320-0) принтери на [HP.](#page-320-0)

#### **Касета(и) е в грешно гнездо- Следните касети са в грешните гнезда**

Използвайте следното за поправяне на грешката:

- Смяна на [касетите](#page-174-0) с мастило
- [Консумативи](#page-288-0)
- **Забележка** Предупрежденията и индикаторите за нивото на мастилото предоставят приблизителна информация само с цел планиране. Когато получите предупреждение за ниско ниво на мастилото, подгответе касета за смяна, за да избегнете евентуални забавяния на задачите за печат. Не е нужно да сменяте касетата с мастило, докато качеството на печат не се влоши видимо.

За информация относно рециклирането на празни консумативи за мастило. вж. Програма за рециклиране на консумативите на [мастиленоструйните](#page-320-0) принтери на [HP.](#page-320-0)

#### **Проблем с касетите**

#### **Има проблем със следната касета**

Използвайте следното за поправяне на грешката:

- Смяна на [касетите](#page-174-0) с мастило
- [Консумативи](#page-288-0)
- Програма за рециклиране на консумативите на [мастиленоструйните](#page-320-0) принтери на [HP](#page-320-0)

#### **Несъвпадение на хартията**

#### **Поставената хартия не съответства на избрания размер или тип хартия**

<span id="page-282-0"></span>Използвайте следното за поправяне на грешката:

- [Поставяне](#page-41-0) на носители
- Печатане върху [специални](#page-43-0) носители или носители с размер по избор
- Промяна на [настройките](#page-47-0) за печат

#### **Шейната на касета не може да се движи**

#### **Изключете устройството. Проверете устройството за заседнала хартия или друга пречка**

Използвайте следното за поправяне на грешката:

- [Отстраняване](#page-270-0) на заседнала хартия
- Препоръки за [инсталиране](#page-268-0) на хардуера

#### **Засядане на хартия**

**Има заседнала хартия (или неправилно подадена). Почистете заседналата хартия и натиснете бутона за възобновяване на принтера**

Използвайте следното за поправяне на грешката:

[Отстраняване](#page-270-0) на заседнала хартия

#### **Засядане на хартия**

**Има заседнала хартия (или неправилно подадена) по пътя на сканирането. Отстранете заседналата хартия или поставете отново документа и стартирайте повторно задачата.**

Използвайте следното за поправяне на грешката:

[Отстраняване](#page-270-0) на заседнала хартия

#### **Няма хартия в принтера**

#### **Поставете повече хартия и натиснете бутона за възобновяване отпред на принтера.**

Използвайте следното за поправяне на грешката:

[Поставяне](#page-41-0) на носители

#### **Несъвместима касета(и)**

Избор на грешката

- Несъвместима касета(и)
- [Несъвместима](#page-283-0) касета(и)

#### **Несъвместима касета(и)**

**Следната касета не е предназначена за употреба с този принтер**

<span id="page-283-0"></span>Използвайте следното за поправяне на грешката:

- Смяна на [касетите](#page-174-0) с мастило
- [Консумативи](#page-288-0)
- Програма за рециклиране на консумативите на [мастиленоструйните](#page-320-0) принтери на [HP](#page-320-0)

#### **Несъвместима касета(и)**

#### **Следните касети не са предназначени за употреба в този принтер, при текущата му конфигурация**

Използвайте следното за поправяне на грешката:

- Смяна на [касетите](#page-174-0) с мастило
- [Консумативи](#page-288-0)
- Програма за рециклиране на консумативите на [мастиленоструйните](#page-320-0) принтери на [HP](#page-320-0)

#### **Принтерът е офлайн**

#### **В момента принтерът е офлайн.**

Използвайте следното за поправяне на грешката:

#### **Проверка на това дали принтерът е в пауза или е офлайн (Windows)**

- **1.** В зависимост от операционната система, направете едно от следното:
	- Windows Vista: В лентата на задачите на Windows щракнете върху бутона **Start** (Старт), изберете **Control Panel** (Контролен панел), а след това щракнете върху **Printers** (Принтери).
	- Windows XP: В лентата на задачите на Windows щракнете върху бутона **Start** (Старт), изберете **Control Panel** (Контролен панел), а след това щракнете върху **Printers and Faxes** (Принтери и факсове).
- **2.** Щракнете двукратно върху иконата на продукта, за да се отвори опашката за печат.
- **3.** Уверете се, че в менюто **Printer** (Принтер) няма отметки до опцията **Pause Printing** (Пауза на печата) или **Use Printer Offline** (Използвай принтера офлайн).
- **4.** Ако сте направили някакви промени, опитайте да печатате отново.

#### **Проверка на това дали принтерът е в пауза или е офлайн (Mac OS X)**

- **1.** Щракнете върху **System Preferences** (Системни предпочитания), щракнете върху **Print & Fax** (Печат и факс), а след това изберете принтера, който искате да използвате.
- **2.** Щракнете двукратно върху иконата на продукта, за да се отвори опашката за печат.
- **3.** Ако опцията **Hold** (Hold) (Задържане) е избрана, щракнете върху **Resume** (Възобновяване).
- **4.** Ако сте направили някакви промени, опитайте да печатате отново.

#### <span id="page-284-0"></span>**Принтерът е в пауза**

#### **В момента принтерът е в пауза**

Използвайте следното за поправяне на грешката:

#### **Проверка на това дали принтерът е в пауза или е офлайн (Windows)**

- **1.** В зависимост от операционната система, направете едно от следното:
	- Windows Vista: В лентата на задачите на Windows щракнете върху бутона **Start** (Старт), изберете **Control Panel** (Контролен панел), а след това щракнете върху **Printers** (Принтери).
	- Windows XP: В лентата на задачите на Windows щракнете върху бутона **Start** (Старт), изберете **Control Panel** (Контролен панел), а след това щракнете върху **Printers and Faxes** (Принтери и факсове).
- **2.** Щракнете двукратно върху иконата на продукта, за да се отвори опашката за печат.
- **3.** Уверете се, че в менюто **Printer** (Принтер) няма отметки до опцията **Pause Printing** (Пауза на печата) или **Use Printer Offline** (Използвай принтера офлайн).
- **4.** Ако сте направили някакви промени, опитайте да печатате отново.

#### **Проверка на това дали принтерът е в пауза или е офлайн (Mac OS X)**

- **1.** Щракнете върху **System Preferences** (Системни предпочитания), щракнете върху **Print & Fax** (Печат и факс), а след това изберете принтера, който искате да използвате.
- **2.** Щракнете двукратно върху иконата на продукта, за да се отвори опашката за печат.
- **3.** Ако опцията **Hold** (Задържане) е избрана, щракнете върху **Resume** (Възобновяване).
- **4.** Ако сте направили някакви промени, опитайте да печатате отново.

#### **Проблем със сензора**

#### **Има проблем с откриване на нивата на мастилото**

Опитайте следните решения за отстраняване на проблема. Решенията са подредени, така че на първо място са тези с най-голяма вероятност за отстраняване на проблема. Ако първото решение не отстрани проблема, опитайте да изпълните останалите решения, докато проблемът бъде разрешен успешно.

- [Почистване](#page-177-0) на сензора
- Почистване на [прозорчетата](#page-178-0) на сензорите на касетите с мастило
- Свържете се с поддръжката на HP за помощ. Отидете на адрес: [www.hp.com/support.](http://www.hp.com/support)

#### **Грешка със сензора**

#### **Неизправност в сензора за мастило. Може да продължите да печатате, но поведението на системата за мастило може да се промени**

Опитайте следните решения за отстраняване на проблема. Решенията са подредени, така че на първо място са тези с най-голяма вероятност за

<span id="page-285-0"></span>отстраняване на проблема. Ако първото решение не отстрани проблема, опитайте да изпълните останалите решения, докато проблемът бъде разрешен успешно.

- [Почистване](#page-177-0) на сензора
- Почистване на [прозорчетата](#page-178-0) на сензорите на касетите с мастило
- Свържете се с поддръжката на HP за помощ. Отидете на адрес: [www.hp.com/support.](http://www.hp.com/support) Ако получите указание за това, изберете вашата страна/регион, а след това щракнете върху **Contact HP** (Свържете се с HP) за информация за това как да се обадите за техническа поддръжка.

#### **Вече използвана оригинална касета на HP**

#### **Следните касети вече са използвани:**

Оригиналната касета с мастило на HP вече е била използвана в друг продукт.

Проверете качеството на печат на текущото задание за печат. Ако то не е задоволително, опитайте да почистите печатащата глава, за да проверите дали това ще подобри качеството.

След това следвайте инструкциите на дисплея или екрана на компютъра, за да продължите.

За допълнителна информация вж. Почистване на [печатащата](#page-181-0) глава.

**Забележка** HP препоръчва да не оставяте касетата с мастило извън продукта за дълъг период от време. Ако сте инсталирали използвана касета, проверете качеството на печат. Ако то не е задоволително, стартирайте процедурата за почистване от кутията с инструменти.

#### **Предупреждение за капацитета на системата за мастило**

#### **Принтерът е достигнал максималния капацитет на системата за мастило.**

Ако възнамерявате да местите или транспортирате продукта, след като сте получили това съобщение, се уверете, че той е поставен нагоре и не се накланя настрани, за да избегнете потичане на мастило.

Можете да продължите да печатате, но поведението на системата с мастило може да се промени.

Продуктът почти е достигнал максималния капацитет на системата с мастило.

#### **Документът не можа да бъде отпечатан**

Невъзможността за изпълнение на заданието е поради грешка в системата за печат.

[Разрешаване](#page-196-0) на проблеми с печата.

#### **Обща грешка с принтера**

Ако възнамерявате да местите или транспортирате продукта, след като сте получили това съобщение, се уверете, че той е поставен нагоре и не се накланя настрани, за да избегнете потичане на мастило. Възникна проблем с продукта.

Запишете си кода на грешката, предоставен в съобщението, след което се свържете с отдела на HP за поддръжка. Отидете на адрес:

#### [www.hp.com/support](http://www.hp.com/support).

Ако получите указание за това, изберете вашата страна/регион, а след това щракнете върху **Contact HP** (Свържете се с HP) за информация за това как да се обадите за техническа поддръжка.

# **А Консумативи и аксесоари на HP**

Този раздел съдържа информация относно консумативи и аксесоари на HP за устройството. Информацията подлежи на промяна. Посетете уеб сайта на HP [\(www.hpshopping.com\)](http://www.hpshopping.com), за да прегледате най-актуалната информация. От този уеб сайт също така можете да направите покупка.

Този раздел съдържа следните теми:

- Поръчка на консумативи за печат онлайн
- **Принадлежности**
- [Консумативи](#page-288-0)

#### **Поръчка на консумативи за печат онлайн**

За списъка с номерата на касети на HP, които са съвместими с принтера, вж. обложката на ръководството за потребителя, придружаващо принтера на HP.

За да поръчате консумативи онлайн или да създадете печатен списък за пазаруване, отворете иконата на HP Solution Center (Център за готови решения на HP) на работния плот, която е инсталирана от софтуера на принтера на HP, след което щракнете върху иконата "Shopping" (Пазаруване). Изберете "Shop Online" (Пазаруване онлайн) или "Print My Shopping List" (Отпечатай моя списък за пазаруване). С ваше разрешение HP Solution Center (Център за готови решения на HP) качва информация за принтера, включително номер на модела, сериен номер и приблизителните нива на мастило. Консумативите на HP, които се използват във вашия принтер са избрани предварително. Можете да промените количествата, да добавяте или премахвате елементи, след което да отпечатате списъка или да закупите онлайн от "HP Store" или други онлайн магазини (опциите се различават за страна/регион). При появата на предупредително съобщение за мастилото, в него се появява информация за касети и връзки към онлайн пазаруване.

Можете също да поръчате онлайн като посетите [www.hp.com/buy/supplies.](http://www.hp.com/buy/supplies) Ако получите запитване, изберете вашата страна/регион, следвайте инструкциите, за да изберете нужния ви продукт, а след това и консумативите, от които имате нужда.

Можете също да поръчате онлайн от вградения уеб сървър: Щракнете върху бутона "Order Supplies Online" (Поръчка на консумативи онлайн). Щракнете върху бутона 'Send' (Изпрати) за да изпратите данни за принтера (като номер на модел, сериен номер и приблизителни нива на мастилото) до HP, и ще бъдете пренасочени към уеб сайта HP SureSupply за по-просто и по-интелигентно онлайн поръчване на консумативи на HP.

**Э Забележка** Онлайн поръчката на касети не се поддържа във всички страни/региони. Въпреки това, много страни получават информация за поръчването по телефона, като намерят местен магазин и отпечатат списък за пазаруване. Освен това, можете да изберете опцията 'How to Buy' (Закупуване) най-горе на страницата [www.hp.com/buy/](http://www.hp.com/buy/supplies) [supplies](http://www.hp.com/buy/supplies), за да се сдобиете с информация относно закупуването на продукти на HP във вашата страна.

### **Принадлежности**

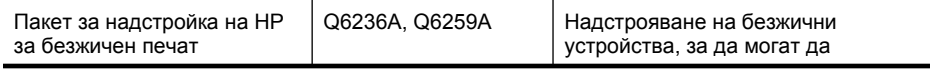
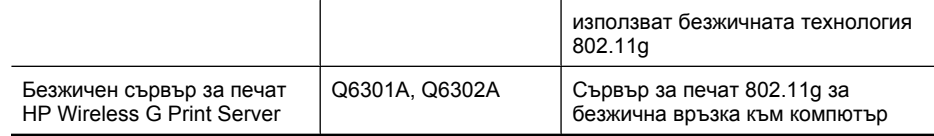

# **Консумативи**

Този раздел съдържа следните теми:

- Поддържани касети с мастило
- Носители на HP

# **Поддържани касети с мастило**

Можете да проверите следните места, за да откриете кои касети поддържа устройството:

- Етикетът на консумативите с мастило (разположен в принтера, близо до касетите с мастило).
- Уеб сайтът на HP SureSuppply ([www.hp.com/buy/supplies](http://www.hp.com/buy/supplies)). За допълнителна информация вж. Поръчка на [консумативи](#page-287-0) за печат онлайн.
- Етикетът на касетата с мастило, която сменяте.
- Софтуерът на HP на компютъра:
	- **HP Solution Center (Windows)** (Център за готови решения на HP) (Windows): Щракнете върху **Status** (Състояние), след което щракнете върху **Estimated Ink Levels** (Приблизителни нива на мастилото). Разделът **My Cartridges** (Моите касети) изрежда настоящите инсталирани касети. Разделът **All Cartridges** (Всички касети) изрежда всички поддържани касети за устройството.
	- **Лентата с инструменти (Windows)**: Изберете раздела **Estimated Ink Levels** (Приблизително ниво на мастилото), след което щракнете върху бутона **Cartridge Details** (Информация за касетите) за информация за касетите с мастило за смяна.
	- **HP Printer Utility (Mac OS X)** (Помощната програма за принтер на HP (Mac OS X): Отворете панела **Information and Support** (Информация и поддръжка), след което изберете **Supply Info** (Информация за консумативите).
	- **Вграденият уеб сървър**: Щракнете върху раздела **Information** (Информация), след което върху **Device Information** (Информация за устройството) в левия прозорец.
- Диагностичната страница на автотеста. За допълнителна информация вж. [Описание](#page-121-0) на страницата за [състоянието](#page-121-0) на принтера.
- **Забележка** При смяна на касетите с мастило използвайте само касети, които са със същия номер като тези, които сменяте.

# **Носители на HP**

За да поръчате носители като фотохартия HP Advanced, посетете [www.hp.com](http://www.hp.com).

# **Б Поддръжка и гаранция**

Информацията, съдържаща се в Поддръжка и отстраняване на [неизправности](#page-172-0), служи за разрешаване на често срещани проблеми. Ако вашето устройството не работи правилно и ако тези предложения не разрешават проблема, опитайте да използвате следните услуги за поддръжка на клиенти, за да получите помощ.

Този раздел съдържа следните теми:

- Получаване на електронна поддръжка
- **[Гаранция](#page-290-0)**
- [Гаранционна](#page-291-0) информация за касетите с мастило
- [Получаване](#page-292-0) на поддръжка от HP по телефона
- Подготовка на устройството за [транспортиране](#page-297-0)
- Опаковане на [устройството](#page-300-0)

# **Получаване на електронна поддръжка**

За да откриете информация за поддръжка и гаранции, посетете уеб сайта на HP на [www.hp.com/support](http://www.hp.com/support). Ако получите указание за това, изберете вашата страна/регион, след което щракнете върху **Contact HP** (Свържете се с HP) за информация за това как да се обадите за техническа поддръжка.

Уеб сайтът предлага също техническа поддръжка, драйвери, консумативи, информация за поръчки, както и други опции като:

- Достъп до страниците за онлайн поддръжка.
- Изпращане на имейл съобщение до HP за отговор на вашите въпроси.
- Свързване с техническо лице на HP чрез онлайн чат.
- Проверка за актуализации на софтуера.

Можете също да получите помощ от кутията с инструменти (Windows) или помощната програма за принтер на HP (Mac OS X), която предоставя лесни, стъпка по стъпка, решения за отстраняване на най-често срещаните проблеми при печат. За допълнителна информация вж. Кутия с [инструменти](#page-114-0) (Windows) или [HP Printer Utility \(](#page-120-0)Помощна програма за принтер на HP) (за [Mac OS X\).](#page-120-0)

Възможностите за поддръжка и тяхната наличност варират според съответния продукт, страна/регион и език.

# <span id="page-290-0"></span>**Гаранция**

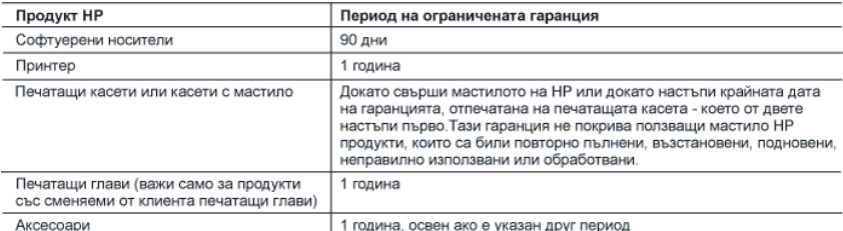

А. Обхват на ограничената гаранция

- 1. Hewlett-Packard (HP) гарантира на клиента краен потребител, че посочените по-горе продукти на HP няма да покажат дефекти на вложените материали и изработката за описания по-горе срок, като за начало на срока се счита датата на закупуването от клиента.
- 2. По отношение на софтуерните продукти, ограничената гаранция на НР покрива само неспособността на продукта да изпълнява програмните инструкции. НР не гарантира, че работата на който и да е продукт ще бъде непрекъсната или без грешки.
- 3. Ограничената гаранция на НР покрива само онези дефекти, които възникват в резултат на нормално ползване на Продукта, и не обхваща други проблеми, включително онези, които възникват вследствие на:
	- а. неправилна поддръжка или модификации;
	- б. софтуер, носители, части или консумативи, които не са доставени или не се поддържат от НР;
	- експлоатация извън рамките на спецификациите на продукта;
	- неразрешени модификации или неправилна експлоатация.
- 4. За принтерите на НР използването на касета, която не е произведена от НР, или на повторно пълнена касета не засяга нито гаранцията за клиента, нито евентуален договор за поддръжка между НР и клиента. Ако обаче отказът или повредата на принтера се дължат на използването на касета с мастило, която не е произведена от HP, или на повторно пълнена кадета,
- ще приложи стандартните си тарифи за време и материали за ремонта на конкретния отказ или повреда на принтера.<br>5. Ако по време на гаранционния срок НР бъдат уведомени за дефект в който и да е продукт, покрит от гаранцията свое усмотрение ще ремонтира или ще замени дефектния продукт.
- 6. Ако НР не бъде в състояние да ремонтира или съответно замени дефектен продукт, който е покрит от гаранцията на НР, в рамките на разумен срок, след като бъде уведомен за дефекта, НР ще възстанови покупната цена на продукта.
- 7. НР няма задължението да ремонтира, заменя или да възстановява сумата, преди клиентът да е върнал дефектния продукт на НР.
- 8. Всеки заменящ продукт може да бъде нов или като нов, при условие че притежава функционалност, най-малко равностойна на продукта, който трябва да бъде заменен.
- 9. Продуктите на НР могат да съдържат регенерирани части, компоненти или материали, равностойни по качество на новите.
- 10. Условията на ограничената гаранция на НР са валидни във всяка страна/регион, където покритият от гаранцията продукт на НР се разпространява от НР. Договори за допълнителни гаранционни услуги, например обслужване на място, могат да бъдат предлагани от всеки оторизиран сервиз на НР в страни/региони, където продуктът се разпространява от НР или оторизиран вносител.
- Б. Ограничения на гаранцията
	- В РАМКИТЕ НА ПОЗВОЛЕНОТО ОТ МЕСТНОТО ЗАКОНОДАТЕЛСТВО, НИТО НР, НИТО НЕГОВИ ДИСТРИБУТОРИ -TPETH CTPAHH, MMAT PRABO DA DABAT KAKBUTO M DA E DPYTM TAPAHLIMI MJIN YCJIOBIAR OT KAKBBTO M DA E РОД, БИЛО ТО ИЗРИЧНИ ИЛИ ПОДРАЗБИРАЩИ СЕ ГАРАНЦИИ ИЛИ УСЛОВИЯ ЗА ПРОДАВАЕМОСТ, УДОВЛЕТВОРИТЕЛНО КАЧЕСТВО И ПРИГОДНОСТ ЗА КОНКРЕТНА ЦЕЛ.
- В. Ограничения по отношение на отговорността
	- 1. Доколко е позволено от местното законодателство, средствата на правна защита, предвидени в тези Гаранционни условия, се отнасят единствено и изключително до потребителя.
	- 2. В РАМКИТЕ НА ПОЗВОЛЕНОТО ОТ МЕСТНОТО ЗАКОНОДАТЕЛСТВО, С ИЗКЛЮЧЕНИЕ НА ИЗРИЧНО ПОСОЧЕНИТЕ В ТЕЗИ ГАРАНЦИОННИ УСЛОВИЯ ЗАДЪЛЖЕНИЯ, НР ИЛИ НЕГОВИ ДИСТРИБУТОРИ - ТРЕТИ СТРАНИ, ПО НИКАКЪВ НАЧИН НЕ НОСЯТ ОТГОВОРНОСТ ЗА ПРЕКИ, КОСВЕНИ, СПЕЦИАЛНИ, СЛУЧАЙНИ ИЛИ ПОСЛЕДВАЩИ ПОВРЕДИ, НЕЗАВИСИМО<br>ОТ ТОВА ДАЛИ СЕ БАЗИРАТ НА ДОГОВОР, ПРАВОНАРУШЕНИЕ ИЛИ КАКВАТО И ДА Е БИЛО ДРУГА ПРАВНА ТЕОРИЯ И НЕЗАВИСИМО ОТ НАЛИЧИЕТО НА ПРЕДУПРЕЖДЕНИЕ ЗА ВЪЗМОЖНОСТТА ЗА ТАКИВА ПОВРЕДИ.

Г. Местно законодателство

Уважаеми Клиенти.

- 1. Гаранционните условия дават на потребителя определени законни права. Потребителят може да има и други права, които варират в различните щати на САЩ, в различните провинции на Канада, както и в различните страни по света.
- 2. Доколкото тези Гаранционни условия имат несъответствия с местното законодателство, тези Гаранционни условия ще се считат за така изменени, че да съответстват на местното законодателство. Според такова местно законодателство определени откази от отговорност и ограничения в тези Гаранционни условия може да не важат за потребителя. Например някои щати на САЩ, както и някои държави извън САЩ (включително провинции на Канада), могат:
	- а. да не позволят отказа от отговорност и ограниченията в Гаранционните условия да ограничат законните права на<br>потребителя (например Обединеното кралство Великобритания);
	- б. да ограничат по друг начин възможността производителят да приложи подобни откази от отговорност или ограничения;
- в. да предоставят на потребителя допълнителни права по гаранцията, да определят срока на подразбиращите се гаранции, които производителят не може да отхвърли, или да позволят ограничения върху срока на подразбиращите се гаранции 3. УСЛОВИЯТА В ТАЗИ ГАРАНЦИЯ, С ИЗКЛЮЧЕНИЕ НА РАЗРЕШЕНОТО ОТ ЗАКОНА, НЕ ИЗКЛЮЧВАТ, ОГРАНИЧАВАТ ИЛИ
- ИЗМЕНЯТ, А СА В ДОПЪЛНЕНИЕ КЪМ ЗАДЪЛЖИТЕЛНИТЕ ЗАКОННИ ПРАВА, ПРИЛОЖИМИ ЗА ПРОДАЖБАТА НА ПРОДУКТИ НР НА ТАКИВА ПОТРЕБИТЕЛИ.

#### Гаранция на НР

Долу ще намерите името и адреса на дружеството във вашата страна, отговорно за предоставянето на Гаранционната поддръжка в рамките на Ограничената Гаранция предоставяна от НР.

Вие имате допълнителни законови права пред продавача на продукта в съответствие с договора ви за покупко-продажба. Тези права по-никакъв начин не се ограничават от Ограничената Гаранция предоставяна от НР.<br>При необходимост, моля да се обърнете към продавача на продукта.

ХЮЛЕТ-ПАКАРД БЪЛГАРИЯ ЕООД: бул. "Никола Вапцаров", Бизнес център ЕКСПО 2000, София - 1407

# <span id="page-291-0"></span>**Гаранционна информация за касетите с мастило**

Гаранцията на HP за касетата или касетите е валидна само ако те са използвани в предназначеното устройство за печат на HP. Тази гаранция не покрива мастилени продукти на HP, които са били презареждани, преработвани, подновявани, неправилно използвани или с нарушена цялост.

Гаранцията покрива продукта, при условие че мастилото на HP не е свършило и срокът на гаранцията не е изтекъл. Датата на изтичане на срока на гаранцията (във формат ГГГГ-ММ/ ДД) може да бъде открита на самия продукт, както е указано:

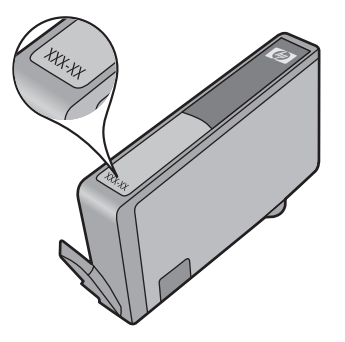

Можете да откриете копие на ограничената гаранция на HP в печатната документация, придружаваща продукта.

# <span id="page-292-0"></span>**Получаване на поддръжка от HP по телефона**

По време на целия гаранционен период можете да получавате помощ от центъра за поддръжка на клиенти на HP.

**Элемия НА** не предоставя телефони за поддръжка за печатане с Linux. Предоставена е цялостна поддръжка онлайн на следния уеб сайт: [https://launchpad.net/](https://launchpad.net/hplip) [hplip.](https://launchpad.net/hplip) Щракнете върху бутона **Ask a question** (Задай въпрос), за да започнете процедурата за поддръжка.

Уеб сайтът на HPLIP не предоставя поддръжка за Windows или Mac OS X. Ако използвате тези операционни системи, вж[. www.hp.com/support](http://www.hp.com/support).

Този раздел съдържа следните теми:

- Процес на поддръжка
- Преди обаждане
- [Поддръжка](#page-293-0) от HP по телефона
- Други [гаранционни](#page-295-0) опции
- Услуга за бърза замяна на НР ([Япония](#page-296-0))
- [Поддръжка](#page-296-0) на клиенти за Корея

### **Процес на поддръжка**

#### **Ако имате проблем, изпълнете следните стъпки**

- **1.** Проверете в документацията, предоставена заедно с устройството.
- **2.** Посетете уеб сайта за онлайн поддръжка на HP на адрес [www.hp.com/support.](http://www.hp.com/support) Отделът за поддръжка на HP е достъпен за всички клиенти на HP. Това е най-бързият източник за актуална информация за устройства и експертна помощ, като са включени следните неща:
	- Бърз достъп до квалифицирани специалисти за онлайн поддръжка
	- Актуализации за софтуер и драйвери за HP all-in-one
	- Важна информация за отстранявания на неизправности при често срещани проблеми
	- Нови актуализации за устройства, предупреждения по отношение на поддръжката, както и новини от HP, които са достъпни при регистриране на устройството HP all-inone
- **3.** Обадете се на отдела за поддръжка на HP. Възможностите за поддръжка и нейното предлагане варират в зависимост от устройството, страната/региона и езика.

### **Преди обаждане**

Посетете уеб сайта на HP [\(www.hp.com/support\)](http://www.hp.com/support), за да видите най-актуалната информация относно отстраняването на неизправности, поправката на продукти и актуализации.

Към HP All-in-One може да има включени софтуерни програми от други фирми. Ако се сблъскате с проблеми при работата с която и да е от тези програми, най-добра техническа помощ може да получите, ако се обадите на специалистите от съответната фирма.

**Забележка** Тази информация не се отнася за клиенти в Япония. За допълнителна информация за сервизните опции в Япония вж. Услуга за бърза замяна на НР ([Япония](#page-296-0)). <span id="page-293-0"></span>За да бъдете по-лесно обслужени от страна на служителите в центъра за поддръжка на клиенти на HP, подгответе следната информация при нужда от обаждане за поддръжка от HP.

- **1.** Отпечатайте диагностична страница от автотеста на устройството. За допълнителна информация вж. Описание на страницата за [състоянието](#page-121-0) на принтера. Ако устройството не печата, подгответе следната информация:
	- Номер на модела на устройството. За допълнителна информация вж. [Намиране](#page-17-0) на номера на модела на [устройството](#page-17-0).
	- Сериен номер (проверете на гърба на устройството)
- **2.** Проверете операционната система, която използвате (например Windows XP).
- **3.** Ако устройството е свързано в мрежа, проверете мрежовата операционна система.
- **4.** Обърнете внимание на начина, по който устройството е свързано към вашата система, като например с помощта на USB кабел или мрежова връзка.
- **5.** Намерете номера на версията на софтуера на принтера. (За да откриете номера на версията на драйвера на принтера, отворете настройките или диалоговия прозорец със свойства на принтера, след което изберете раздела **About** (За драйвера).)
- **6.** Ако имате проблем при печатането от дадено приложение, обърнете внимание на приложението и номера на неговата версия.

## **Поддръжка от HP по телефона**

"Телефонните номера за поддръжка и съответните цени, изброени тук, са тези, които са в сила по време на публикуването, и са приложими само за стационарни обаждания. За мобилните телефони може да важат различни тарифи.

Най-актуалните телефонни номера за поддръжка на HP и информация за цените на обажданията, вж [www.hp.com/support.](http://www.hp.com/support)

Този раздел съдържа следните теми:

- Срок на поддръжката по телефона
- [Телефонни](#page-294-0) номера за поддръжка
- [Телефонно](#page-295-0) повикване
- След срока за безплатна [поддръжка](#page-295-0) по телефона

## **Срок на поддръжката по телефона**

Една година безплатна поддръжка по телефона се предлага в Северна Америка, Азиатско-Тихоокеанския регион и Латинска Америка (включително Мексико).

За да определите продължителността на безплатната поддръжка по телефона в Европа, Близкия изток и Африка, посетете [www.hp.com/support](http://www.hp.com/support). Заплащат се стандартните такси на телефонните компании.

# <span id="page-294-0"></span>**Телефонни номера за поддръжка**

Най-актуалните телефонни номера за поддръжка можете да откриете тук: [www.hp.com/](http://www.hp.com/support) [support](http://www.hp.com/support).

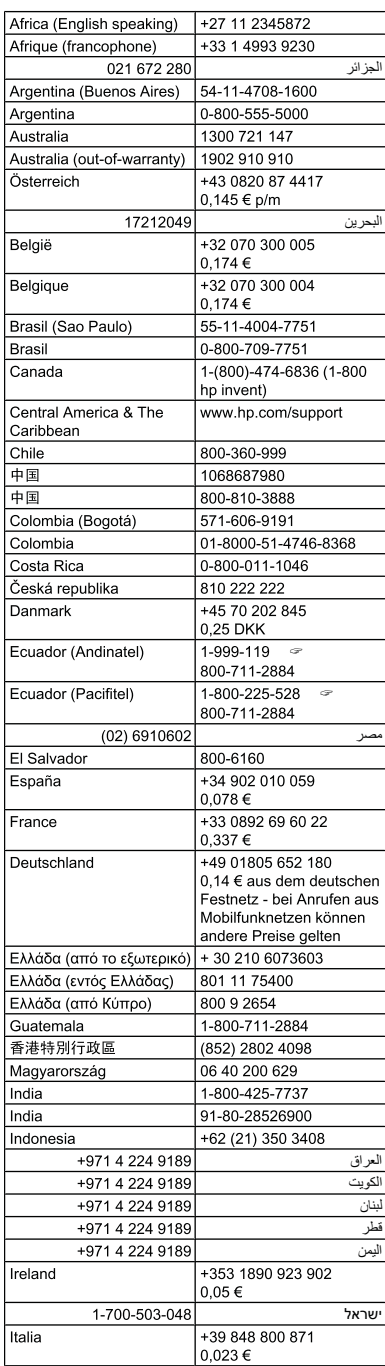

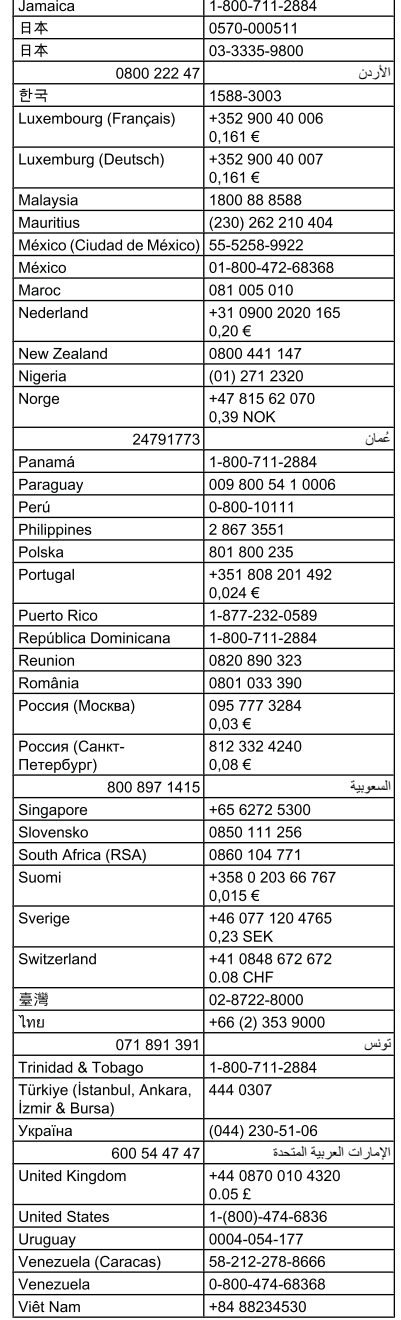

# **www.hp.com/support**

# <span id="page-295-0"></span>**Телефонно повикване**

Обадете се в отдела на HP за поддръжка, докато сте близо до компютъра и устройството HP all-in-one. Подгответе се да предоставите следната информация:

- Номера на модела (отбелязан на етикета на лицевата страна на устройството)
	- **Забележка** В допълнение към името на модела, който се появява отпред на устройството, това устройство има и специфичен номер на модела. Можете да използвате този номер, за да можете по-лесно да определите кои консумативи или аксесоари са налични за вашия продукт, както и когато получавате помощ. Номерът на модела е отпечатан на етикета, вътре в устройството, близо до областта на касетите с мастило.
- Сериен номер (отбелязан на долната или задната страна на устройството)
- Съобщения, които се появяват, когато възникне ситуацията
- Отговори на тези въпроси:
	- Случвала ли се е тази ситуация преди?
	- Можете ли да я създадете отново?
	- Добавяли ли сте нов хардуер или софтуер в компютъра скоро преди да възникне тази ситуация?
	- Случило ли се е нещо преди тази ситуация (като гръмотевична буря, преместване на устройството HP all-in-one и т.н.)?

## **След срока за безплатна поддръжка по телефона**

След срока за безплатна поддръжка по телефона HP предоставя помощ срещу заплащане. Можете да получите помощ и от уеб сайта за онлайн поддръжка на HP: [www.hp.com/support.](http://www.hp.com/support) За да научите повече за опциите за поддръжка, се обърнете към вашия дилър на HP, или се обадете на телефонния номер за съответната страна/регион.

### **Други гаранционни опции**

Срещу допълнително заплащане са налични разширени планове за обслужване за устройството HP all-in-one. Отидете на [www.hp.com/support](http://www.hp.com/support), изберете вашата страна/регион и език, след което прегледайте областта за услуги и гаранция за информация за разширените планове за обслужване.

<span id="page-296-0"></span>HP クイック・エクスチェンジサービス 製品に問題がある場合は、以下に記載されている電話番号に連絡してください。故障 している、または問題があると判断された場合、保障期間中は無料で製品を交換し、 故障した製品を回収します。 電話番号: 0570-000511 (ナビダイヤル) 03-3335-9800 (ナビダイヤルをご利用いただけない場合) サポート時間 : 平日の午前 9:00 から午後 5:00 まで 土日の午前 10:00 から午後 5:00 まで 祝祭日および1月1日から3日は除きます。 サービスの条件: サポートの提供は、カスタマケアセンターを通してのみ行われます。 ■ カスタマケアセンターがプリンタの不具合と判断した場合に、サービスを受ける ことができます。 ご注意:ユーザの扱いが不適切であったために故障した場合は、保障期間中であ っても修理は有料となります。詳細については保証書を参照してください。 その他の制限: - 運搬の時間はお住まいの地域によって異なります。詳しくは、カスタマケアセ ンターに連絡してご確認ください。

- 出荷配送は、当社指定の配送業者が行います。
- 配送は交通事情などの諸事情によって、遅れる場合があります。
- このサービスは、将来予告無しに変更することがあります。

За указания как да опаковате продукта за замяна вж. Опаковане на [устройството](#page-300-0).

### **Поддръжка на клиенти за Корея**

HP 한국 고객 지원 문의 • 고객 지원 센터 대표 전화 1588-3003 • 제품가격 및 구입처 정보 문의 전화 080-703-0700 • 전화 상담 가능 시간: 평일 09:00~18:00 토요일 09:00~13:00

(일요일, 공휴일 제외)

# <span id="page-297-0"></span>**Подготовка на устройството за транспортиране**

Ако след свързване с отдела за поддръжка на клиенти на HP или след връщане до мястото, от където сте закупили устройството, са ви помолили да го изпратите за сервиз, се уверете, че сте отстранили и съхранили следните неща, преди да върнете устройството:

- Вложката на контролния панел
- Модулът за двустранен печат
- Изходната тава
- Захранващият кабел, USB кабелът, както и всички други кабели, свързани към устройството
- Хартията, поставена във входната тава
- Отстранете всички поставени в устройството оригинали

Този раздел съдържа следните теми:

- Отстраняване на вложката от контролния панел на устройството
- Сваляне на задния панел за достъп или модула за [двустранен](#page-299-0) печат
- [Премахване](#page-299-0) на изходната тава

### **Отстраняване на вложката от контролния панел на устройството**

**Э Забележка** Тази информация не се отнася за клиенти в Япония.

**Внимание** Устройството трябва да бъде изключено от захранването, преди да изпълните тези стъпки.

**Внимание** Заместващото устройство няма да бъде изпратено заедно със захранващ кабел. Запазете захранващия кабел на сигурно място, докато получите заменящото устройство.

#### **За да отстраните вложката от контролния панел**

- **1.** Натиснете бутона **Захранване**, за да изключите устройството.
- **2.** Извадете захранващия кабел от контакта, след което го извадете от устройството. Не връщайте захранващия кабел заедно с устройството.
- **3.** Извадете вложката от контролния панел по следния начин:
	- **а**. Повдигнете капака на скенера.

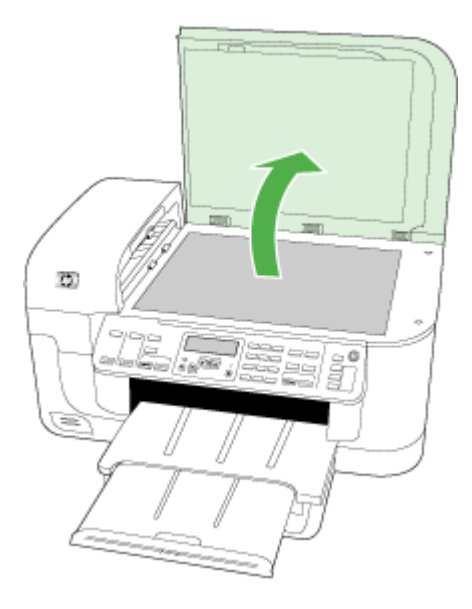

**б**. Свалете вложката на контролния панел, като използвате вашия пръст или поставите тънък предмет в пластинката в горния десен ъгъл на вложката на контролния панел.

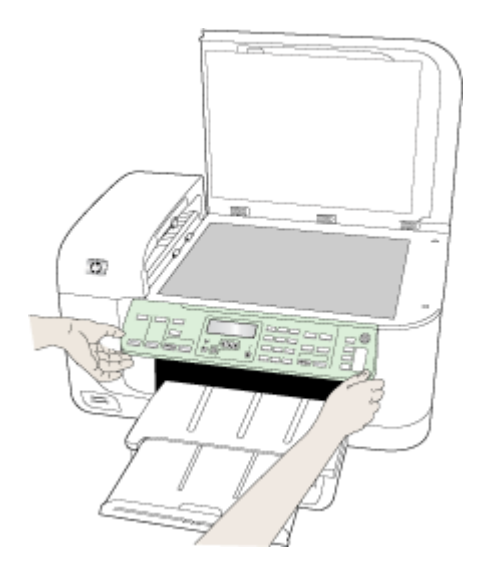

- <span id="page-299-0"></span>**4.** Запазете вложката за контролния панел. Не връщайте вложката на контролния панел с устройството HP all-in-one.
	- **Внимание** Може да не получите заменящото устройство заедно с вложка за контролния панел. Запазете вложката за контролния панел на сигурно място, а когато заменящото устройство пристигне, поставете я обратно на контролния панел. Трябва да поставите вложката на контролния панел, за да може да използвате функциите от контролния панел на заменящото устройство.
	- **Эл Забележка** Вж. листовката с указания за настройка, придружаваща устройството, за това как да поставите вложката на контролния панел. Заменящото устройство може да бъде доставено заедно с инструкции за настройване на устройството.

## **Сваляне на задния панел за достъп или модула за двустранен печат**

Преди транспортиране на устройството премахвайте модула за двустранен печат.

▲ Натиснете бутона от която и да е страна на задния панел за достъп или модула за двустранен печат, след което го свалете панела.

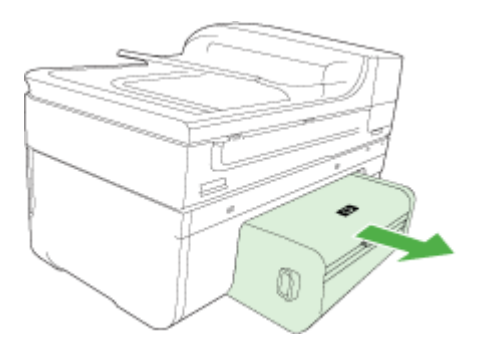

## **Премахване на изходната тава**

Преди транспортиране на устройството премахвайте изходната тава.

▲ Повдигнете изходната тава и внимателно я издърпайте от устройството.

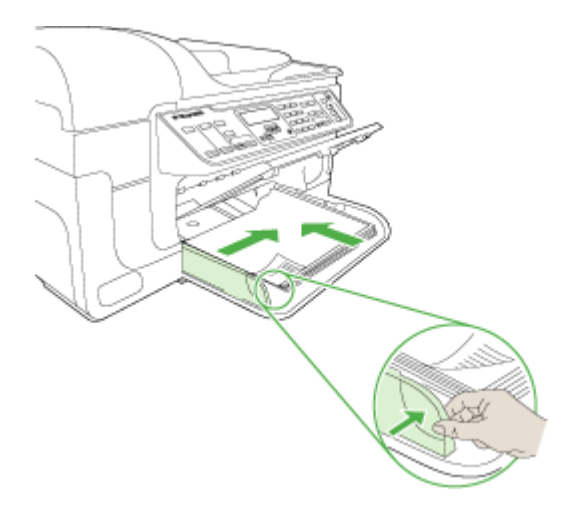

# <span id="page-300-0"></span>**Опаковане на устройството**

След като подготвите устройството за транспортиране, изпълнете следните стъпки.

## **Опаковане на устройството**

**1.** Ако сте запазили оригиналните опаковки или опаковките, с които сте получили заменящото устройство, използвайте ги за транспортирането.

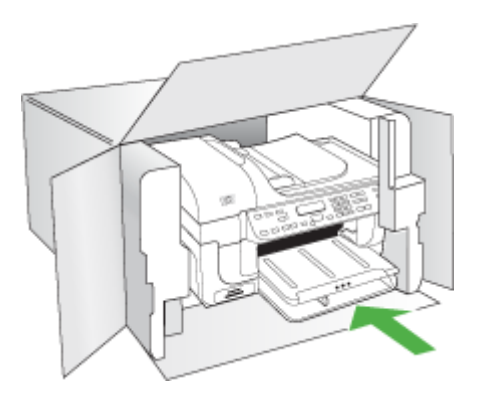

Ако не сте запазили оригиналните опаковъчни материали, използвайте други подходящи за целта материали. Гаранцията не важи при повреди при транспортиране вследствие на неправилно опаковане и/или неправилно пренасяне.

- **2.** Поставете етикета за обратно транспортиране отвън на кутията.
- **3.** Поставете в кутията следните елементи:
	- Пълно описание на симптомите за сервизния персонал (полезно е да има образци от проблемите в качеството на печат).
	- Копие от фактурата или друго доказателство за закупуването, за да се установи срока на валидност на гаранцията.
	- Вашето име, адрес и телефонен номер, на който отговаряте през деня.

# **В Спецификации на устройството**

За спецификации за хартията и капацитета на използване вж. Описание на [спецификациите](#page-36-0) на [поддържаните](#page-36-0) носители.

Този раздел съдържа следните теми:

- Физически спецификации
- Функции на продукта и капацитети
- [Спецификации](#page-302-0) на процесора и паметта
- [Изисквания](#page-302-0) към системата
- [Спецификации](#page-303-0) на мрежовия протокол
- [Спецификации](#page-304-0) на вградения уеб сървър
- [Спецификации](#page-304-0) за печат
- [Спецификации](#page-304-0) на копиране
- [Спецификации](#page-305-0) на факса
- [Спецификации](#page-305-0) на сканиране
- [Спецификации](#page-306-0) на условията на околната среда
- Електрически [спецификации](#page-306-0)
- [Спецификации](#page-306-0) на звуковите емисии (в режим на печатане като чернова нивата на шум са според стандарта [ISO 7779\)](#page-306-0)
- [Спецификации](#page-306-0) за картите с памет

# **Физически спецификации**

#### **Размер (ширина x дълбочина x височина)**

Устройство с размер на стъклото на скенера и модул за двустранен печат A4/Letter: 476 x 473 x 258 мм (19,0 x 18,9 x 10,3 инча)

### **Тегло на устройството (вкл. консумативите за печат)**

Устройство с размер на стъклото на скенера и модул за двустранен печат A4/Letter: 8,6 кг (19 фунта)

# **Функции на продукта и капацитети**

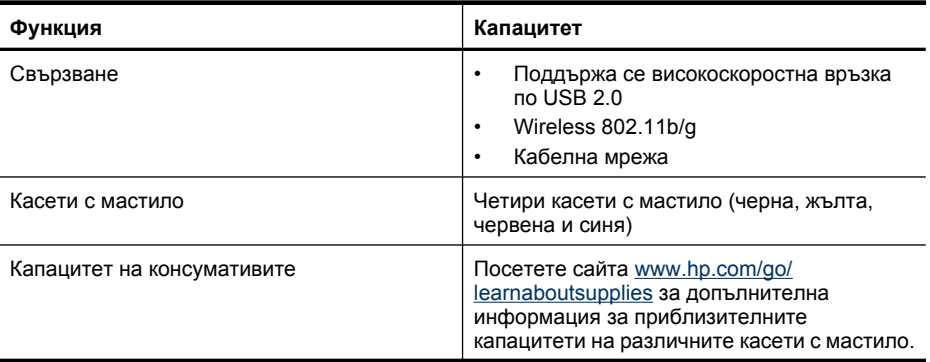

<span id="page-302-0"></span>(продължение)

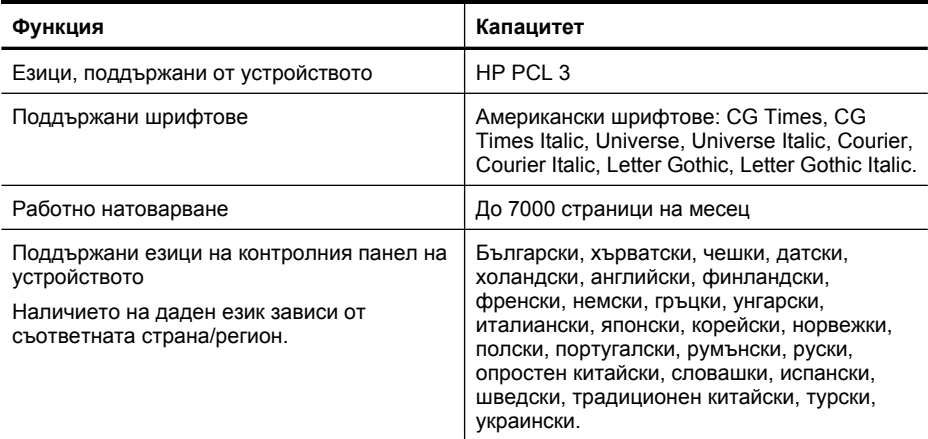

# **Спецификации на процесора и паметта**

## **Процесор на устройството**

192 MHz ARM946ES, ETM9 (среден)

#### **Памет на устройството**

64 MB вградена RAM памет, 32 MB вградена Flash ROM памет

# **Изисквания към системата**

**Забележка** За най-актуална информация относно поддържаните операционни системи и системните изисквания посетете сайта [http://www.hp.com/support/.](http://www.hp.com/support/)

#### **Съвместими операционни системи**

- Windows 2000, Windows XP, Windows XP x64, Windows Vista
	- $\mathbb{R}^n$  **Забележка** За Windows 2000 SP 4, Windows XP x64 Edition SP 1, Windows XP SP 1 Starter Edition, и Windows Vista Starter Edition са достъпни само принтерния драйвер, драйвера на скенера и кутия с инструменти. Също ако използвате HP Officejet 6500 (E709d) или HP Officejet 6500 (E709r), копирането не се поддържа. За да определите съответния модел, вж. Намиране на номера на модела на [устройството](#page-17-0).
- Mac OS X (10.4, 10.5)
- Linux (За допълнителна информация вж. [www.hp.com/go/linuxprinting\)](http://www.hp.com/go.linuxprinting).

### **Минимални изисквания**

- Microsoft Windows® 2000 Service Pack 4: Процесор Intel® Pentium II или Celeron®, 128 МБ RAM памет, 200 МБ свободно дисково пространство, Microsoft Internet Explorer 6.0
- Microsoft Windows XP (32-bit) Service Pack 1: Процесор Intel Pentium II или Celeron, 512 МБ RAM памет, 410 МБ свободно дисково пространство, Microsoft Internet Explorer 6.0
- Microsoft® Windows x64 Service Pack 1: Процесор AMD Athlon 64 или процесор AMD Opteron, Intel Xeon или процесор Intel Pentium с поддръжка на Intel EM64T, 512 МБ RAM памет, 290 МБ свободно дисково пространство, Microsoft Internet Explorer 6.0
- Microsoft Windows Vista: 32-битов (x86) или 64-битов (x64) процесор от 800 МХц, 512 МБ RAM памет, 425 МБ свободно дисково пространство, Microsoft Internet Explorer 7.0
- <span id="page-303-0"></span>• **Mac OS X (v10.4.11, v10.5)**: Процесор PowerPC G3, G4, G5 или Intel Core, 256 МБ RAM памет, 500 МБ свободно дисково пространство
- **Quick Time 5.0 или по-нова версия (Mac OS X)**
- Adobe Acrobat Reader 5.0 или по-нова версия

#### **Препоръчителни изисквания**

- Microsoft Windows 2000 Service Pack 4: Процесор Intel Pentium III или по-нова версия, 256 МБ RAM памет, 200 МБ свободно дисково пространство, Microsoft Internet Explorer 6.0 или по-нова версия
- Microsoft Windows XP (32-bit) Service Pack 1: Процесор Intel Pentium III или по-нова версия, 512 МБ RAM памет, 500 МБ свободно дисково пространство, Microsoft Internet Explorer 6.0 или по-нова версия
- Microsoft® Windows® XP x64 Service Pack 1: Процесор AMD Athlon 64 или AMD Opteron, процесор Intel Xeon с поддръжка на Intel EM64T или процесор Intel Pentium 4 с поддръжка на Intel EM64T, 512 МБ RAM памет, 290 МБ свободно дисково пространство, Microsoft Internet Explorer 6.0 или по-нова версия
- Microsoft Windows Vista: 32-битов (x86) или 64-битов (x64) процесор от 1 ГХц, 1 ГБ RAM памет, 470 МБ свободно дисково пространство, Microsoft Internet Explorer 7.0 или по-нова версия
- **Mac OS X (v10.4.11, v10.5):** Процесор PowerPC G3, G4, G5 или Intel Core, 512 МБ RAM памет, 500 МБ свободно дисково пространство
- **Microsoft Internet Explorer 6.0 или по-нова версия (Windows 2000, Windows XP); Internet Explorer 7.0 или по-нова версия (Windows Vista)**

# **Спецификации на мрежовия протокол**

### **Съвместими операционни системи за мрежата**

- Windows 2000, Windows XP (32-битова версия), Windows XP x64 (Professional и Home), Windows Vista (32-битова версия) и (64-битова версия) [издание Ultimate, Enterprise и Business]
- Mac OS X (10.4, 10.5)
- Microsoft Windows 2000 Server Terminal Services с Citrix Metaframe XP (с трето издание)
- Microsoft Windows 2000 Server Terminal Services с Citrix Presentation Server 4.0
- Microsoft Windows 2000 Server Terminal Services
- Microsoft Windows 2003 Server Terminal Services
- Microsoft Windows 2003 Server Terminal Services с Citrix Presentation Server 4.0
- Microsoft Windows 2003 Server Terminal Services с Citrix Presentation Server 4.5
- Microsoft Windows 2003 Server Terminal Services с Citrix Metaframe XP (с трето издание)
- Microsoft Windows 2003 Small Business Server Terminal Services
- Novell Netware 6, 6.5, Open Enterprise Server 6.5

### **Съвместими мрежови протоколи**

TCP/IP

### **Управление на мрежата**

Вграден уеб сървър Функции

Възможност за отдалечено конфигуриране и управление на устройствата в мрежата

# <span id="page-304-0"></span>**Спецификации на вградения уеб сървър**

### **Изисквания**

- Мрежа, базирана на протокола TCP/IP (Мрежите, базирани на IPX/SPX, не се поддържат)
- Уеб браузър (Microsoft Internet Explorer 6,0 или по-нова версия, Opera 8.0 или по-нова версия, Mozilla Firefox 1.0 или по-нова версия, или Safari 1.2 или по-нова версия)
- Мрежова връзка (Не може да използвате вградения уеб сървър, ако устройството е свързано директно към компютър.)
- Връзка към интернет (само за някои от функциите)

**Забележка** Можете да отваряте вградения уеб сървър дори ако не сте свързани към интернет. Въпреки това, някои от функциите няма да бъдат достъпни.

• Трябва да бъде от същата страна на защитната стена като устройството.

# **Спецификации за печат**

## **Разделителна способност при черно-бял печат**

До 1200 dpi с пигментирано черно мастило

## **Разделителна способност при цветен печат**

Подобрено качество на снимките на HP (до 4800 x 1200 dpi оптимизирана разделителна способност върху фотохартия HP Advanced с нормална разделителна способност от 1200 x 1200 dpi)

# **Спецификации на копиране**

- Цифрова обработка на изображения
- До 100 копия от оригинал (варира според модела)
- Цифрово мащабиране: от 25 до 400% (варира според модела)
- Побиране в страницата, предварително сканиране
- Скоростта на копиране варира в зависимост от сложността на документа

**Забележка** За да направите копие с помощта на HP Officejet 6500 (E709d) или HP Officejet 6500 (E709r), устройството HP All-in-One трябва да е свързано към компютър, компютърът трябва да е включен и трябва да сте влезли в системата. Софтуерът трябва да е инсталиран и да се изпълнява. Също така **HP Digital Imaging Monitor** (Диспечер за обработка на цифрови изображения на HP) трябва да е инсталиран и включен в лентата на задачите на Windows през цялото време. На компютър с Macintosh, след като софтуерът е инсталиран, той винаги ще е достъпен при включване на компютъра.

За да определите вашият модел, вж. Намиране на номера на модела на [устройството](#page-17-0)

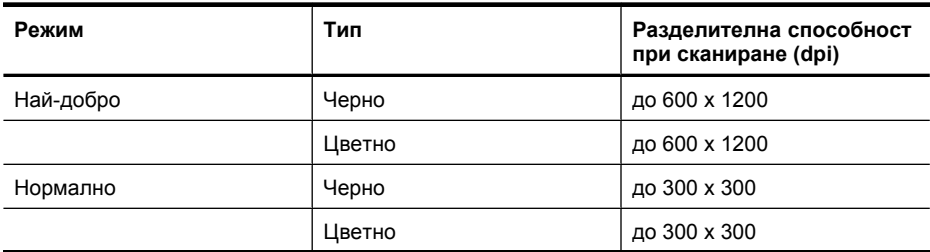

# <span id="page-305-0"></span>Приложение В

(продължение)

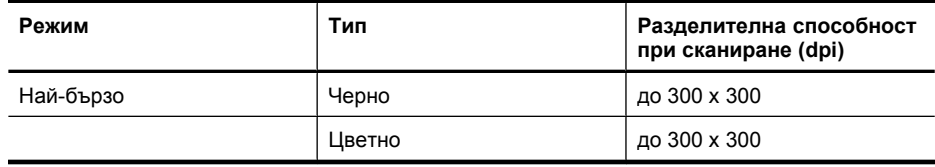

# **Спецификации на факса**

- Улеснена работа с черно-бели и цветни факсове.
- До 110 записа за бързо набиране (варира според модела).
- Памет до 120 страници (варира според модела, на базата на първото тестово изображение на ITU-T при стандартна разделителна способност). По-сложните страници или по-високата разделителна способност отнема повече време и памет.
- Ръчно изпращане и получаване на факсове.
- Автоматично повторно набиране до пет пъти при сигнал "заето" (варира според модела).
- Автоматично повторно набиране веднъж при липса на отговор (варира според модела).
- Отчети за потвърждение и за използването.
- Факс CCITT/ITU Group 3 с режим на корекция на грешките (ECM).
- Предаване със скорост 33,6 Kbps.
- Скорост от 3 сек./стр. при 33,6 Kbps (на базата на първото тестово изображение на ITU-T при стандартна разделителна способност). По-сложните страници или по-високата разделителна способност отнема повече време и памет.
- Откриване на позвъняването с автоматично превключване между факс апарата и телефонния секретар.

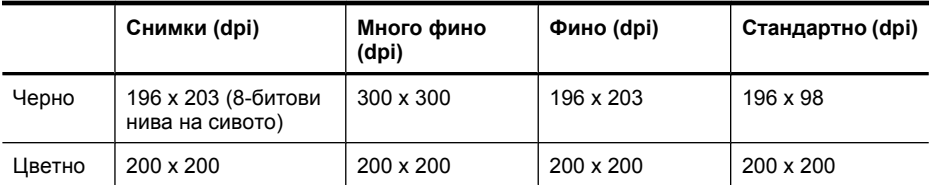

# **Спецификации на функцията за получаване на факсове на компютър**

- Поддържани типове файлове: Некомпресиран TIFF
- Поддържани типове факс: черно-бели факсове

# **Спецификации на сканиране**

- Включен редактор на изображения
- С помощта на интегрирания OCR софтуер за разпознаване на текст можете автоматично да преобразувате сканирания текст в текст за редактиране
- Скоростта на сканиране варира в зависимост от сложността на документа
- Интерфейсът е съвместим с Twain
- Разделителна способност: 2400 x 4800 ppi оптична, до 19 200 ppi подобрена
- Цвят: 16-бита за RGB цвят, общо 48-бита
- Максимален размер на сканирания документ от стъклото: 216 х 297 мм
- Максимален размер за сканиране от АПУ: 216 х 356 мм

# <span id="page-306-0"></span>**Спецификации на условията на околната среда**

## **Работна среда**

Работна температура: От 5°до 40°C Препоръчителни условия на работа: От 15°до 32°C Препоръчителна относителна влажност: От 25 до 75% влажност без кондензация

## **Условия на съхранение**

Температура на съхранение: От -40°до 60°C Относителна влажност на съхранение: До 90% влажност без кондензация и температура от 60°C

# **Електрически спецификации**

### **Захранване**

Универсален захранващ адаптер (външен)

### **Изисквания към захранването**

Захранващо напрежение: от 100 до 240 VAC (± 10%), 50/60 Hz (± 3Hz) Изходно напрежение: 32 Vdc за 1560 mA

### **Консумация на енергия**

Печат на 28,4 вата (режим на бърз печат с качество на чернова); копиране на 32,5 вата (режим на бърз печат с качество на чернова)

# **Спецификации на звуковите емисии (в режим на печатане като чернова нивата на шум са според стандарта ISO 7779)**

**Налягане на звука (непосредствено до самото устройство)**

LpAd 55 (dBA)

### **Сила на звука**

LwAd 6,9 (BA)

# **Спецификации за картите с памет**

- Препоръчителен максимален брой файлове на една карта памет: 1,000
- Препоръчителен максимален размер на отделен файл: Максимум 12 мегапиксела и максимум 8 MB
- Препоръчителен максимален размер на картата памет: 1 GB (само полупроводникови карти)

**Забележка** Доближаването на някоя от препоръчителните максимални стойности на карта с памет може да доведе до по-бавна работа на устройството от очакваното.

### **Поддържани типове карти с памет**

- Memory Stick, Memory Stck Duo, Memory Stick Pro, MagicGate Memory Stick Duo
- Memory Stick Micro (необходим адаптер, продава се отделно)
- Secure Digital
- High Capacity Secure Digital
- miniSD, microSD (необходим адаптер, продава се отделно)
- MultiMediaCard (MMC), Secure MultiMediaCard
- Reduced-Size MultiMediaCard (RS-MMC), MMC Mobile, MMCmicro (изисква се адаптер, купува се отделно)
- xD-Picture Card

# **Г Информация за нормативната уредба**

Устройството отговаря на продуктовите изисквания на регулаторните органи във вашата страна/регион.

Този раздел съдържа следните теми:

- FCC [декларация](#page-309-0)
- Бележка за [потребителите](#page-309-0) в Корея
- Декларация за VCCI (клас B) съответствие за [потребителите](#page-310-0) в Япония
- Бележка за [потребителите](#page-310-0) в Япония относно захранващия кабел
- Таблица с токсични и опасни [вещества](#page-310-0)
- Декларация за [светодиодните](#page-310-0) индикатори
- [Декларация](#page-311-0) за емисиите на шум за Германия
- Бележка за [потребителите](#page-312-0) на телефонната мрежа в САЩ:: FCC изисквания
- Бележка за [потребителите](#page-313-0) на телефонната мрежа в Канада
- Бележка за [потребителите](#page-314-0) в Европейката икономическа зона
- Бележка за [потребителите](#page-314-0) на телефонната мрежа в Германия
- Информация за [нормативната](#page-314-0) уредба за безжични продукти (само при някои модели)
- [Декларация](#page-316-0) за използване на факс по кабел за Австрия
- [Нормативен](#page-316-0) номер на модела
- Декларация за [съответствие](#page-318-0)
- Програма за [екологичен](#page-320-0) контрол на продуктите
- [Лицензи](#page-323-0) на трети страни

# <span id="page-309-0"></span>**FCC декларация**

# **FCC statement**

The United States Federal Communications Commission (in 47 CFR 15.105) has specified that the following notice be brought to the attention of users of this product.

This equipment has been tested and found to comply with the limits for a Class B digital device, pursuant to Part 15 of the FCC Rules. These limits are designed to provide reasonable protection against harmful interference in a residential installation. This equipment generates, uses and can radiate radio frequency energy and, if not installed and used in accordance with the instructions, may cause harmful interference to radio communications. However, there is no guarantee that interference will not occur in a particular installation. If this equipment does cause harmful interference to radio or television reception, which can be determined by turning the equipment off and on, the user is encouraged to try to correct the interference by one or more of the following measures:

- Reorient the receiving antenna.
- Increase the separation between the equipment and the receiver.
- Connect the equipment into an outlet on a circuit different from that to which the receiver is connected.
- Consult the dealer or an experienced radio/TV technician for help.

For further information, contact:

Manager of Corporate Product Regulations Hewlett-Packard Company 3000 Hanover Street Palo Alto, Ca 94304 (650) 857-1501

Modifications (part 15.21)

The FCC requires the user to be notified that any changes or modifications made to this device that are not expressly approved by HP may void the user's authority to operate the equipment.

This device complies with Part 15 of the FCC Rules. Operation is subject to the following two conditions: (1) this device may not cause harmful interference, and (2) this device must accept any interference received, including interference that may cause undesired operation.

# **Бележка за потребителите в Корея**

사용자 안내문(B급 기기) 이 기기는 비업무용으로 전자파 적합 등록을 받은 기기로서, 주거지역에서는 물론 모든 지역에서 사용할 수 있습니다.

# <span id="page-310-0"></span>**Декларация за VCCI (клас B) съответствие за потребителите в Япония**

この装置は、情報処理装置等電波障害自主規制協議会 (VCCI) の基準に基づくクラス B情報技術装置です。この装置は、家庭環境で使用することを目的としていますが、こ の装置がラジオやテレビジョン受信機に近接して使用されると受信障害を引き起こす ことがあります。

取り扱い説明書に従って正しい取り扱いをして下さい。

# **Бележка за потребителите в Япония относно захранващия кабел**

製品には、同梱された電源コードをお使い下さい。

同梱された電源コードは、他の製品では使用出来ません。

# **Таблица с токсични и опасни вещества**

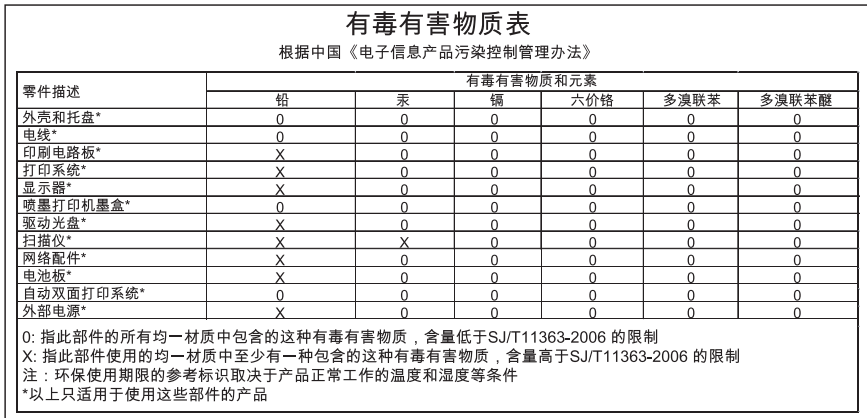

# **Декларация за светодиодните индикатори**

# **LED indicator statement**

The display LEDs meet the requirements of EN 60825-1.

# <span id="page-311-0"></span>**Декларация за емисиите на шум за Германия**

# **Geräuschemission**

LpA < 70 dB am Arbeitsplatz im Normalbetrieb nach DIN 45635 T. 19

# <span id="page-312-0"></span>**Бележка за потребителите на телефонната мрежа в САЩ:: FCC изисквания**

# **Notice to users of the U.S. telephone network: FCC requirements**

This equipment complies with FCC rules, Part 68. On this equipment is a label that contains, among other information, the FCC Registration Number and Ringer Equivalent Number (REN) for this equipment. If requested, provide this information to your telephone company.

An FCC compliant telephone cord and modular plug is provided with this equipment. This equipment is designed to be connected to the telephone network or premises wiring using a compatible modular jack which is Part 68 compliant. This equipment connects to the telephone network through the following standard network interface jack: USOC  $RI-11C$ .

The REN is useful to determine the quantity of devices you may connect to your telephone line and still have all of those devices ring when your number is called. Too many devices on one line might result in failure to ring in response to an incoming call. In most, but not all, areas the sum of the RENs of all devices should not exceed five (5). To be certain of the number of devices you may connect to your line, as determined by the REN, you should call your local telephone company to determine the maximum REN for your calling area.

If this equipment causes harm to the telephone network, your telephone company might discontinue your service temporarily. If possible, they will notify you in advance. If advance notice is not practical, you will be notified as soon as possible. You will also be advised of your right to file a complaint with the FCC. Your telephone company might make changes in its facilities, equipment, operations, or procedures that could affect the proper operation of your equipment. If they do, you will be given advance notice so you will have the opportunity to maintain uninterrupted service. If you experience trouble with this equipment, please contact the manufacturer, or look elsewhere in this manual, for warranty or repair information. Your telephone company might ask you to disconnect this equipment from the network until the problem has been corrected or until you are sure that the equipment is not malfunctioning.

This equipment may not be used on coin service provided by the telephone company.

Connection to party lines is subject to state tariffs. Contact your state public utility commission, public service commission, or corporation commission for more information.

This equipment includes automatic dialing capability. When programming and/or making test calls to emergency numbers:

- Remain on the line and explain to the dispatcher the reason for the call.
- Perform such activities in the off-peak hours, such as early morning or late evening.

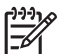

**Note** The FCC hearing aid compatibility rules for telephones are not applicable to this equipment.

The Telephone Consumer Protection Act of 1991 makes it unlawful for any person to use a computer or other electronic device, including fax machines, to send any message unless such message clearly contains in a margin at the top or bottom of each transmitted page or on the first page of transmission, the date and time it is sent and an identification of the business, other entity, or other individual sending the message and the telephone number of the sending machine or such business, other entity, or individual. (The telephone number provided might not be a 900 number or any other number for which charges exceed local or long-distance transmission charges.) In order to program this information into your fax machine, you should complete the steps described in the software.

# <span id="page-313-0"></span>**Бележка за потребителите на телефонната мрежа в Канада**

# **Note à l'attention des utilisateurs du réseau téléphonique canadien/Notice to users of the Canadian telephone network**

Cet appareil est conforme aux spécifications techniques des équipements terminaux d'Industrie Canada. Le numéro d'enregistrement atteste de la conformité de l'appareil. L'abréviation IC qui précède le numéro d'enregistrement indique que l'enregistrement a été effectué dans le cadre d'une Déclaration de conformité stipulant que les spécifications techniques d'Industrie Canada ont été respectées. Néanmoins, cette abréviation ne signifie en aucun cas que l'appareil a été validé par Industrie Canada.

Pour leur propre sécurité, les utilisateurs doivent s'assurer que les prises électriques reliées à la terre de la source d'alimentation, des lignes téléphoniques et du circuit métallique d'alimentation en eau sont, le cas échéant, branchées les unes aux autres. Cette précaution est particulièrement importante dans les zones rurales.

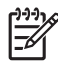

**Remarque** Le numéro REN (Ringer Equivalence Number) attribué à chaque appareil terminal fournit une indication sur le nombre maximal de terminaux qui peuvent être connectés à une interface téléphonique. La terminaison d'une interface peut se composer de n'importe quelle combinaison d'appareils, à condition que le total des numéros REN ne dépasse pas 5.

Basé sur les résultats de tests FCC Partie 68, le numéro REN de ce produit est 0.0B.

This equipment meets the applicable Industry Canada Terminal Equipment Technical Specifications. This is confirmed by the registration number. The abbreviation IC before the registration number signifies that registration was performed based on a Declaration of Conformity indicating that Industry Canada technical specifications were met. It does not imply that Industry Canada approved the equipment.

Users should ensure for their own protection that the electrical ground connections of the power utility, telephone lines and internal metallic water pipe system, if present, are connected together. This precaution might be particularly important in rural areas.

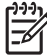

**Note** The REN (Ringer Equivalence Number) assigned to each terminal device provides an indication of the maximum number of terminals allowed to be connected to a telephone interface. The termination on an interface might consist of any combination of devices subject only to the requirement that the sum of the Ringer Equivalence Numbers of all the devices does not exceed 5.

The REN for this product is 0.0B, based on FCC Part 68 test results.

<span id="page-314-0"></span>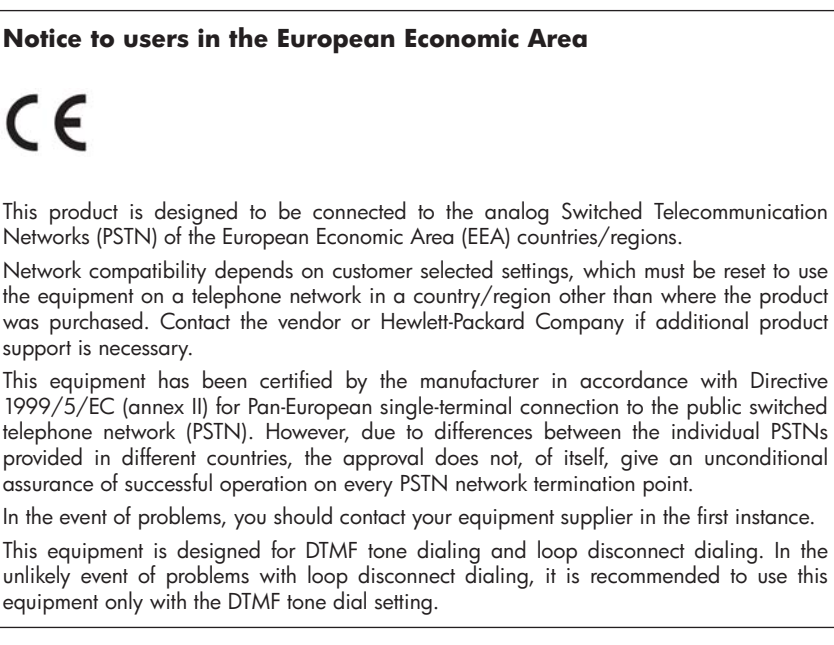

# **Бележка за потребителите на телефонната мрежа в Германия**

# **Hinweis für Benutzer des deutschen Telefonnetzwerks**

Dieses HP-Fax ist nur für den Anschluss eines analogen Public Switched Telephone Network (PSTN) gedacht. Schließen Sie den TAE N-Telefonstecker, der im Lieferumfang des HP All-in-One enthalten ist, an die Wandsteckdose (TAE 6) Code N an. Dieses HP-Fax kann als einzelnes Gerät und/oder in Verbindung (mit seriellem Anschluss) mit anderen zugelassenen Endgeräten verwendet werden.

# **Информация за нормативната уредба за безжични продукти (само при някои модели)**

Този раздел съдържа следната нормативна информация за безжични продукти:

- Излагане на [радиочестотно](#page-315-0) излъчване
- Бележка за [потребителите](#page-315-0) в Бразилия
- Бележка за [потребителите](#page-315-0) в Бразилия
- Бележка за [потребителите](#page-315-0) в Тайван
- Нормативна бележка за [Европейския](#page-316-0) съюз

### <span id="page-315-0"></span>**Излагане на радиочестотно излъчване**

# **Exposure to radio frequency radiation**

**Caution** The radiated output power of this device is far below the FCC radio frequency exposure limits. Nevertheless, the device shall be used in such a manner that the potential for human contact during normal operation is minimized. This product and any attached external antenna, if supported, shall be placed in such a manner to minimize the potential for human contact during normal operation. In order to avoid the possibility of exceeding the FCC radio frequency exposure limits, human proximity to the antenna shall not be less than 20 cm (8 inches) during normal operation.

# **Бележка за потребителите в Бразилия**

# **Aviso aos usuários no Brasil**

Este equipamento opera em caráter secundário, isto é, não tem direito à proteção contra interferência prejudicial, mesmo de estações do mesmo tipo, e não pode causar interferência a sistemas operando em caráter primário. (Res.ANATEL 282/2001).

# **Бележка за потребителите в Бразилия**

# **Notice to users in Canada/Note à l'attention des utilisateurs canadiens**

**For Indoor Use.** This digital apparatus does not exceed the Class B limits for radio noise emissions from the digital apparatus set out in the Radio Interference Regulations of the Canadian Department of Communications. The internal wireless radio complies with RSS 210 and RSS GEN of Industry Canada.

**Utiliser à l'intérieur.** Le présent appareil numérique n'émet pas de bruit radioélectrique dépassant les limites applicables aux appareils numériques de la classe B prescrites dans le Règlement sur le brouillage radioélectrique édicté par le ministère des Communications du Canada. Le composant RF interne est conforme a la norme RSS-210 and RSS GEN d'Industrie Canada.

# **Бележка за потребителите в Тайван**

# 低功率電波輻射性電機管理辦法

第十二條

經型式認證合格之低功率射頻電機,非經許可,公司、商號或使用者均不得擅自變更頻 率、加大功率或變更設計之特性及功能。

### 第十四條

低功率射頻電機之使用不得影響飛航安全及干擾合法通信:經發現有干擾現象時,應立 即停用,並改善至無干擾時方得繼續使用。

前項合法通信,指依電信法規定作業之無線電通信。低功率射頻電機須忍受合法通信或 工業、科學及醫藥用電波輻射性電機設備之干擾。

# <span id="page-316-0"></span>**European Union Regulatory Notice**

Products bearing the CE marking comply with the following EU Directives:

- Low Voltage Directive 2006/95/EC
- EMC Directive 2004/108/EC

CE compliance of this product is valid only if powered with the correct CE-marked AC adapter provided by HP.

If this product has telecommunications functionality, it also complies with the essential requirements of the following EU Directive:

• R&TTE Directive 1999/5/EC

Compliance with these directives implies conformity to harmonized European standards (European Norms) that are listed in the EU Declaration of Conformity issued by HP for this product or product family. This compliance is indicated by the following conformity marking placed on the product.

# CEO

The wireless telecommunications functionality of this product may be used in the following EU and EFTA countries:

Austria, Belgium, Bulgaria, Cyprus, Czech Republic, Denmark, Estonia, Finland, France, Germany, Greece, Hungary, Iceland, Ireland, Italy, Latvia, Liechtenstein, Lithuania, Luxembourg, Malta, Netherlands, Norway, Poland, Portugal, Romania, Slovak Republic, Slovenia, Spain, Sweden, Switzerland and United Kingdom.

# **Products with 2.4-GHz wireless LAN devices**

# **France**

For 2.4 GHz Wireless LAN operation of this product certain restrictions apply: This product may be used indoor for the entire 2400-2483.5 MHz frequency band (channels 1-13). For outdoor use, only 2400-2454 MHz frequency band (channels 1-9) may be used. For the latest requirements, see http://www.art-telecom.fr.

# **Italy**

License required for use. Verify with your dealer or directly with the General Direction for Frequency Planning and Management (Direzione Generale Pianificazione e Gestione Frequenze).

# **Декларация за използване на факс по кабел за Австрия**

In Australia, the HP device must be connected to Telecommunication Network through a line cord which meets the requirements of the Technical Standard AS/ACIF S008.

# **Нормативен номер на модела**

За целите на нормативната идентификация продуктът разполага с нормативен номер на модела. Нормативният идентификационен номер на продукта е SNPRC-0801-01 (HP Officejet 6500 Wireless All-in-One или HP Officejet 6500 Premier All-in-One) или SNPRC-0801-02 (HP

## Приложение Г

Officejet 6500 All-in-One). Този нормативен номер не трябва да се бърка с пазарното име (HP Officejet 6500 All-in-One) или с номера на продукта.

# <span id="page-318-0"></span>**Декларация за съответствие**

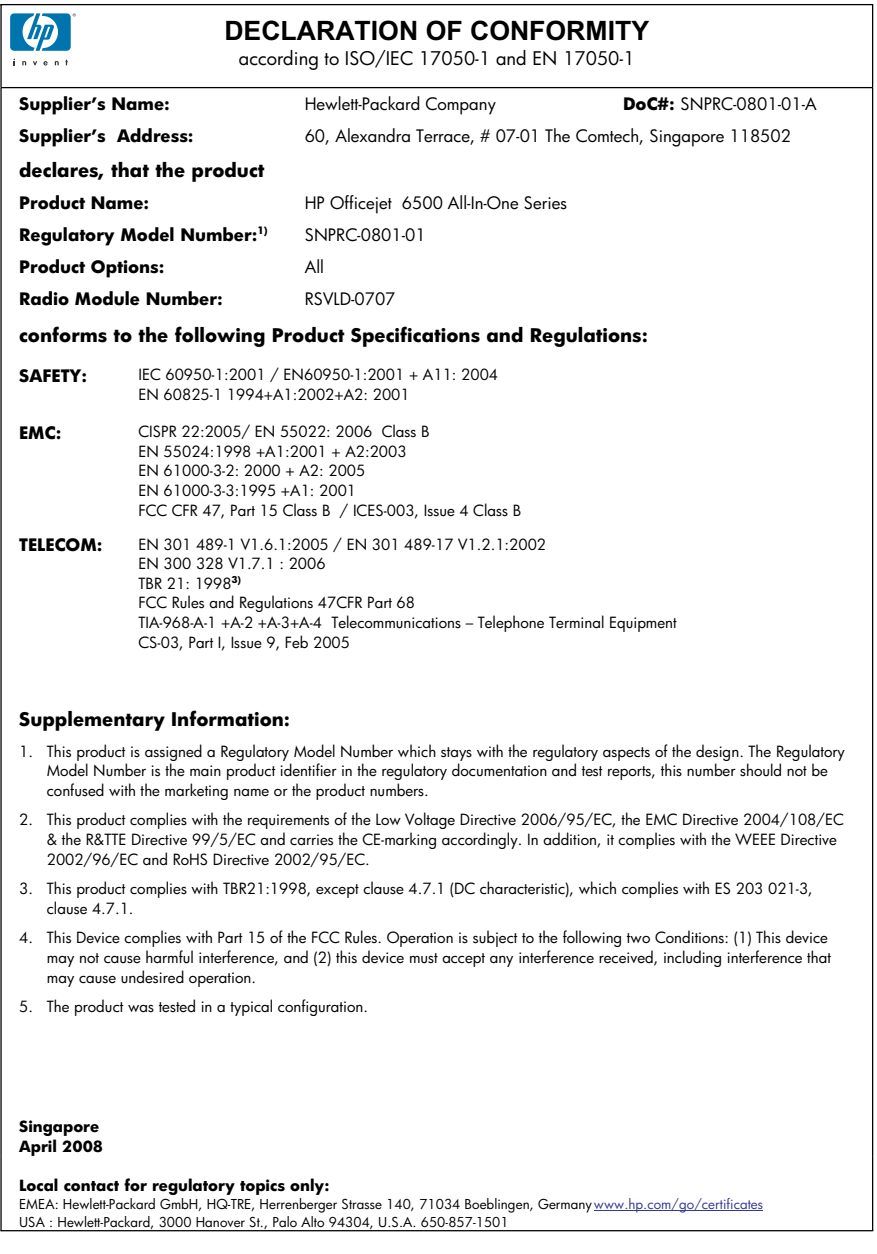

#### Приложение Г

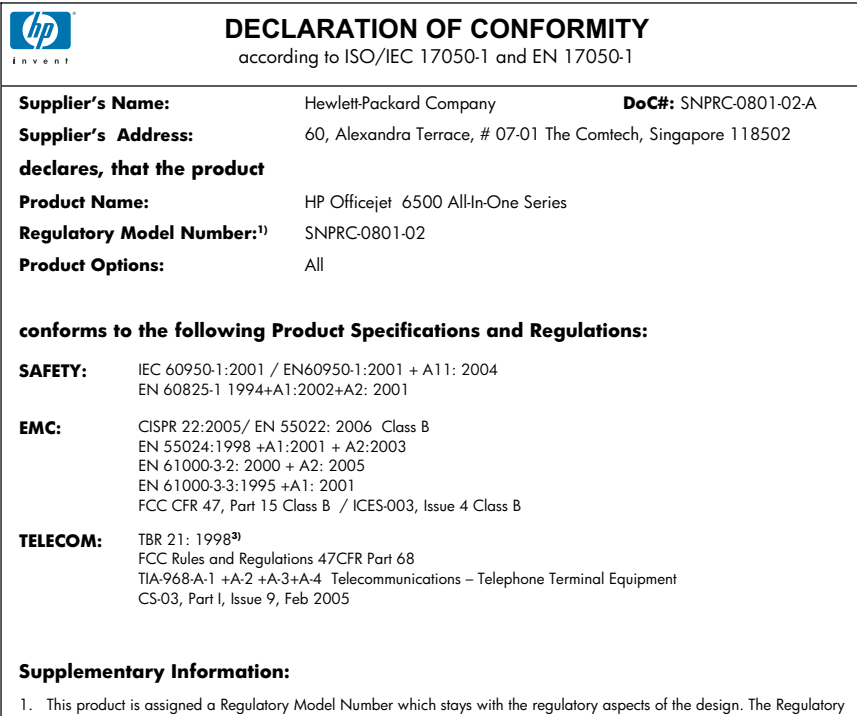

- Model Number is the main product identifier in the regulatory documentation and test reports, this number should not be confused with the marketing name or the product numbers.
- 2. This product complies with the requirements of the Low Voltage Directive 2006/95/EC, the EMC Directive 2004/108/EC & the R&TTE Directive 99/5/EC and carries the CE-marking accordingly. In addition, it complies with the WEEE Directive 2002/96/EC and RoHS Directive 2002/95/EC.
- 3. This product complies with TBR21:1998, except clause 4.7.1 (DC characteristic), which complies with ES 203 021-3, clause 4.7.1.
- 4. This Device complies with Part 15 of the FCC Rules. Operation is subject to the following two Conditions: (1) This device may not cause harmful interference, and (2) this device must accept any interference received, including interference that may cause undesired operation.
- 5. The product was tested in a typical configuration.

#### **Singapore April 2008 Local contact for regulatory topics only:**

EMEA: Hewlett-Packard GmbH, HQ-TRE, Herrenberger Strasse 140, 71034 Boeblingen, Germany www.hp.com/go/certificates USA : Hewlett-Packard, 3000 Hanover St., Palo Alto 94304, U.S.A. 650-857-1501

# <span id="page-320-0"></span>**Програма за екологичен контрол на продуктите**

Фирмата Hewlett-Packard е ангажирана в осигуряването на качествени продукти с изразени екологични характеристики. Дизайнът на този продукт позволява неговото рециклиране. Броят на използваните материали е сведен до минимум като в същото време се гарантира необходимата функционалност и надеждност. Дизайнът на несходните материали позволява тяхното лесно разделяне. Заключващите и други връзки могат лесно да бъдат открити, използвани и премахнати с помощта на обикновени инструменти. Важните части са с дизайн, който позволява бърз достъп до тях с цел по-лесното и бързо демонтиране и ремонт.

За допълнителна информация посетете уеб сайта на HP за ангажимента на фирмата към екологията:

#### [www.hp.com/hpinfo/globalcitizenship/environment/index.html](http://www.hp.com/hpinfo/globalcitizenship/environment/index.html)

Този раздел съдържа следните теми:

- Използване на хартията
- Пластмаси
- Удостоверения за безопасност на материалите
- Програма за рециклиране
- Програма за рециклиране на консумативите на мастиленоструйните принтери на HP
- Изхвърляне на отпадъчно оборудване от потребители в частни [домакинства](#page-321-0) в [Европейския](#page-321-0) съюз
- Консумация на [електроенергия](#page-322-0)
- [Химически](#page-322-0) вещества

#### **Използване на хартията**

С този продукт може да се използва рециклирана хартия в съответствие с DIN 19309 и EN 12281:2002.

### **Пластмаси**

Върху пластмасовите части над 25 грама има маркировка в съответствие с международните стандарти, която е с цел улесняване идентифицирането на пластмасите при рециклиране след края на живота на продукта.

### **Удостоверения за безопасност на материалите**

Удостоверенията за безопасността на материалите са достъпни на уеб сайта на HP: [www.hp.com/go/msds](http://www.hp.com/go/msds)

#### **Програма за рециклиране**

HP предлага все по-голям брой програми за връщане и рециклиране на продукти в много страни и региони, и е партньор на някои от най-големите центрове за рециклиране на електроника в света. HP опазва ресурсите, като обновява и препродава някои от своите найизвестни продукти. За повече информация за рециклирането на продукти на HP посетете следния сайт:

[www.hp.com/hpinfo/globalcitizenship/environment/recycle/](http://www.hp.com/hpinfo/globalcitizenship/environment/recycle/)

### **Програма за рециклиране на консумативите на мастиленоструйните принтери на HP**

Фирмата HP е ангажирана в опазването на околната среда. Програмата за рециклиране на консумативи за мастиленоструйните принтери на HP е достъпна в много страни и региони, като дава възможност да рециклирате безплатно използвани печатащи касети и касети с мастило. За повече информация посетете следния уеб сайт:

[www.hp.com/hpinfo/globalcitizenship/environment/recycle/](http://www.hp.com/hpinfo/globalcitizenship/environment/recycle/)

**Français**

**Deutsch**

**Italiano**

**Nederlands**

**Eesti**

**Suomi**

**Magyar Latviski**

**Lietuviškai Polski**

**Slovenčina Slovenščina**

# <span id="page-321-0"></span>**Изхвърляне на отпадъчно оборудване от потребители в частни домакинства в Европейския съюз**

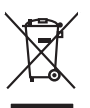

Disposal of Waste Equipment by Users in Private Households in the Evropean Union<br>This years of Waster Equipment of the Union Union Union Union Union Union Union Union Union Union Union Union U<br>Property of Junction Union Un **English**

Evacuation des équipements usagés par les vitilisateurs dans les foyers privés au sein de l'Union européanne<br>La présence de ce symbole sur le produito usur son embologe indique que vous ne pouve pas vous débouts de la mémo

Entsorgung von Elektrogeräten durch Benutzer in privaten Haushalten in der EU meisten das werden darf. Es abliegt daher Ihrer Verantwortung, das<br>Dieses Symbol auf dem Produktionen einer Australian von Behanderen der Amerik

Smaltimento di apparecchiature da rottamare da parte di privati nell'Unione Europea.<br>Questo simbolo de apparecchiature da rottamare da parte di privati nell'Unione European di altri rifuti domesic<br>separati delle apparecchi

Eliminación de residuos de aparatos eléctricos y electrónicos por parte de usuarios domésticos en la Unión Eur<br>Este simbolo en el producto o en el embaloje indica que no especie de producto por estimacionales en la produc<br> **Español**

Likvidace vysloužitého zařízení užívateli v domácnosti v zemín EU likvidován pratým vyhozním do běžného domovního odpadu. Odpovidár za to, že vyloužité<br>Založnočia na produku nebo na obsorovaných klasických vyhorních vyhorn **Česky**

zokoujil.<br><mark>Bertskaffelse af affaldsudstyr for brugere i private husholdninger i EU</mark><br>Delte smital på produkte lefe på de embaloge indiversite, and both offers sommen med andel husholdningsaffald. I steder er det alt ansvar **Dansk**

Afver van afgedankte apparatur door gebruikers in particuliere huishoudens in de Europese Unie<br>disputsod op het product de verpolsing geef aan dat dit product met geword nade met behaal in de verste van de<br>disputsod op die eperator ara<br>waar u uw afgi<br>hebt aanaeschi

Eramalaplaamises kasutuselt kõrvaldatavate seadmete kälitemine Euroopa Liidus<br>viiliserimiskina. Valiseetavad seadmete enki koostelemine kala Tele kokus on viia tarbetuks muutunud seade seks<br>Liiateerimiskina. Valiseetavad s

ostsite. **Hävitettävien laitteiden käsittely kotitalouksissa Euroopan unionin alueella** Tämä tuotteessa tai sen pakkauksessa oleva merkintä osoittaa, että tuotetta ei saa hävittää talousjätteiden mukana. Käyttäjän velvollisuus on huolehtia siitä, että hävitettävä laite toimitetaan sähkö- ja elektroniikkalaiteromun keräyspisteeseen. Hävitettävien laitteiden erillinen keräys ja kierrätys säästää luonnonvaroja. Näin toimimalla varmistetaan myös, että kierrätys tapahtuu tavalla, joka suojelee ihmisten terveyttä ja ympäristöä. Saat tarvittaessa lisätietoja jätteiden kierrätyspaikoista paikallisilta viranomaisilta, jäteyhtiöiltä tai tuotteen jälleenmyyjältä.

**Απόρριψι άχρηστων συσκτιών στην Ευρωπαίκη Ένωση**<br>Το παρο συμβουσιακού του προσφαιρισμού που προσωπικού του δεν πρίπευ πατοχτί μαζί με άλο οκοπό στορμματο. Αντίστο<br>Ο παρο συμβουσιακού του προσφαιρισμού που προσωπικού του **Ελληνικά**

opyk ją ir o sanómija anó no anio orgodomio pociow.<br>Ez a zimbolis, amely a temėlėm vagy anak comangolasin van klubiskomy angles metaliko syvili az egyéb hatariai h<br>hogy a kasukk hulladelametyjnių angles angles politikimės,

Lietotių arbrivosanás no nederigam iericim Eiropas Savienības privātajās maismentālās arbrivais par athrivosano no nedergās ierices,<br>Šis simbas uz ierices vai tā iepakoma notado, kas biena maismentālas privādas valorinām k

Europos Sqlungos vartotojų ir privačių namų ūkių atinamos irangos limetimas<br>3. sambola atinosinas valdos pavadėmininkais Augustas karalininkais karalininkais valdos ir privaldė išmeti pa<br>1. sambola žmonius valdos pavadėmin

Utylizacja zużytego sprzętu przez użytkowników domowych w Unii Europejskiej<br>światnie najłęcy sprzętu obrędzienie polityczne w podobili nie najdzyczne na z imymi odpadami domowni. Użytownik jes<br>dostacznie zajłęcy sprzętu ob

Descarte de equipamentos por usuários em residências da União Européia<br>Este simbolo no produto ou na embilagem indica que o produto não pode ser descartado junto com o lixo densidad<br>a serem descartados a um panto de colea **Português**

Pestup používateľov k kraljnách Európskej únie pri vyhodzovaní zariadenia v domácom používaní do odpodu současné na<br>Tento príbal na produkt olebo najbo obde zameno ze neme by vyhodeny siným lomandym odpodom. Namesto bio má

Ravnanje z odpadno opremo v gospodinjstvih znotraj Evropske unije<br>To znak na izdelia ni embadzi izdela pomeni do zakona zbio pod područjeno odpode opremo do dogoni bodo odpoden<br>do bo odpodno opremo dobitne in elektronske o

# **Svenska**

v komunalmen podjelju úl tegovin, kjer sie izdelek kupili.<br>Kassering av förbrukningsmanterial, för hem- och privatanvändare i EU<br>fördukter eller poduklötneschingar med den här symbolom komunalmen i like kupilitär och med m

**Ихиърляне на оборудаене за отворыл от потребители в часни домакинства в Европейския смоз**<br>Сом смысл в рку продука или опасокота му показа, че продукл не тряба да се измърна освоименное сопредник Отмет<br>из оборудането за о **Български**

**Română**

I**nitúrarere echipementelev uzate de cártre utilizarorii casnici din Uniunea Europeaná**<br>responsbilizites si vá debarasita exploración de construir a la construcción de la construir de celebre desenvi<br>Colecteres i recidents

### <span id="page-322-0"></span>**Консумация на електроенергия**

Консумацията на енергия значително намалява в "спящ" режим, който пести природните ресурси и намалява разходите, без това да се отразява на високопроизводителността на продукта. За да определите дали този продукт отговаря на изискванията на Energy Star, вж. данните за продукта или страницата със спецификации. Квалифицираните продукти са показани също и на адрес [http://www.hp.com/go/energystar.](http://www.hp.com/go/energystar)

## **Химически вещества**

Фирмата HP е ангажирана в предоставянето на нашите клиенти с необходимата информация за химическите вещества в продуктите ни, съобразно правните изисквания като REACH (*Regulation EC No 1907/2006 of the European Parliament and the Council; Регламент № 1907/2006 на Европейския парламент и на Съвета*). Отчет с химична информация за този продукт може да откриете на следния адрес: [www.hp.com/go/reach](http://www.hp.com/go/reach)

# <span id="page-323-0"></span>**Лицензи на трети страни**

# **Expat**

Copyright (c) 1998, 1999, 2000 Thai Open Source Software Center Ltd

Permission is hereby granted, free of charge, to any person obtaining a copy of this software and associated documentation files (the "Software"), to deal in the Software without restriction, including without limitation the rights to use, copy, modify, merge, publish, distribute, sublicense, and/or sell copies of the Software, and to permit persons to whom the Software is furnished to do so, subject to the following conditions:

The above copyright notice and this permission notice shall be included in all copies or substantial portions of the Software.

THE SOFTWARE IS PROVIDED "AS IS", WITHOUT WARRANTY OF ANY KIND, EXPRESS OR IMPLIED, INCLUDING BUT NOT LIMITED TO THE WARRANTIES OF MERCHANTABILITY, FITNESS FOR A PARTICULAR PURPOSE AND NONINFRINGEMENT. IN NO EVENT SHALL THE AUTHORS OR COPYRIGHT HOLDERS BE LIABLE FOR ANY CLAIM, DAMAGES OR OTHER LIABILITY, WHETHER IN AN ACTION OF CONTRACT, TORT OR OTHERWISE, ARISING FROM, OUT OF OR IN CONNECTION WITH THE SOFTWARE OR THE USE OR OTHER DEALINGS IN THE SOFTWARE.

# **OpenSSL**

Copyright (C) 1995-1998 Eric Young (eay@cryptsoft.com) All rights reserved.

This package is an SSL implementation written by Eric Young (eay@cryptsoft.com).The implementation was written so as to conform with Netscapes SSL.

This library is free for commercial and non-commercial use as long as the following conditions are aheared to. The following conditions apply to all code found in this distribution, be it the RC4, RSA, lhash, DES, etc., code; not just the SSL code. The SSL documentation included with this distribution is covered by the same copyright terms except that the holder is Tim Hudson (tjh@cryptsoft.com).

Copyright remains Eric Young's, and as such any Copyright notices in the code are not to be removed. If this package is used in a product, Eric Young should be given attribution as the author of the parts of the library used. This can be in the form of a textual message at program startup or in documentation (online or textual) provided with the package.

Redistribution and use in source and binary forms, with or without modification, are permitted provided that the following conditions are met:

1. Redistributions of source code must retain the copyright notice, this list of conditions and the following isclaimer.

2. Redistributions in binary form must reproduce the above copyright notice, this list of conditions and the following disclaimer in the documentation and/or other materials provided with the distribution.

3. All advertising materials mentioning features or use of this software must display the following acknowledgement:

"This product includes cryptographic software written by Eric Young (eay@cryptsoft.com)" The word 'cryptographic' can be left out if the routines from the library being used are not cryptographic related :-).

4. If you include any Windows specific code (or a derivative thereof) from the apps directory (application code) you must include an acknowledgement:"This product includes software written by Tim Hudson (tjh@cryptsoft.com)"

THIS SOFTWARE IS PROVIDED BY ERIC YOUNG ``AS IS'' AND ANY EXPRESS OR IMPLIED WARRANTIES, INCLUDING, BUT NOT LIMITED TO, THE IMPLIED WARRANTIES OF MERCHANTABILITY AND FITNESS FOR A PARTICULAR PURPOSE ARE DISCLAIMED. IN NO EVENT SHALL THE AUTHOR OR CONTRIBUTORS BE LIABLE FOR ANY DIRECT, INDIRECT, INCIDENTAL, SPECIAL, EXEMPLARY, OR CONSEQUENTIAL DAMAGES (INCLUDING, BUT
NOT LIMITED TO, PROCUREMENT OF SUBSTITUTE GOODS OR SERVICES; LOSS OF USE, DATA, OR PROFITS; OR BUSINESS INTERRUPTION) HOWEVER CAUSED AND ON ANY THEORY OF LIABILITY, WHETHER IN CONTRACT, STRICT LIABILITY, OR TORT (INCLUDING NEGLIGENCE OR OTHERWISE) ARISING IN ANY WAY OUT OF THE USE OF THIS SOFTWARE, EVEN IF ADVISED OF THE POSSIBILITY OF SUCH DAMAGE.

The licence and distribution terms for any publically available version or derivative of this code cannot be changed. i.e. this code cannot simply be copied and put under another distribution licence [including the GNU Public Licence.

====================================================================

Copyright (c) 1998-2001 The OpenSSL Project. All rights reserved.

Redistribution and use in source and binary forms, with or without modification, are permitted provided that the following conditions are met:

1. Redistributions of source code must retain the above copyright notice, this list of conditions and the following disclaimer.

2. Redistributions in binary form must reproduce the above copyright notice, this list of conditions and the following disclaimer in the documentation and/or other materials provided with the distribution.

3. All advertising materials mentioning features or use of this software must display the following acknowledgment:

"This product includes software developed by the OpenSSL Project for use in the OpenSSL Toolkit. (http://www.openssl.org/)"

4. The names "OpenSSL Toolkit" and "OpenSSL Project" must not be used to endorse or promote products derived from this software without prior written permission. For written permission, please contact openssl-core@openssl.org.

5. Products derived from this software may not be called "OpenSSL" nor may "OpenSSL" appear in their names without prior written permission of the OpenSSL Project.

6. Redistributions of any form whatsoever must retain the following acknowledgment:

"This product includes software developed by the OpenSSL Project for use in the OpenSSL Toolkit (http://www.openssl.org/)"

THIS SOFTWARE IS PROVIDED BY THE OpenSSL PROJECT ``AS IS'' AND ANY EXPRESSED OR IMPLIED WARRANTIES, INCLUDING, BUT NOT LIMITED TO, THE IMPLIED WARRANTIES OF MERCHANTABILITY AND FITNESS FOR A PARTICULAR PURPOSE ARE DISCLAIMED. IN NO EVENT SHALL THE OpenSSL PROJECT OR ITS CONTRIBUTORS BE LIABLE FOR ANY DIRECT, INDIRECT, INCIDENTAL, SPECIAL, EXEMPLARY, OR CONSEQUENTIAL DAMAGES (INCLUDING, BUT NOT LIMITED TO, PROCUREMENT OF SUBSTITUTE GOODS OR SERVICES; LOSS OF USE, DATA, OR PROFITS; OR BUSINESS INTERRUPTION) HOWEVER CAUSED AND ON ANY THEORY OF LIABILITY, WHETHER IN CONTRACT, STRICT LIABILITY, OR TORT (INCLUDING NEGLIGENCE OR OTHERWISE) ARISING IN ANY WAY OUT OF THE USE OF THIS SOFTWARE, EVEN IF ADVISED OF THE POSSIBILITY OF SUCH DAMAGE.

====================================================================

This product includes cryptographic software written by Eric Young (eay@cryptsoft.com). This product includes software written by Tim Hudson tjh@cryptsoft.com).

====================================================================

Copyright (c) 1998-2006 The OpenSSL Project. All rights reserved.

Redistribution and use in source and binary forms, with or without modification, are permitted provided that the following conditions are met:

1. Redistributions of source code must retain the above copyright notice, this list of conditions and the following disclaimer.

2. Redistributions in binary form must reproduce the above copyright notice, this list of conditions and the following disclaimer in the documentation and/or other materials provided with the distribution.

3. All advertising materials mentioning features or use of this software must display the following acknowledgment:

"This product includes software developed by the OpenSSL Project for use in the OpenSSLToolkit. (http://www.openssl.org/)"

4. The names "OpenSSL Toolkit" and "OpenSSL Project" must not be used to endorse or promote products derived from this software without prior written permission. For written permission, please contact openssl-core@openssl.org.

5. Products derived from this software may not be called "OpenSSL" nor may "OpenSSL" appear in their names without prior written permission of the OpenSSL Project.

6. Redistributions of any form whatsoever must retain the following acknowledgment: "This product includes software developed by the OpenSSL Project for use in the OpenSSL Toolkit (http://www.openssl.org/)"

THIS SOFTWARE IS PROVIDED BY THE OpenSSL PROJECT ``AS IS'' AND ANY EXPRESSED OR IMPLIED WARRANTIES, INCLUDING, BUT NOT LIMITED TO, THE IMPLIED WARRANTIES OF MERCHANTABILITY AND FITNESS FOR A PARTICULAR PURPOSE ARE DISCLAIMED. IN NO EVENT SHALL THE OpenSSL PROJECT OR ITS CONTRIBUTORS BE LIABLE FOR ANY DIRECT, INDIRECT, INCIDENTAL, SPECIAL, EXEMPLARY, OR CONSEQUENTIAL DAMAGES (INCLUDING, BUT NOT LIMITED TO, PROCUREMENT OF SUBSTITUTE GOODS OR SERVICES; LOSS OF USE, DATA, OR PROFITS; OR BUSINESS INTERRUPTION) HOWEVER CAUSED AND ON ANY THEORY OF LIABILITY, WHETHER IN CONTRACT, STRICT LIABILITY, OR TORT (INCLUDING NEGLIGENCE OR OTHERWISE) ARISING IN ANY WAY OUT OF THE USE OF THIS SOFTWARE, EVEN IF ADVISED OF THE POSSIBILITY OF SUCH DAMAGE.

====================================================================

This product includes cryptographic software written by Eric Young (eay@cryptsoft.com). This product includes software written by Tim Hudson(tjh@cryptsoft.com).

====================================================================

Copyright 2002 Sun Microsystems, Inc. ALL RIGHTS RESERVED. ECC cipher suite support in OpenSSL originally developed by SUN MICROSYSTEMS, INC., and contributed to the OpenSSL project.

#### **SHA2**

Plastic parts over 25 grams are marked according to international standards that enhance the ability to identify plastics for recycling purposes at the end of product life.

FIPS 180-2 SHA-224/256/384/512 implementation

Last update: 02/02/2007

Issue date: 04/30/2005

Copyright (C) 2005, 2007 Olivier Gay (olivier.gay@a3.epfl.ch) All rights reserved.

Redistribution and use in source and binary forms, with or without modification, are permitted provided that the following conditions are met:

1. Redistributions of source code must retain the above copyright notice, this list of conditions and the following disclaimer.

2. Redistributions in binary form must reproduce the above copyright notice, this list of conditions and the following disclaimer in the documentation and/or other materials provided with the distribution.

3. Neither the name of the project nor the names of its contributors may be used to endorse or promote products derived from this software without specific prior written permission.

THIS SOFTWARE IS PROVIDED BY THE PROJECT AND CONTRIBUTORS ``AS IS'' AND ANY EXPRESS OR IMPLIED WARRANTIES, INCLUDING, BUT NOT LIMITED TO, THE IMPLIED WARRANTIES OF MERCHANTABILITY AND FITNESS FOR A PARTICULAR PURPOSE ARE DISCLAIMED. IN NO EVENT SHALL THE PROJECT OR CONTRIBUTORS BE LIABLE FOR ANY DIRECT, INDIRECT, INCIDENTAL, SPECIAL, EXEMPLARY, OR CONSEQUENTIAL DAMAGES

(INCLUDING, BUT NOT LIMITED TO, PROCUREMENT OF SUBSTITUTE GOODS OR SERVICES; LOSS OF USE, DATA, OR PROFITS; OR BUSINESS INTERRUPTION) HOWEVER CAUSED AND ON ANY THEORY OF LIABILITY, WHETHER IN CONTRACT, STRICT LIABILITY, OR TORT (INCLUDING NEGLIGENCE OR OTHERWISE) ARISING IN ANY WAY OUT OF THE USE OF THIS SOFTWARE, EVEN IF ADVISED OF THE POSSIBILITY OF SUCH DAMAGE.

# **Индекс**

## **Символи/Числено**

#### **означение**

(АПУ) автоматично подаващо устройство проблеми при подаване, отстраняване на проблеми [189](#page-192-0)

#### **А**

Автоматично намаляване на факсове [76](#page-79-0) Автоматично подаващо устройство (АПУ) капацитет [28](#page-31-0) поставяне на оригинали [28](#page-31-0) почистване [189](#page-192-0) проблеми при подаване, отстраняване на проблеми [189](#page-192-0) Администратор настройки [109](#page-112-0) Аксесоари диагностична страница на автотеста [119](#page-122-0) номера на частите [284](#page-287-0) АПУ поддържани размери носители [34](#page-37-0) АПУ (автоматично подаващо устройство) капацитет [28](#page-31-0) поставяне на оригинали [28](#page-31-0)

## **Б**

Бавен печат, отстраняване на неизправности [193](#page-196-0) Безжична комуникация защита [164](#page-167-0) изключване [162](#page-165-0) намаляване на смущенията [162](#page-165-0) настройка [158](#page-161-0) настройка на Ethernet [161](#page-164-0)

настройка на Mac OS X [161](#page-164-0) настройки [159](#page-162-0) Нормативна информация [311](#page-314-0) основно отстраняване на неизправности с безжичната връзка [255](#page-258-0) радиовръзка, изключване [121](#page-124-0) разширено отстраняване на неизправности с безжичната връзка [256](#page-259-0) съветник [161](#page-164-0) Бележки за версията [12](#page-15-0) Бележки на Hewlett-Packard [3](#page-3-0) Бели ленти или ивици, отстраняване на неизправности копия [232](#page-235-0) сканиране [236](#page-239-0) Битове в секунда [87](#page-90-0) Бледи ивици в копията, отстраняване на неизправности [232](#page-235-0) Бледи копия [231](#page-234-0) Блокирани факс номера бутон на контролен панел на устройството [18](#page-21-0) настройка [77](#page-80-0) отчети [77](#page-80-0) преглед на списък [79](#page-82-0) Брой на копията [100](#page-103-0) Бутон "OK" [18](#page-21-0) Бутон "Помощ" [18](#page-21-0) Бутон [Back] (Назад) [18](#page-21-0) Бутон за автоматичен отговор [17](#page-20-0) Бутон за блокиране на нежелани факсове [18](#page-21-0) Бутон за включване [18](#page-21-0) Бутон за захранване [18](#page-21-0)

Бутон за избор на качество [17](#page-20-0) Бутон за копиране [17](#page-20-0) Бутон за настройка [18](#page-21-0) Бутон за отказ [18](#page-21-0) Бутон за разделителна способност [18](#page-21-0) Бутон за сканиране в [17](#page-20-0) Бутон за стартиране на цветна снимка [19](#page-22-0) Бутон за стартиране на цветно сканиране [19](#page-22-0) Бутони, контролен панел [17](#page-20-0) Бутони за набиране с едно натискане [18](#page-21-0) Бутони за стартиране на копиране цветно [18](#page-21-0) черно-бяло [18](#page-21-0) Бутон на меню за снимки [17](#page-20-0) Бутон на менюто за факс [17](#page-20-0) Бързо набиране бутони [17](#page-20-0) бутони действащи с едно натискане [18](#page-21-0) групи, настройване [89](#page-92-0) изпращане на факс [61](#page-64-0) печат и преглед [91](#page-94-0) факс номера, настройване [88](#page-91-0)

## **В**

Вграден уеб сървър Webscan [51](#page-54-0) административни настройки [109](#page-112-0) блокирани факс номера, преглед [79](#page-82-0) изисквания към системата [300](#page-303-0) отваряне [116](#page-119-0) отстраняване на неизправности, не може да се отвори [264](#page-267-0) повече информация [115](#page-118-0)

#### Индекс

страници [116](#page-119-0) факс регистър, преглед [96](#page-99-0) Вертикални ивици в копията, отстраняване на неизправности [232](#page-235-0) Вратичка за достъп до печатащата каретка, местоположение [16](#page-19-0) Връзки налични функции [19](#page-22-0)

# **Г**

Гаранция [292](#page-295-0) Глава [177](#page-180-0) Гласова поща настройка с факс (паралелни телефонни системи) [133](#page-136-0) настройка с факс и компютърен модем (паралелни телефонни системи) [149](#page-152-0) Графики изглеждат различно от оригинала [236](#page-239-0) частично отпечатани на копията [232](#page-235-0) Групи, бързо набиране настройване [89](#page-92-0)

# **Д**

Двете страни, печат от [45](#page-48-0) Двустранен печат изваждане [296](#page-299-0) поддържани размери носители [34](#page-37-0) Двустранно копия [106](#page-109-0) Деинсталиране на софтуер Windows [166](#page-169-0) Деинсталиране на софтуера Mac OS X [167](#page-170-0) Декларация за съответствие (ДЗС) [315](#page-318-0) ДЗС [315](#page-318-0) Диагностична страница [181](#page-184-0) Документация [12](#page-15-0) Достъпност [14](#page-17-0) Драйвер версия [290](#page-293-0) настройки [44](#page-47-0)

Драйвер за печат настройки [44](#page-47-0) Драйвер за принтер настройки [44](#page-47-0) Драйвер на принтера версия [290](#page-293-0)

#### **Е**

Език, принтер [299](#page-302-0) Електрически спецификации [303](#page-306-0)

#### **З**

Заглавка, факс [83](#page-86-0) Задания настройки [23](#page-26-0) Заден панел за достъп изваждане [296](#page-299-0) илюстрация [16](#page-19-0) отстраняване на заседнала хартия [267](#page-270-0) Записване настройки по подразбиране [23](#page-26-0) снимки на компютъра [57](#page-60-0) факсове в паметта [72](#page-75-0) Запитване за получаване на факс [74](#page-77-0) Заседнала хартия отстраняване [267](#page-270-0) Засядания избягвани типове носители [32](#page-35-0) хартия [267,](#page-270-0) [270](#page-273-0) Захранване отстраняване на неизправности [193](#page-196-0) спецификации [303](#page-306-0) Защита безжична комуникация [164](#page-167-0) безжични настройки [160](#page-163-0) Звукови емисии [303](#page-306-0)

#### **И**

Ивици, отстраняване на неизправности копия [232](#page-235-0) сканиране [237](#page-240-0) Идентификационен код на абоната [83](#page-86-0)

Изисквания към системата [299](#page-302-0) Изкривяване, отстраняване на неизправности копиране [232](#page-235-0) печат [229](#page-232-0) сканиране [235](#page-238-0) Изпращане на сканиране отстраняване на неизправности [233](#page-236-0) Изпращане на сканирани изображения за OCR [52](#page-55-0) Изпращане на сканирания на компютър [50](#page-53-0) Изпращане на факс ръчно [62](#page-65-0) Изпращане на факсове контролирано набиране [62,](#page-65-0) [65](#page-68-0) няколко получатели [66](#page-69-0) от паметта [63](#page-66-0) отстраняване на неизправности [245,](#page-248-0) [247](#page-250-0), [251](#page-254-0) планиране [64](#page-67-0) стандартен факс [61](#page-64-0) цветен факс [67](#page-70-0) Изрязани страници, отстраняване на неизправности [195](#page-198-0) Изтриване на факсовете в паметта [74](#page-77-0) Изходна тава местоположение [15](#page-18-0) поддържани носители [37](#page-40-0) премахване [296](#page-299-0) Изчистване факс регистри [96](#page-99-0) Импулсно набиране [86](#page-89-0) Индексни листи печат [57](#page-60-0) Индикатор за внимание [18](#page-21-0) Индикатори, контролен панел [17](#page-20-0) инсталиране софтуер за Mac OS X [156](#page-159-0) Инсталиране модул за двустранен печат [43](#page-46-0) мрежови софтуер на Windows [154](#page-157-0)

отстраняване на неизправности [265](#page-268-0) софтуер за Windows [152](#page-155-0) съветник за добавяне на принтер, Windows [156](#page-159-0) Инсталиране чрез съветника за добавяне на принтер [156](#page-159-0) Инструменти за следене [108](#page-111-0) Информация за нормативната уредба [305](#page-308-0) Информация за шума [303](#page-306-0)

#### **К**

Капацитет АПУ [28](#page-31-0) тава [37](#page-40-0) Карта с памет MMC поставяне [54](#page-57-0) Карта с памет Secure Digital поставяне [54](#page-57-0) Карта с памет xD-Picture поставяне [54](#page-57-0) слот, местоположение [55](#page-58-0) Карти с памет записване на снимки на компютъра [57](#page-60-0) индексни листи [57](#page-60-0) коригиране на снимки [57](#page-60-0) нови настройки по подразбиране [59](#page-62-0) отстраняване на неизправности [263](#page-266-0) печатане на файлове [56](#page-59-0) печат на DPOF файлове [55](#page-58-0) печат на датата [58](#page-61-0) поставяне [54](#page-57-0) премахване на ефекта "червени очи" [58](#page-61-0) сканиране към [50](#page-53-0) спецификации [303](#page-306-0) Картички поддържане от тава [37](#page-40-0) Картончета поддържани размери [35](#page-38-0) указания [33](#page-36-0) Касета с мастило [174](#page-177-0) Касети. *вижте* Касети с мастило

Касети с мастило капацитет [298](#page-301-0) местоположение [16](#page-19-0) ниско ниво на мастило [207](#page-210-0) номера на частите [119](#page-122-0) поддържани [285,](#page-288-0) [298](#page-301-0) поръчка онлайн [284](#page-287-0) проверка на нивата на мастилото [171](#page-174-0) смяна [171](#page-174-0) срок на годност [119](#page-122-0) съвети [170](#page-173-0) състояние [108](#page-111-0), [119](#page-122-0) Качество, копиране [101](#page-104-0) Качество, отстраняване на неизправности копиране [231](#page-234-0) сканиране [235](#page-238-0) Качество на бързо копиране [101](#page-104-0) качество на печат размазано мастило [209](#page-212-0) Клавиатура, контролен панел на устройството местоположение [17](#page-20-0) комплектуване копия [104](#page-107-0) Компютърен модем споделена с факс и телефонен секретар (паралелни телефонни системи) [144](#page-147-0) споделено с линия за гласови и факс повиквания (паралелни телефонни системи) [138](#page-141-0) споделен с факс (паралелни телефонни системи) [135](#page-138-0) споделен с факс и гласова поща (паралелни телефонни системи) [149](#page-152-0) Комутируем модем споделен с факс и гласова поща (паралелни телефонни системи) [149](#page-152-0) Консумативи диагностична страница на автотеста [119](#page-122-0)

капацитет [298](#page-301-0) поръчка онлайн [284](#page-287-0) състояние [108](#page-111-0) Контраст, факс [69](#page-72-0) Контролен панел бутони [17](#page-20-0) индикатори [17](#page-20-0) контролен панел на устройството изпращане на задания за сканиране на компютър [50](#page-53-0) Контролен панел на устройството администраторски настройки [109](#page-112-0) вложка, отстраняване [294](#page-297-0) изпращане на факсове [61](#page-64-0) копиране от [98](#page-101-0) менюта [21](#page-24-0) местоположение [15](#page-18-0) мрежови настройки [121](#page-124-0) настройки, промяна [23](#page-26-0) сканиране от [49](#page-52-0) съобщения [22](#page-25-0) Контролирано набиране [62,](#page-65-0) [65](#page-68-0) Копие подобряване на светлите области [104](#page-107-0) Копиране Legal в Letter [103](#page-106-0) брой на копията [100](#page-103-0) двустранно [106](#page-109-0) качество [101,](#page-104-0) [231](#page-234-0) комплектоване на копията [104](#page-107-0) намаляване [103](#page-106-0) настройки [99](#page-102-0) от контролния панел на устройството [98](#page-101-0) отмяна [106](#page-109-0) отстраняване на неизправности [229](#page-232-0) преместване на поле [105](#page-108-0) размер на хартията [100](#page-103-0) скорост [101](#page-104-0) спецификации [301](#page-304-0) типове хартия, препоръчителни [101](#page-104-0)

коригиране на снимки печат от карта с памет [57](#page-60-0) Кутия с инструменти (Windows) административни настройки [110](#page-113-0) отваряне [112](#page-115-0) повече информация [111](#page-114-0) Раздел за мрежа [113](#page-116-0) раздел за услуги [113](#page-116-0) раздел с приблизителните нива на мастилото [113](#page-116-0)

# **Л**

Ленти на сканираното изображение, отстраняване на неизправности [236](#page-239-0) Линии копия, отстраняване на неизправности [232](#page-235-0) сканиране, отстраняване на неизправности [236](#page-239-0) Липсваща или неправилна информация, отстраняване на неизправности [195](#page-198-0) Листовка с указания за настройка [12](#page-15-0) Лошо качество на печат [209](#page-212-0) Лошо качество на разпечатка на факс [213](#page-216-0)

## **М**

Мастило ивици на гърба на хартията [223](#page-226-0) малко [207](#page-210-0) Меню за копиране [21](#page-24-0) Меню за сканиране [21](#page-24-0) Менюта, контролен панел на устройството [21](#page-24-0) Модем споделено с линия за гласови и факс повиквания (паралелни телефонни системи) [138](#page-141-0) споделен с факс (паралелни телефонни системи) [135](#page-138-0)

споделен с факс и гласова поща (паралелни телефонни системи) [149](#page-152-0) споделен с факс и телефонен секретар (паралелни телефонни системи) [144](#page-147-0) Модем за комутируема връзка споделени с линия за гласови и факс повиквания (паралелни телефонни системи) [138](#page-141-0) споделен с факс (паралелни телефонни системи) [135](#page-138-0) споделен с факс и телефонен секретар (паралелни телефонни системи) [144](#page-147-0) Модул за двустранен печат инсталиране [43](#page-46-0) отстраняване на заседнала хартия [267](#page-270-0) Мрежи Ethernet връзки [19](#page-22-0) IP настройки [122](#page-125-0) безжични настройки [159](#page-162-0) изисквания към системата [300](#page-303-0) илюстрация на съединител [16](#page-19-0) настройване на Mac OS X [157](#page-160-0) настройка на Windows [154](#page-157-0) настройки, промяна [121](#page-124-0) настройки за безжичната мрежа [119](#page-122-0) настройки на безжична връзка [158](#page-161-0) поддържани операционни системи [300](#page-303-0) поддържани протоколи [300](#page-303-0) преглед и печат на настройките [121](#page-124-0) разширени настройки [122](#page-125-0) скорост на връзката [122](#page-125-0) споделяне, Windows [154](#page-157-0)

#### **Н**

Най-добро качество на копиране [101](#page-104-0) Налягане на звука [303](#page-306-0) Намаляване/увеличаване на копия преоразмеряване за побиране в Letter [103](#page-106-0) преоразмеряване за побиране в Letter или A4 [102](#page-105-0) Намаляване на факсове [76](#page-79-0) Настройка DSL (паралелни телефонни системи) [128](#page-131-0) ISDN линия (паралелни телефонни системи) [130](#page-133-0) PBX система (паралелни телефонни системи) [130](#page-133-0) Windows [152](#page-155-0) видове връзки [19](#page-22-0) гласова поща (паралелни телефонни системи) [133](#page-136-0) гласова поща и компютърен модем (паралелни телефонни системи) [149](#page-152-0) компютърен модем (паралелни телефонни системи) [135](#page-138-0) компютърен модем и гласова поща (паралелни телефонни системи) [149](#page-152-0) компютърен модем и линия за гласови повиквания (паралелни телефонни системи) [138](#page-141-0) компютърен модем и телефонен секретар (паралелни телефонни системи) [144](#page-147-0) мрежи на Windows [154](#page-157-0) отделна факс линия (паралелни телефонни системи) [128](#page-131-0) разграничително позвъняване [85](#page-88-0)

разграничително позвъняване (паралелни телефонни системи) [130](#page-133-0) споделена телефонна линия (паралелни телефонни системи) [132](#page-135-0) телефонен секретар (паралелни телефонни системи) [143](#page-146-0) телефонен секретар и модем (паралелни телефонни системи) [144](#page-147-0) тест на факса [92](#page-95-0) факс [123](#page-126-0) факс, с паралелни телефонни системи [123](#page-126-0) факс конфигурации [125](#page-128-0) Настройки администратор [109](#page-112-0) драйвер [44](#page-47-0) контролен панел [23](#page-26-0) копиране [99](#page-102-0) мрежа [121](#page-124-0) сила на звука, факс [88](#page-91-0) сканиране [53](#page-56-0) скорост, факс [87](#page-90-0) факс [67](#page-70-0) Настройки за печат качество на печат [209](#page-212-0) Настройки по подразбиране драйвер [44](#page-47-0) контролен панел на устройството [23](#page-26-0) копиране [100](#page-103-0) печат [45](#page-48-0) факс [70](#page-73-0) Неотчетливи ленти в копията, отстраняване на неизправности [232](#page-235-0) Нива на мастилото, проверка [171](#page-174-0) Нови настройки по подразбиране печат от карта с памет [59](#page-62-0) Номер на модел [119](#page-122-0) Нормално качество на копиране [101](#page-104-0)

Нормативен номер на модела [313](#page-316-0) Нормативна информация [311](#page-314-0) Носител двустранно [45](#page-48-0) капацитет на АПУ [28](#page-31-0) печат без полета [42](#page-45-0) поддържани типове и тегло [37](#page-40-0) Носители избор [32](#page-35-0) изкривени страници [229](#page-232-0) на HP, поръчка [285](#page-288-0) отстраняване на заседнала хартия [267](#page-270-0) отстраняване на неизправности при подаване [228](#page-231-0) печатане върху носители с размер по избор [40](#page-43-0) поддържани размери [34](#page-37-0) поставяне в тава [38](#page-41-0) спецификации [33](#page-36-0) Носители с размер по избор печатане върху [40](#page-43-0) поддържани размери [36](#page-39-0) указания [33](#page-36-0)

#### **О**

Опаковане на устройството [297](#page-300-0) Опции за повторно набиране, настройка [86](#page-89-0) Оригинали редактиране на сканирани изображения [52](#page-55-0) сканиране [49](#page-52-0) Осветеност копия [103](#page-106-0) Осветяване факсове [69](#page-72-0) Отмяна задание за печат [47](#page-50-0) копиране [106](#page-109-0) планиран факс [65](#page-68-0) сканиране [53](#page-56-0) Отпечатване факсове [74](#page-77-0) Отстраняване на неизправности бавен печат [193](#page-196-0) вграден уеб сървър [264](#page-267-0)

засядания, хартия [270](#page-273-0) захранване [193](#page-196-0) изкривени копия [232](#page-235-0) изкривени страници [229](#page-232-0) изпращане на факсове [245](#page-248-0), [247](#page-250-0), [251](#page-254-0) изрязани страници, неправилно място на текста или графиките [195](#page-198-0) инсталиране [265](#page-268-0) карти с памет [263](#page-266-0) качество на копиране [231](#page-234-0) качество на печат [209](#page-212-0) качество на сканиране [235](#page-238-0) копиране [229](#page-232-0) липсваща или неправилна информация [195](#page-198-0) неуспешен тест на линията за факс [243](#page-246-0) носителите не се поемат от тавата [228](#page-231-0) отпечатване на празни страници [194](#page-197-0) печат [193](#page-196-0), [196](#page-199-0) поемат се няколко страници наведнъж [229](#page-232-0) получаване на факсове [245](#page-248-0), [248](#page-251-0) проблеми с безжичната връзка [255](#page-258-0) проблеми с подаването на хартия [228](#page-231-0) проблеми с факса [213](#page-216-0) сканиране [233](#page-236-0) страница за състоянието на принтера [118](#page-121-0) страница с мрежовата конфигурация [119](#page-122-0) съвети [192](#page-195-0) съобщения на контролния панел на устройството [22](#page-25-0) телефонни секретари [252](#page-255-0) тест на розетката, неуспешен [239](#page-242-0) тестове на факса [238](#page-241-0)

тестът за връзка на телефонния кабел за факс е неуспешен [240](#page-243-0) тестът за правилен телефонен кабел за факса е неуспешен [241](#page-244-0) тестът за сигнал "свободно" за факс не е успешен [242](#page-245-0) факс [237](#page-240-0) хардуерният тест на факса е неуспешен [238](#page-241-0) Отчет за качеството на печат [181](#page-184-0) Отчети грешка, факс [95](#page-98-0) диагностика [181](#page-184-0) качество на печат [181](#page-184-0) нежелани факсове [77](#page-80-0) неуспешен тест на факса [238](#page-241-0) печатаща глава [177](#page-180-0) потвърждение, факс [94](#page-97-0) Отчети за грешка, факс [95](#page-98-0) Отчети за потвърждение, факс [94](#page-97-0)

# **П**

Памет записване на факсове [72](#page-75-0) изтриване на факсове [74](#page-77-0) повторно отпечатване на факсове [74](#page-77-0) спецификации [299](#page-302-0) Паралелни телефонни системи модем и настройка на телефонен секретар [144](#page-147-0) настройка на DSL [128](#page-131-0) настройка на ISDN [130](#page-133-0) настройка на PBX [130](#page-133-0) настройка на модем [135](#page-138-0) настройка на модем и гласова поща [149](#page-152-0) настройка на разграничителното позвъняване [130](#page-133-0) настройка на споделена линия [132](#page-135-0)

настройка на споделен с линия за гласови повиквания модем [138](#page-141-0) настройка при отделна линия [128](#page-131-0) настройка с телефонен секретар [143](#page-146-0) страни/региони с [123](#page-126-0) типове настройка [125](#page-128-0) Печат бавен [193](#page-196-0) бавно, отстраняване на неизправности [227](#page-230-0) безсмислени символи [200](#page-203-0) блед [218](#page-221-0) вертикални ивици [221](#page-224-0) двустранен [45](#page-48-0) диагностична страница [181](#page-184-0) записи за бързо набиране [91](#page-94-0) изкривена разпечатка [215](#page-218-0) индексни листи [57](#page-60-0) качество, отстраняване на неизправности [209,](#page-212-0) [213](#page-216-0), [216](#page-219-0), [220](#page-223-0) настройки [44](#page-47-0) неправилни полета [204](#page-207-0), [205](#page-208-0) неправилно отпечатване на пликове [196](#page-199-0) неуспешно оформяне без полета [197](#page-200-0) нищо не се получава [201](#page-204-0) обърнат ред на страниците [204](#page-207-0) отмяна [47](#page-50-0) отстраняване на неизправности [193,](#page-196-0) [196](#page-199-0) отчет за качеството на печат [181](#page-184-0) отчети за факса [93](#page-96-0) последни факс подробности [97](#page-100-0) празна разпечатка [207](#page-210-0) снимки от DPOF файлове [55](#page-58-0) снимки от карти с памет [56](#page-59-0)

страница за състоянието на принтера [119](#page-122-0) уеб страници [47](#page-50-0) факс регистри [96](#page-99-0) Печатаща глава почистване [178](#page-181-0) Печат без полета Mac OS X [42](#page-45-0) Windows [42](#page-45-0) печат на датата печат от карта с памет [58](#page-61-0) Печат от двете страни [45,](#page-48-0) [46](#page-49-0) Планиране на факс [64](#page-67-0) Пликове поддържане от тава [37](#page-40-0) поддържани размери [34](#page-37-0) указания [33](#page-36-0) Побиране в страницата [102](#page-105-0) Повторно отпечатване факсове от паметта [74](#page-77-0) Подаване на няколко страници, отстраняване на неизправности [229](#page-232-0) Поддръжка. *вижте* поддръжка на клиенти Поддръжка за клиенти гаранция [292](#page-295-0) Поддръжка на PCL 3 [299](#page-302-0) Поддръжка на клиенти електронна [286](#page-289-0) телефонна поддръжка [289](#page-292-0) Поддръжка на клиенти по телефона [289](#page-292-0) Поддръжка по телефона [290](#page-293-0) Поддържане диагностична страница [181](#page-184-0) касета с мастило [174](#page-177-0) отчет за качеството на печат [181](#page-184-0) печатаща глава [177](#page-180-0) подравняване на принтера [179](#page-182-0) почистване на печатащата глава [178](#page-181-0) проверка на нивата на мастилото [171](#page-174-0) смяна на касети с мастило [171](#page-174-0)

Поддържани операционни системи [299](#page-302-0) Поддържани шрифтове [299](#page-302-0) Подравняване на принтера [179](#page-182-0) Позвънявания преди отговаряне [84](#page-87-0) Полета настройка, спецификации [38](#page-41-0) неправилни [204](#page-207-0) отрязан текст или графика [205](#page-208-0) Получаване на факсове автоматично [70](#page-73-0) блокиране на номерата [77](#page-80-0) запитване [74](#page-77-0) отстраняване на неизправности [245,](#page-248-0) [248](#page-251-0) позвънявания преди отговаряне [84](#page-87-0) препращане [75](#page-78-0) режим на автоматичен отговор [83](#page-86-0) ръчно [71](#page-74-0) Помощ [286](#page-289-0) *вижте също* поддръжка на клиенти Портове, спецификации [298](#page-301-0) Поставяне тава 1 [39](#page-42-0) Потъмняване копия [103](#page-106-0) факсове [69](#page-72-0) Почистване автоматично подаващо устройство [189](#page-192-0) външна част [189](#page-192-0) печатаща глава [178](#page-181-0) стъкло на скенера [187](#page-190-0) Празни страници, отстраняване на неизправности копие [230](#page-233-0) печат [194](#page-197-0) сканиране [236](#page-239-0) Преглед блокирани факс номера [79](#page-82-0) записи за бързо набиране [91](#page-94-0)

мрежови настройки [121](#page-124-0) факс регистър [96](#page-99-0) Преглеждане снимки [56](#page-59-0) Предупредителни съобщения [23](#page-26-0) Премахване на ефекта "червени очи" печат от карта с памет [58](#page-61-0) Преместване на поле копия [105](#page-108-0) Препращане на факсове [75](#page-78-0) Приложение за работа с изображения на Windows (WIA), сканиране от [51](#page-54-0) Принтер, подравняване [179](#page-182-0) Проблеми печат [196](#page-199-0) Проблеми с подаването на хартия, отстраняване на неизправности [228](#page-231-0) Проблеми с факса лошо качество на печат [213](#page-216-0) Програма за опазване на околната среда [317](#page-320-0) Прозрачно фолио копиране [101](#page-104-0) Процес на поддръжка [289](#page-292-0)

#### **р**

Работно натоварване [299](#page-302-0) Радиовръзка, изключване [121](#page-124-0) Радиосмущения намаляване [162](#page-165-0) Радио смущения Нормативна информация [311](#page-314-0) Разграничително позвъняване паралелни телефонни системи [130](#page-133-0) промяна [85](#page-88-0) Раздел за мрежа, кутия с инструменти (Windows) [113](#page-116-0) Раздел за услуги, кутия с инструменти (Windows) [113](#page-116-0) Разделителна способност факс [18](#page-21-0)

Разделителна способност, факс [68](#page-71-0) Размазано мастило [209](#page-212-0) Размер отстраняване на неизправности при копиране [231](#page-234-0) сканиране, отстраняване на неизправности [237](#page-240-0) Размер на хартията настройка за копиране [100](#page-103-0) Регистър, факс печат [96](#page-99-0) преглед [96](#page-99-0) Редактиране сканирани изображения [52](#page-55-0) текст в OCR програма [52](#page-55-0) Режим коригиране на грешки [70](#page-73-0) Режим на блокиране на нежелани факсове [77](#page-80-0) Режим на коригиране на грешки, факс [85](#page-88-0) Резервно копие при получаване на факс [72](#page-75-0) Рециклиране печатащи касети [317](#page-320-0) Ръчно изпращане на факс изпращане [62](#page-65-0) Ръчно получаване на факс получаване [71](#page-74-0)

# **С**

Светли изображения, отстраняване на неизправности копия [232](#page-235-0) сканиране [236](#page-239-0) Сериен номер [119](#page-122-0) Серийни телефонни системи страни/региони с [123](#page-126-0) типове настройка [125](#page-128-0) Сила на звука звуците на факса [88](#page-91-0) Сканиране OCR [52](#page-55-0) бавно [233](#page-236-0) бутон за сканиране в [17](#page-20-0) бутон за стартиране на цветна снимка [19](#page-22-0)

бутон за стартиране на цветно сканиране [19](#page-22-0) изпращане на компютър [50](#page-53-0) качество [235](#page-238-0) към карта с памет [50](#page-53-0) настройки за [53](#page-56-0) от Webscan [51](#page-54-0) от контролния панел на устройството [49](#page-52-0) отмяна [53](#page-56-0) отстраняване на неизправности [233](#page-236-0) от съвместима с TWAIN и WIA програма [51](#page-54-0) редактиране на изображения [52](#page-55-0) спецификации на сканиране [302](#page-305-0) съобщения за грешка [235](#page-238-0) Скорост копиране [101](#page-104-0) отстраняване на неизправности при печат [193](#page-196-0) отстраняване на неизправности при скенера [233](#page-236-0) Скорост на връзката, задаване [122](#page-125-0) След срока за безплатна поддръжка [292](#page-295-0) Смяна на касети с мастило [171](#page-174-0) Снимки записване на компютъра [57](#page-60-0) индексни листи [57](#page-60-0) нови настройки по подразбиране [59](#page-62-0) отстраняване на неизправности при карти с памет [264](#page-267-0) печат без полета [42](#page-45-0) печат на датата [58](#page-61-0) печат от DPOF файлове [55](#page-58-0) печат от карти с памет [56](#page-59-0) печат с функцията за коригиране на снимки [57](#page-60-0)

подобряване на копия [104](#page-107-0) поставяне на карти с памет [54](#page-57-0) преглеждане [56](#page-59-0) премахване на ефекта "червени очи" [58](#page-61-0) редактиране на сканирани изображения [52](#page-55-0) Софтуер HP Photosmart [24](#page-27-0) OCR [52](#page-55-0) Webscan [51](#page-54-0) видове връзки [19](#page-22-0) деинсталиране от Mac OS X [167](#page-170-0) деинсталиране от Windows [166](#page-169-0) инсталиране на Mac OS X [156](#page-159-0) инсталиране под Windows [152](#page-155-0) Софтуер HP Photosmart [24](#page-27-0) Софтуер Photosmart [24](#page-27-0) Спецификации електрически [303](#page-306-0) звукови емисии [303](#page-306-0) изисквания към системата [299](#page-302-0) мрежови протоколи [300](#page-303-0) носители [33](#page-36-0) процесор и памет [299](#page-302-0) работна среда [303](#page-306-0) условия на съхранение [303](#page-306-0) физически [298](#page-301-0) Спецификации за влажността [303](#page-306-0) Спецификации на електрическото напрежение [303](#page-306-0) Спецификации на процесора [299](#page-302-0) Спецификации на работната среда [303](#page-306-0) Спецификации на условията на околната среда [303](#page-306-0) Спецификации на условията на съхранение [303](#page-306-0) Споделяне [19](#page-22-0) Споделяне на устройството Mac OS X [157](#page-160-0) Windows [154](#page-157-0)

Срок за безплатна поддръжка по телефона срок за поддръжка [290](#page-293-0) Страница за състоянието на принтера информация за [118](#page-121-0) печат [119](#page-122-0) Страници на месец (работно натоварване) [299](#page-302-0) Стрелка надясно [18](#page-21-0) Стрелка наляво [18](#page-21-0) Стъкло, скенер местоположение [15](#page-18-0) поставяне на оригинали [27](#page-30-0) почистване [187](#page-190-0) Стъкло на скенера местоположение [15](#page-18-0) поставяне на оригинали [27](#page-30-0) почистване [187](#page-190-0) Съединител за захранване, местоположение [16](#page-19-0) Съединители, местоположение [16](#page-19-0) Съобщения за грешка TWAIN източникът не може да се активира [235](#page-238-0) контролен панел на устройството [23](#page-26-0) Съобщения за критични грешки [23](#page-26-0) състояние Консумативи [108](#page-111-0) Състояние диагностична страница на автотеста [119](#page-122-0) страница с мрежовата конфигурация [119](#page-122-0) съобщения [22](#page-25-0)

#### **Т**

Тава капацитет [37](#page-40-0) поддържани размери носители [34](#page-37-0) поддържани типове и тегло на носители [37](#page-40-0) Тава 1 поставяне на носители [39](#page-42-0)

Тави илюстрация на водачите за хартия [15](#page-18-0) капацитет [37](#page-40-0) местоположение [15](#page-18-0) отстраняване на заседнала хартия [267](#page-270-0) отстраняване на неизправности при подаване [228](#page-231-0) поддържани размери носители [34](#page-37-0) поставяне на носители [38](#page-41-0) Текст безсмислени символи [200](#page-203-0) грапави [225](#page-228-0) липсва от сканирания лист, отстраняване на неизправности [234](#page-237-0) незапълнен [213](#page-216-0) не може да се редактира след сканиране, отстраняване на неизправности [234](#page-237-0) неясен на копията, отстраняване на неизправности [232](#page-235-0) неясно сканиране [237](#page-240-0) отрязване [205](#page-208-0) отстраняване на неизправности [195](#page-198-0) равномерни шрифтове [225](#page-228-0) размазан на копията [232](#page-235-0) частично отпечатан на копията [232](#page-235-0) Телефон, факс от изпращане [62](#page-65-0) получаване [71](#page-74-0) Телефонен кабел тестът за правилен тип кабел е неуспешен [241](#page-244-0) тестът за правилно свързан кабел е неуспешен [240](#page-243-0) удължаване [252](#page-255-0) Телефонен секретар записват се факс сигналите [252](#page-255-0)

настроен с факс и модем [144](#page-147-0) настройка с факс (паралелни телефонни системи) [143](#page-146-0) Телефонна линия, тип на звънене при отговор [85](#page-88-0) Телефонна поддръжка на клиенти [289](#page-292-0) Телефонна розетка, факс [239](#page-242-0) Температурни спецификации [303](#page-306-0) Тест за правилния порт, факс [240](#page-243-0) Тест за сигнал "свободно", неуспешен [242](#page-245-0) Тест за състоянието на линията, факс [243](#page-246-0) Тест на розетката, факс [239](#page-242-0) Тестове, факс връзка към порт, неуспешна [240](#page-243-0) настройка [92](#page-95-0) неуспешен [238](#page-241-0) сигнал "свободно", неуспешен [242](#page-245-0) състояние на линията за факс [243](#page-246-0) телефонна розетка [239](#page-242-0) тестът за тип телефонен кабел за факса е неуспешен [241](#page-244-0) хардуер, неуспешен [238](#page-241-0) Техническа информация спецификации за картите с памет [303](#page-306-0) спецификации на копиране [301](#page-304-0) спецификации на сканиране [302](#page-305-0) спецификации на факса [302](#page-305-0) Тип връзка промяна [164](#page-167-0) Тип на звънене при отговаряне паралелни телефонни системи [130](#page-133-0) Тип на звънене при отговор промяна [85](#page-88-0) Тип на звънене при отговор,

телефонна линия [85](#page-88-0)

Тип на набиране, настройка [86](#page-89-0) Тонално набиране [86](#page-89-0) Точки, отстраняване на неизправности сканиране [237](#page-240-0) Точки или ивици, отстраняване на неизправности копия [232](#page-235-0) Точки на инч (dpi) Факс [18](#page-21-0) Транспортиране на устройството [294](#page-297-0) Тъмни изображения, отстраняване на неизправности копия [232](#page-235-0) сканиране [236](#page-239-0)

#### **У**

Уеб сайтове Apple [157](#page-160-0) безжична защита [160](#page-163-0) данни за капацитета на консумативите [298](#page-301-0) информация за достъпност [15](#page-18-0) поддръжка на клиенти [286](#page-289-0) поръчка на консумативи и аксесоари [284](#page-287-0) програми за околната среда [317](#page-320-0) Уеб страници, печат [47](#page-50-0) Устройство няма отговор [197](#page-200-0)

#### **Ф**

Файл "Readme" [12](#page-15-0) Факс DSL, настройка (паралелни телефонни системи) [128](#page-131-0) ISDN линия, настройка (паралелни телефонни системи) [130](#page-133-0) PBX система, настройка (паралелни телефонни системи) [130](#page-133-0) автоматичен отговор [17,](#page-20-0) [83](#page-86-0)

блокиране на номера [18](#page-21-0) блокиране на номерата [77](#page-80-0) бутон на менюто за факс [17](#page-20-0) гласова поща, настройка (паралелни телефонни системи) [133](#page-136-0) групи за бързо набиране, настройване [89](#page-92-0) заглавка [83](#page-86-0) записи за бързо набиране, настройване [88](#page-91-0) запитване за получаване [74](#page-77-0) изпращане [60](#page-63-0) изпращане, отстраняване на неизправности [245,](#page-248-0) [247](#page-250-0), [251](#page-254-0) изпращане до няколко получатели [66](#page-69-0) изтриване от паметта [74](#page-77-0) Интернет протокол, по [92](#page-95-0) контраст [69](#page-72-0) контролирано набиране [62,](#page-65-0) [65](#page-68-0) модем, споделен с (паралелни телефонни системи) [135](#page-138-0) модем и гласова поща, споделени с (паралелни телефонни системи) [149](#page-152-0) модем и линия за гласови повиквания, споделена с (паралелни телефонни системи) [138](#page-141-0) модем и телефонен секретар, споделена с (паралелни телефонни системи) [144](#page-147-0) намаляване [76](#page-79-0) настройка [123](#page-126-0) настройка на разграничителното позвъняване (паралелни телефонни системи) [130](#page-133-0) настройка на споделена телефонна линия

(паралелни телефонни системи) [132](#page-135-0) настройка при отделна телефонна линия (паралелни телефонни системи) [128](#page-131-0) настройки [67](#page-70-0) настройки, промяна [82](#page-85-0) настройки по подразбиране [70](#page-73-0) неуспешен тест [238](#page-241-0) опции за повторно набиране [86](#page-89-0) осветяване или потъмняване [69](#page-72-0) отпечатване последните подробности от транзакцията [97](#page-100-0) отстраняване на неизправности [237](#page-240-0) отчети [93](#page-96-0) отчети за грешка [95](#page-98-0) отчети за потвърждение [94](#page-97-0) паралелни телефонни системи [123](#page-126-0) планиране [64](#page-67-0) повторно отпечатване [74](#page-77-0) позвънявания преди отговаряне [84](#page-87-0) получаване [70](#page-73-0) получаване, отстраняване на неизправности [245,](#page-248-0) [248](#page-251-0) потъмняване или осветяване [69](#page-72-0) препращане [75](#page-78-0) разграничително позвъняване, промяна на типа на звънене [85](#page-88-0) разделителна способност [68](#page-71-0) размер на хартията [76](#page-79-0) разпечатки с лошо качество [213](#page-216-0) регистър, изчистване [96](#page-99-0) регистър, печат [96](#page-99-0) режим коригиране на грешки [70](#page-73-0) режим на коригиране на грешки [85](#page-88-0) режим на отговор [83](#page-86-0)

резервно копие при получаване на факс [72](#page-75-0) ръчно получаване [71](#page-74-0) сила на звука [88](#page-91-0) скорост [87](#page-90-0) снимки [67](#page-70-0) спецификации [302](#page-305-0) телефонен секретар, настройка (паралелни телефонни системи) [143](#page-146-0) телефонен секретар, отстраняване на неизправности [252](#page-255-0) телефонен секретар и модем, споделени с (паралелни телефонни системи) [144](#page-147-0) телефонният кабел е твърде къс [252](#page-255-0) тест за връзка на телефонния кабел, неуспешен [240](#page-243-0) тест за сигнал "свободно", неуспешен [242](#page-245-0) тест за състоянието на линията, неуспешен [243](#page-246-0) тест за тип телефонен кабел, неуспешен [241](#page-244-0) тест на настройките [92](#page-95-0) тест на розетката, неуспешен [239](#page-242-0) тип на набиране, настройка [86](#page-89-0) типове настройка [125](#page-128-0) факс на Mac [79](#page-82-0) факс на компютър [79](#page-82-0) Факс до няколко получателя изпращане [65](#page-68-0) Факс на Mac активиране [79](#page-82-0) промяна [79](#page-82-0) Факс на компютър активиране [79](#page-82-0) промяна [79](#page-82-0) Факс от телефон изпращане [62](#page-65-0) получаване [71](#page-74-0) Фиксатор за печатащите касети, местоположение [16](#page-19-0)

Фотоапарати поставяне на карти с памет [54](#page-57-0) Фотохартия копиране [101](#page-104-0) поддържани размери [35](#page-38-0) указания [33](#page-36-0) Фотохартия 10 x 15 см копиране [100](#page-103-0) Фотохартия 4 x 6 инча копиране [100](#page-103-0)

#### **Х**

Хардуер, тест на факса [238](#page-241-0) Хартия засядания [267](#page-270-0), [270](#page-273-0) копиране Legal в Letter [103](#page-106-0) неуспешно подаване [223](#page-226-0) препоръчителни типове за копиране [101](#page-104-0) размер, задаване за факс [76](#page-79-0) Хартия Legal копиране [100](#page-103-0) Хартия Letter копиране [101](#page-104-0)

# **Ц**

Цветен текст и OCR [52](#page-55-0) Цветно слаб [218](#page-221-0) Факс [67](#page-70-0) Цветно копиране [98](#page-101-0) Цвят копия [104](#page-107-0) Цифрови фотоапарати поставяне на карти с памет [54](#page-57-0) свързване [55](#page-58-0)

#### **Ч**

Черни точки или ивици, отстраняване на неизправности копия [232](#page-235-0) сканиране [237](#page-240-0) Черно-бели страници Копиране [98](#page-101-0) факс [60](#page-63-0)

#### **A**

ADSL, настройка на факса с паралелни телефонни системи [128](#page-131-0)

#### **D**

DSL, настройка на факса с паралелни телефонни системи [128](#page-131-0)

## **E**

ECM. *вижте* режим коригиране на грешки Ethernet връзки [19](#page-22-0) EWS. *вижте* вграден уеб сървър

# **F**

FoIP [92](#page-95-0)

#### **H**

HP Photosmart Studio [24](#page-27-0) HP Printer Utility (Помощна програма за принтер на HP) (за Mac OS X) администраторски настройки [111](#page-114-0) отваряне [117](#page-120-0) панели [117](#page-120-0) HP Solution Center (Център за готови решения на HP) изпращане на задания за сканиране на компютър [50](#page-53-0) изпращане на задания на сканиране на компютри [50](#page-53-0) HP Solution Center (Център на HP за готови решения) [114](#page-117-0)

## **I**

Internet Protocol (Интернет протокол) факс, употреба [92](#page-95-0) IP адрес проверка на устройството [265](#page-268-0) IP настройки [122](#page-125-0) ISDN линия, настройка с факс паралелни телефонни системи [130](#page-133-0)

#### **M**

Mac OS X HP Photosmart Studio [24](#page-27-0) деинсталиране на софтуера [167](#page-170-0) инсталиране на софтуер [157](#page-160-0) настройки за печат [45](#page-48-0) настройки на безжична връзка [161](#page-164-0) печат без полета [42](#page-45-0) печат върху специални носители или върху такива с размер по избор [41](#page-44-0) Помощна програма за принтер на HP [117](#page-120-0) споделяне на устройството [157,](#page-160-0) [158](#page-161-0) Memory Stick карти с памет поставяне [54](#page-57-0) слотове, откриване [55](#page-58-0)

# **O**

**OCR** отстраняване на неизправности [234](#page-237-0) редактиране на сканирани документи [52](#page-55-0)

## **P**

PBX система, настройка с факс паралелни телефонни системи [130](#page-133-0) Photosmart Studio [24](#page-27-0)

# **S**

Solution Center (Център за готови решения) изпращане на задания на сканиране на компютри [50](#page-53-0)

# **T**

**TWAIN** източникът не може да се активира [235](#page-238-0) сканиране от [51](#page-54-0)

Индекс

## **U**

USB връзка налични функции [19](#page-22-0) настройване на Mac OS X [156](#page-159-0) настройка под Windows [152](#page-155-0) порт, местоположение [15,](#page-18-0) [16](#page-19-0) спецификации [298](#page-301-0)

### **W**

Webscan [51](#page-54-0) WIA (Приложение за работа с изображения на Windows), сканиране от [51](#page-54-0) Windows HP Solution Center (Център на HP за готови решения) [114](#page-117-0) двустранен печат [46](#page-49-0) деинсталиране на софтуер [166](#page-169-0) изисквания към системата [299](#page-302-0) инсталиране на софтуер [152](#page-155-0) инсталиране чрез съветника за добавяне на принтер [156](#page-159-0) настройка на безжична комуникация [161](#page-164-0) настройка на мрежа [154](#page-157-0) настройки за печат [44](#page-47-0) печатане върху специални носители или носители с размер по избор [40](#page-43-0) печат без полета [42](#page-45-0) софтуер HP Photosmart [24](#page-27-0) споделяне на устройството [154](#page-157-0)

© 2009 Hewlett-Packard Development Company, L.P.

www.hp.com/support